# **User 's Manual**

**LG Programmable Logic Controller** **Computer Link Module**

*MASTER-K*

**K7F-CUEA K4F-CUEA K3F-CU2A K3F-CU4A**

# **LG Industrial Systems**

# **Chapter 1 Introduction**

# <span id="page-2-0"></span>**1 Introduction**

This manual describes the computer link (Cnet) system of MASTER-K series. The Cnet network system means PLCs of network communicate through the computer link module.

The MASTER-K Cnet module has following features;

- A frame editor software that are based on MS-Windows 95/98 is provided. User can write an user-defined protocol for communication with other manufacturer's PLCs.
- Supports RS-232C and RS-485 channels and they can operate stand-alone mode or interlocking mode.
- A 128kbyte flash memory is equipped for user protocol data storage.
- Supports a LGIS's dedicated protocol for easy and simple setup of the network between LGIS products such as PMU.
- Supports a multi-drop function that maximum 32 station can be joined into a network.
- With a built-in modem communication function, it can control a remote PLC by dedicated protocol, KGL-WIN connection, or user-defined protocol.
- Supports various communication speed (baud rate) from 300bps to 153,600bps (RS-422)
- RS-422 channel provides 1:1, 1:N, or N:M communication modes.
- Full duplex (RS-422) and half-duplex (RS-485) are available.
- In a main base board, multiple Cnet modules can be mounted. (K200S : 2 modules, K300S : 4 modules, K1000S : 8 modules)
- Provides powerful self-diagnosis functions and loop-back test function.

The following table shows communication modules of MASTER-K series. Please refer the table when configure a MK network system.

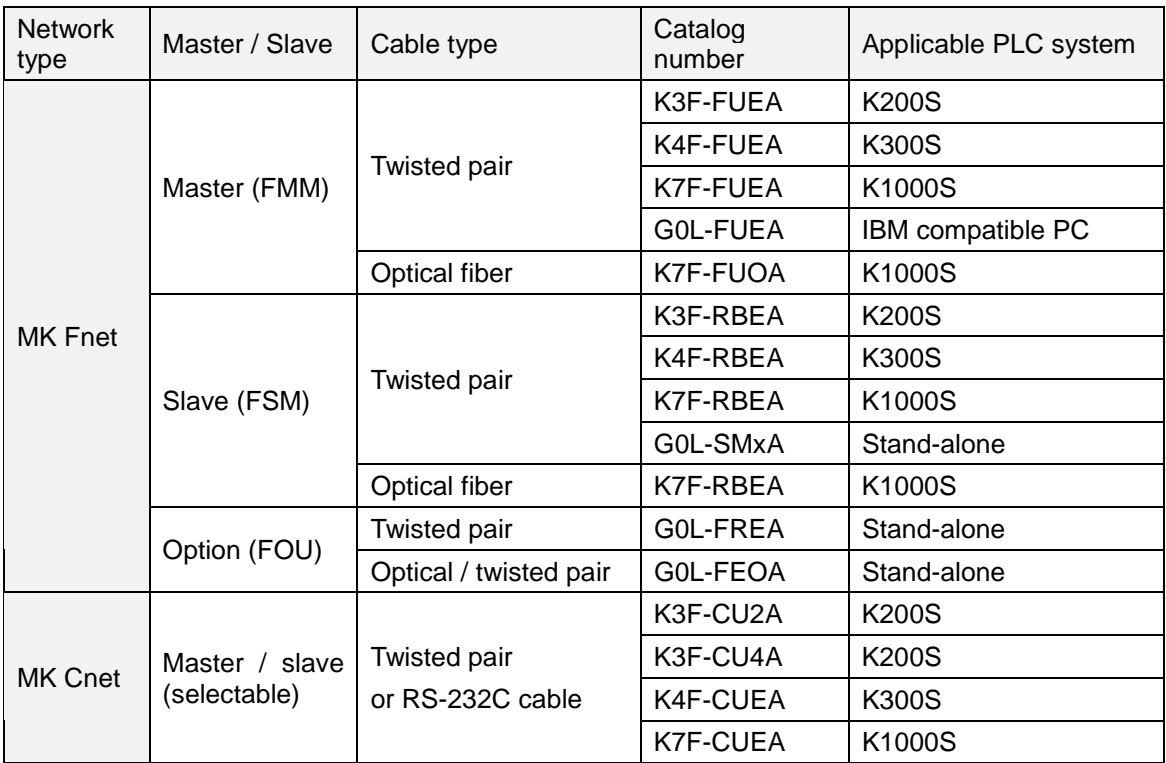

# **Remark**

1. There is a limitation on the maximum module numbers that are mountable on a base board. Refer the following table for details

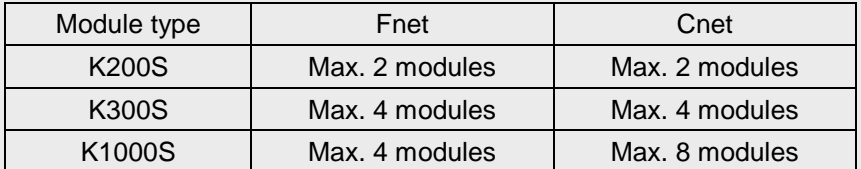

2. Communication modules can be mounted on main base board only.

3. Master/slave can be selected with parameter setting.

# **Chapter 2 Terminology**

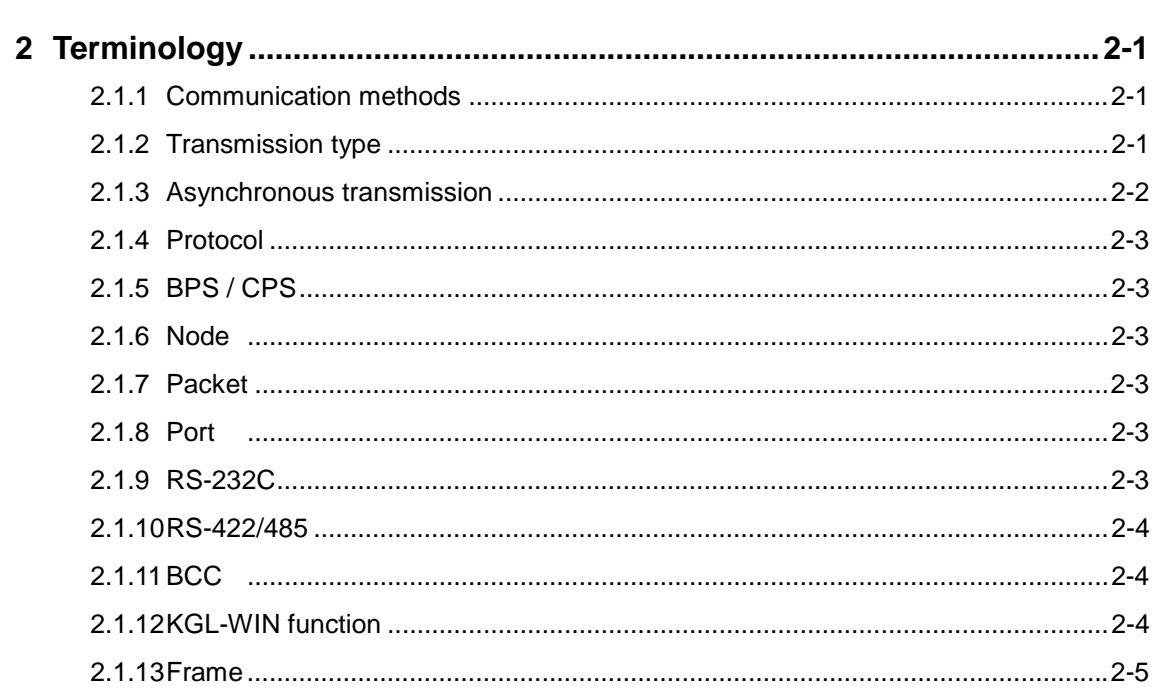

# <span id="page-5-0"></span>**2 Terminology**

This chapter will describe the meaning of terms used in this manual.

## **2.1.1 Communication methods**

1) Simplex

This is a communication type that the data is transmitted with a fixed direction. It is not allowed to move data in reverse direction.

2) Half-duplex

It is available to move data in both directions. However, data transference in a direction should be done after another direction transference is completed because two-way transmissions share a common communication cable.

3) Full-duplex

Data is transmitted in two-way directions with two communication cables.

#### **2.1.2 Transmission type**

The transmission type can be divided into two types in consideration of binary (bit composed 0 and 1) transmission speed, reliability, and economy.

1) Serial transmission

In serial transmission type, each bits of data is transmitted in order through single cable. Its transmission speed is slow, but it provides lower installation cost and simpler software. RS-232C, RS-422, and RS-485 are typical serial transmission types.

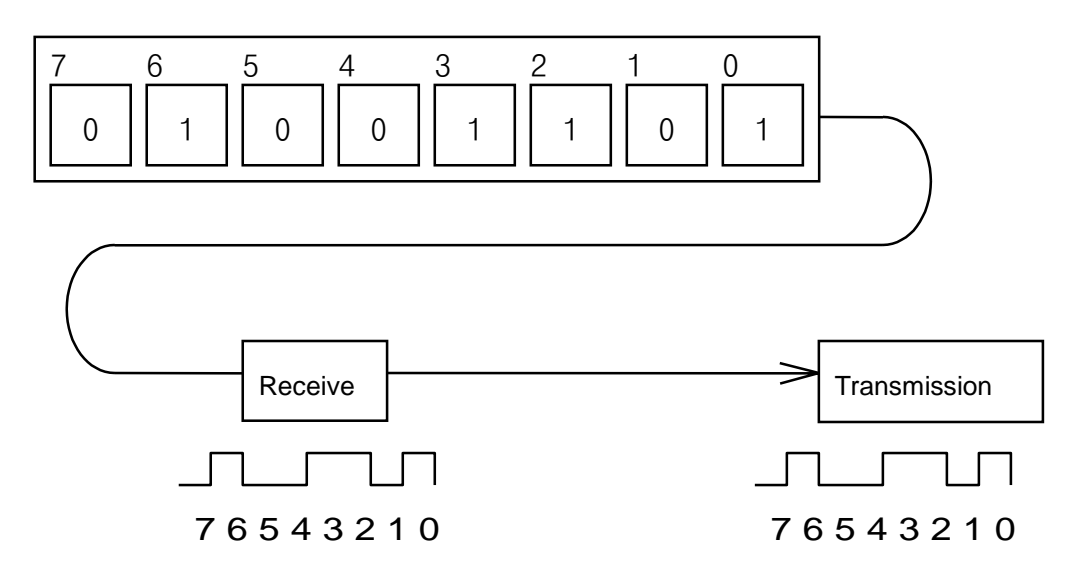

#### <span id="page-6-0"></span>2) Parallel transmission

In parallel transmission, 8bits (1byte) are transmitted at once through 8 communication lines. It provides faster transmission speed, and higher communication reliability, but installation cost are increased in geometrical series by transmission distance.

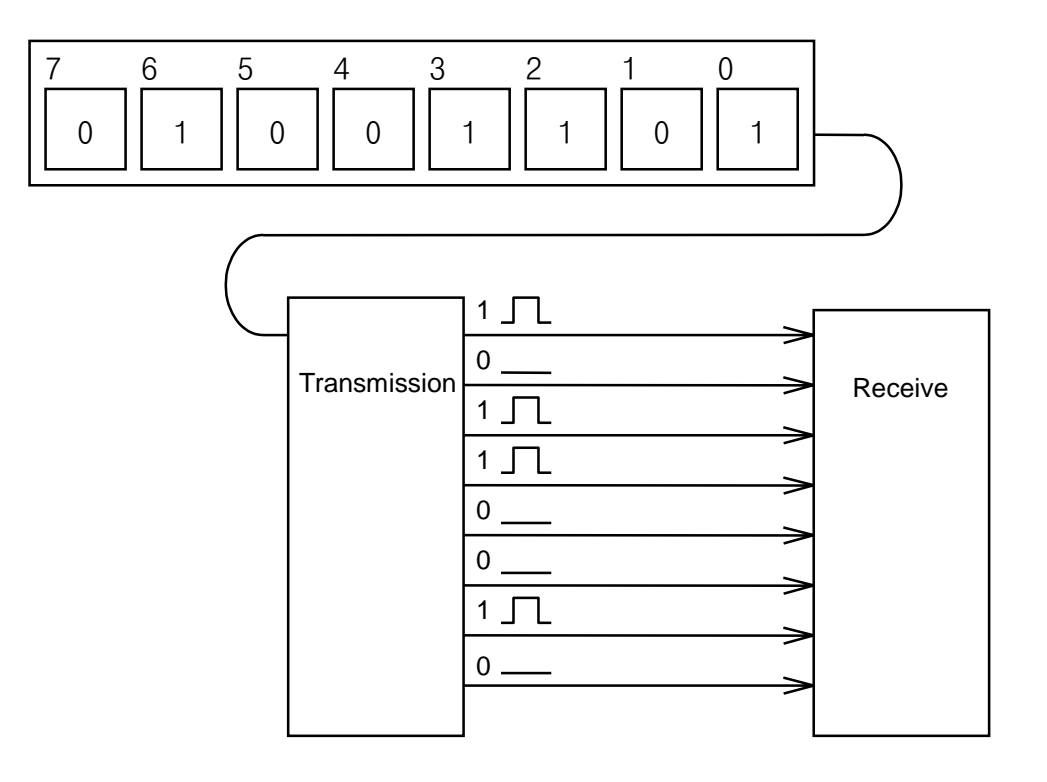

## **2.1.3 Asynchronous transmission**

With the asynchronous transmission, there is no clock signal for timing synchronization. Data is divided in a character (7 or 8 bits) and start/stop bits are added at the top/bottom of character. Then each characters with start/stop bits are transmitted in order.

Example) The transmission of 'KOREA'

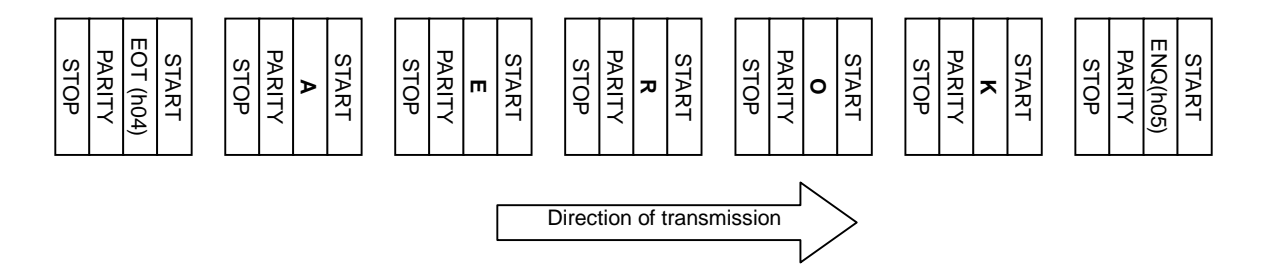

#### <span id="page-7-0"></span>**2.1.4 Protocol**

This is a rule that specifies how two or more devices communicate more efficiently and reliably. Generally, it defines following features;

- Establishment of communication
- Connection between devices
- The structure of data exchange format
- Re-transmission when an error occurred
- Switching transmit/receive
- Character synchronization between devices

## **2.1.5 BPS / CPS**

The BPS and CPS stand for 'Bit Per Second' and 'Character Per Second'. The BPS/CPS show how many bits / characters can be transferred in a second. Because a character is consist of 8 bits, in general, the CPS shows how many bytes can be transferred in a second.

## **2.1.6 Node**

It indicates a point that a data line is branched into two or more lines in the network tree structure. Generally, a network consists of multiple nodes. Also, the term 'station' has same meaning.

#### **2.1.7 Packet**

It is a compound word of 'package' and 'bucket' and a data transmission unit of a 'packet exchange system'. In this system, the data is divided into a specific length unit, and a header is added. A 'header + divided data' is called as a packet.

#### **2.1.8 Port**

A port means a data input/output gate of data transmission devices. In Cnet serial communication, a port means RS-232C or RS-422/485 port.

#### **2.1.9 RS-232C**

RS-232C is one of serial communication standards that are established by EIA. It defines the communication interface between modem and a computer (or other devices), and it can be used for direct connection without modem (null-modem). The demerit of RS-232C is that a transmission distance is short and only 1:1 connection is possible.

#### <span id="page-8-0"></span>**2.1.10 RS-422/485**

It is a standard of serial communication that is made up for demerits of RS-232C standard. It supports long transmission distance and 1:N connection. The difference of RS-422 and RS-485 is the number of signal lines. The RS-422 has 4 signal lines such as TX(+), TX(-),  $RX(+)$ , and  $RX(-)$ , and  $RS-485$  has 2 signal lines  $(+)$  and  $-)$ . Because of transmit and receive line is separated, RS-422 can perform full-duplex communication, but the RS-485 performs half-duplex communication because transmit and receive share one signal line.

#### **2.1.11 BCC**

The BCC stands for 'Block Check Character'. To check a transmitting data contains error or not, a transmitting station calculates BCC from data and adds the BCC at the bottom of data. Then, the receiving station can determine whether an error occurred by comparing the BCC with transmitted data.

# **2.1.12 KGL-WIN function**

In the MASTER-K Cnet network, user can control (program read, write, monitor and debugging) a remote PLC through a Cnet network as if the remote PLC is connected to KGL-WIN directly. Especially, a PLC at the far-away place can be controlled with a modem connection. However, only 1stage remote connection is available.

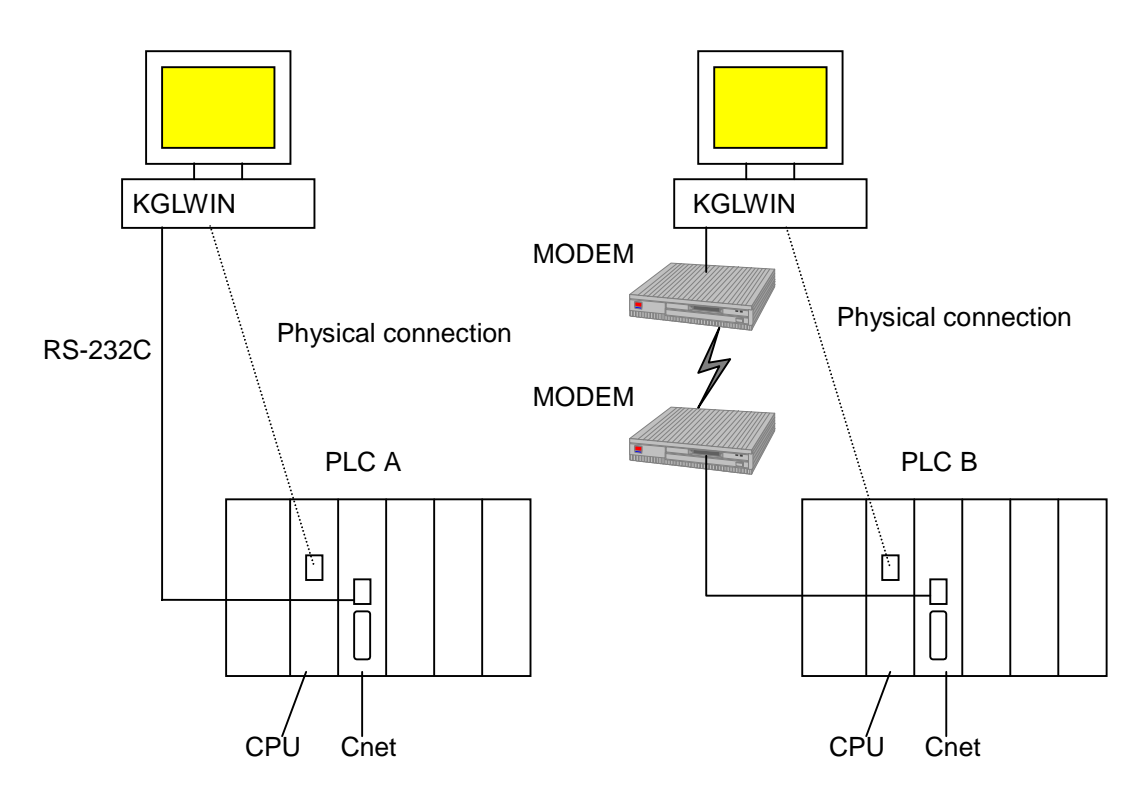

#### <span id="page-9-0"></span>**2.1.13 Frame**

The frame is a structure definition of data transmission. It consists of a segment (station number, instruction, structured data, and/or execution result), control code for synchronization, parity bit, and BCC for error detection. The frame of MASTER-K Cnet is as following picture.

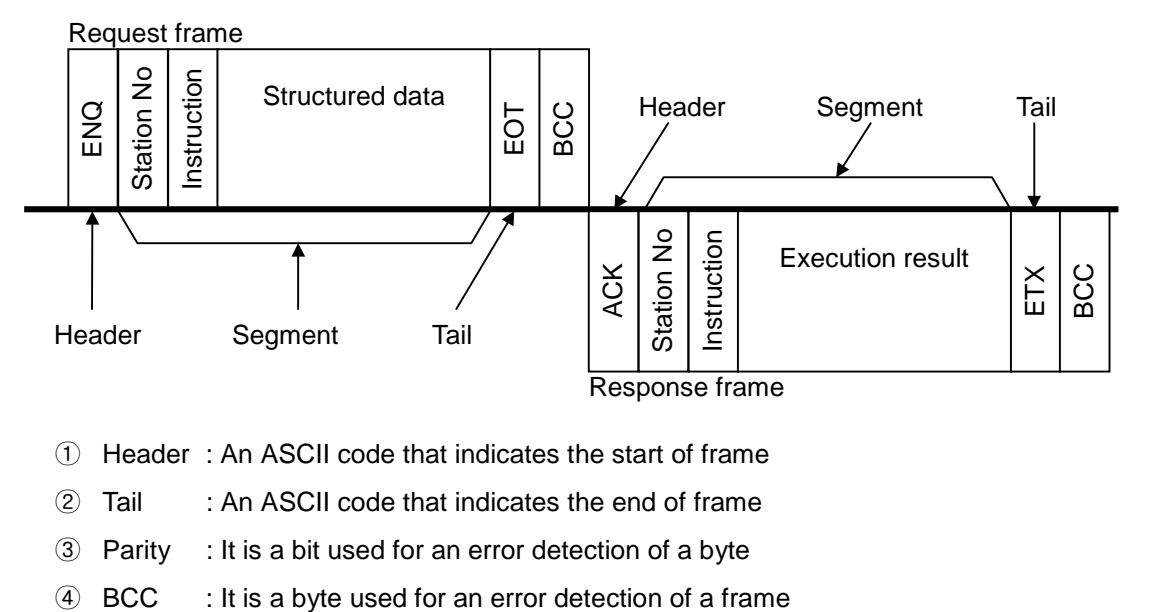

- Header : An ASCII code that indicates the start of frame
- 2 Tail : An ASCII code that indicates the end of frame
- Parity : It is a bit used for an error detection of a byte
- 

# **Chapter 3 Specifications**

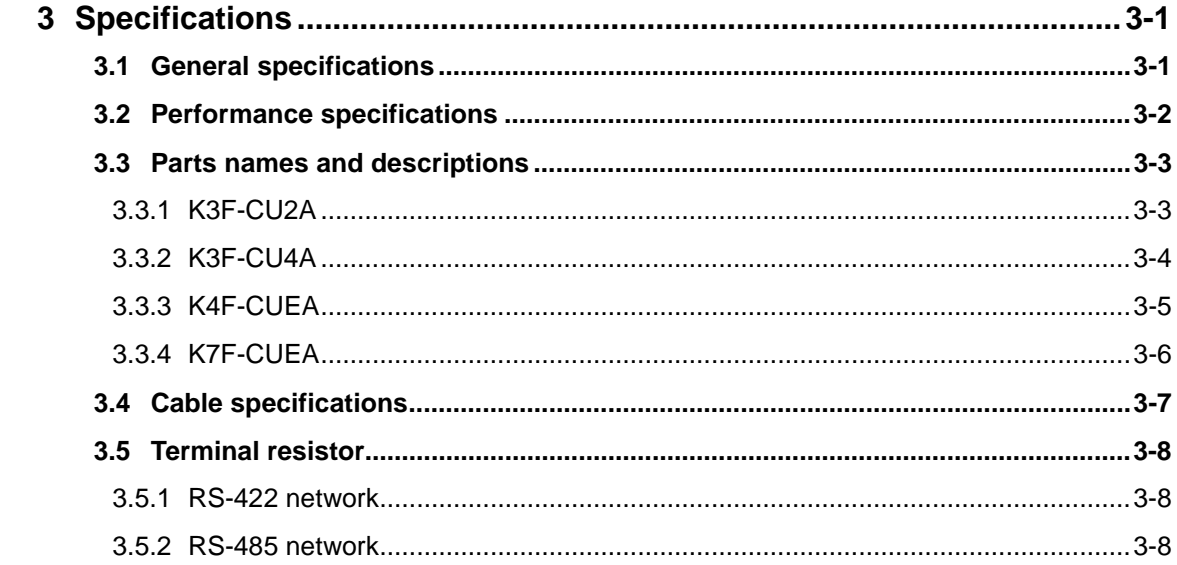

# <span id="page-11-0"></span>**3 Specifications**

# **3.1 General specifications**

The following table shows the general specifications of MASTER-K series.

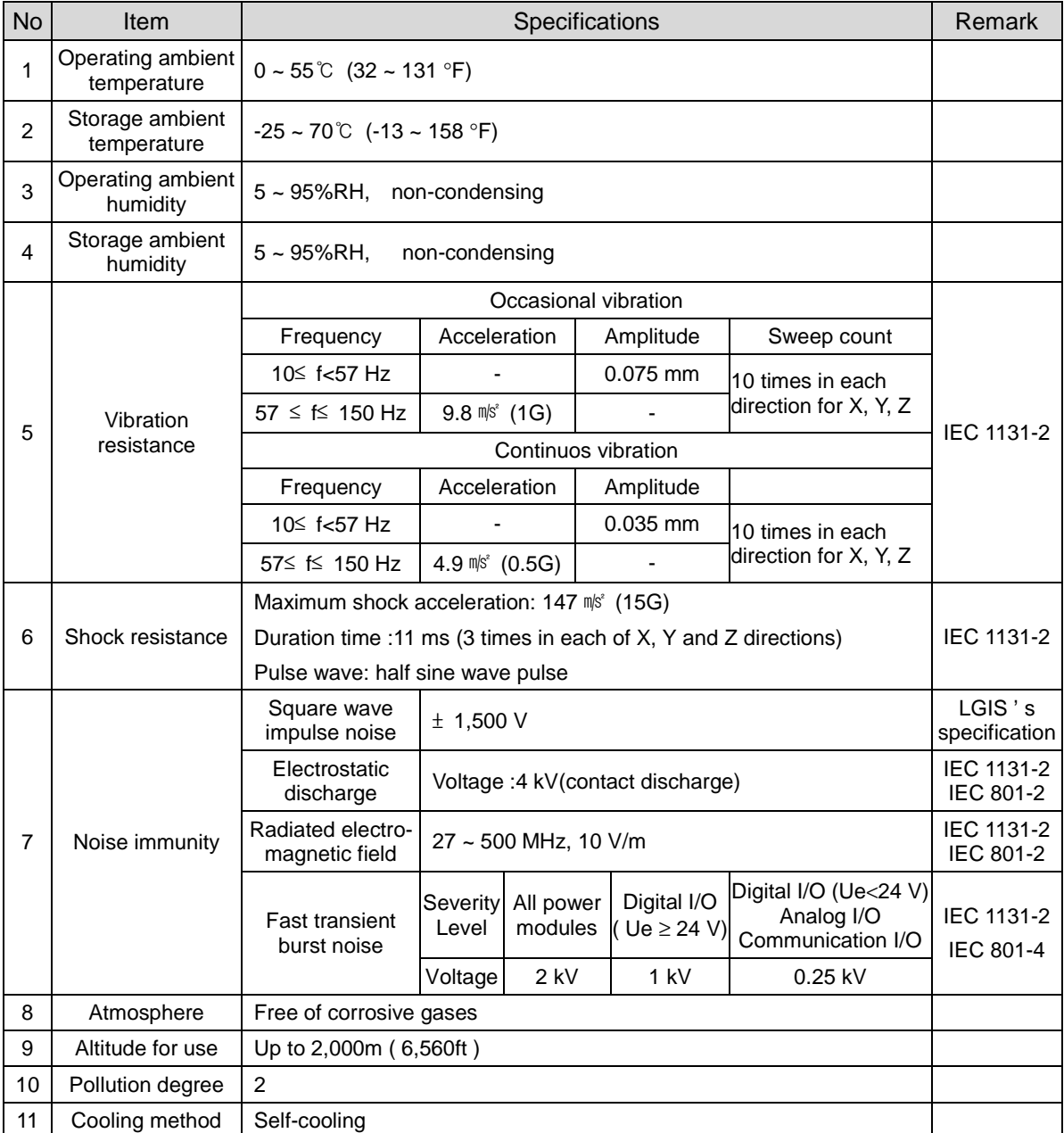

#### **Remark**

- 1. IEC (International Electrotechnical Commission) : The international civilian organization which produces standards for electrical and electronics industry.
- 2. Pollution degree : It indicates a standard of operation ambient pollution level. The pollution degree 2 means the condition in which normally only non-conductive pollution occurs. Occasionally, however, a temporary conductivity caused by condensation shall be expected

# <span id="page-12-0"></span>**3.2 Performance specifications**

The following table shows the performance specifications of MASTER-K Cnet modules.

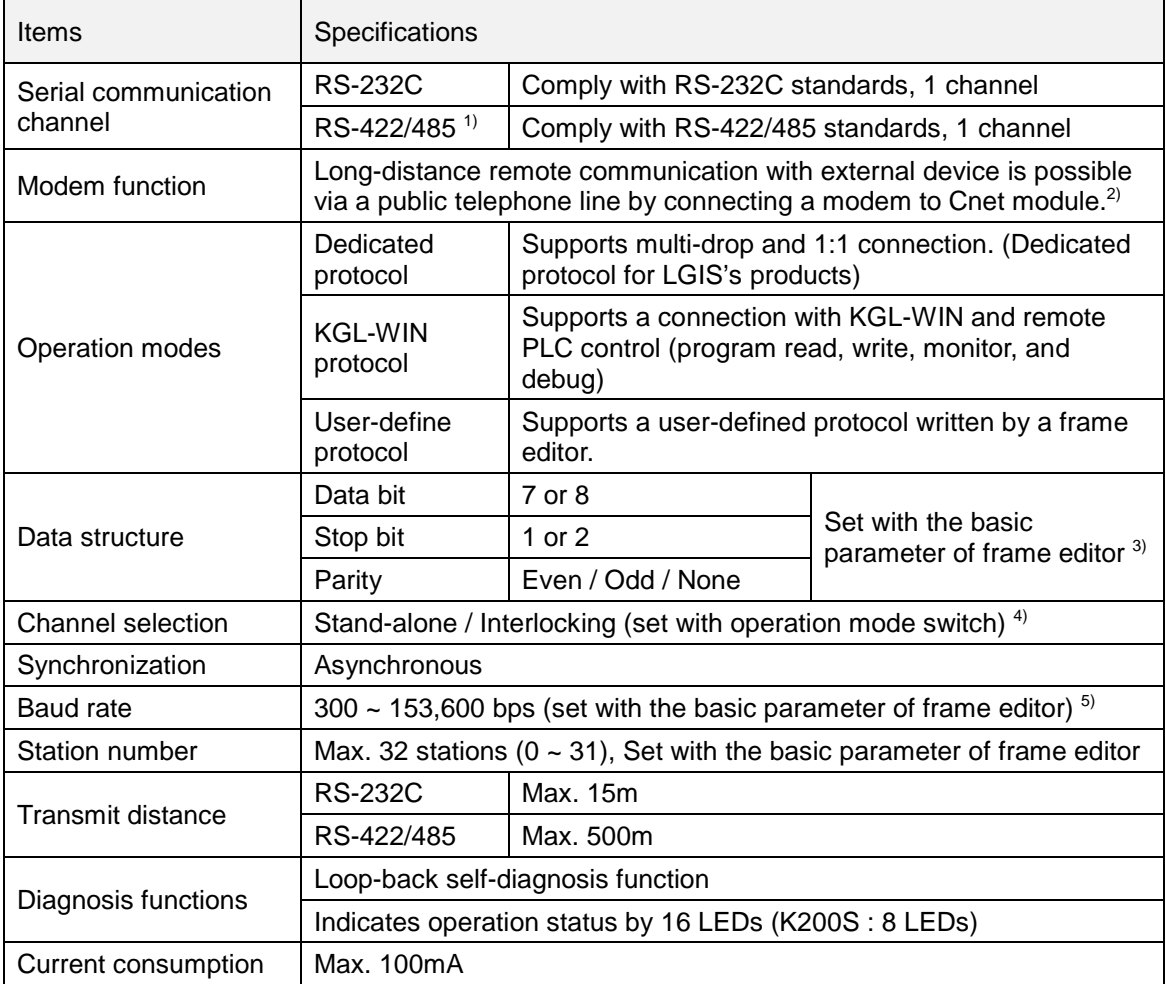

#### **Remark**

- 1) RS-422 and RS-485 can be selected with the basic parameter of frame editor.
- 2) To use modem function, set the 'type' of basic parameter as 'dial-up modem' or 'dedicated modem' in frame editor.
- 3) In stand-alone mode, RS-232C and RS-422/485 channels can have different data structures.
- 4) It is not allowed to change operation mode while the Cnet module is operating.
- 5) Only RS-422/485 channel of K300S/1000S Cnet version 1.3 (or later) can be use 76,800 and 153,600 bps. The maximum baud rate of K200S is 38,400.

# <span id="page-13-0"></span>**3.3 Parts names and descriptions**

### **3.3.1 K3F-CU2A**

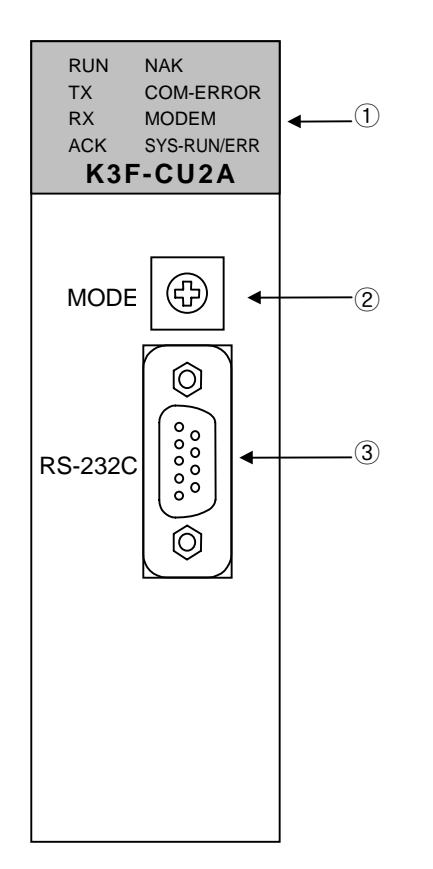

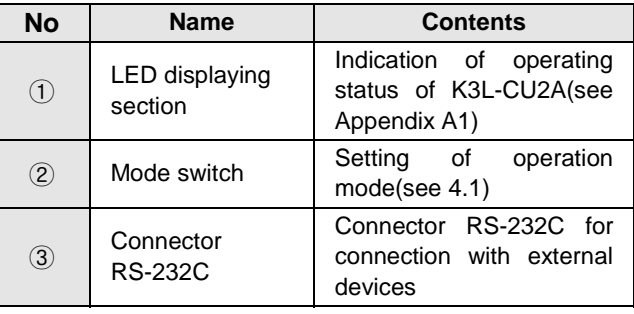

# <span id="page-14-0"></span>**3.3.2 K3F-CU4A**

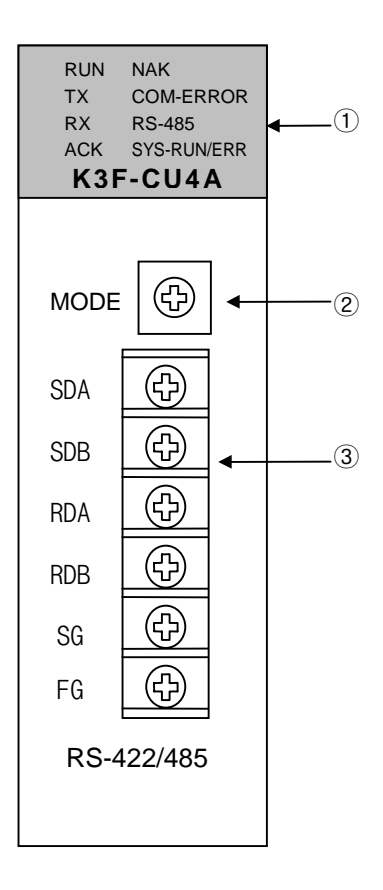

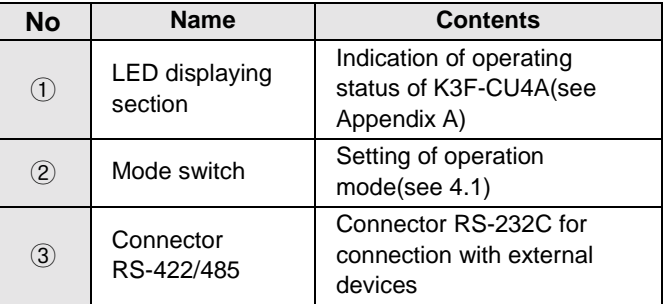

# <span id="page-15-0"></span>**3.3.3 K4F-CUEA**

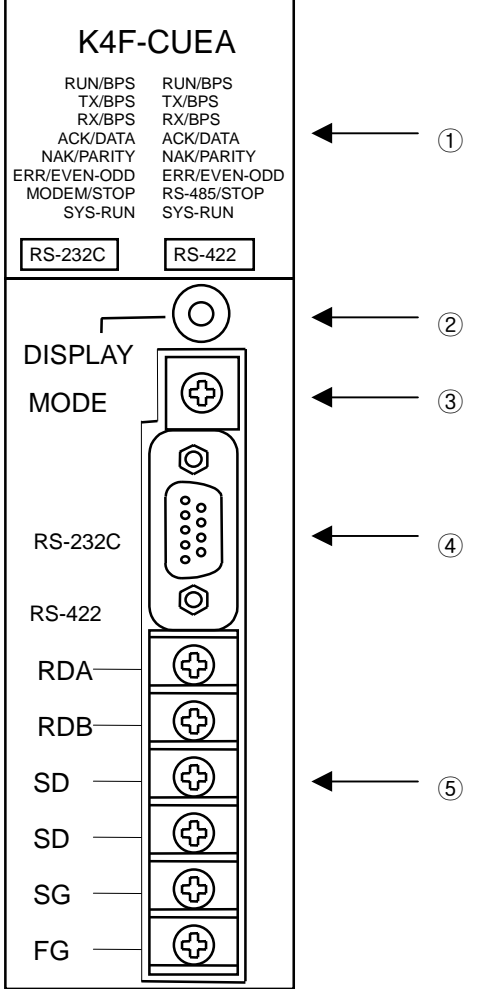

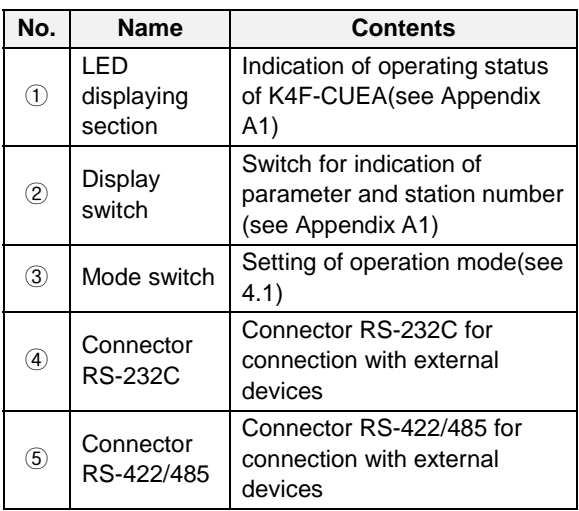

# <span id="page-16-0"></span>**3.3.4 K7F-CUEA**

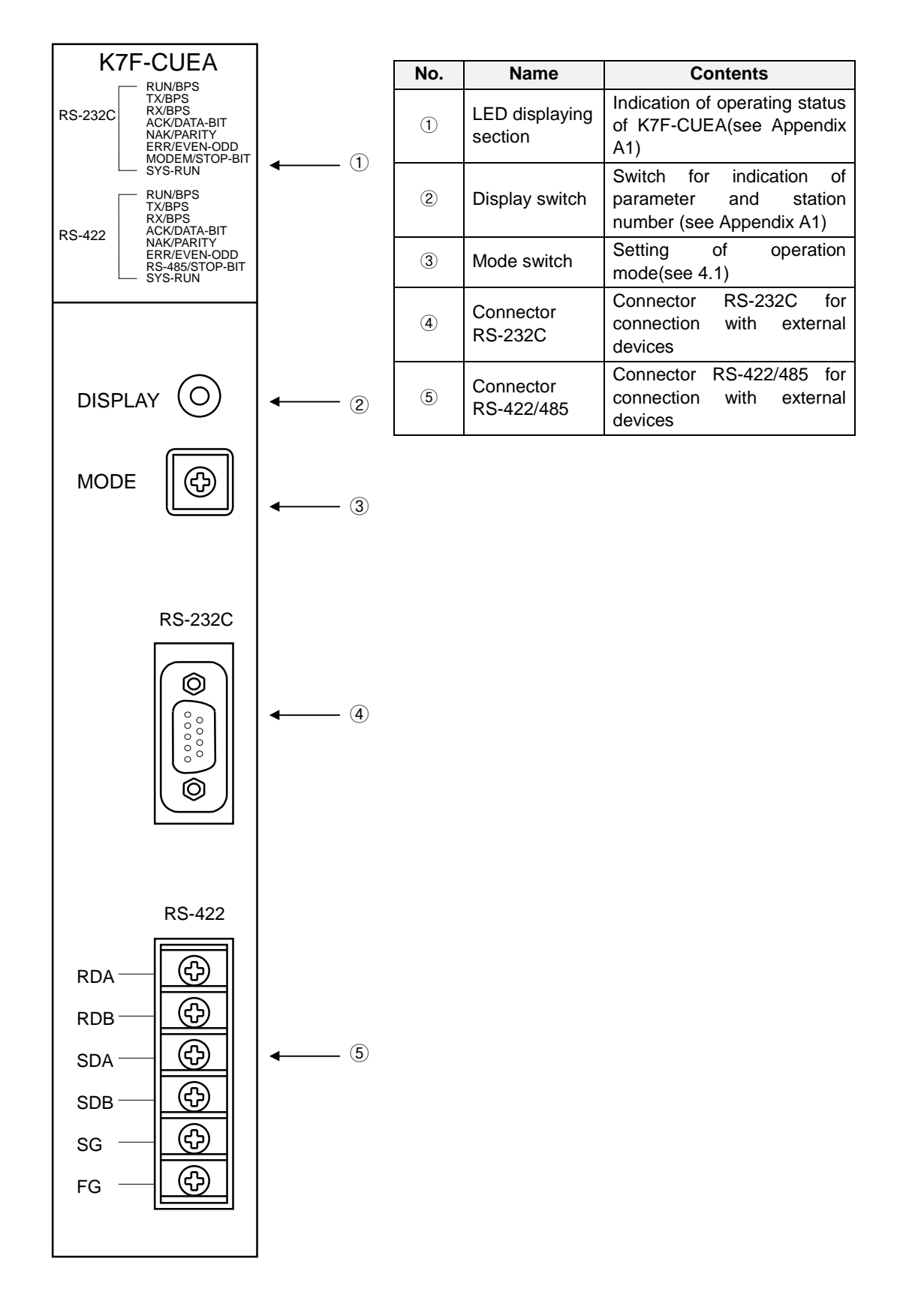

# <span id="page-17-0"></span>**3.4 Cable specifications**

When communicate with RS-422 or RS-485 channel, twisted pair cable should be used in consideration of transmit distance and speed. The following table shows the recommended cable specification of communication cable. Please make sure use the recommended cable or equivalent cable complying with the following specifications.

- Type : Low capacitance LAN interface cable
- Catalog number : LIREV-AMESB
- Specification :  $2P \times 22AWG$  ( D / 0.254 TA )
- Manufacturer : LG Cable Co. Ltd.

#### 1) Electrical characteristics

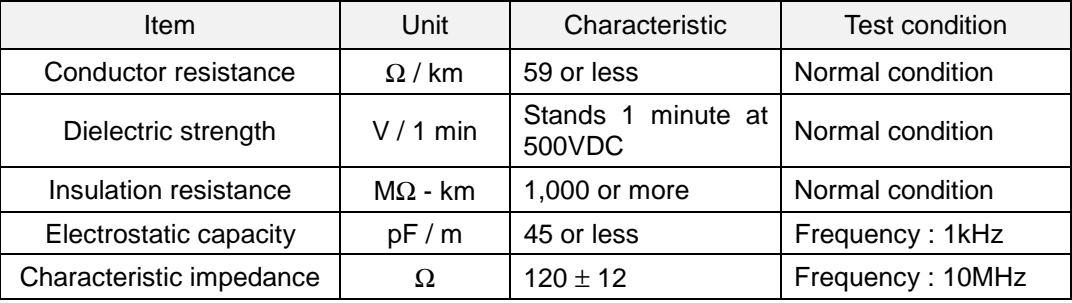

#### 2) Appearance characteristics

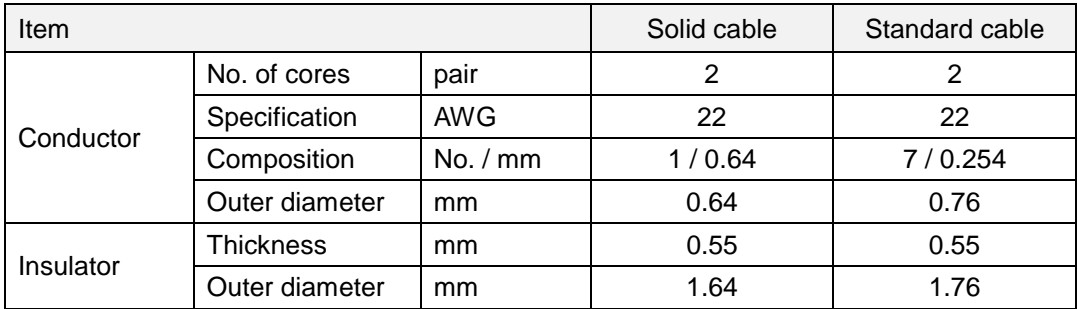

#### 3) Structure of cable

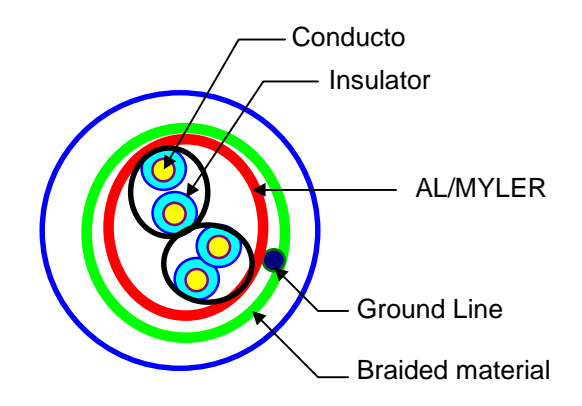

#### <span id="page-18-0"></span>**3.5 Terminal resistor**

When communicate via RS-422 or RS-485 channel, terminal resistors should be added at the ends of network wiring. The terminal resistor prevents a distortion of signal caused from reflected wave of cable. The terminal resistor should have the same resistance with the characteristic impedance of cable. If you use the recommended cable or equivalent, please connect two 120Ω, 1/2W resistors at the ends of network.

#### **3.5.1 RS-422 network**

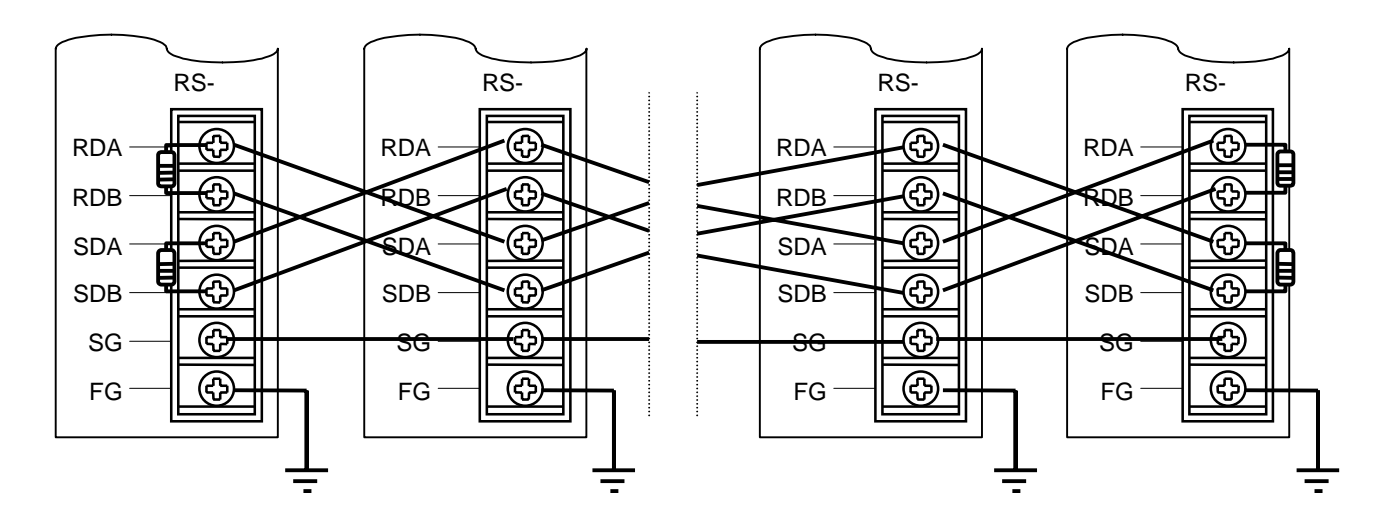

**3.5.2 RS-485 network**

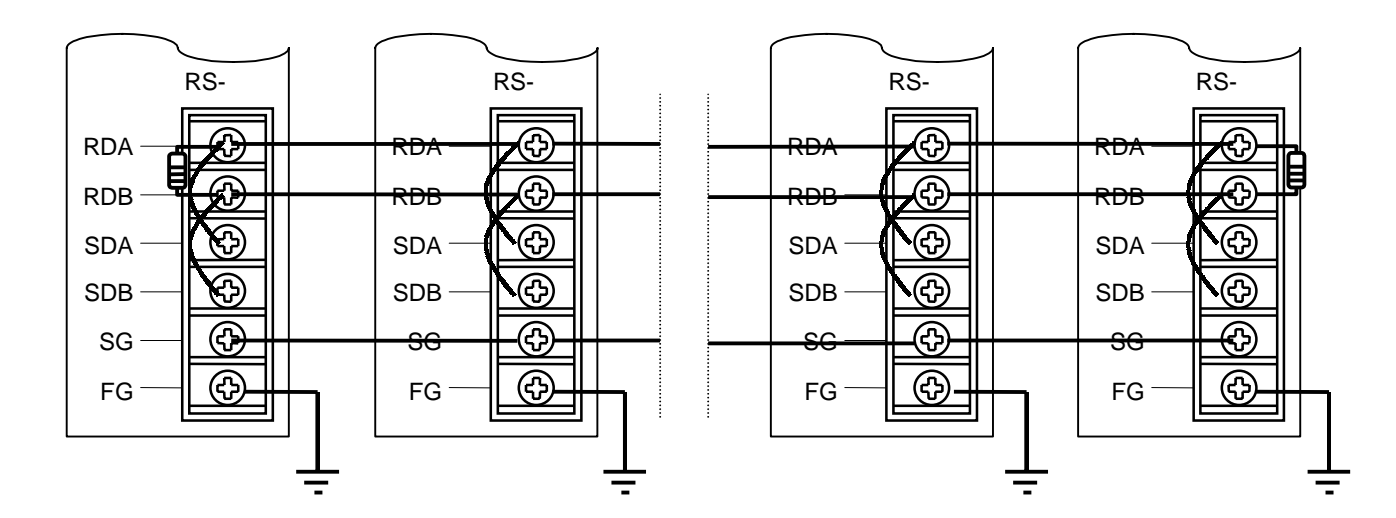

# **Chapter 4 Operation of Cnet module**

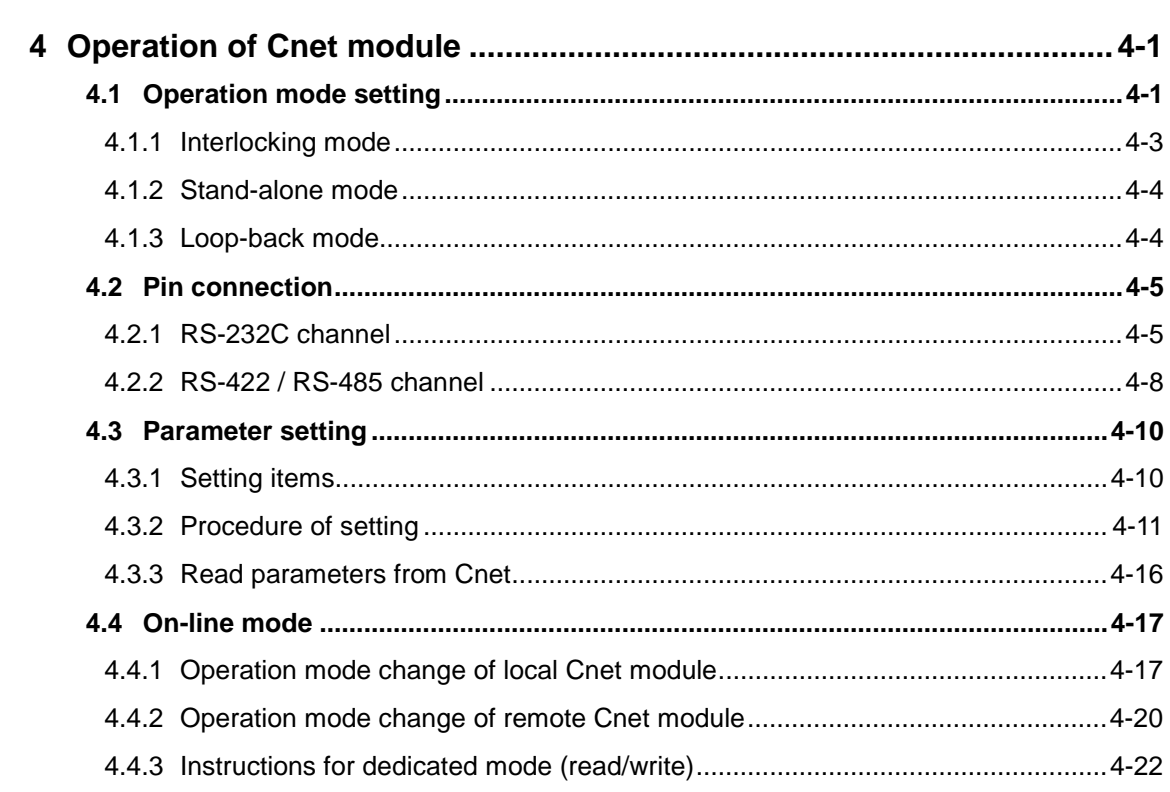

# <span id="page-20-0"></span>**4 Operation of Cnet module**

# **4.1 Operation mode setting**

The operation mode of Cnet module is set by a rotary switch at the front panel of the module. The Cnet module will read the switch status and set the operation mode when the power is supplied. To change the operation mode of Cnet module, therefore, make sure to cycle the power of Cnet module after mode switch setting. (However, the on-line mode is added to the Cnet v2.0, and the operation mode can be changed while the power is supplied. Please refer chapter 4.3.3 for details)

The following tables show the operation mode according to the mode switch setting.

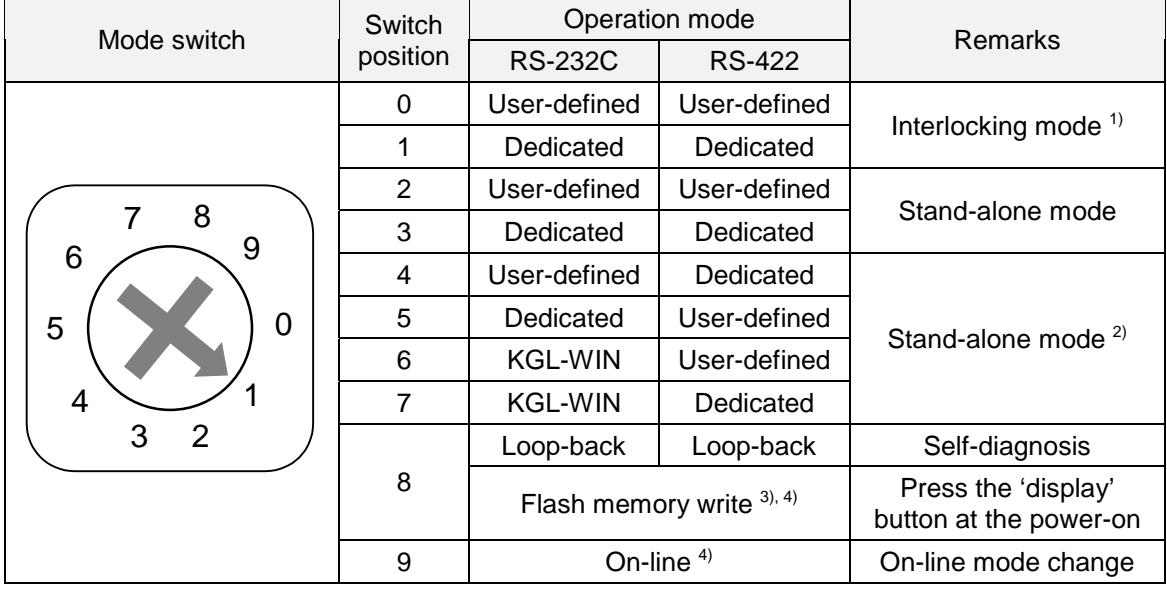

1) K7F-CUEA / K4F-CUEA

#### **Remark**

- 1) In the interlocking mode, the RS-232C channel operates as main channel and the RS-422 channel operates as the data path. The data structure of RS-422 channel is set as that of RS-232C channel.
- 2) In stand-alone mode, RS-232C and RS-422 channel can operates in different operation modes.
- 3) To enter into the flash memory write mode, press the 'display' button and turn on the power of Cnet module. (It doesn't need to hold the display button) Otherwise, the Cnet will operate as the loop-back mode.
- 4) Available if the O/S version of Cnet is v2.0 or later

# 2) K3F-CU2A / K3F-CU4A

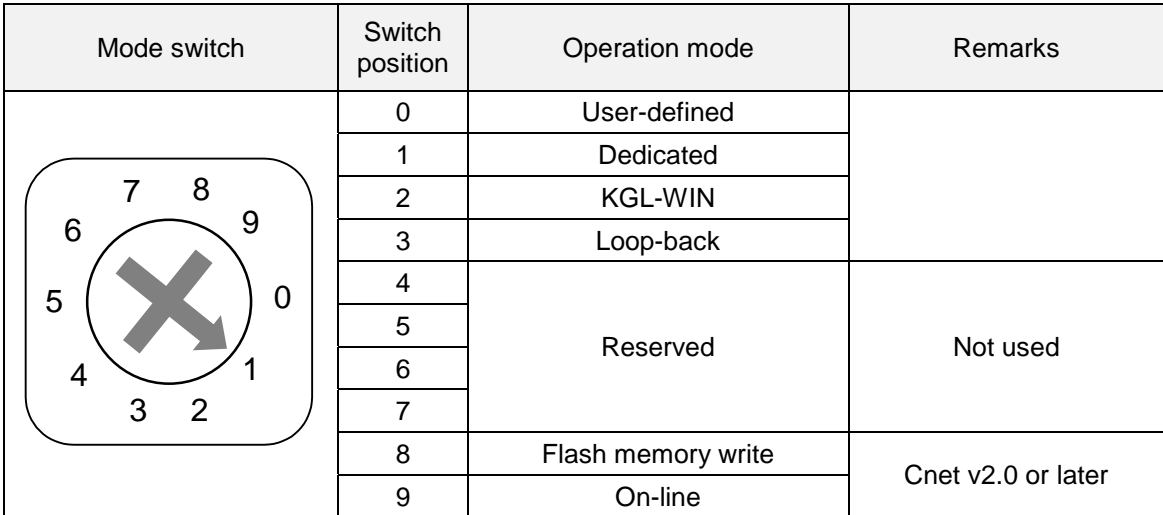

#### <span id="page-22-0"></span>**4.1.1 Interlocking mode**

In the interlocking mode, RS-232C and RS-422 channel operate being interlocked each other. The master channel is set as RS-232C channel automatically. The received data of RS-232C channel is sent via RS-422 channel, and the received data of RS-422 is sent via RS-232C channel.

The data exchange between CPU and Cnet module is done via RS-232C channel only, and the received data of RS-422 channel is directly re-sent via RS-232C channel, not stored in the Cnet module.

The following picture shows the data flow of interlocking mode.

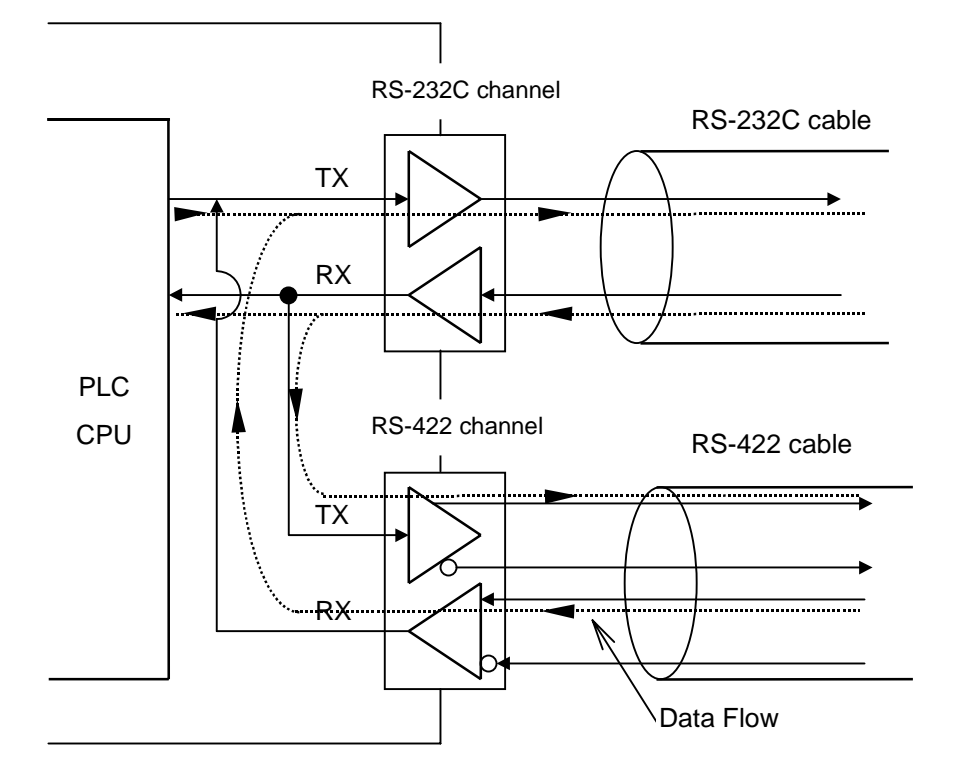

#### **Remark**

- 1. In the interlocking mode, the data structure is set as that of RS-232C channel. The setting of RS-422 channel is ignored.
- 2. In the interlocking mode, the modem can not be connected to the RS-232C channel. It is only available in the stand-alone mode. If the RS-232C channel is set as modem connection in the interlocking mode, the RS-232C channel operates as null modem mode.
- 3. K200S (K3F-CU2A / K3F-CU4A) does not support interlocking mode.

#### <span id="page-23-0"></span>**4.1.2 Stand-alone mode**

In the stand-alone mode, RS-232C and RS-422 channels operate independently. Each channel can have different data structure, and it is possible to start/stop the operation of each channel separately. The data flow in the stand-alone mode is shown in the following figure.

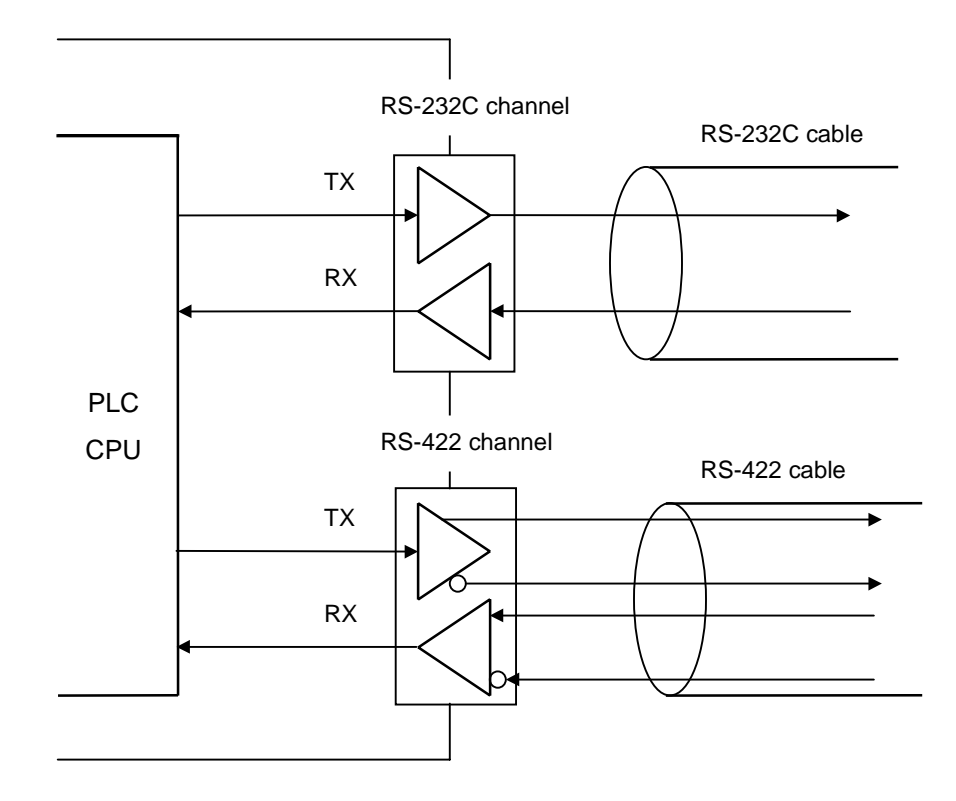

#### **Remark**

- 1. The change of mode switch position is not effected until the power of Cnet is cycled. Please turn off the Cnet module whenever change the mode switch setting.
- 2. In stand-alone mode, the data structure of RS-232C and RS-422 channels should be written and downloaded separately with frame editor before starts the operation.

#### **4.1.3 Loop-back mode**

It is a special mode for self-diagnosis of Cnet module. In the loop-back mode, the Cnet module check if channels operate normally. Please refer the chapter 7.2 for details.

# <span id="page-24-0"></span>**4.2 Pin connection**

#### **4.2.1 RS-232C channel**

The RS-232C channel uses a 9-pin female connector for the interface between external device. The following table shows the pin-out of 9-pin connector of the Cnet module.

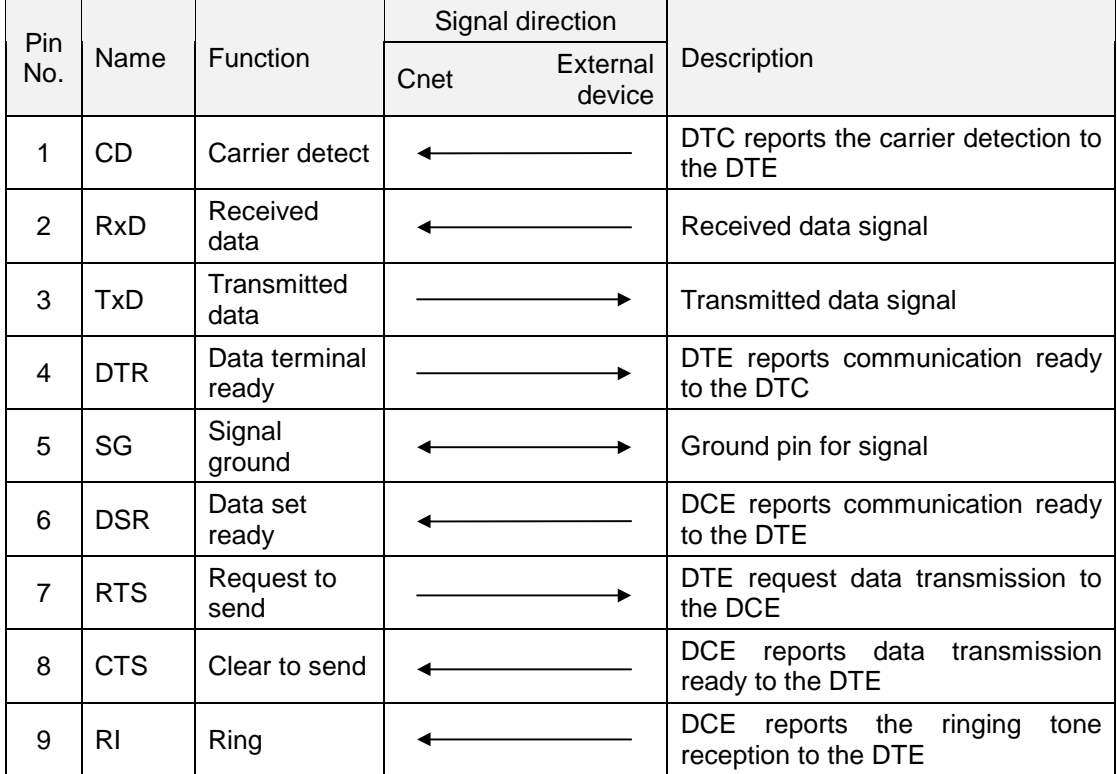

DTE : Data Terminal Equipment

DCE : Data Communication Equipment

The RS-232C channel can communicate through direct or modem connection. When communicate through modem, the 'type' of basic parameter should be set as 'dial-up modem' or 'dedicated modem' in the frame editor. When the Cnet module is directly connected to external device, the 'type' should be set as 'null-modem'.

However, if the operation mode is interlocking mode, only null-modem type is available.

1) Pin connection with modem

The following table shows how to connect a modem to the RS-232C connector of Cnet module.

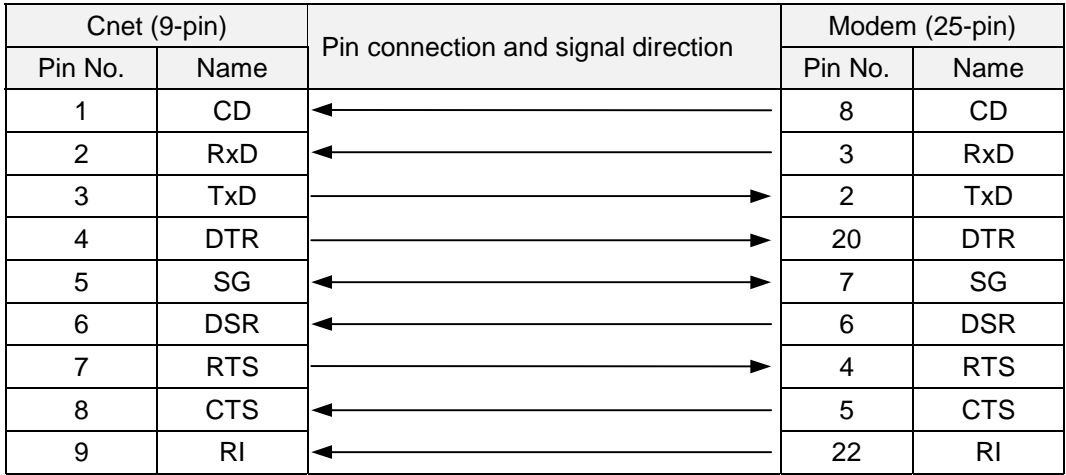

2) Pin connection of null-modem (direct connection)

In null-modem type, the connection can be divided into two types according to the handshake function.

 If an external device uses CD signal (use handshake function), connect Cnet module and external device as following table.

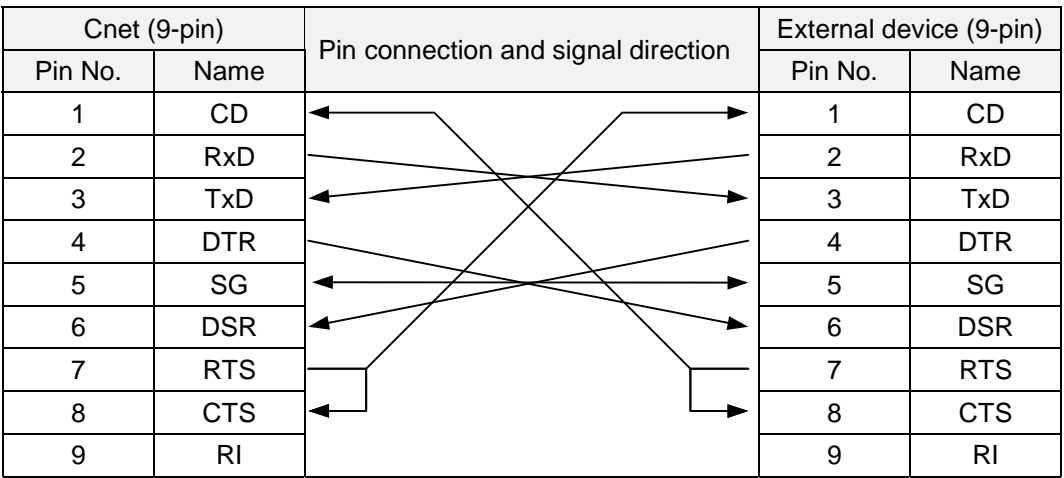

2 If the external device does not use CD signal (no handshake function), connect the Cnet module and external device as following table. In general, personal computers are typical devices that don't care CD signal.

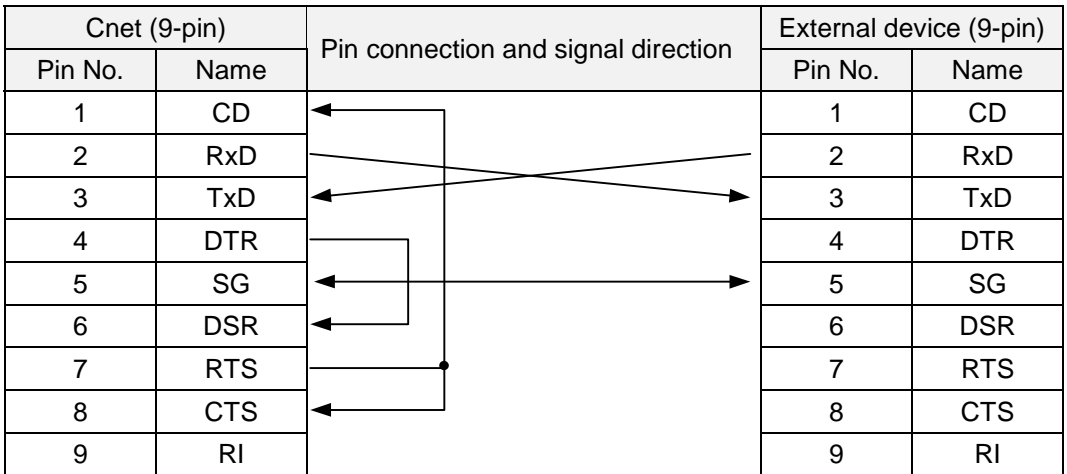

 When connect two Cnet modules without handshake function, please connect as following table.

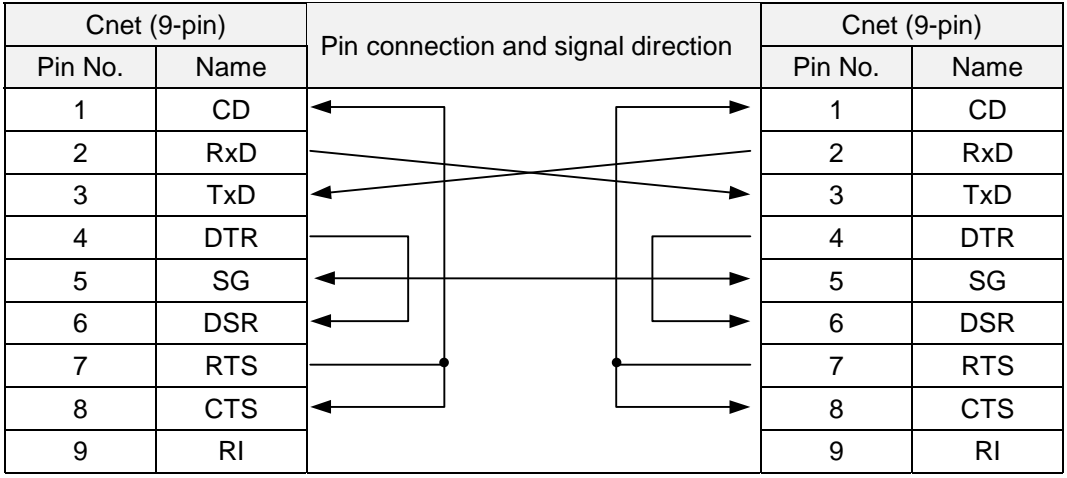

## <span id="page-27-0"></span>**4.2.2 RS-422 / RS-485 channel**

The RS-422/485 channel uses 6-pin terminal block to interface with external devices. The following table shows the pin-out of 6-pin terminal block.

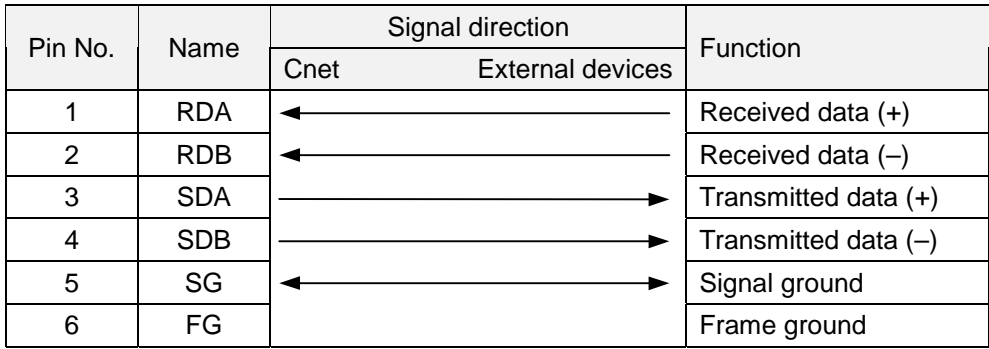

#### 1) RS-422

To use RS-422 protocol, set the 'type' as 'RS-422' in basic parameter. The following table shows that how to connect Cnet module and external devices.

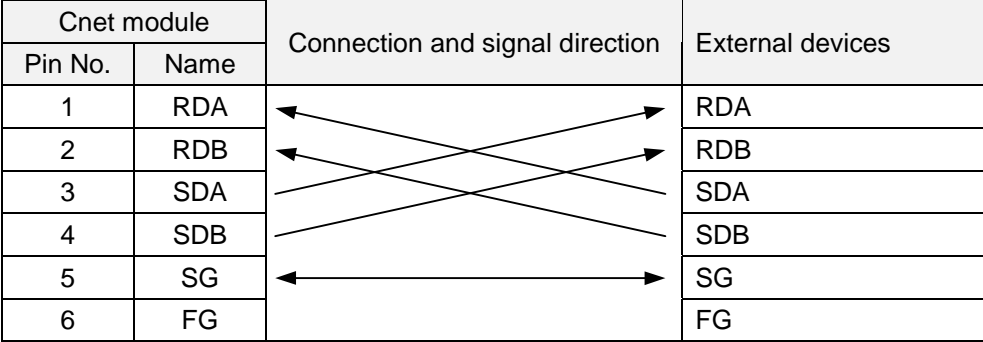

#### 2) RS-485

To use RS-485 communication (multi-drop), select 'RS-485' in the 'type' of basic parameter setting. The following table shows the connection diagram of RS-485 network.

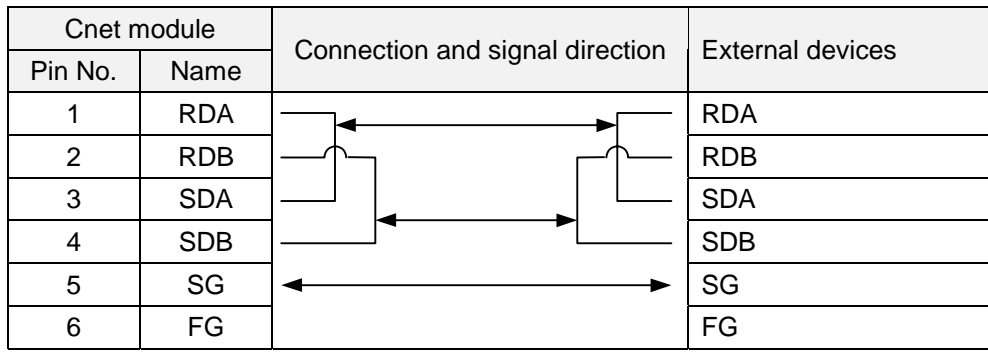

## **Remark**

Some old Cnet modules produced before March of 1997 may have different pin-out. The A (RDA, SDA) and B (RDB, SDB) are exchanged in those Cnet modules. Therefore, please connect as following figure when the old Cnet modules don't operate correctly.

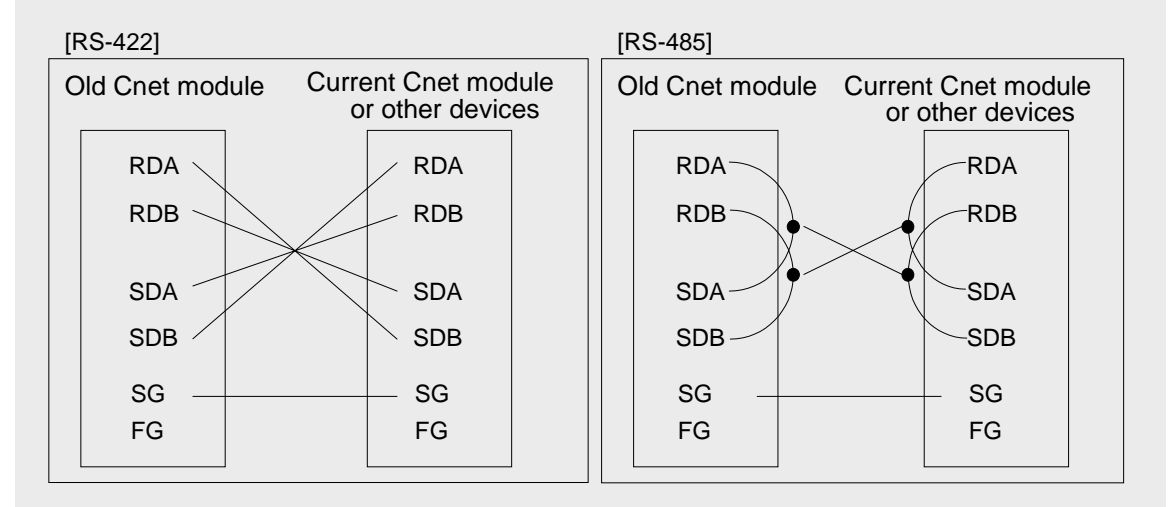

## <span id="page-29-0"></span>**4.3 Parameter setting**

#### **4.3.1 Setting items**

The transmission specifications of Cnet module (data structure, baud rate, station number, etc.) are set with the 'basic parameter' of frame editor software. Therefore, all parameters should be set correctly and downloaded into the Cnet module before start communication. The content of parameters is stored in the built-in flash memory of Cnet module, and it is not cleared or changed until other parameters are downloaded by frame editor. In the interlocking mode, the RS-422 channel does not need parameter setting because the setting of RS-232C channel is adopted to the RS-422 channel. In stand-alone mode, however, RS-232C and RS-422 channels should be set and downloaded separately. The following table shows transmission specification of Cnet module.

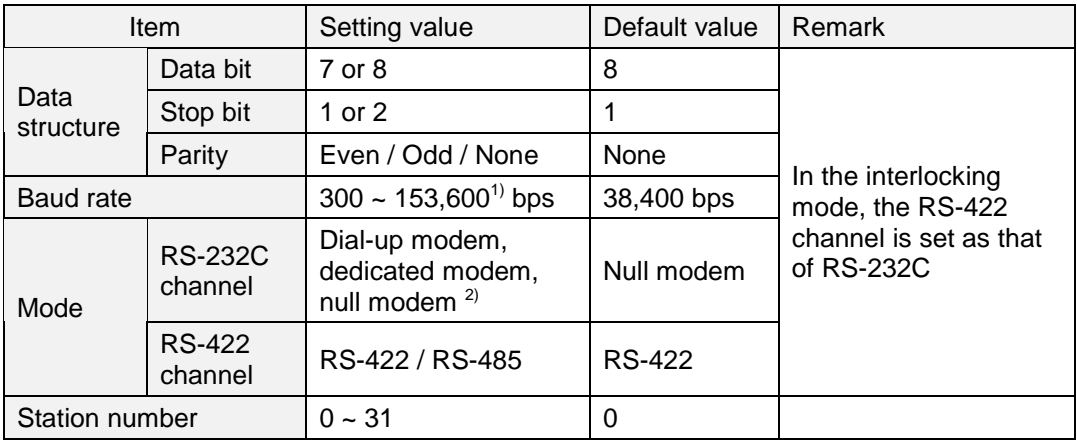

#### **Remark**

- 1) Only RS-422 channel of K300S and K1000S Cnet version 1.3 (or later) supports 76,800 and 153,600 bps. The Cnet module of K200S provides max. 38,400 bps.
- 2) In interlocking mode, the Cnet module will operate in null-modem mode even though the parameter is set as dial-up modem or dedicated modem

#### <span id="page-30-0"></span>**4.3.2 Procedure of setting**

The frame editor is used for parameter setting of Cnet module.

- 1) Run the frame editor software.
- 2) The initial screen as following figure will appear.

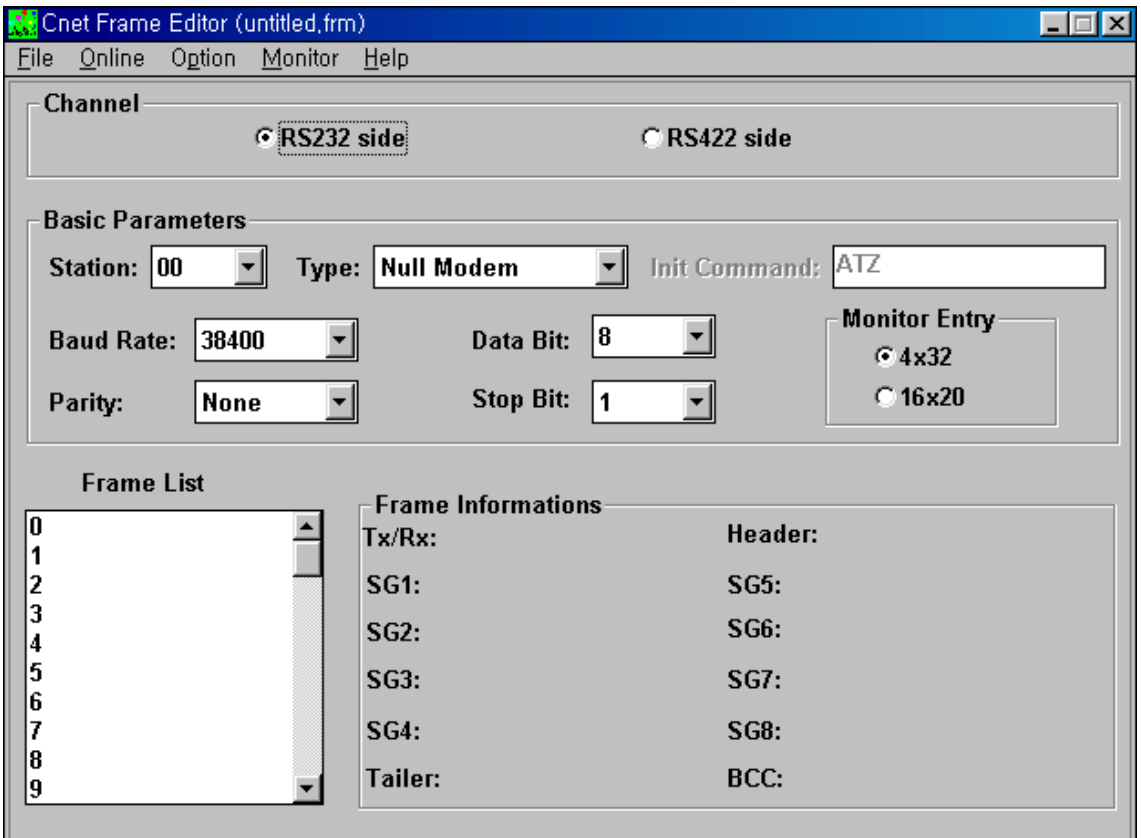

- 3) Select a channel to be set. (RS-232 side or RS422 side)
- 4) Select the station number.  $(0 31)$
- 5) Select the type of communication. Please refer the following table.

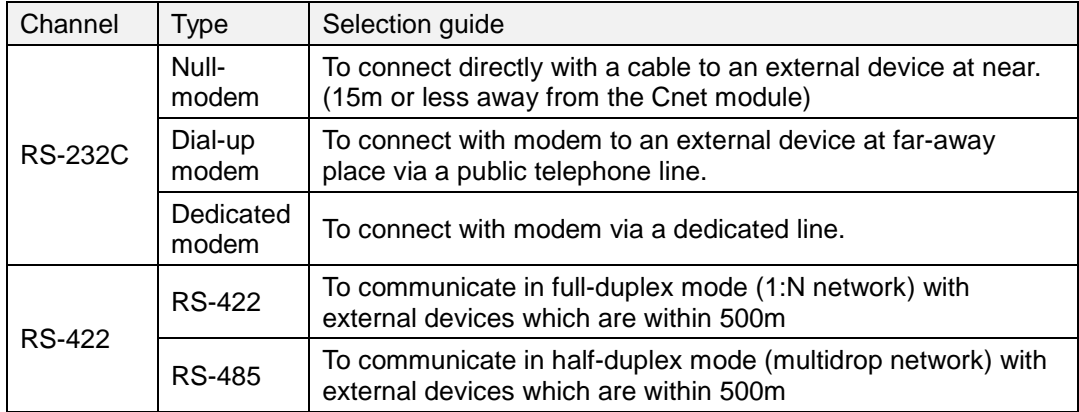

6) Input a modem initializing command if the 'dial-up modem' or 'dedicated modem' type is selected. The default command is 'ATZ', but other initializing command may be required according network condition. Please refer the following table.

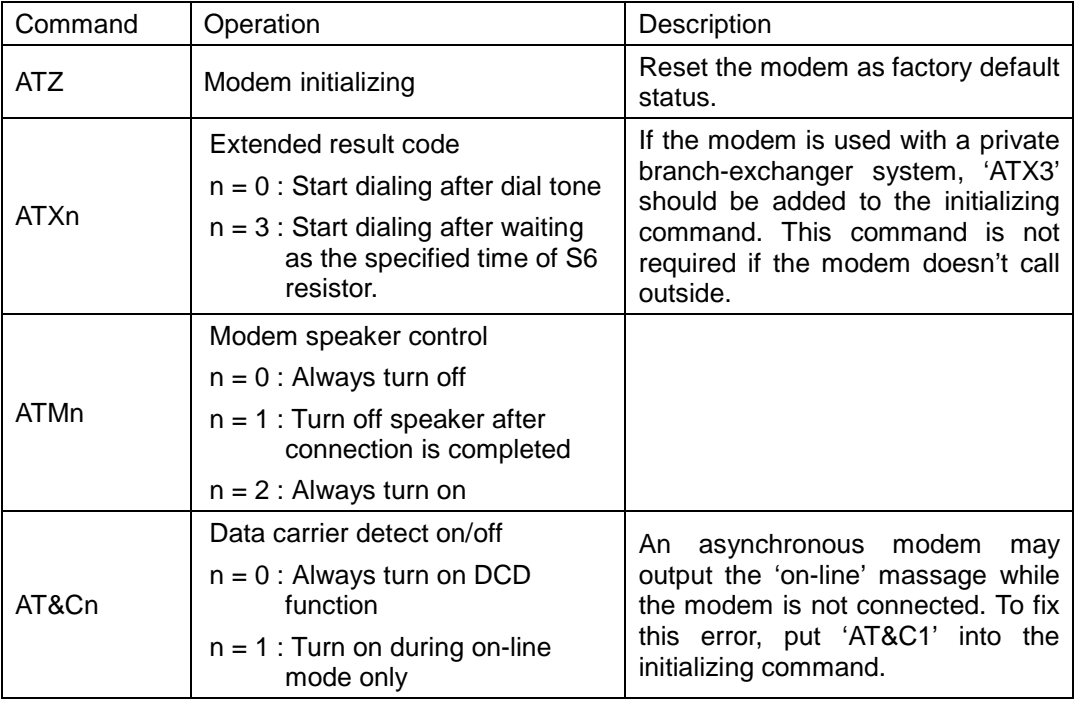

#### **Remark**

Each commands can be used in combination. For example, 'ATX1' and 'ATM1' commands can be used as 'ATX1M1'.

7) Set other parameters such as baud rate, data bit, stop bit, etc.

8) After parameter setting is finished, download parameters to the Cnet module by each channel. At first, connect the CPU module and PC with KGL-WIN cable. (Do not connect Cnet module with PC)

9) Choose *Option – Port* in menu, then the following screen will appear. Select the COM port that are connected to the KGL-Win cable, and press 'OK' button.

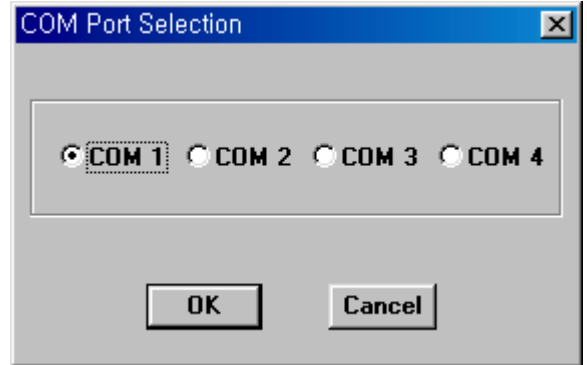

10) Choose *Online – Connect* in menu to connect frame editor to the CPU. If the connection is successful, the following massage will be displayed.

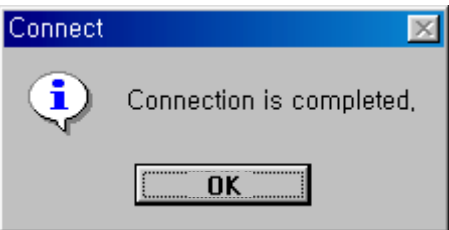

If the connection fails, there are two error messages according to the cause of failure.

There is no response within a specified time. (Time-out error)

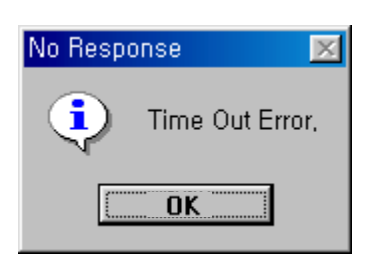

If the above message window is displayed, it means that PC and CPU module are not connected or the connection cable is bad. Please check the connection between PC and CPU module.

- The COM port doesn't work properly.

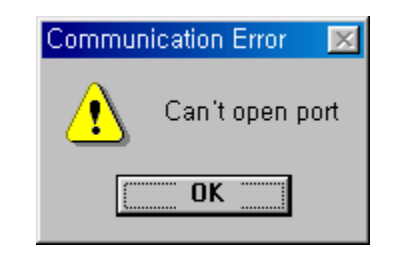

If the above message window is displayed, it means that there is a crash between the designated COM port and other device. It could be a peripheral such as mouse or a software that uses COM port such as KGL-WIN. Please check the COM port configuration, and remove the crashing device or software.

11) After the connection is completed, choose *Online – Write* in menu to write parameters to the Cnet module.

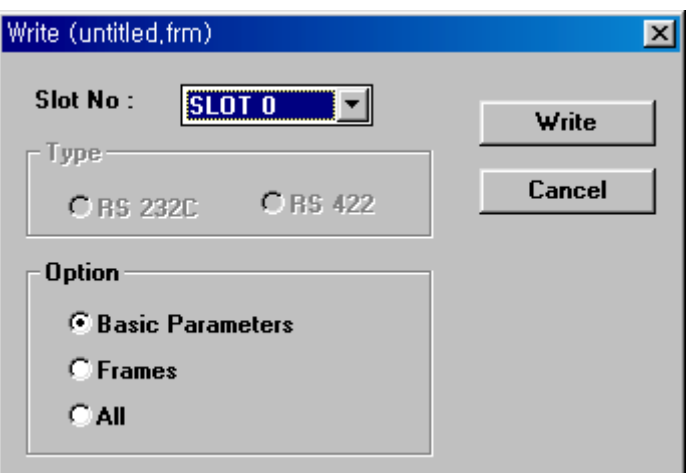

Choose the slot number at which the Cnet module is mounted, and select 'Basic Parameters' in the option. Press 'Write' button to start downloading.

#### **Remark**

If there is a user-defined frame to be downloaded, select 'Frames' in option items. Then only the user-defined frame will be downloaded to Cnet module. If the 'All' item is selected, both of parameters and user-defined frame will be downloaded.

**Transfer Basic Parameters**  $\overline{\mathbb{X}}$ Ŧ Completed,  $\overline{0K}$ 

The following message will appears when the parameter is downloaded successfully.

12) The Cnet module will stop operation automatically after the parameters download is completed. Therefore, the Cnet module should be started by user. To start the Cnet module, choose Online – Change Comm. in menu, then select the slot number and channel type (RS-232C or RS-422). Press the 'start' button to start the Cnet operation.

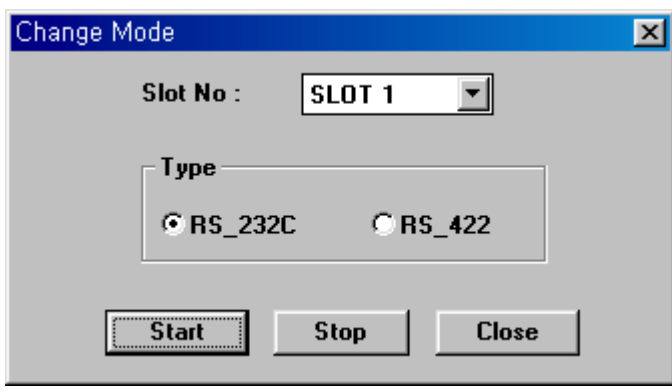

#### <span id="page-35-0"></span>**4.3.3 Read parameters from Cnet**

There are two ways to read the parameter setting of Cnet module, by the parameter reading function of frame editor and by LED display of Cnet module.

In this chapter, it will described how to read parameters from Cnet module by frame editor. Please refer the chapter 3.1.2 'LED specification' about how to read parameter setting by LED display of Cnet module.

1) Choose Online – connect to connect the frame editor to the CPU module.

2) After the connection is completed, choose Online – Read in menu. The following message window will appear.

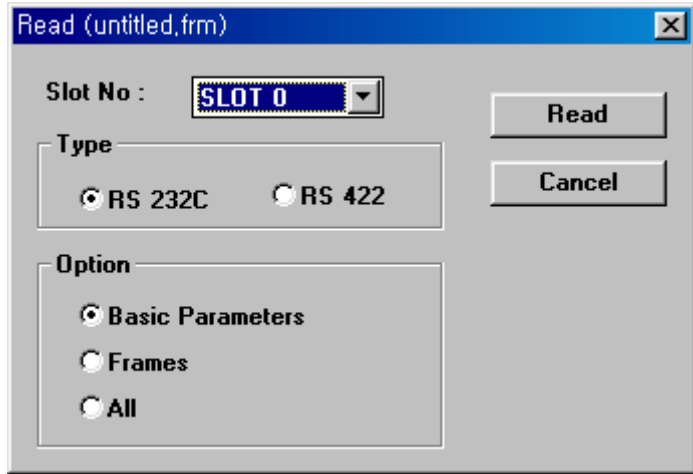

Select the slot number at which the Cnet module is mounted, channel to be read (RS-232C or RS-422), and what information to be read (parameter, frames, or both). Then press 'Read' button and the read data will be displayed.
### **4.4 On-line mode**

The Cnet module of which O/S version is v2.0 or later supports the on-line mode. In the on-line mode, use can change the operation mode of Cnet module via frame editor software, and it doesn't need to cycle the power of Cnet module after changing the mode setting switch. Therefore, it is possible to change operation mode while the Cnet module is running. Í

The features of on-line mode are as following;

- Mode switch position of on-line mode : 9
- Set the operation mode separately for each channels (RS-232C, RS-422)
- User can change the operation mode of local / remote<sup>1)</sup> Cnet module
- The operation mode setting is stored in built-in flash memory, so the operation mode is kept while the power of Cnet module is off.
- Supports a new operation mode, 'Library mode', and this operation mode can be entered in the on-line mode only.

### **4.4.1 Operation mode change of local Cnet module**

When the operation mode switch of a local Cnet module is set as '9', the operation mode of local Cnet module can be changed by the online menu of frame editor (version 2.0 or later). In case of local connection, user can change the operation mode of Cnet module to all operation modes which the Cnet module supports, and stand-alone/interlocking modes. The following example shows how to change operation mode of Cnet module mounted on slot 0.

1) Position the mode setting switch of Cnet module at '9', and turn the power on.

2) Connect the frame editor (version 2.0 or later) to the CPU by choosing *Online – Connect.* After the connection is completed, choose *Online – Mode* in menu. The following screen will be displayed.

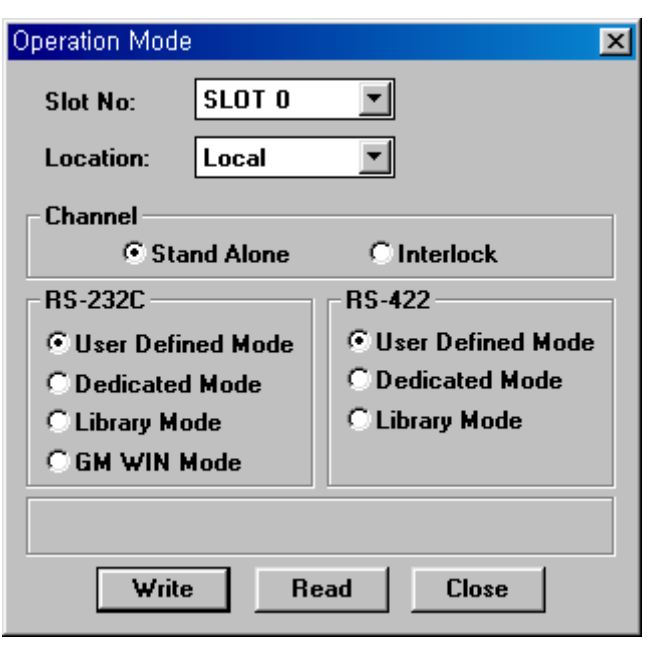

3) Set the slot number and location as 'slot 0' and 'local'.

4) Select 'stand-alone' or 'interlock' mode. If you choose the interlock mode, RS-422 channel will be inactivated.

5) If the K200S Cnet module (K3F-CU2A or K3F-CU4A) is connected, only one channel (RS-232C or RS-422) is available according to the module type.

6) After the setting is finished, press the 'Write' button. Then the following confirmation message window will appear.

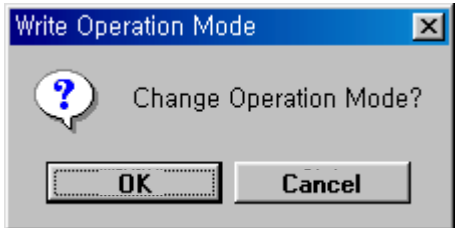

7) If the operation mode is changed successfully, the following message window is displayed.

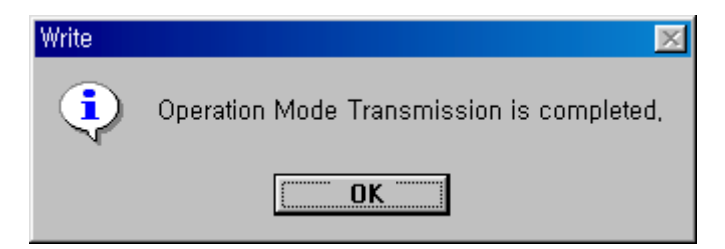

8) The Cnet module v2.0 (or later) supports a 'Library Mode'. In library mode, the Cnet module operates according to a library that are downloaded to the Cnet module. Please refer the chapter 6.1.7 for details.

### **Caution**

Make sure to download a library file to the Cnet module before change the operation mode to the library mode. If the operation mode is changed to library mode without downloaded library, the Cnet module will malfunction. It will not operate normally until a library is downloaded at the flash memory write mode.

9) The downloaded operation mode is stored in flash memory, and the Cnet module will start with the previously downloaded operation mode when it is turned on.

10) The downloaded operation mode is valid only when the mode setting switch is at '9' position. Otherwise, the Cnet module operates with the mode designated by switch setting. 11) To read the operation mode of Cnet module, choose the slot number and press the 'Read' button. The following screen will be displayed after reading is completed.

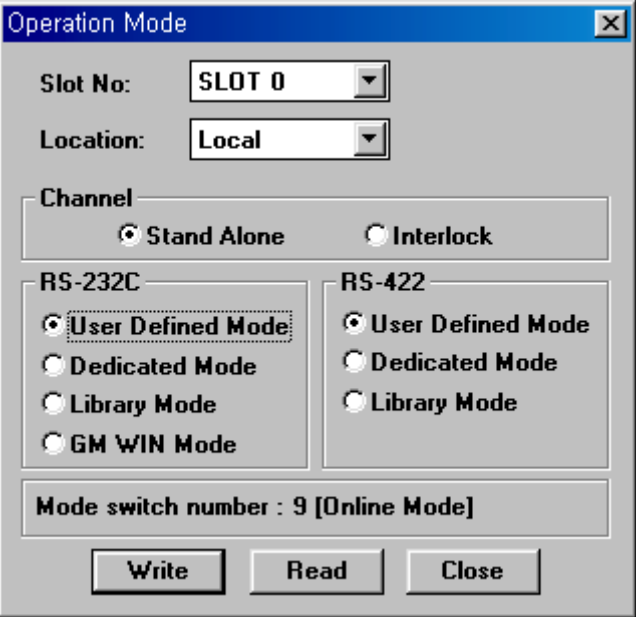

12) The operation mode reading is available in all operation modes of Cnet, except 'Loopback' and 'Flash memory write' mode.

#### **Remark**

The Cnet module will stop operation about 1 second after the operation mode is changed.

# **4.4.2 Operation mode change of remote Cnet module**

It is available to change the operation mode of a remote Cnet module connected to the local Cnet module via RS-232C channel. In general, this function is used to edit the sequence program and change operation mode of a CPU in the distance. (Change the operation mode of Cnet module to KGL-WIN mode  $\rightarrow$  Connect KGL-WIN to the remote CPU by remote connection (depth 1)  $\rightarrow$  Change the remote CPU to STOP mode  $\rightarrow$  Edit program  $\rightarrow$  Change the remote CPU to RUN mode  $\rightarrow$  Change the operation mode of remote Cnet module to previous mode)

- Both of local and remote Cnet modules should be at the online mode.
- Only RS-232C connection is available. If two Cnet modules are connected via RS-422/485 channel, operation mode change is not available.
- It is available to read the operation mode of remote Cnet module.
- After the operation mode is changed, the Cnet module will stop about 1 second, then restart operation in the new operation mode.
- The RS-232C channel setting of two Cnet modules (local and remote) should be same.
- The version of Cnet O/S and frame editor must be v2.0 or later.

The following figure shows an example of system configuration.

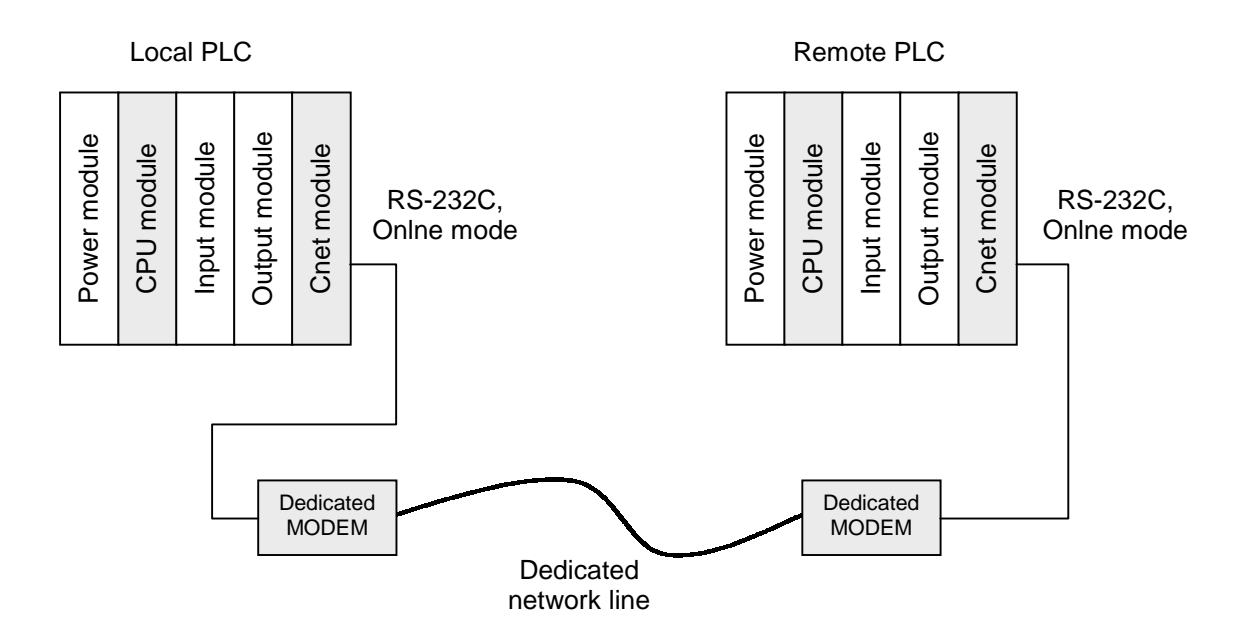

The procedure to change the operation mode of remote Cnet module is as following;

1) Set the operation mode switch of local and remote Cnet module at the '9' position (online mode) and turn on the power of both systems.

2) Check the RS-232C communication between local and remote Cnet module. If they operates well, connect the frame editor to the CPU module of local system and then choose *Online – Mode* in menu of frame editor. (Refer the chapter 4.4.1 for details) The following screen will be displayed.

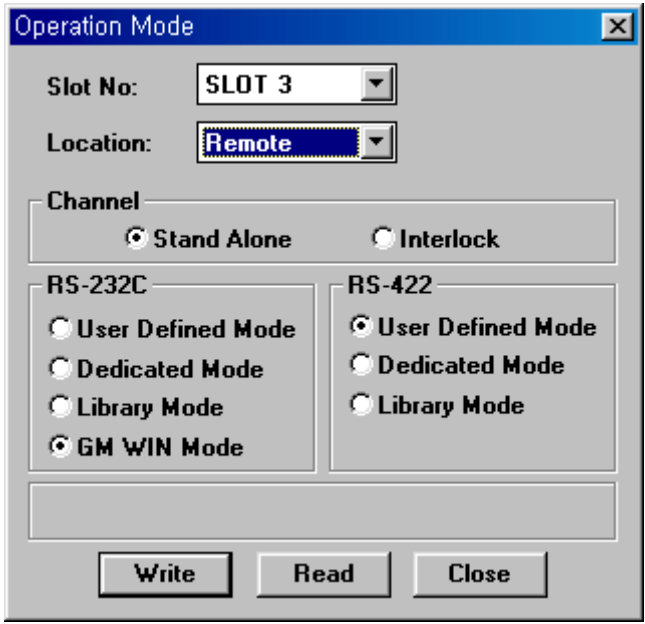

3) Select the slot number at which the local Cnet module is mounted. (Do not select the slot number of remote module). Set the location as 'Remote', and set the operation mode to be downloaded to the remote Cnet module.

4) After setup is finished, press 'Write' button to change the operation mode of remote Cnet module.

### **4.4.3 Instructions for dedicated mode (read/write)**

The Cnet module of which O/S is 1.7 or earlier operates as only slave station in dedicated mode. When two MASTER-K Cnet modules communicate, therefore, one Cnet module set as master station and another module set as slave station. Then the master module should be set as user-defined mode, and download a LGIS's dedicated protocol written with frame editor.

With the Cnet v2.0 or later, Cnet module can operate as master station in the dedicated mode. Therefore, only basic parameter setting is required when two MK Cnet modules communicate each other. (No protocol downloading).

The 'Write' and 'Read' instructions are used for dedicated communication between MK Cnet modules, and have following features.

- Supports independent programming for RS-232C and RS-422 channel
- Read / write multiple blocks (max. 110 bytes) is available by using continuous read / write instruction of dedicated protocol.
- The communication status is stored at the designated memory area.

#### **Remark**

- 1. When a master station communicates with multiple slave stations via RS-422 channel, write sequence program as each instruction does not execute at the same time. Otherwise, the transmitted / received data may be conflicted.
- 2. To use 'Read' and 'Write' instruction, the O/S of master station should be v2.0 or later. However, the O/S of slave station can be 1.7 or earlier.
- 3. Both of RS-232C channel of master and slave station should be set as the dedicated mode.

# **Chapter 5 System configuration**

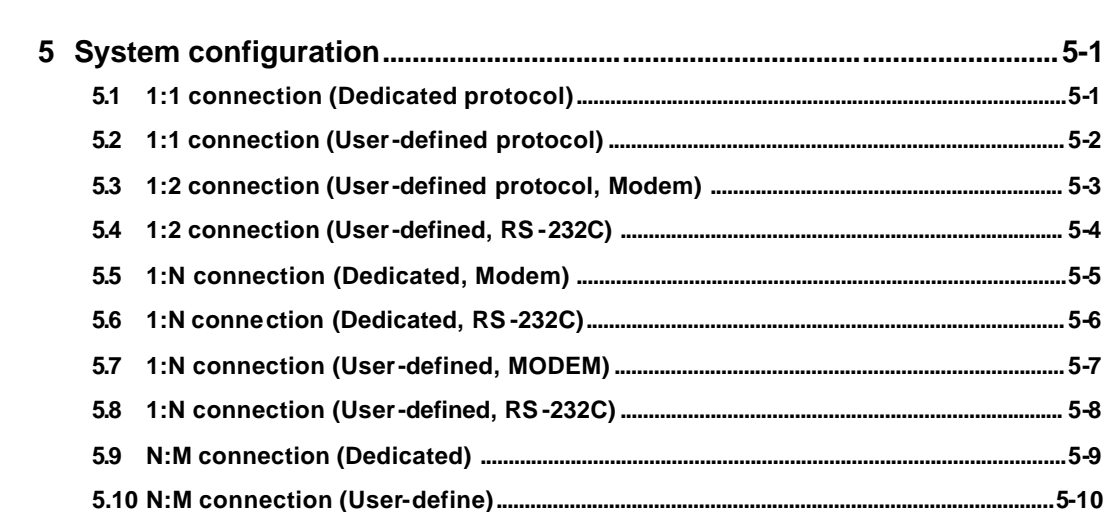

# **5 System configuration**

# **5.1 1:1 connection (Dedicated protocol)**

The following figure shows the example of system configuration when the Cnet module is connected to external device (computer, etc.) via RS-232C or RS-422 interface.

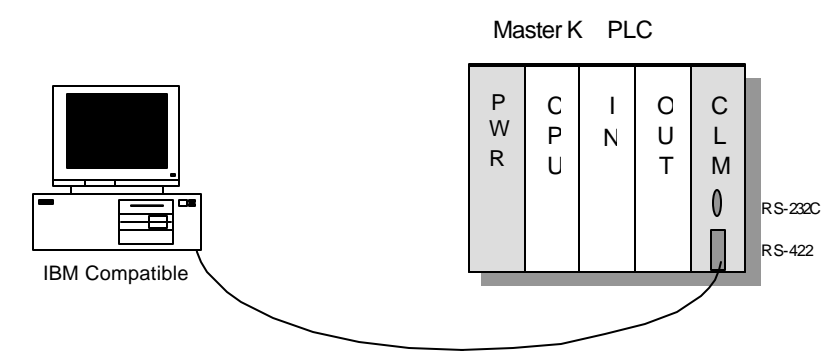

RS-232C or RS-422 Interface

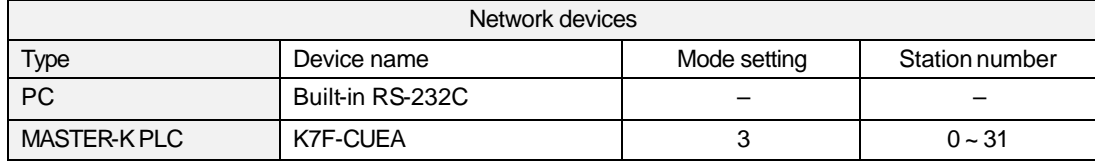

# **5.2 1:1 connection (User-defined protocol)**

The following figure shows the example of system configuration when the Cnet module connected to the other manufacturer's PLC system. The Cnet should be set as the user-defined mode, and the protocol of other manufacturer's PLC should be downloaded to the Cnet module.

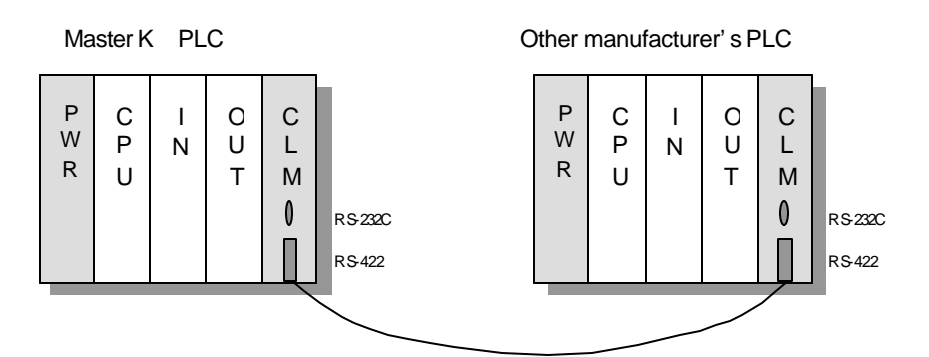

RS-232C or RS-422 Interface

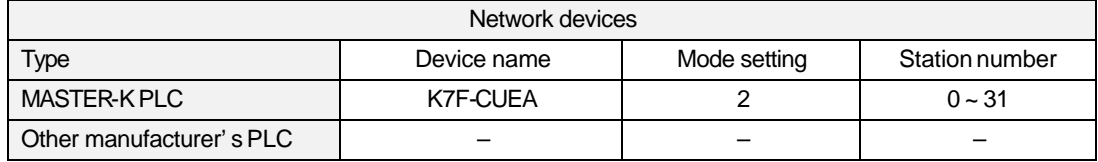

### **5.3 1:2 connection (User-defined protocol, Modem)**

The following figure shows the example of system configuration when the Cnet module connected to the external device via RS-232C channel, and to the other manufacturer's PLC system via RS-422 channel. The Modem is used for long-distance RS-232C network.

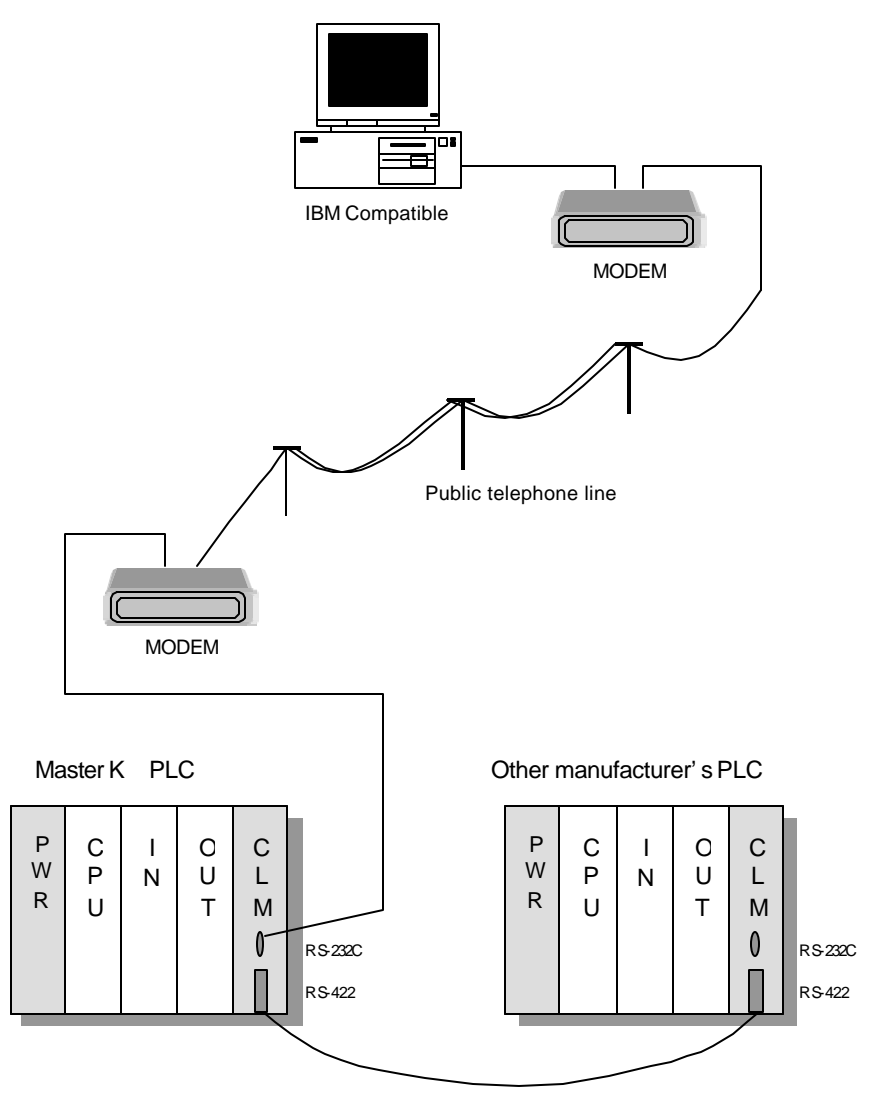

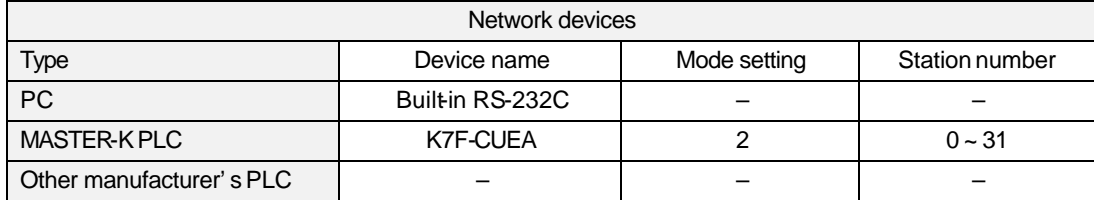

# **5.4 1:2 connection (User-defined, RS-232C)**

The following figure shows an example of system configuration when the Cnet module is connected to the external device via RS-232C channel and to the other manufacturer's PLC via RS-422 channel.

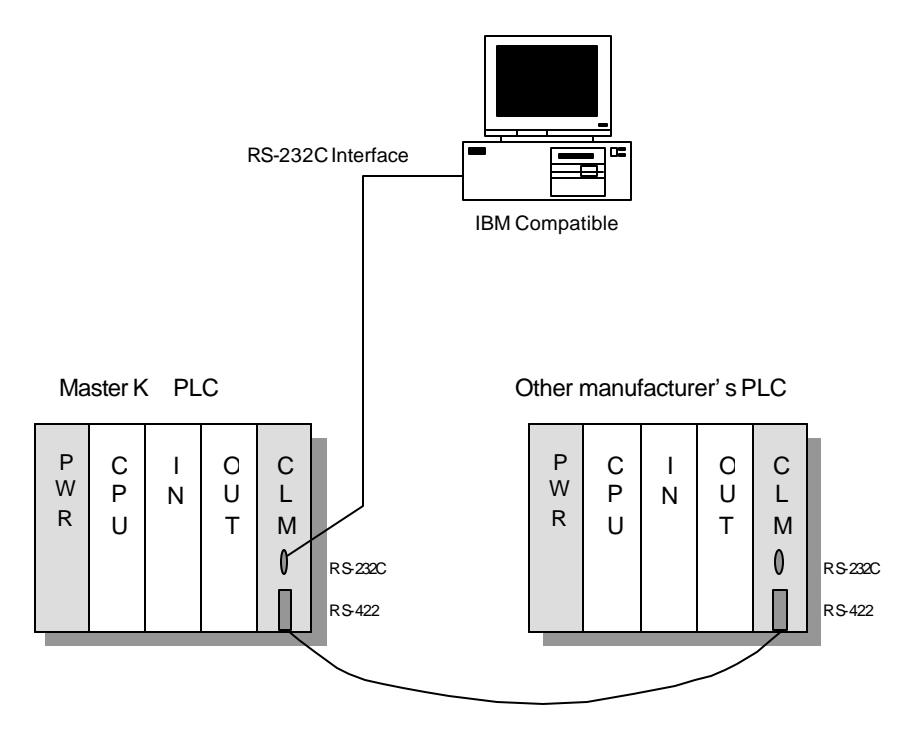

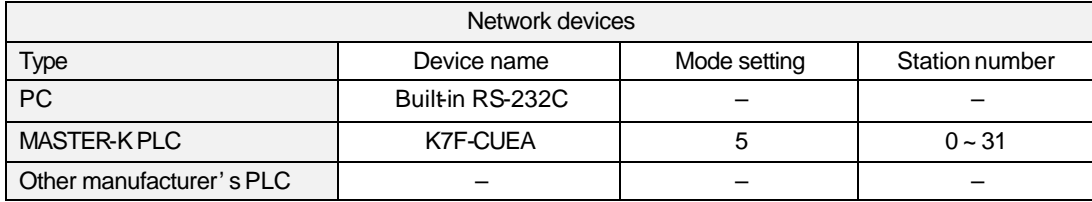

### **5.5 1:N connection (Dedicated, Modem)**

The following figure shows an example of system configuration when the Cnet module is connected to the external device via RS-232C channel, and to other MK Cnet modules via RS-422 channel. Two modems are used for long-distance RS-232C communication.

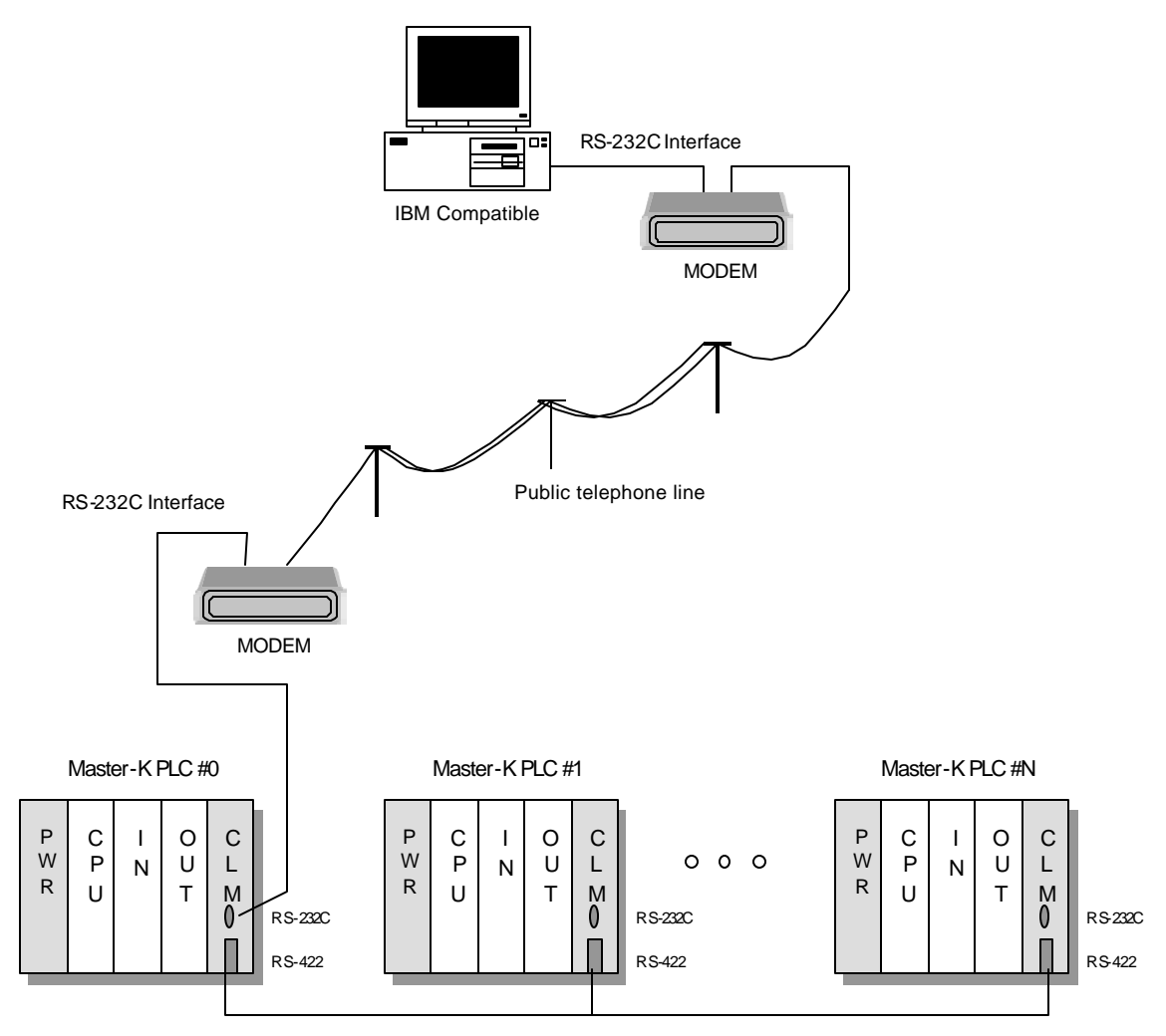

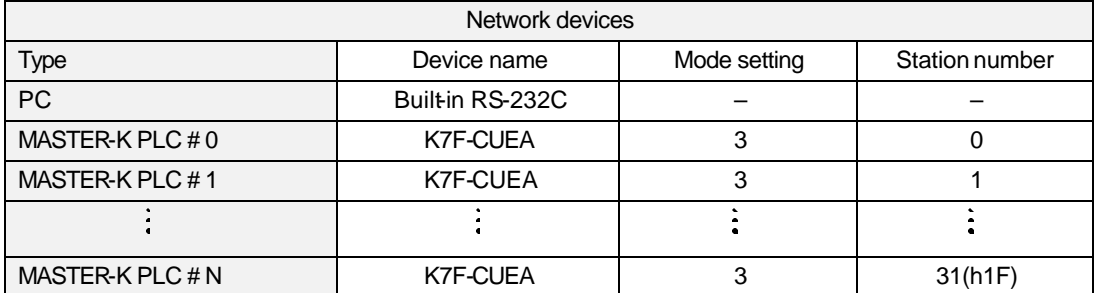

# **5.6 1:N connection (Dedicated, RS-232C)**

The following figure shows an example of system configuration when the Cnet module is connected to the external device via RS-232C channel, and to other MK Cnet modules via RS-422 channel.

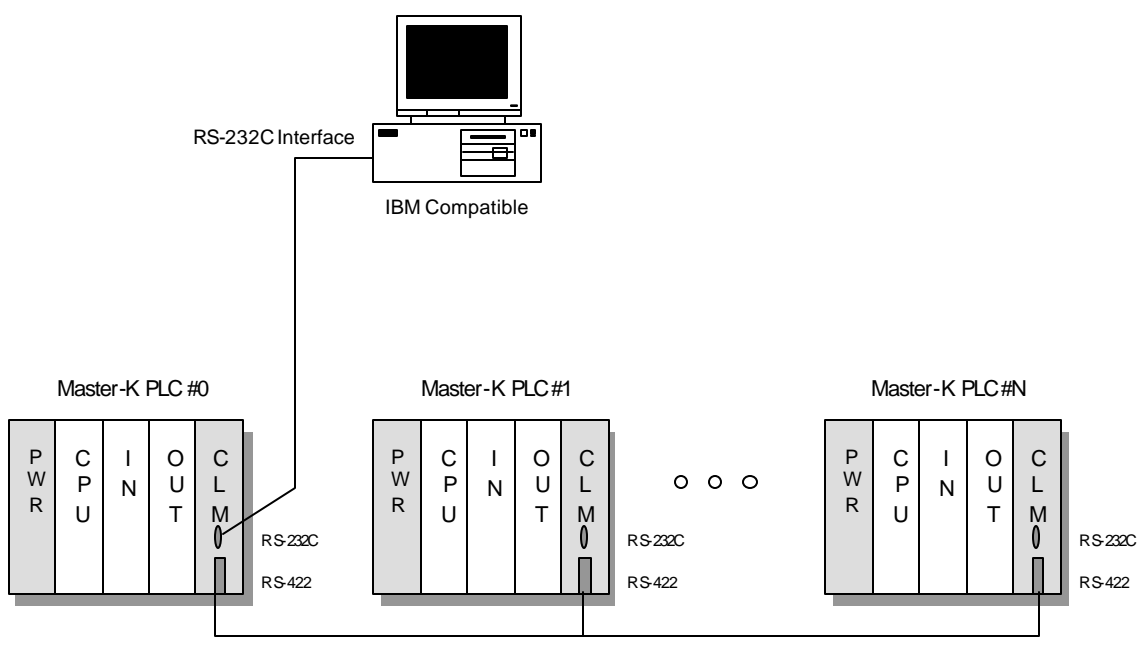

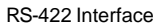

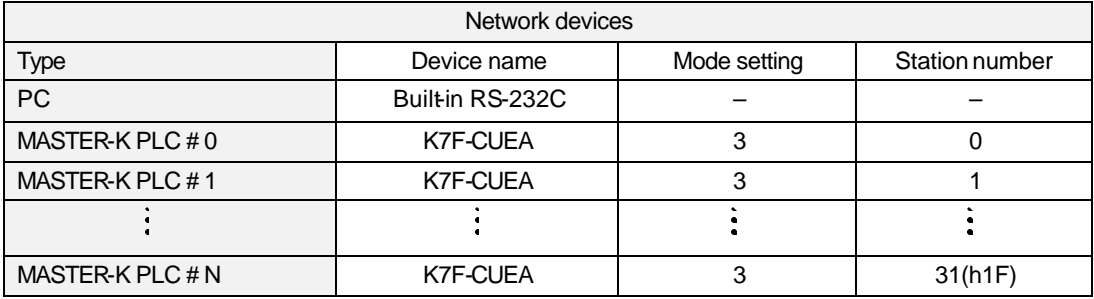

### **5.7 1:N connection (User-defined, MODEM)**

The following figure shows an example of system configuration when the Cnet module is connected to the external device via RS-232C channel, and to other manufacturer's PLCs via RS-422 channel. Two modems are used for long-distance RS-232C communication.

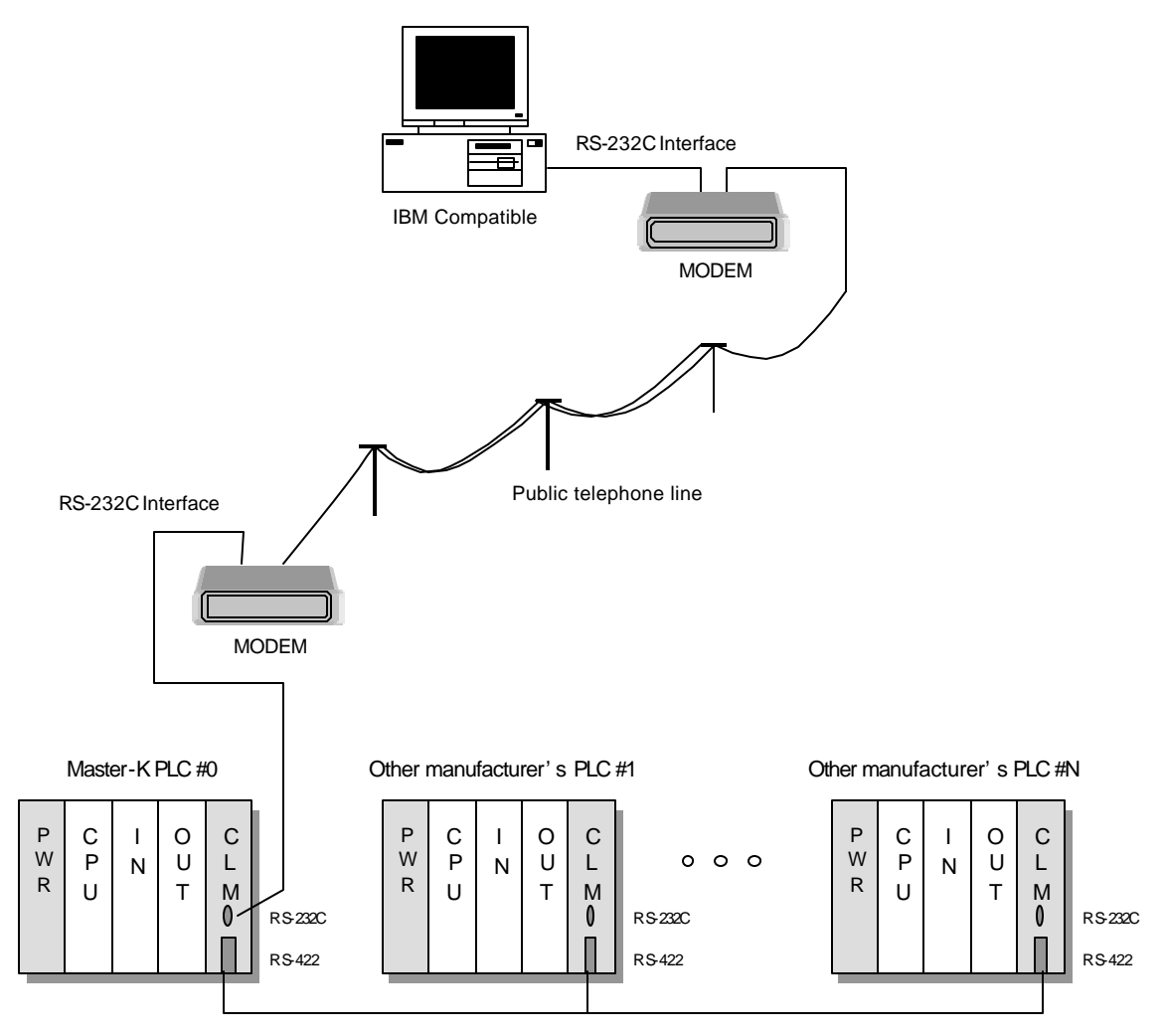

RS-422 Interface

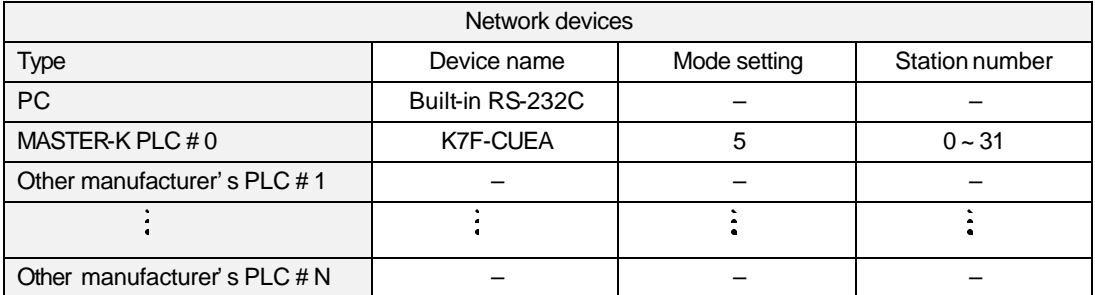

# **5.8 1:N connection (User-defined, RS-232C)**

The following figure shows an example of system configuration when the Cnet module is connected to the external device via RS-232C channel, and to other manufacturer's PLCs via RS-422 channel.

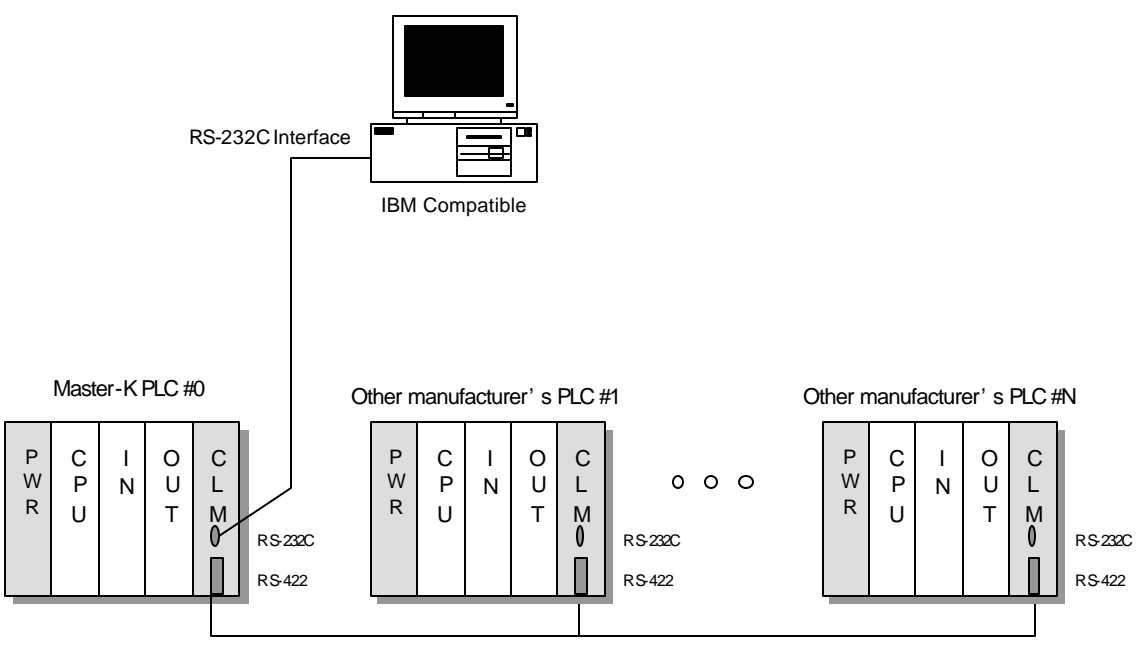

RS-422 Interface

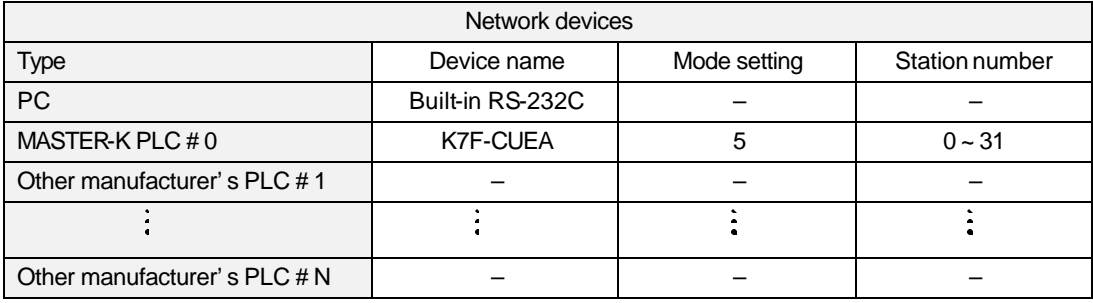

### **5.9 N:M connection (Dedicated)**

The following figure shows an example of system configuration when multiple MK Cnet modules are connected via RS-422 channel, and each of them are connected to external device via RS-232C channel.

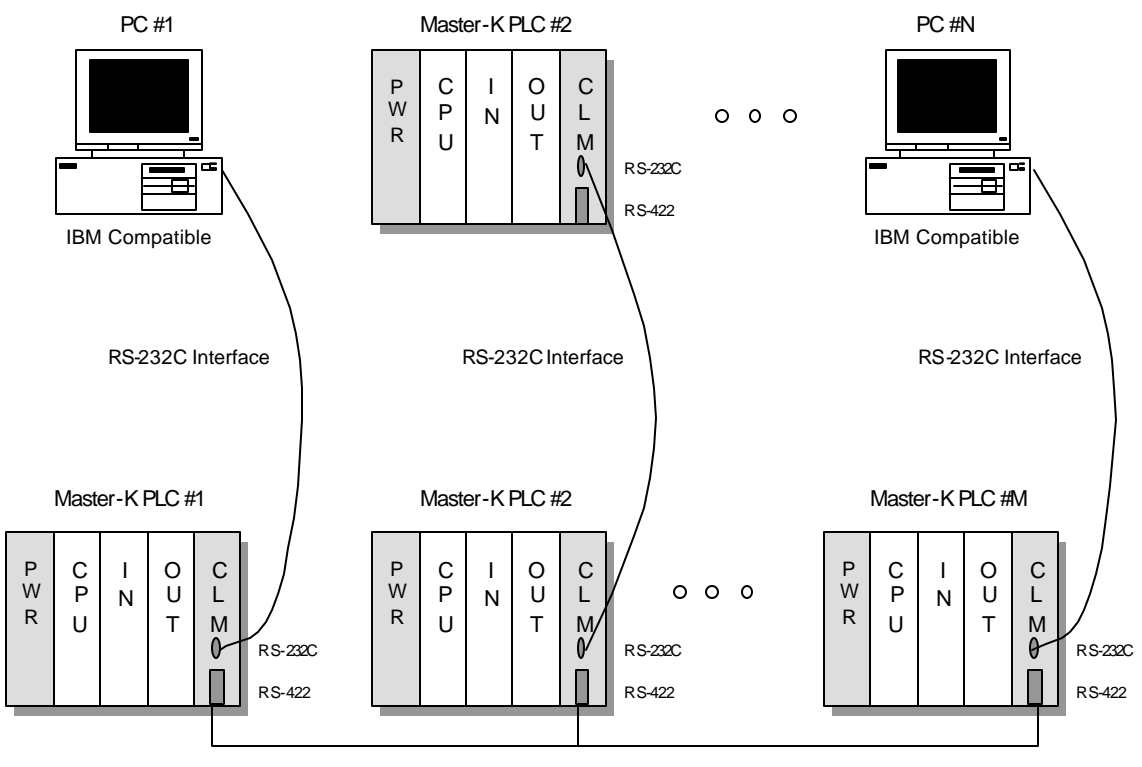

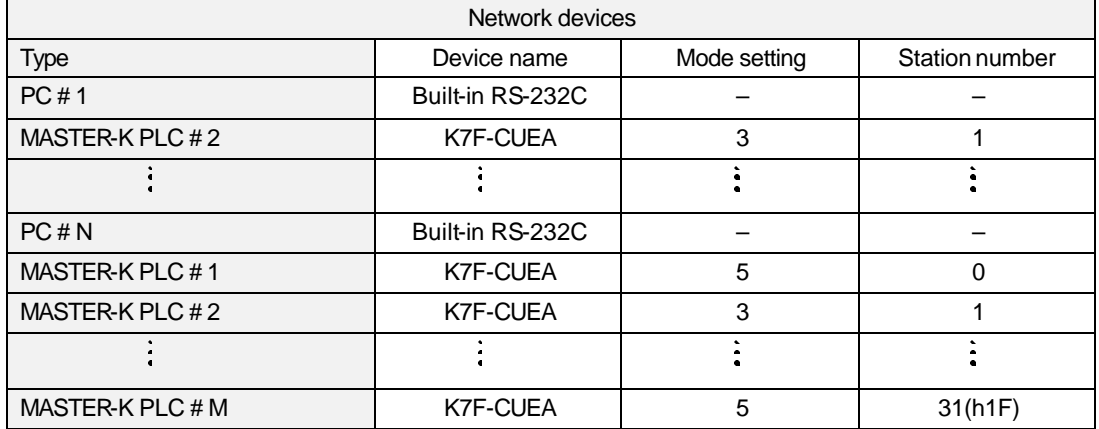

### **5.10 N:M connection (User-define)**

The following figure shows an example of system configuration when multiple MASTER-K Cnet modules are connected via RS -422 channel, and each modules are connected to the external device or other manufacturer's PLC via RS-232C channel.

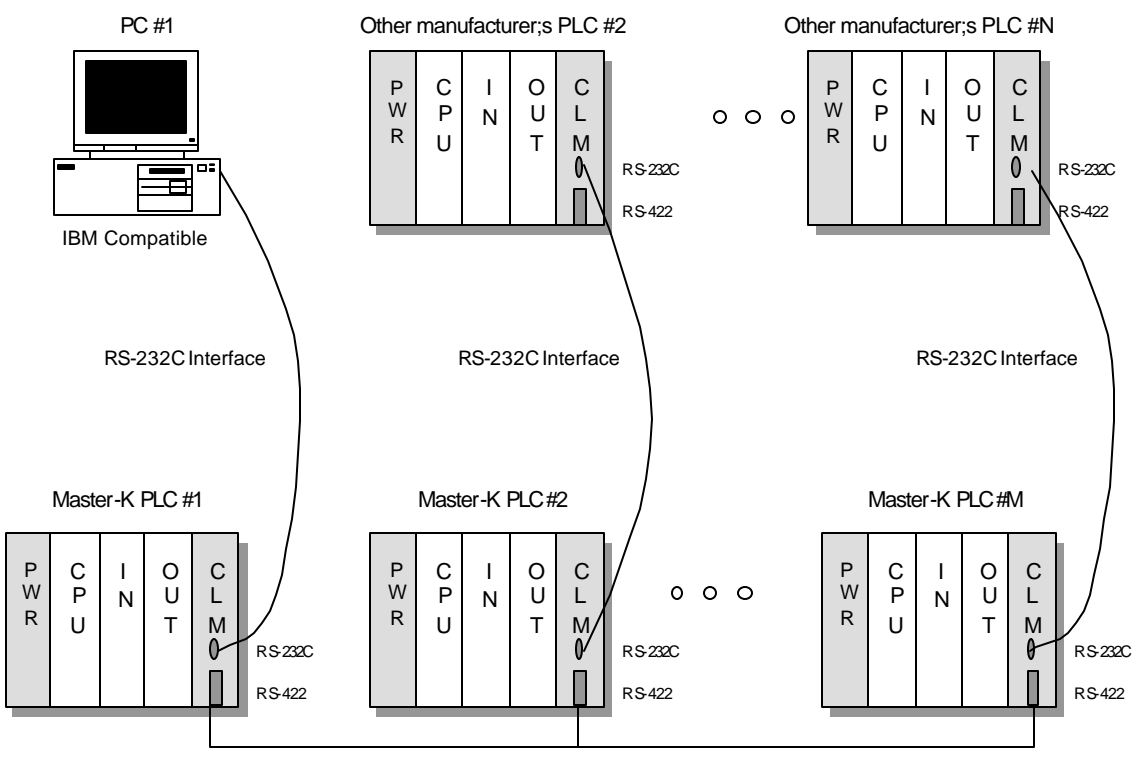

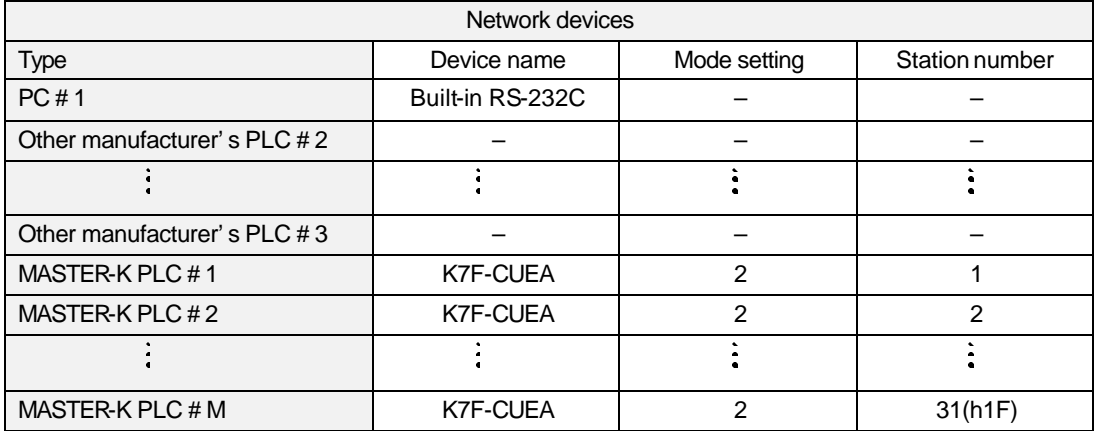

# **Chapter 6 User-defined communication**

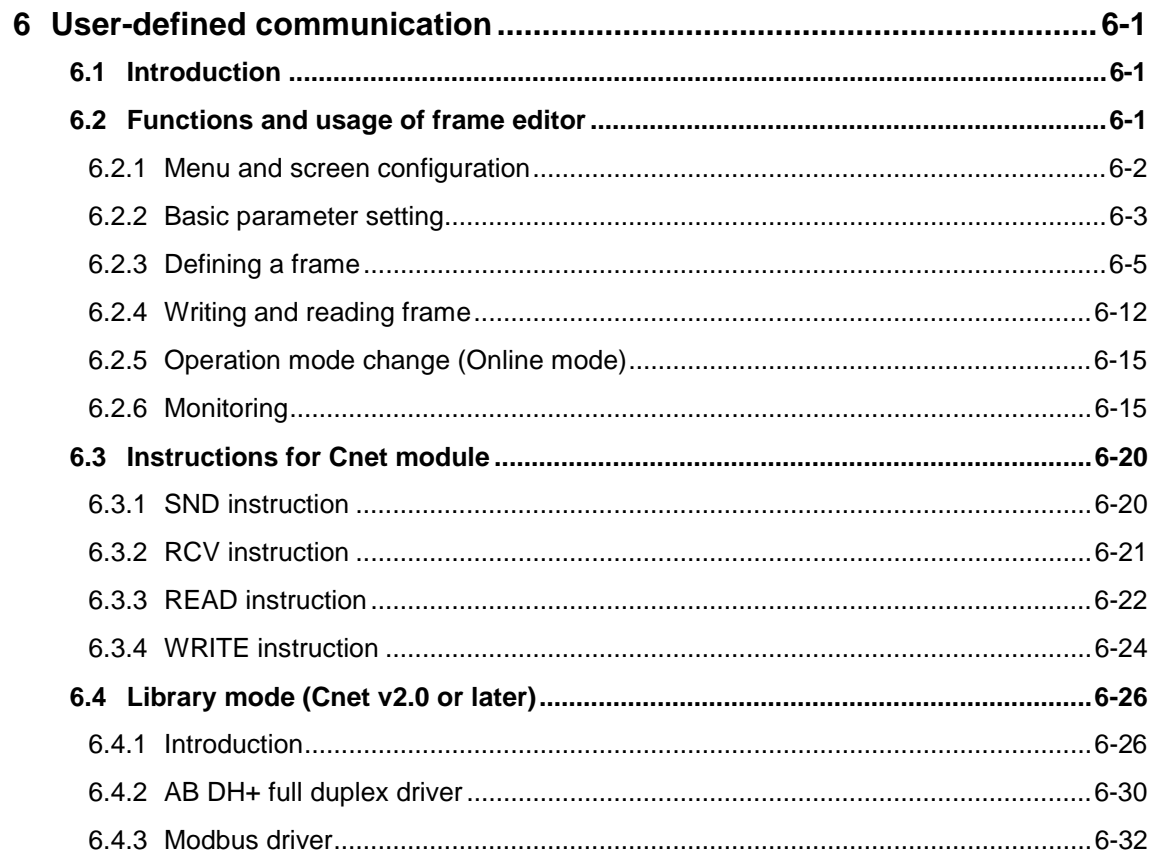

# <span id="page-54-0"></span>**6 User-defined communication**

# **6.1 Introduction**

Because of the difference between the protocols of each manufacturer's communication module, it is impossible to build a network system that the MASTER-K Cnet module and other manufacturer's communication module communicate with their own protocol.

In order to communicate the other communication device, the MASTER-K Cnet module should have the protocol of the device to communicate with.

The frame editor is software used for writing a user-defined protocol and downloading it to the MK Cnet module. Each user-defined protocols (hereafter, call it as Frame) have a names, and they are used in a sequence program with SND and RCV instructions.

In this chapter, it is described how to use the frame editor software package and SND / RCV instructions.

# **6.2 Functions and usage of frame editor**

The frame editor is a software package that is used for writing and downloading a userdefined protocol. It has the following major functions;

- Basic parameter setting : Define the communication specification of Cnet module
- Frame editing : Define a user-defined protocol
- Monitoring : Supervise the status of communication network

The basic parameter and frame can be read (upload) and write (download) independently for each channels (RS-232C, RS-422/485).

A procedure to communicate with an user-defined protocol is as following;

- Basic parameter setting
- Write an user-defined protocol (send / receive frame)
- Download send/receive frame to the Cnet module
- Change the operation mode of Cnet module to RUN mode
- Write a sequence program for communication (SEND/RECV instructions) with KGL-WIN software.
- Download the sequence program to the CPU
- Change the CPU to RUN mode

# <span id="page-55-0"></span>**6.2.1 Menu and screen configuration**

1) Screen configuration

The figure 6.1 shows an initial screen of frame editor, which firstly appears when the frame editor is executed

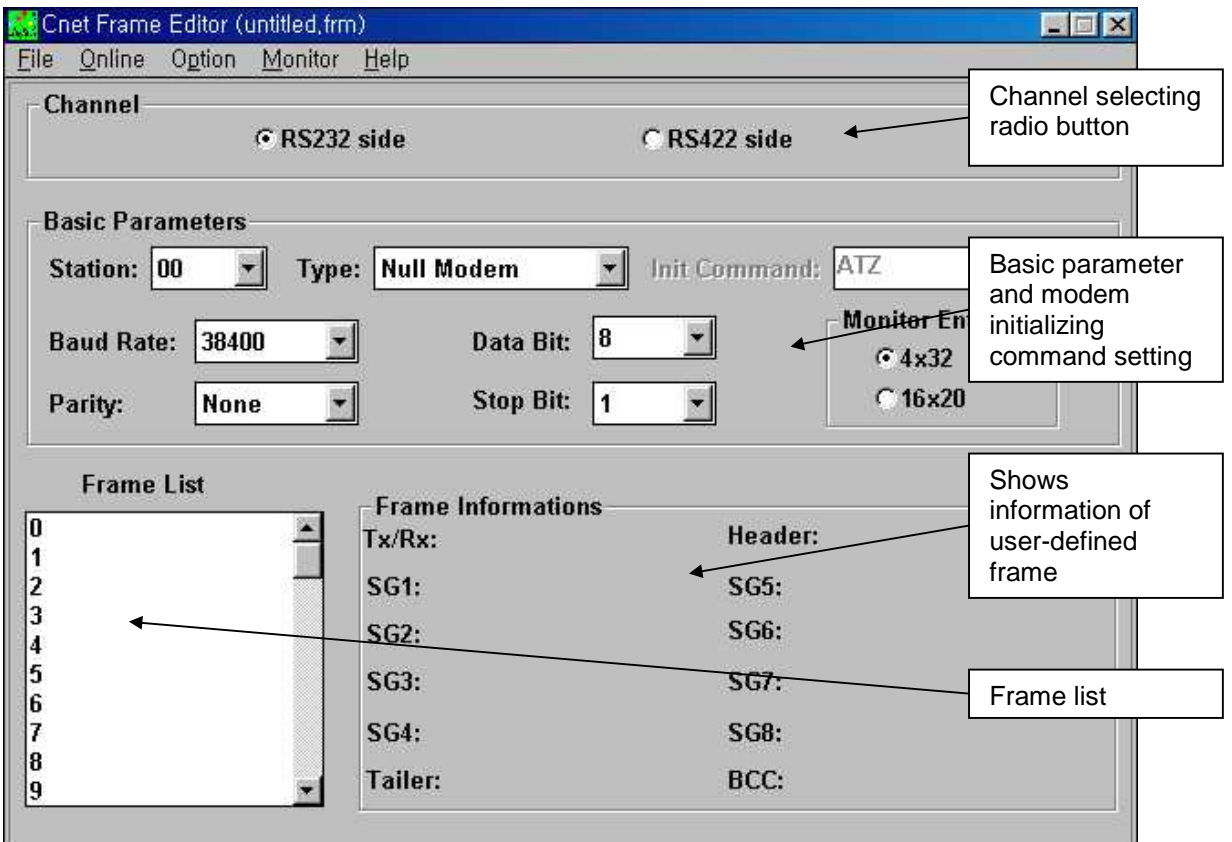

**Fig. 6.1 An initial screen of frame editor**

<span id="page-56-0"></span>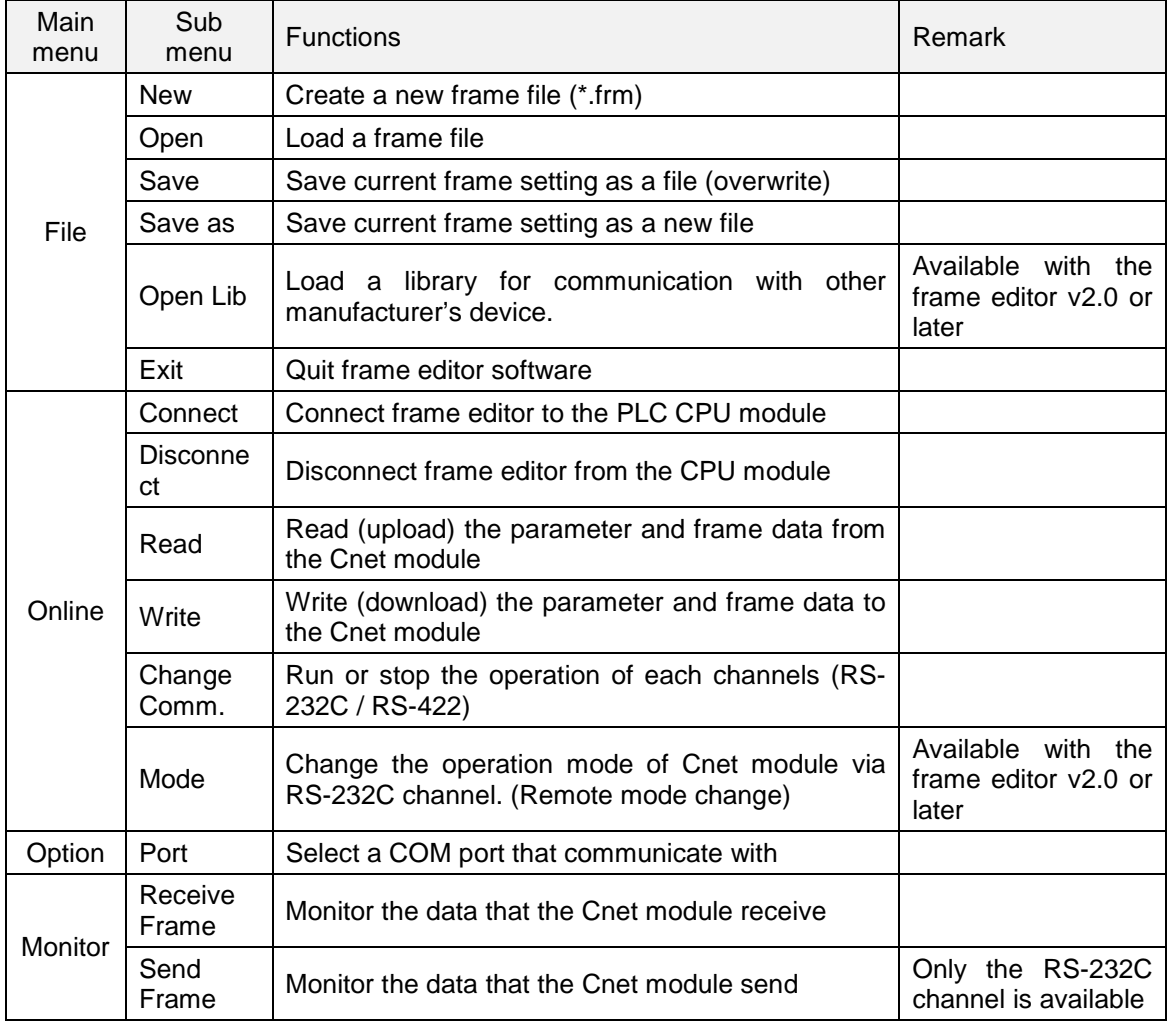

### 2) Menu configuration

# **6.2.2 Basic parameter setting**

Basic parameters define the communication specification of Cnet module such as station number, baud rate, parity bit, data bit, stop bit, and modem configuration. When use a modem for long distance RS-232C communication, a modem initializing command should be defined. (It can vary according the manufacturer of modem, but 'ATZ' is a general command in most cases)

The basic parameter setting shown in the figure 6.2 means as following configuration;

- station number: 0
- baud rate  $: 38,400$  bps
- parity check : None
- data bit : 8 bits
- stop bit : 1

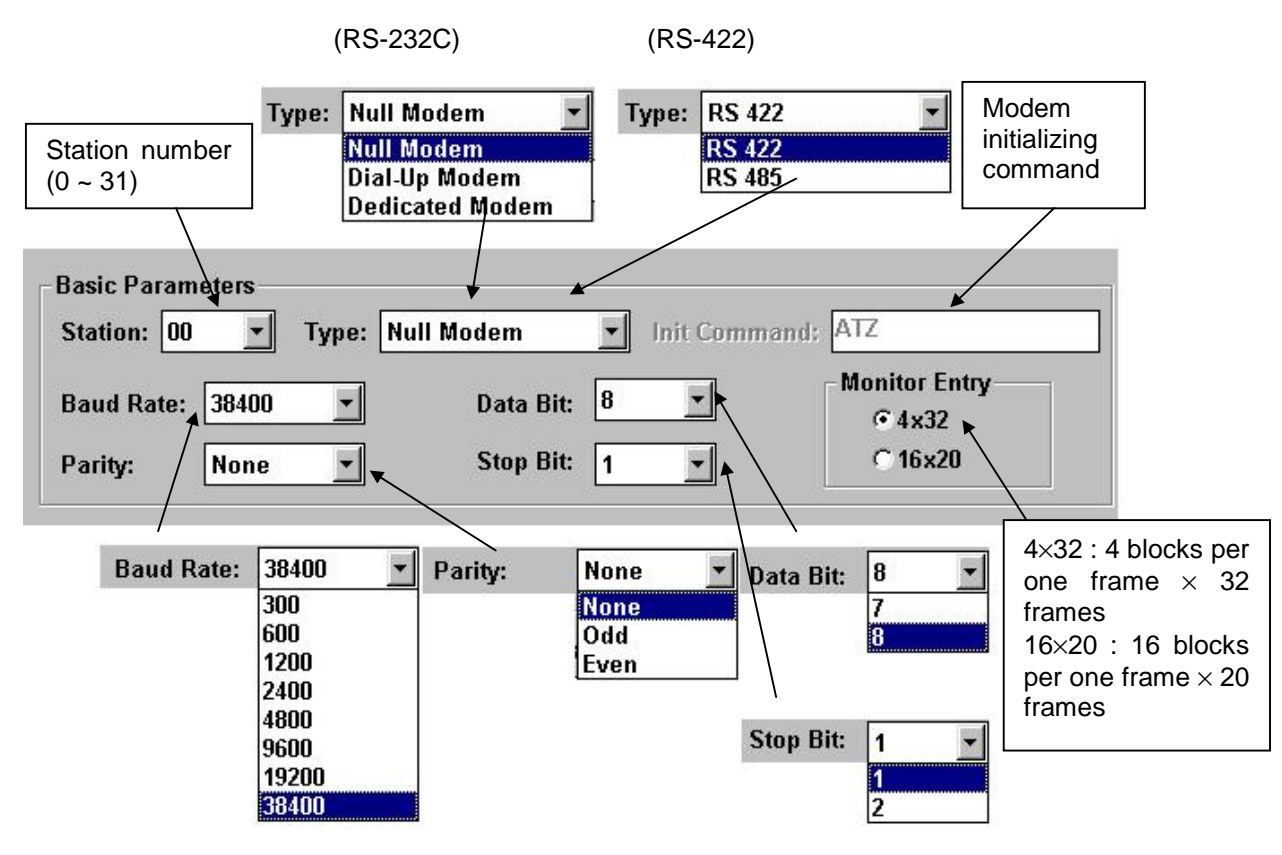

**Fig. 6.2 Basic parameter**

The description of each parameters is as following table;

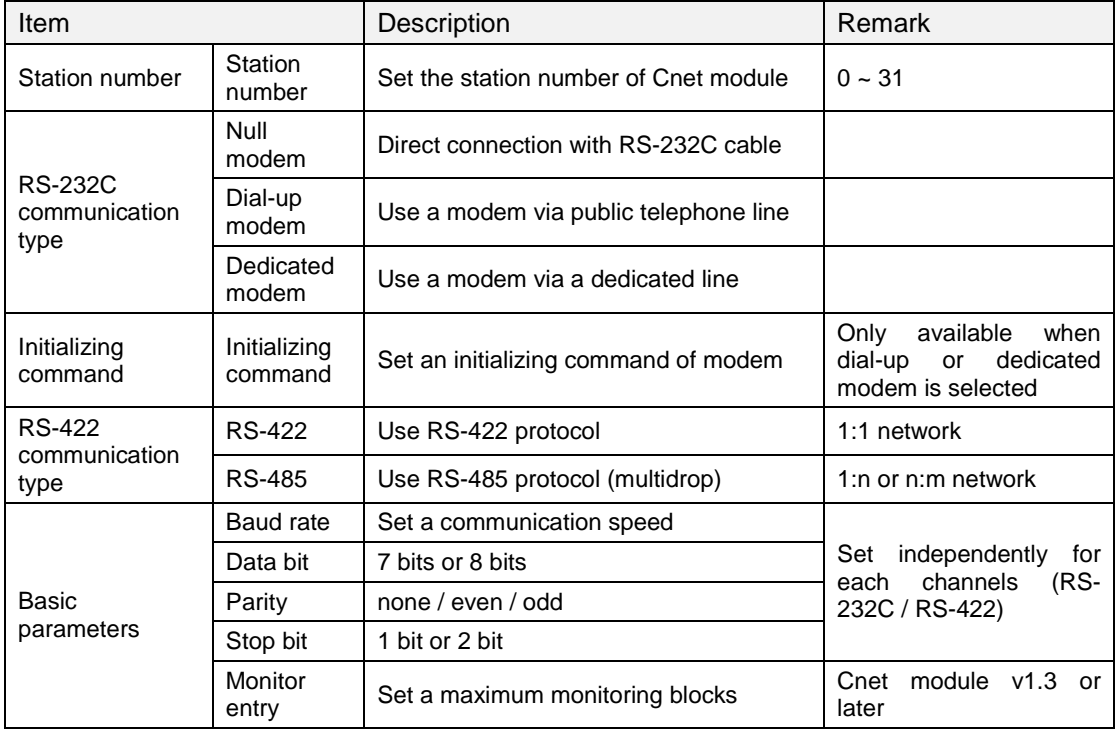

### <span id="page-58-0"></span>**6.2.3 Defining a frame**

The figure 6.3 is a lower part of initial screen of frame editor, and it shows a frame list and brief information.

Each frame has a name and it is used for an identifier of the frame. When write a sequence program, these frame names are used with SND / RCV instructions. Each channel can have max. 64 frames, and the max. length of a frame name is 256 byte in ASCII format.

The right side of screen shows a brief information of the highlighted frame.

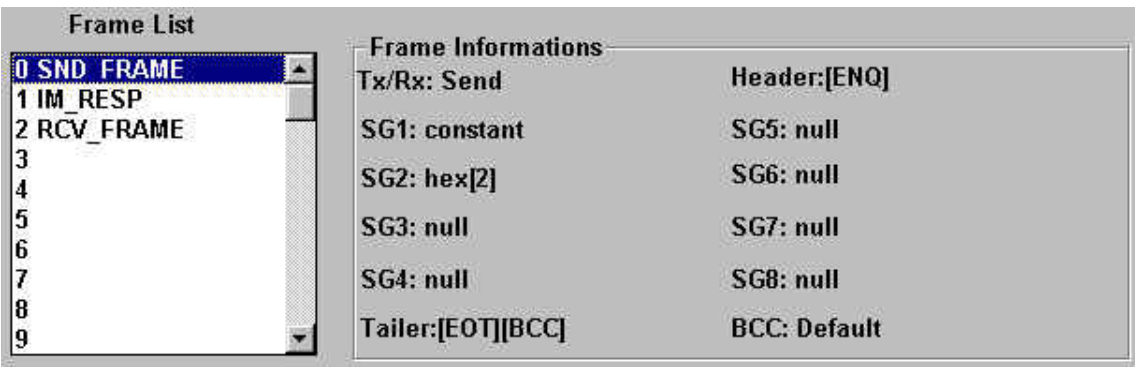

**Fig. 6.3 The frame list and information**

1) Write a sending frame

The sending frame defines the data structure that is transmitted to the external device from the Cnet module. Writing procedure is as following;

 Select a frame number in the frame list of figure 6.3, and double-click. The screen as the figure 6.4 will appear.

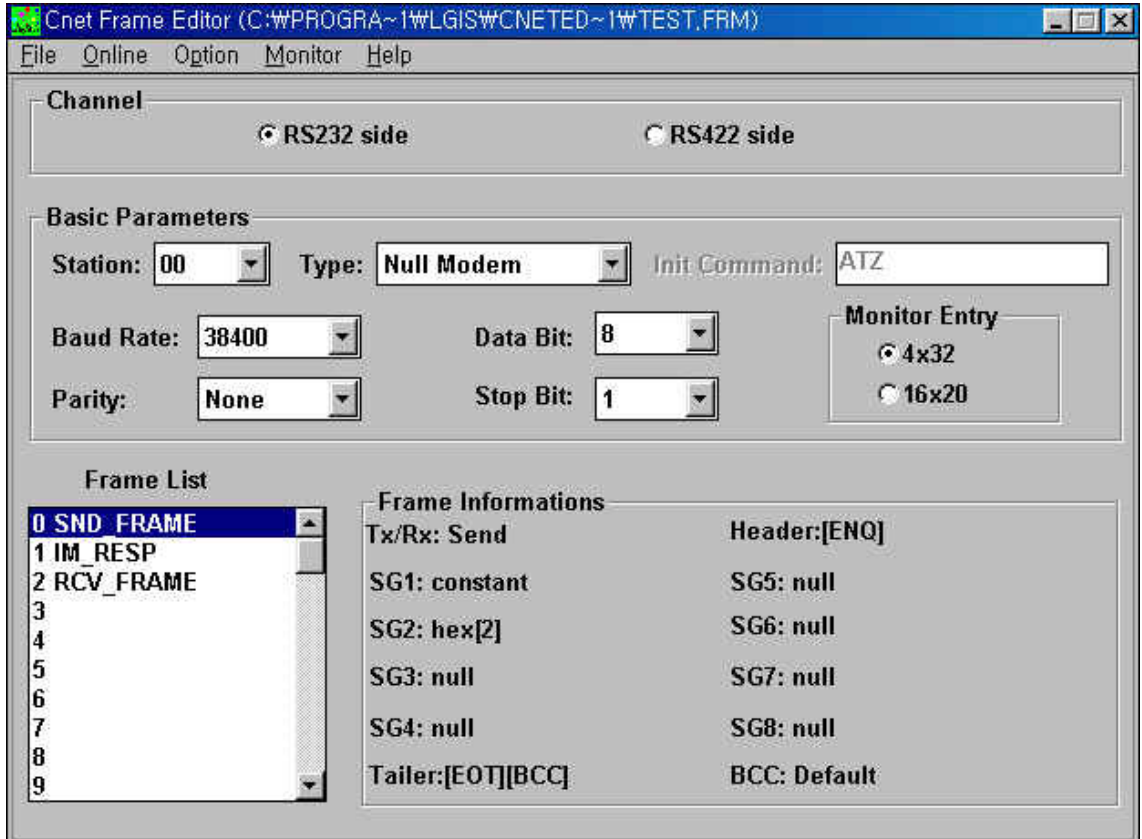

**Fig. 6.4 Frame setting window**

- Input a frame name. The name can be consist of all characters such as alphabet or numbers. It is used for an identifier in the sequence program.
- Select the direction of data. When write sending frame, choose 'Send' as following figure 6.5

| Tx/Rx<br>-------- | Send    |
|-------------------|---------|
|                   |         |
|                   | Receive |

**Fig. 6.5 Selecting send/receive**

 Set a header of frame. In general, a control character such as ENQ (Enquire, ASCII code h05), STX (Start text, ASCII code h02), or ACK (Acknowledge, ASCII code h06) is used for a header. However, it could be a number, other character, or a combination of them. The start and end of header should be '[' and ']' as following figure 6.6

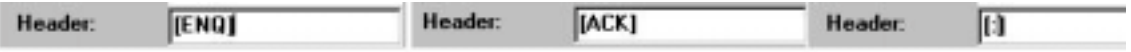

**Fig. 6.6 Examples of header setting**

 Set a data to be sent according to segment. The data frame is divided by segment to distinguish fixed data area (Constant) and variable data area (Array). The required data of the segment set as array is inputted in the sequence program. The maximum size of constant segment is 30 bytes, and the array segment is 240 bytes in ASCII format. The following figure 6.7 shows an example of segment setting.

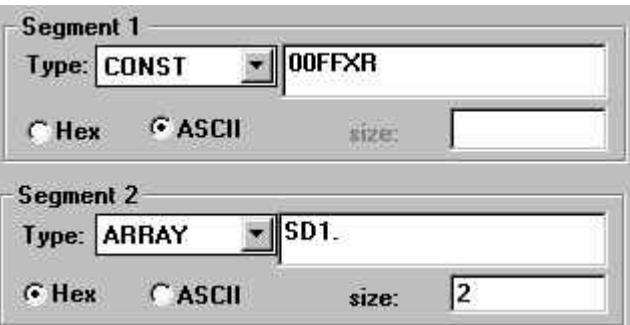

**Fig. 6.7 An example of segment setting**

When the constant segment is set as HEX type, the data should be set as 2 or even bytes (example : 11, 1234, FFAC03, 68AB32CD, etc)

The name of array segment should be given as only 'SD1.'.

The size of array segment is determined as byte unit. When the data format of array segment is set as ASCII, input the number of characters at the size. (For example, If the SD1. is 'ABCD', the size should be 5.) When the data format of array segment is set as HEX, the size is the half of number of hexadecimal data. (h1234 = 2 bytes)

### **Remark**

When a segment is assigned as hexadecimal constant, you can not input 'h0x00' format. (example : h0100, h0A00, or h0000) Please use array type if it is need to input 'h0x00'.

 Set a tail of frame. The tail is consist of control characters, numbers, or alphabets like header. Moreover, the tail can include a BCC check code for error detection. The following figure 6.8 shows an example of tail setting.

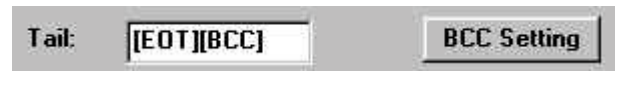

**Fig. 6.8 Example of tail setting**

 $\oslash$  To use the BCC check function, write '[BCC]' at the tail and setting BCC by pressing the BCC setting button. (see the figure 6.9)

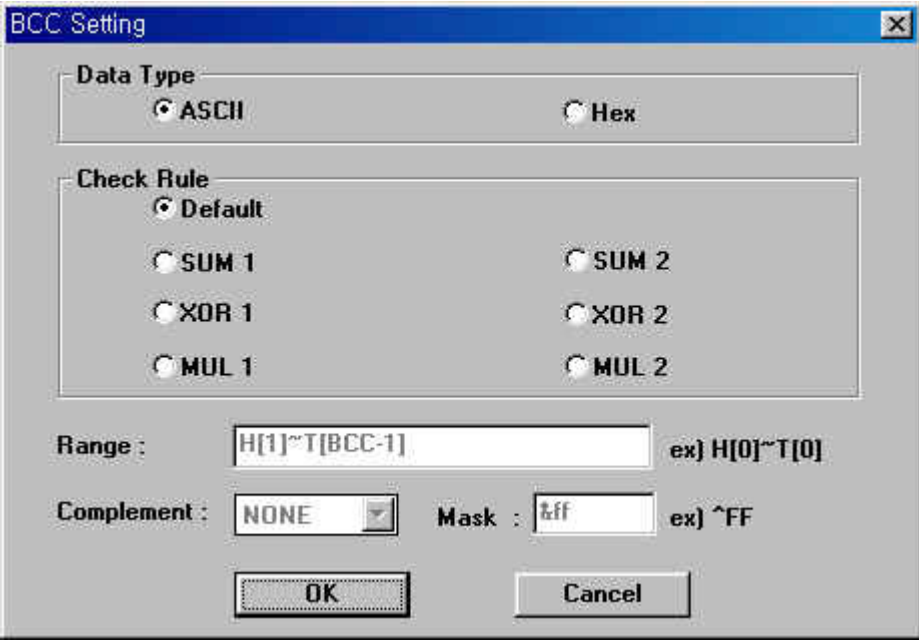

**Fig. 6.9 BCC setting window**

There are 7 methods to calculate BCC as followings;

- Default : Add all values from the second data of header to the previous of [BCC].
- SUM1 : Add all values of data within the user-defined range.
- SUM2 : Mask a user-defined value to the result of SUM1
- XOR1 : Calculate BCC by exclusive OR operation.
- XOR2 : Mask a user-defined value to the result of XOR1
- MUL1 : Get BCC by multiplying all values of data within the user-defined range
- MUL2 : Mask a user-defined value to the result of MUL1

### **Remark**

There are 3 method to mask the BCC such as  $&(AND)$ ,  $&(XOR)$ , and  $|(OR)$ . For example,  $&FF$ means to perform AND operation with BCC and hFF.

Example of frame setting

The following example shows how to set frame when send the data format as below table.

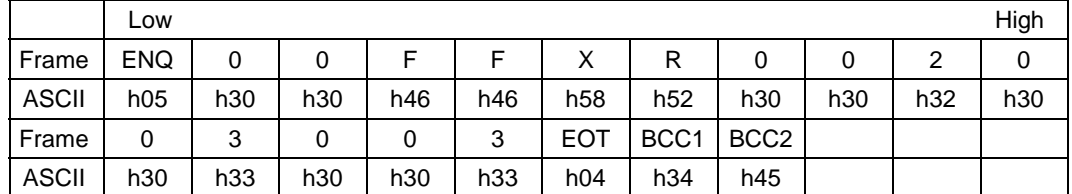

# **Remark**

The 'h' of ASCII data means the data is hexadecimal format. When write frame, do not use 'h'.

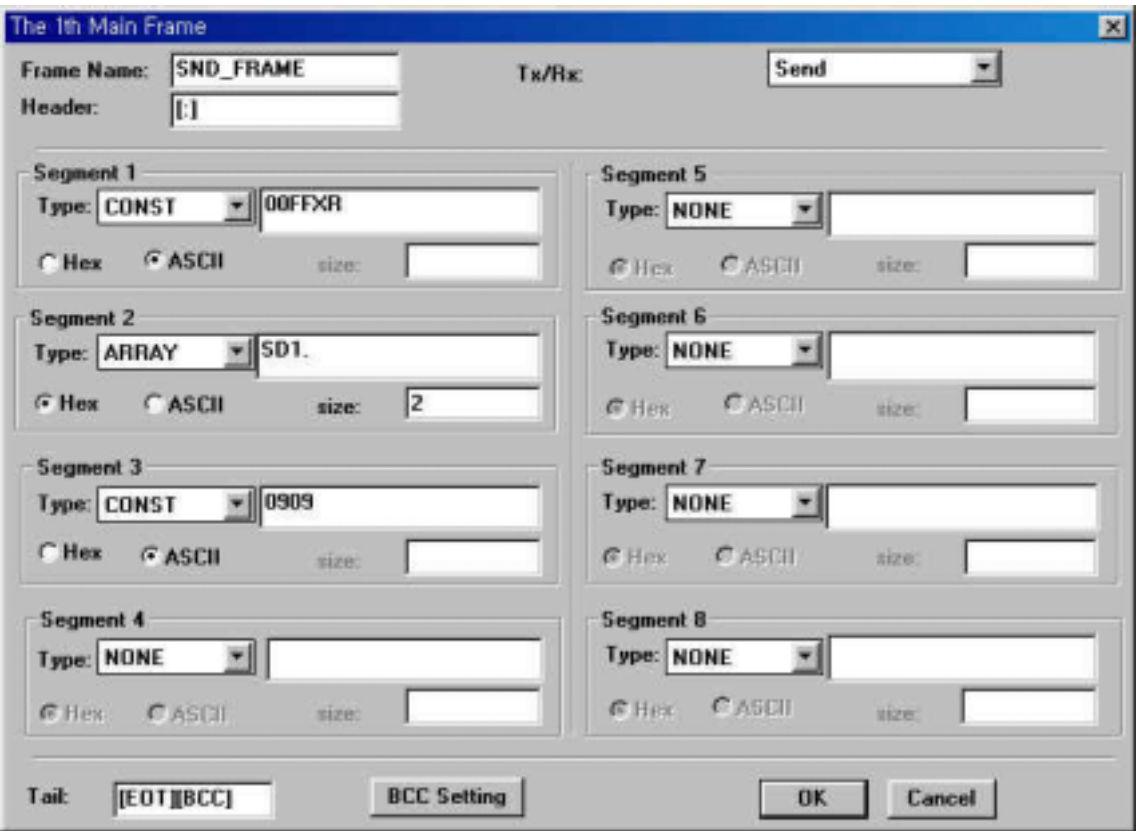

**Fig. 6.10 An example of frame setting**

2) Writing a receiving frame

In general, writing a receiving frame is similar with writing a sending frame. In this chapter, how to write a receiving frame is explained with an example that receive following data from external device.

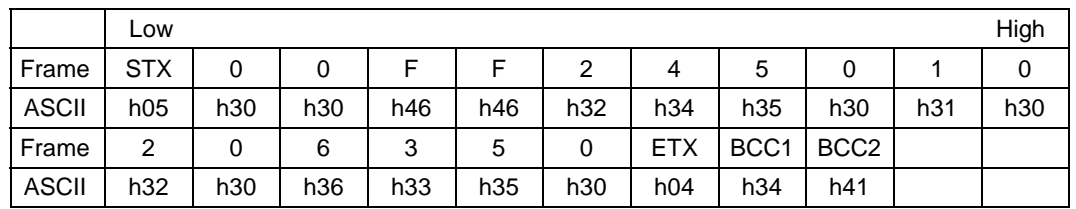

6 bytes follows '00FF' are received data from external device. (h245010206350). To receive the data, write a receiving frame as following;

- $\Omega$  Select a frame number at the frame list.
- Input a frame name after the screen as the figure 6.4 appeared.
- Set the direction of data. To receive data from external device, select 'Receive'.
- Set a header of frame. It is similar with that of sending frame. In this example, input [STX] to the header.
- Set each segments of frame. When a segment is set as array, use only the 'RD1.' for variable name.
- Set the tail of frame.
- $\overline{O}$  If it is need to return a response to the external device immediately, write a name of immediate response frame. The immediate response frame is sent to the external device by Cnet module, and it is registered at the frame list as sending frame. See the figure 6.12 for an example of immediate response frame.

### **Remark**

The immediate response frame can have constant segment only. If it contains an array segment, a communication error will occur.

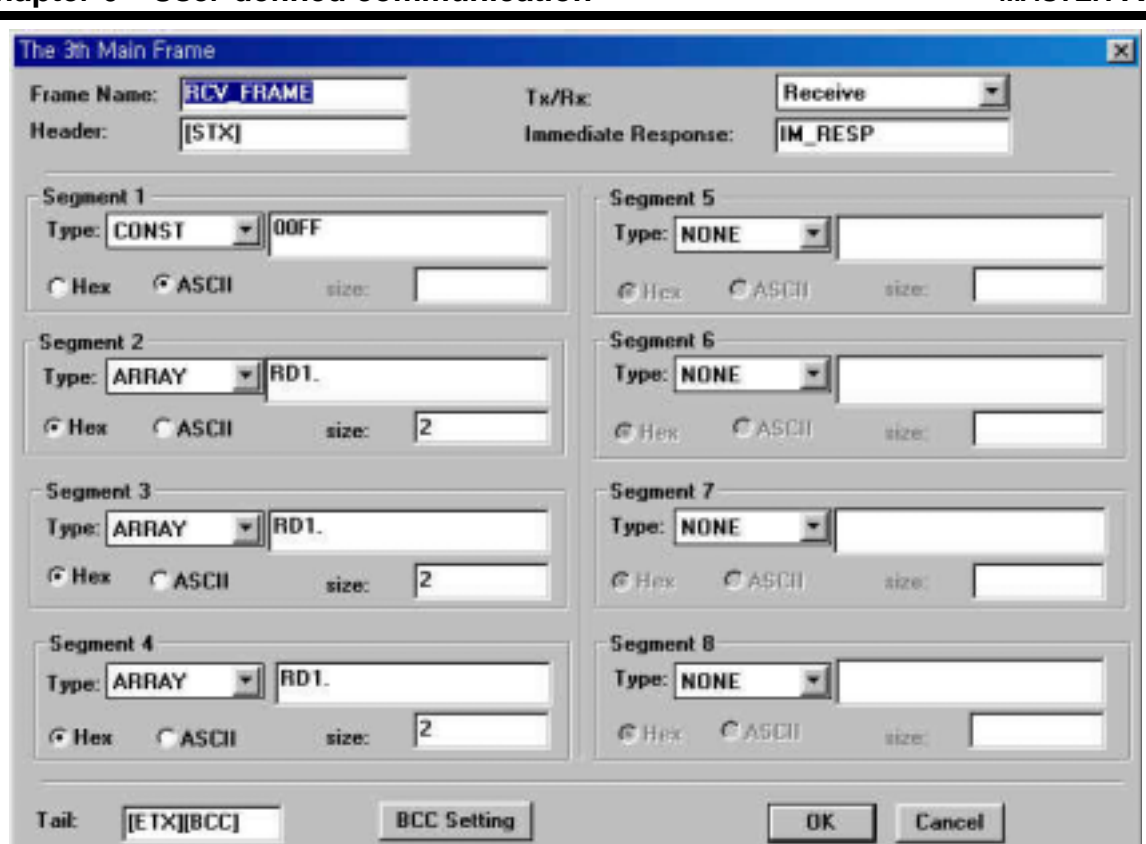

**Chapter 6 User-defined communication** *MASTER-K*

**Fig. 6.11 An example of receiving frame**

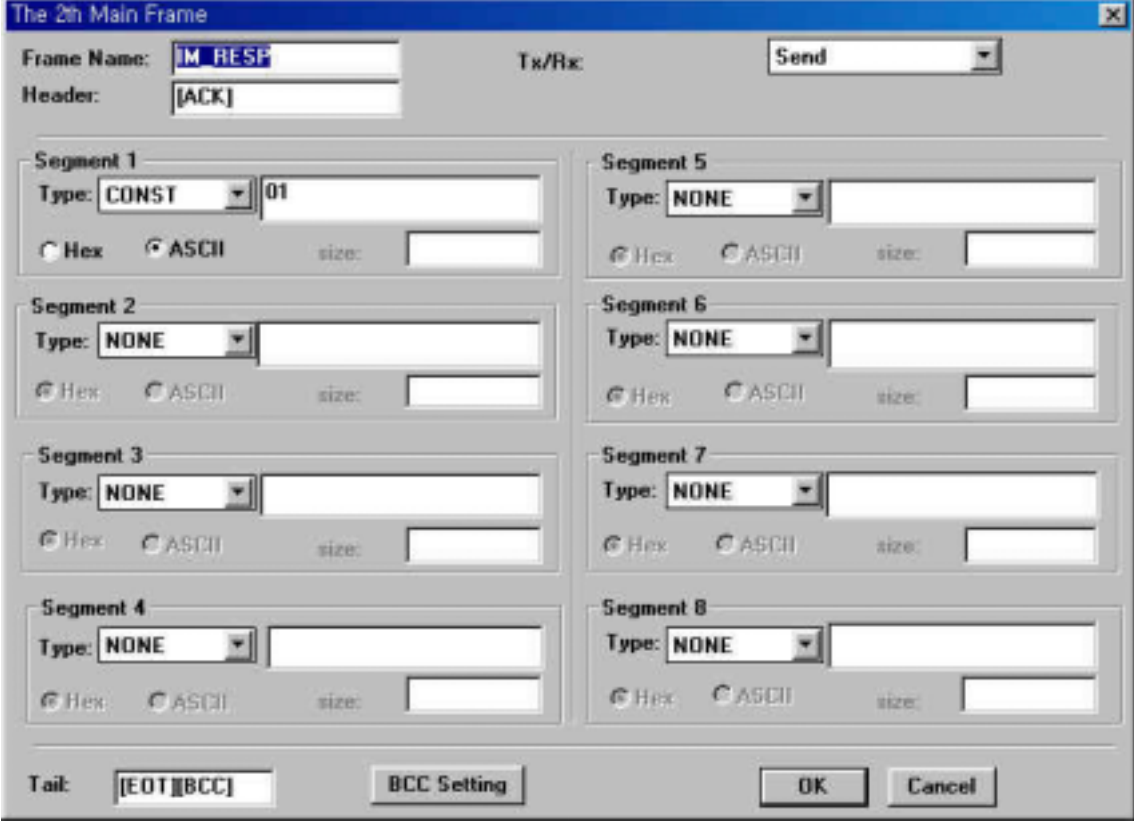

**Fig. 6.12 An example of immediate response frame**

# <span id="page-65-0"></span>**6.2.4 Writing and reading frame**

In this chapter, it will described how to write (download) and read (upload) user-defined frame to/from Cnet module.

- 1) Writing frame or parameter (download)
	- First, connect the PC and CPU module with the KGL-WIN cable.

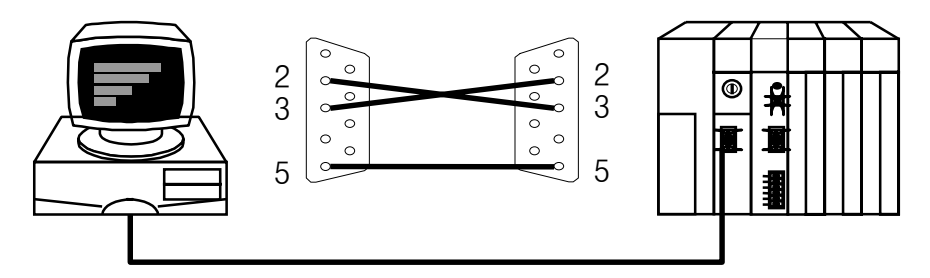

**Fig. 6.13 KGL-WIN cable connection**

2 Run the frame editor, and connect to Cnet module by choosing **Online-Connect** in menu. If the connection is completed successfully, the message as the figure 6.14 will appear. Before trying connection, make sure to quit the other software using COM port such as KGL-WIN.

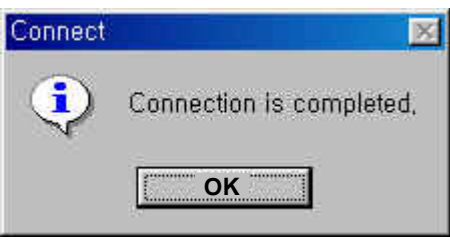

**Fig. 6.14 Connection completion**

Choose *Online-Write* in menu. Then the screen of the figure 6.15 will appear.

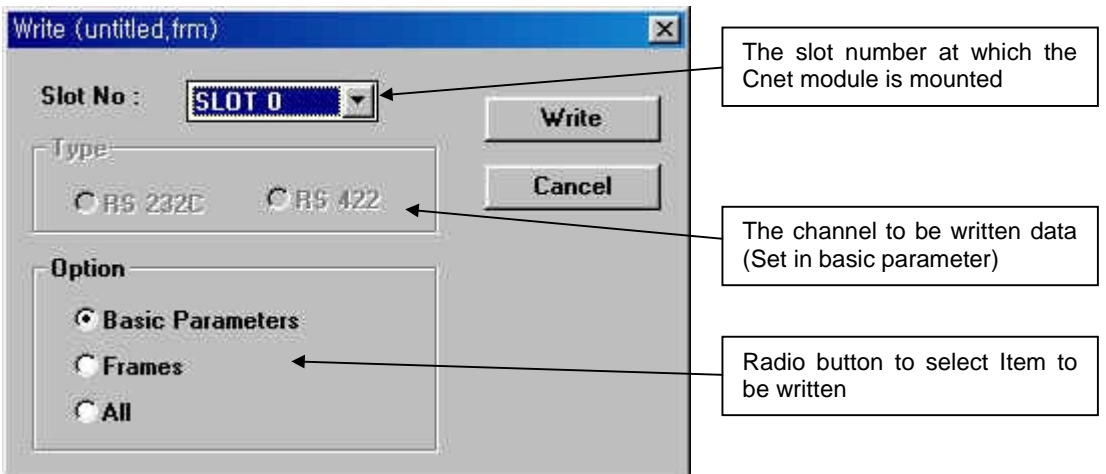

**Fig. 6.15 Writing dialog box**

- Select the slot at which the Cnet module is mounted, and items to be written (parameter, frame, or both). Channel to be written is selected in the basic parameter setting. (See the figure 6.1)
- After setting is completed, press the 'Write' button. Then the following confirmation dialog box will appear. (figure 6.16) Press 'OK' to download data.

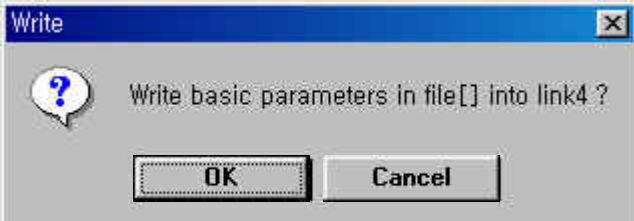

**Fig. 6.16 Confirmation message box**

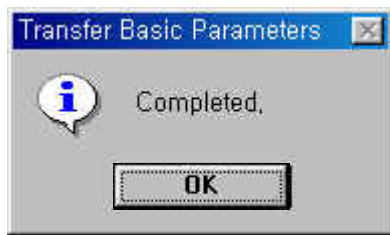

**Fig. 6.17 Writing completion message**

 After downloading is completed, switch the Cnet module to RUN mode by choosing *Online – Change Comm.* in menu as following figure 6.18

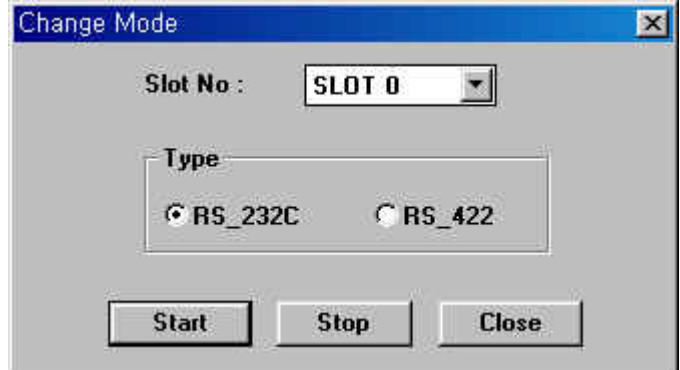

**Fig. 6.18 Change operation mode of Cnet module**

### **Remark**

When downloading the new frame or parameter, the Cnet module is switched to the STOP mode automatically. For more reliable operation of Cnet module, however, we recommend to switch the Cnet module to STOP mode before starting download.

- 2) Reading frame or parameter (upload)
	- Connect the frame editor to the Cnet module. The connection procedure is same as that of downloading.
	- 2 Choose Online Read to read frame, parameter, or both from Cnet module. The following screen will appear.

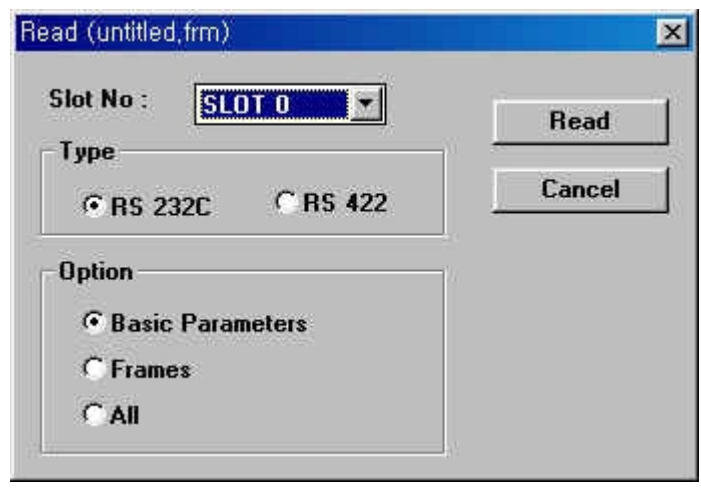

**Fig. 6.19 Reading from Cnet module**

 Select the slot at which the Cnet module is mounted, and choose the channel and data type to be read. Then, push 'Read' button to upload data.

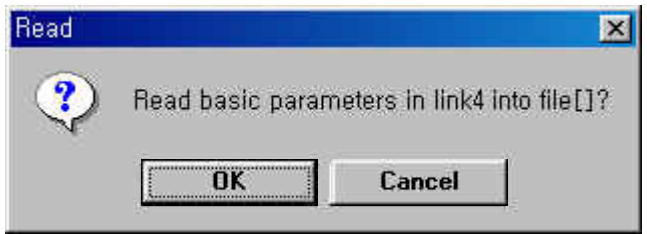

**Fig. 6.20 Confirmation message box**

# <span id="page-68-0"></span>**6.2.5 Operation mode change (Online mode)**

See the chapter 4.4 On-line mode for details

# **6.2.6 Monitoring**

To check the network operating status, it is need to monitor the actual transmitted data between Cnet and other devices. A protocol analyzer is generally used for monitoring, but it is very expensive and need to connect between Cnet module and other device. The frame editor provides a monitoring function, and it is possible to monitor sending / receiving data without additional cost or device.

- 1) Monitoring receiving data
	- Run the frame editor, and connect to the CPU module by choosing *Online – Connect* in menu.
	- Choose Monitor Receive frame to start monitoring. The following screen will appear.

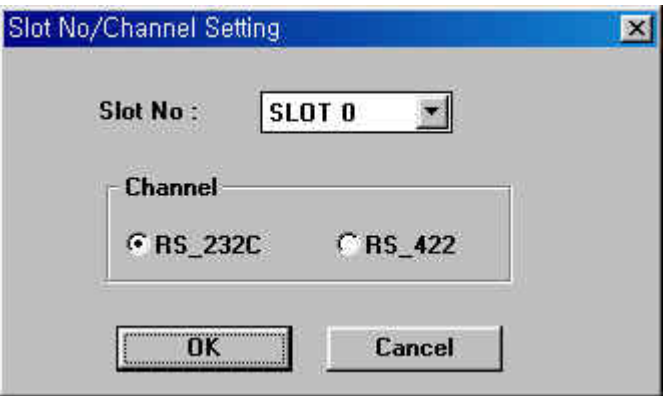

**Fig. 6.21 Selecting slot/channel to be monitored**

 Select the slot at which the Cnet module is mounted, and channel to be monitored. Then press 'OK' button.

 After the following screen (figure 6.21) appeared, press 'Start' button to start monitoring.

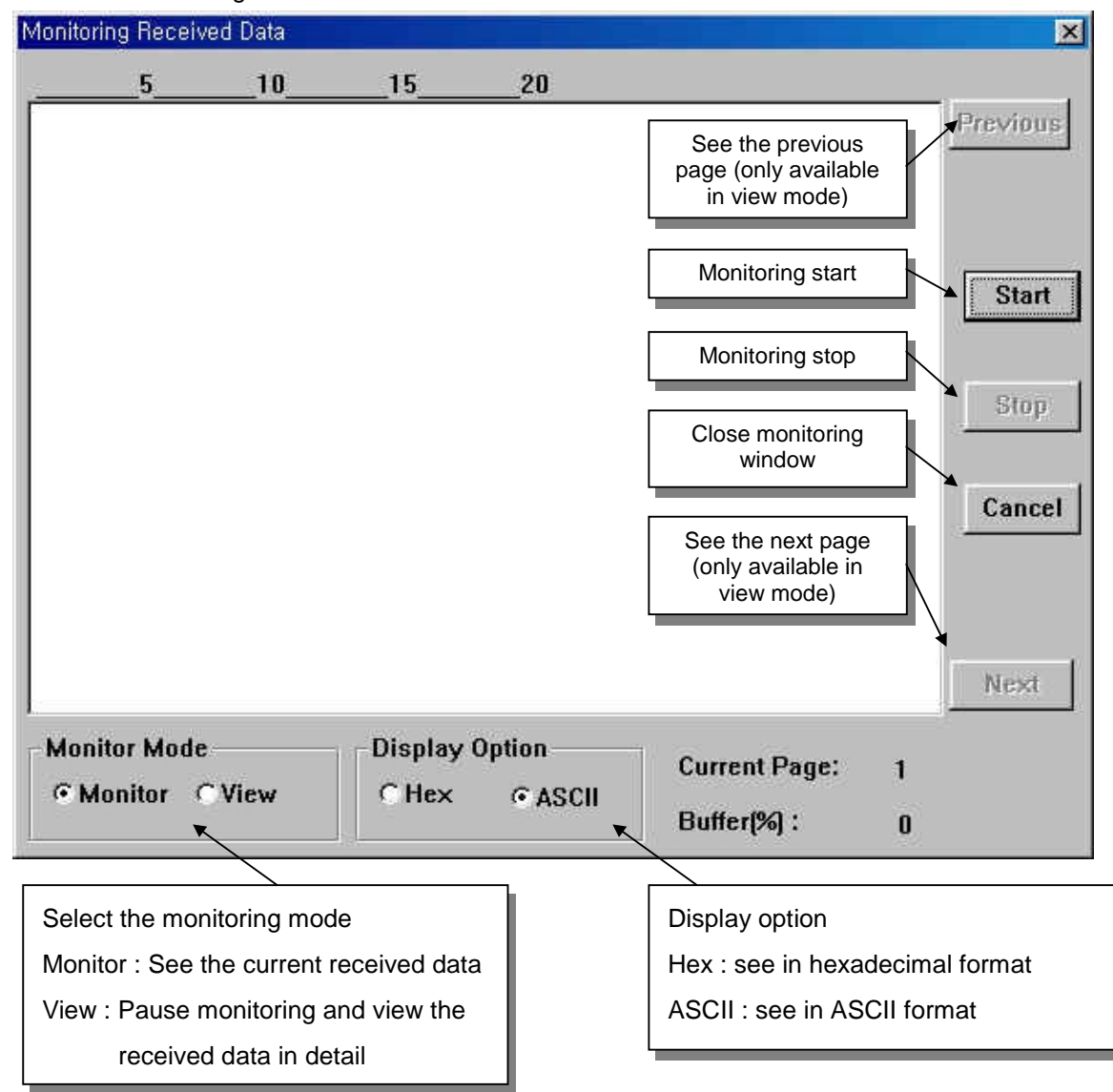

**Fig. 6.22 Monitoring received frame**

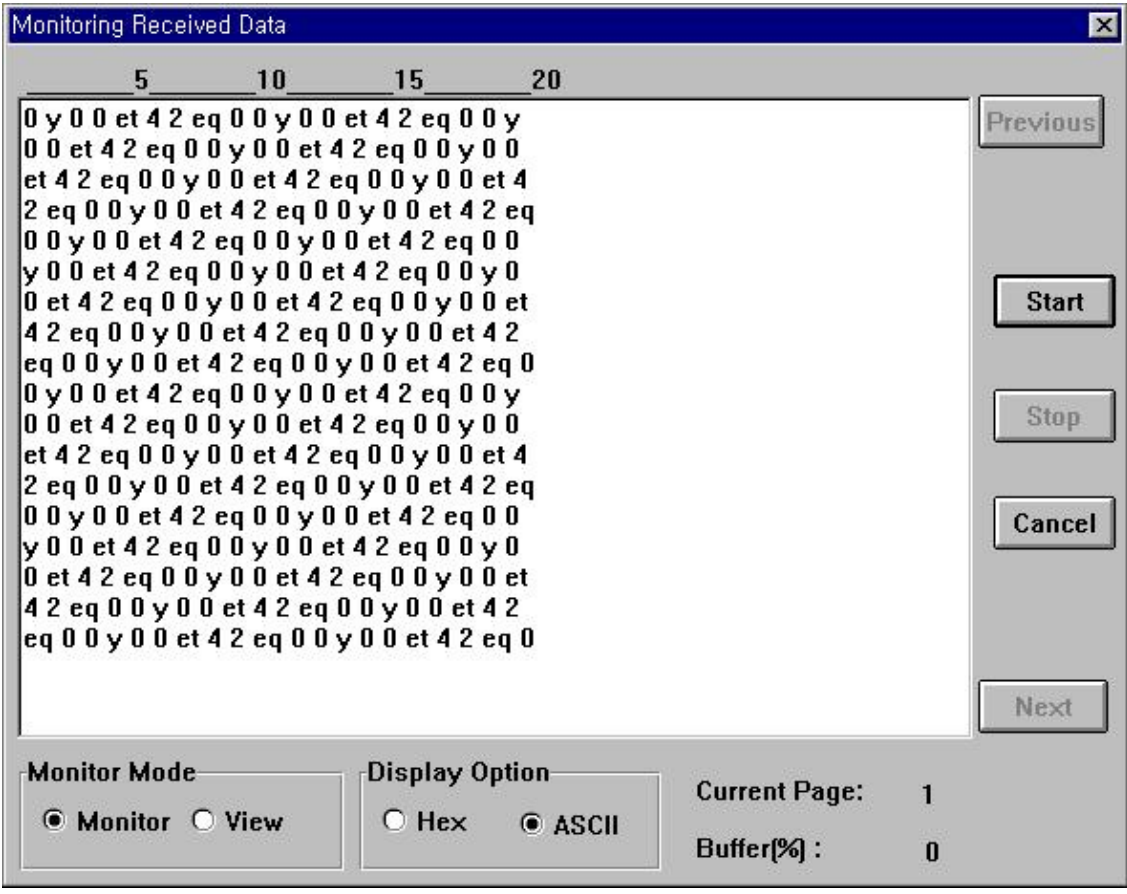

The following screen shows the frame editor is monitoring received frame.

**Fig. 6.23 An example of monitoring received frame**

- 2) Monitoring send frame
	- To monitor send frame, connect the frame editor to the RS-232C port of Cnet module. (Do not connect frame editor to CPU module.) Also, pin connection is different with that of receive frame monitoring.

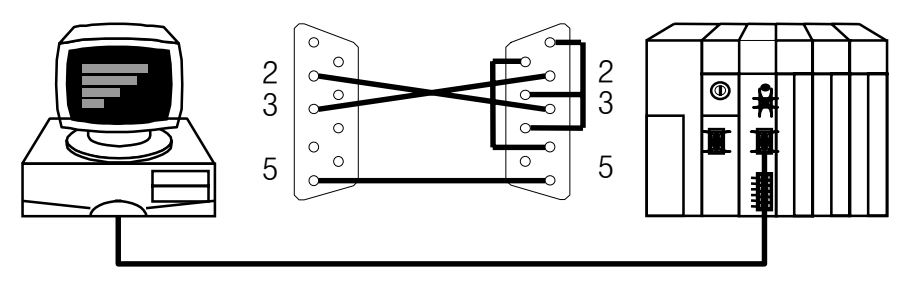

**Fig. 6.24 The cable connection of send frame monitoring**

2 Select Monitor - Send Frame in menu. The following screen will appear, and select the basic parameter such as baud rate, data bit, parity bit, and stop bit. Then, press 'OK' button.

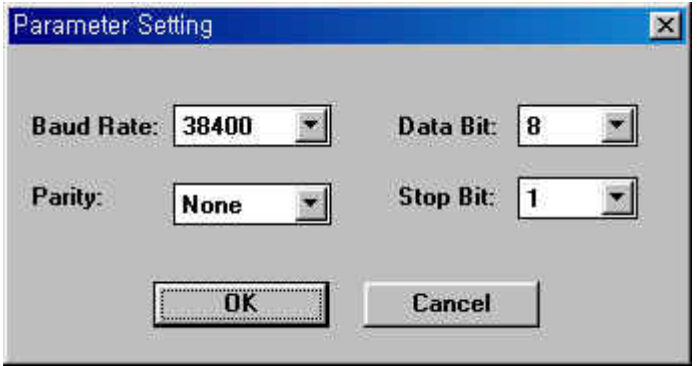

**Fig. 6.25 Parameter setting dialog box**
After the following screen appeared, press 'Start' button to start monitoring. The function of each buttons are similar with that of receive frame monitoring window. (see the figure 6.22)

| Send Frames                                                                                                    |                                                     | $\vert x \vert$                                    |
|----------------------------------------------------------------------------------------------------|-----------------------------------------------------|----------------------------------------------------|
| 5.<br>10                                                                                                    | 15<br>20                                            |                                                    |
| eq D 0 0 1 0 0 0 0 et eq D 0 0 1 0 0 0 0 et<br>eq D 0 0 1 0 0 0 0 et eq D 1 0 1 0 0 0 0 et<br>eq D 1 0 1 0 0 0 0 et eq D 1 0 1 0 0 0 0 et<br>eq D 1 0 1 0 0 0 0 et eq D 1 0 1 0 0 0 0 et<br>eq D 2 0 1 0 0 0 0 et eq D 2 0 1 0 0 0 0 et<br>eq D 2 0 1 0 0 0 0 et eq D 2 0 1 0 0 0 0 et<br>eq D 2 0 1 0 0 0 0 et eq D 3 0 1 0 0 0 0 et<br>eq D 3 0 1 0 0 0 0 et eq D 3 0 1 0 0 0 0 et<br>eq D 3 0 1 0 0 0 0 et eq D 3 0 1 0 0 0 0 et<br>eq D 4010000 et eq D 4010000 et<br>eq D 4010000 et eq D 4010000 et<br>eq D 4 0 1 0 0 0 0 et eq D 5 0 1 0 0 0 0 et<br>eq D 5 0 1 0 0 0 0 et eq D 5 0 1 0 0 0 0 et<br>eq D 5 0 1 0 0 0 0 et |                                                     | <b>Previous</b><br>Start<br>Stop<br>Cancel<br>Next |
| <b>Monitor Mode</b><br>● Monitor ○ View                                                                                                    | <b>Display Option</b><br>$O$ Hex<br>$\bullet$ ASCII | <b>Current Page:</b><br>1<br>Buffer[%]:<br>n       |

**Fig. 6.26 Send frame monitoring window**

 To see the send frame data in detail, press the 'Stop' button, and change the monitor mode to 'View' mode.

#### **Remark**

Send frame monitoring is available with only RS-232C channel. When monitoring RS-422 channel, use RS422-RS232C converter.

## **6.3 Instructions for Cnet module**

#### **6.3.1 SND instruction**

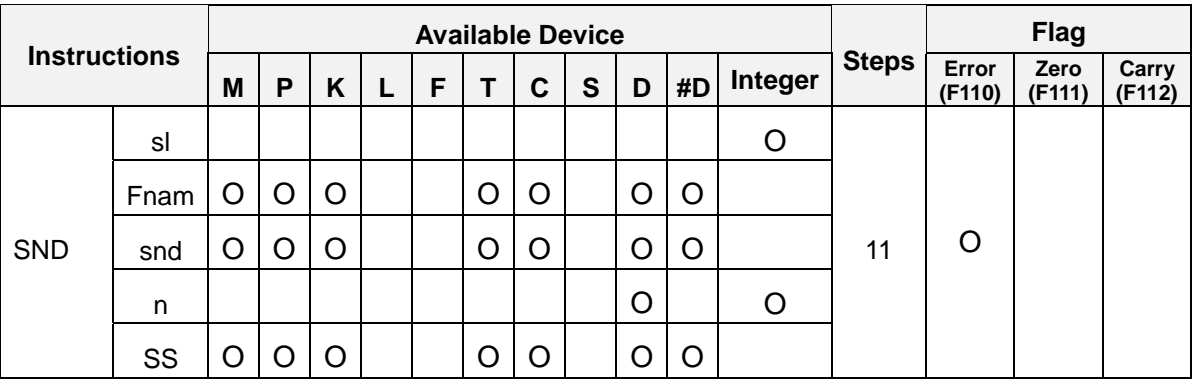

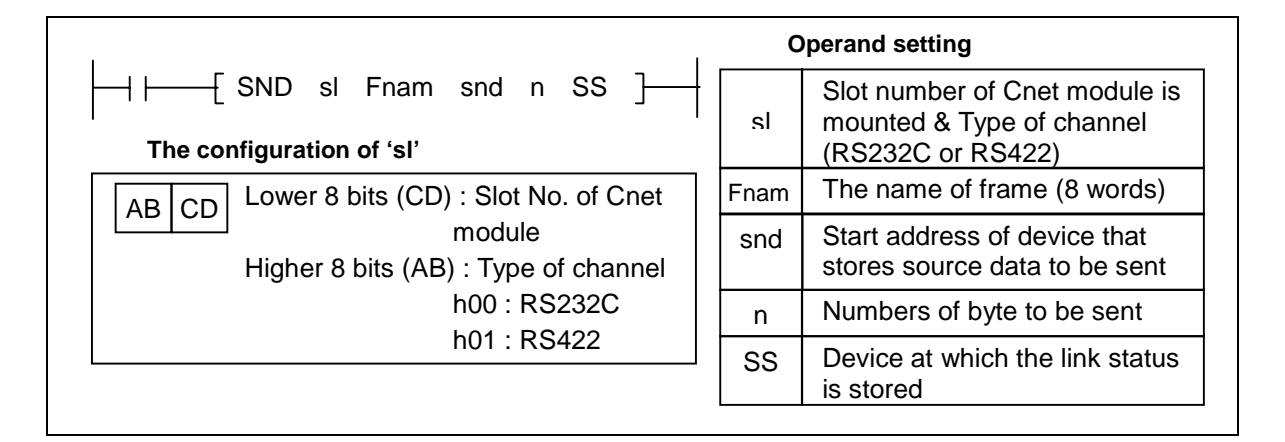

1) Functions

- Sends 'n' bytes which begin with the device specified as [snd ] to the Cnet module that mounted on the slot 'sl'. The name of frame is stored as ASCII format into 8 words which begin with the device [ Fnam ]. The link status is stored at the device specified as [ SS ].
- The maximum size of data block to be sent is 256 bytes.

2) Program example

 Program that send 10 bytesm (5 words) from D1234 and frame name (8 words from D0000) to the Cnet module at slot 3, channel 0 (RS232C). The link status is stored at K015 word.

SND h0003 D0000 D1234 h0010 K015

## **6.3.2 RCV instruction**

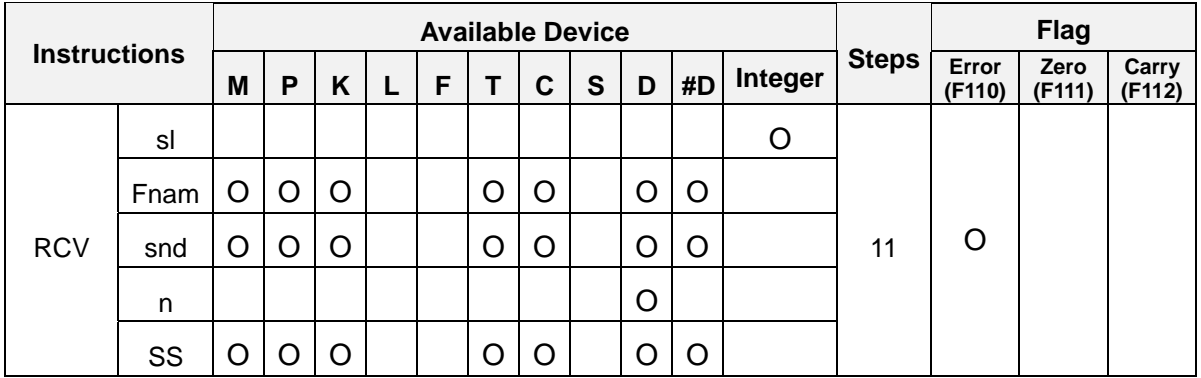

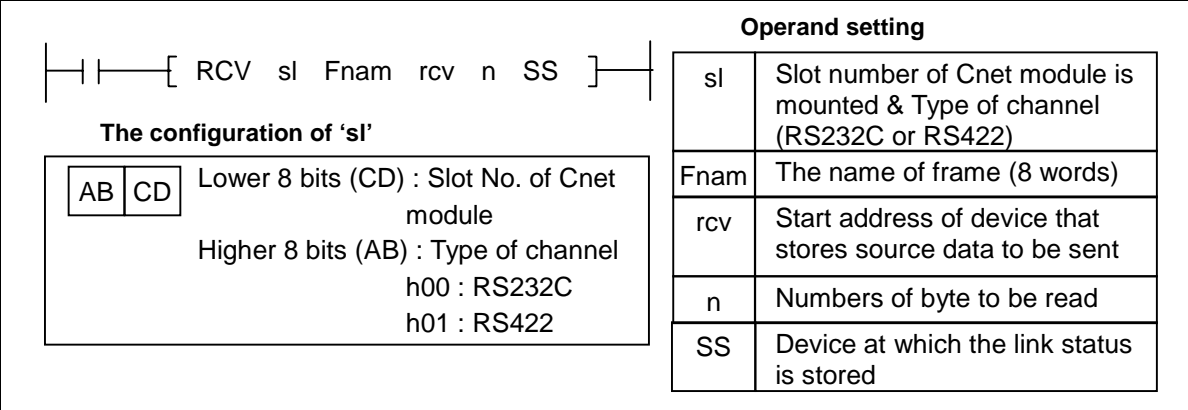

- 1) Functions
	- Receives data from the Cnet module mounted on the slot 'sl' with the frame of which name is stored as ASCII format into 8 words which begin with the device [ Fnam ], then stores the data from the device specified as [ rcv ], and the length of data is stored at [n] The link status is stored at the device specified as [ SS ].
	- The maximum size of data block to be sent is 256 bytes.
- 2) Program example
	- Program that receive data from channel 1 (RS-422) of the Cnet module at slot 5, with the frame of which name is stored at 8 words from D0100, and stores received data to the block which begin with D0200. The number of received data (bytes) are stored at D1000, and the link status is stored at K016 word.

 $\leftarrow$   $\leftarrow$   $\leftarrow$   $\leftarrow$   $\leftarrow$  RCV h0105 D0100 D0200 D1000 K016 }

## **6.3.3 READ instruction**

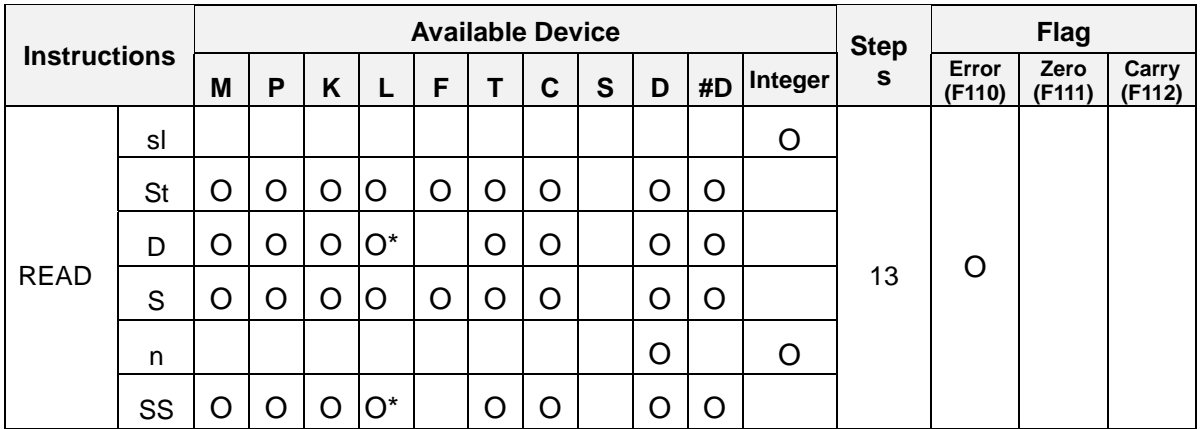

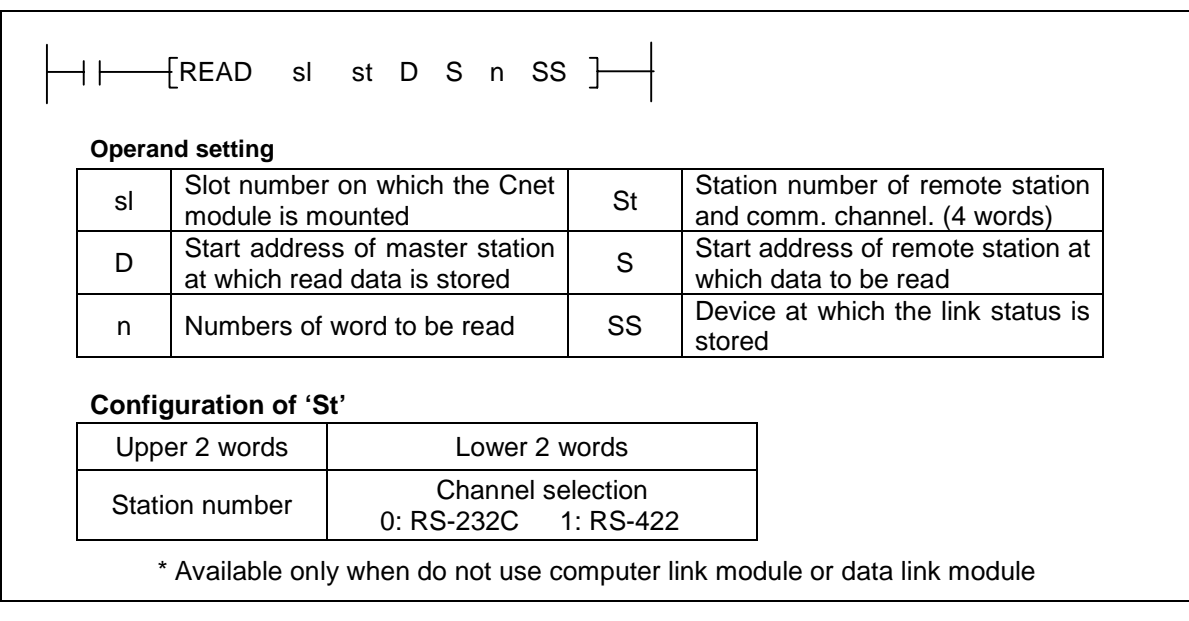

1) Functions

 Reads 'n' words which begin with the address [ S ] of the remote station that has station number 'St' through the Cnet or Fnet module mounted at the slot 'sl', and store the read data to the block which begin with the address [ D ] of the master station. The link status is stored at the address 'SS' of the master station.

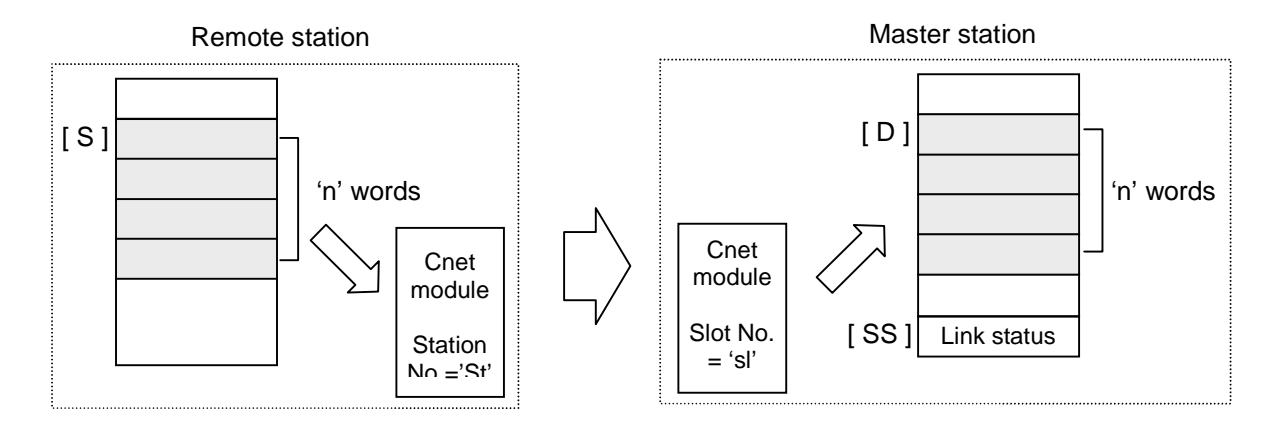

- An instruction error occurs when the assress [ S+n ] or [ D+n ] is out of the range of specified device.
- Execution conditions

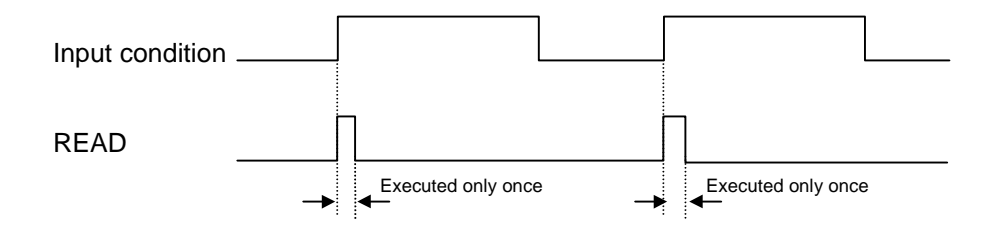

- 2) Program example
	- Program that read 20 words which begin with D0200 of remote station (Station No. of FUEA module is stored at 4 words block begin with D0010) through the FUEA module of slot number 2, and store the read data to the block which begin with D0300. The link status is stored at the M020 word. Assume that the value of  $D0010 \sim D0013$  is h0000 001D 0000 0000 (Station number : h1D, Channel : RS-232C)

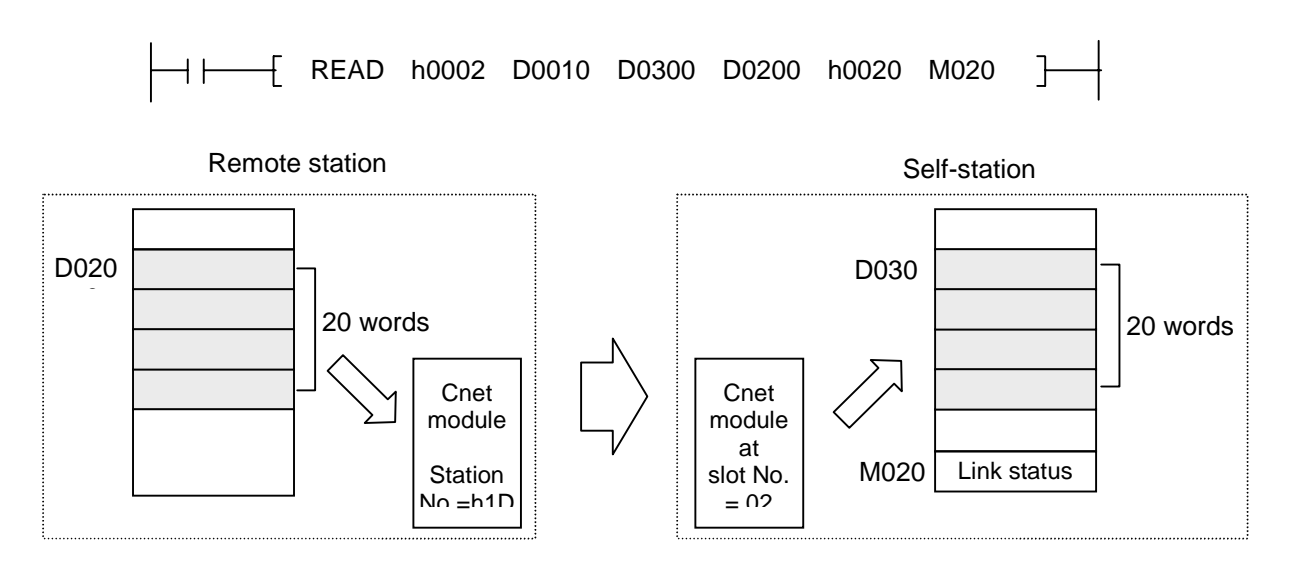

## **6.3.4 WRITE instruction**

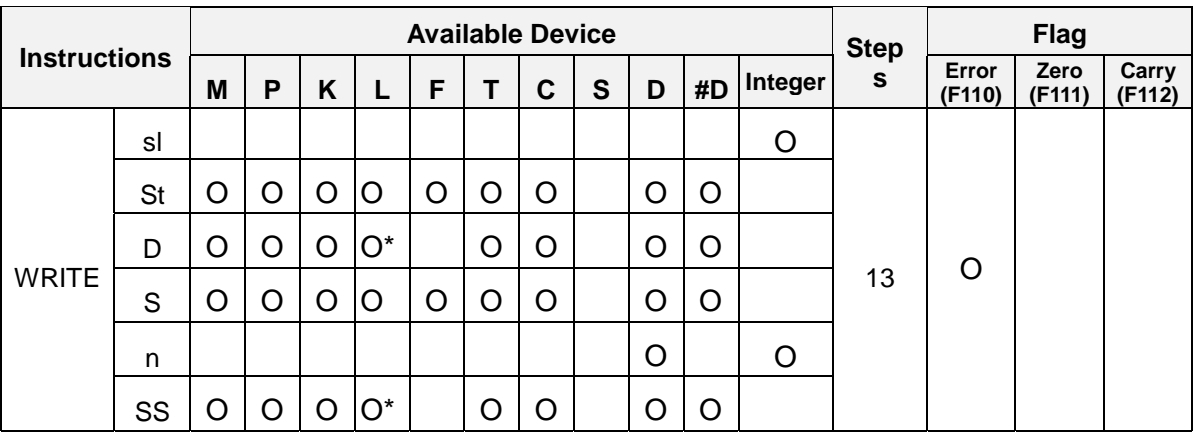

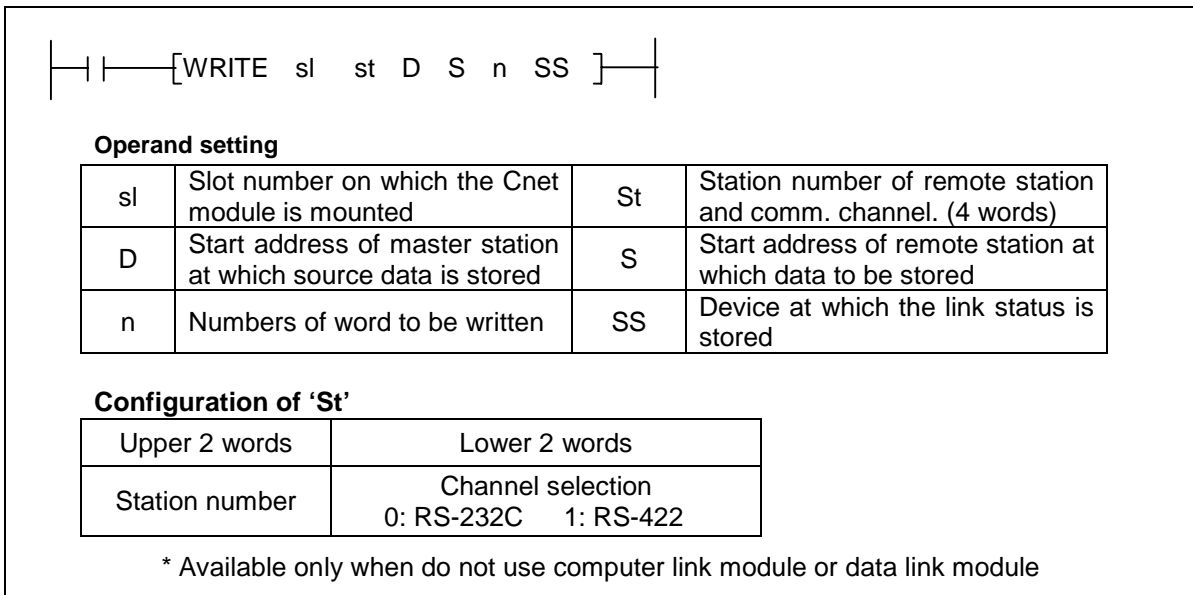

1) Functions

- Transmits the data block (n words) begin with [D] of master station to the data block (n words) begin with [S] of remote station. Data transmission is performed via a Cnet (or Fnet) module mounted at the slot 'sl' of master station. The station number of remote station and communication channel is assigned by 'St' (4 words). After communication is completed, the status is stored at the [SS] of master station.

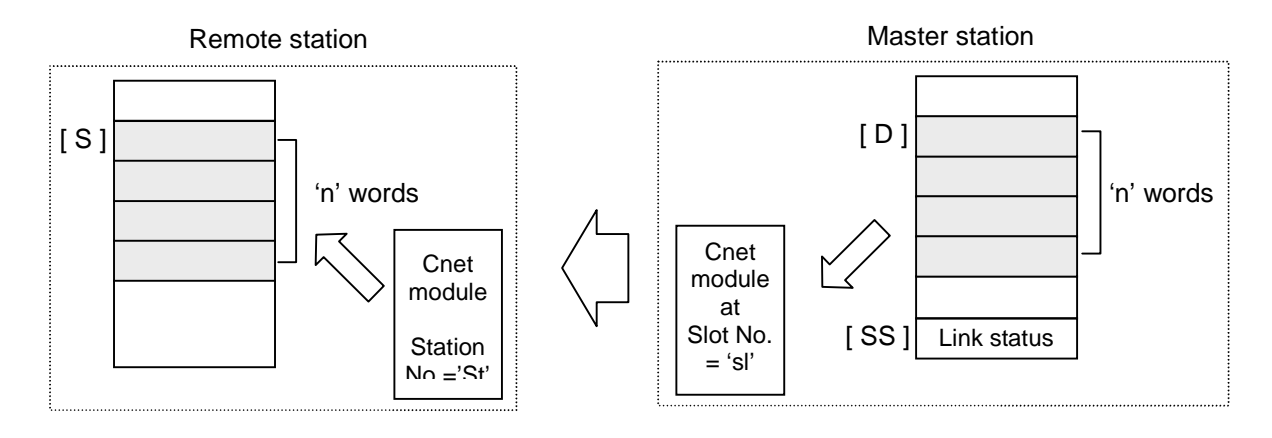

- An instruction error occurs when the assress [ S+n ] or [ D+n ] is out of the range of specified device.
- Execution conditions

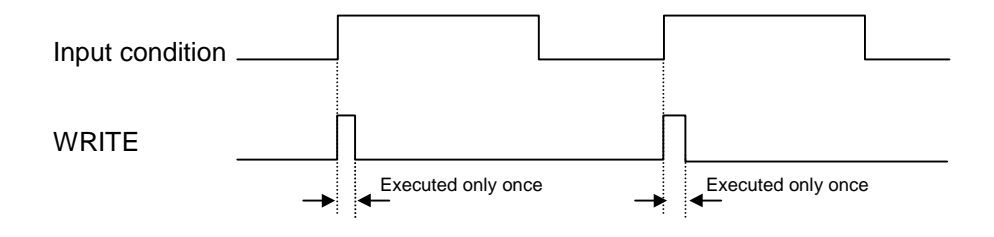

- 2) Program example
	- Program that writes 20 words which begin with D0200 of remote station (Station No. of FUEA module is stored at 4 words block begin with D0010) through the FUEA module of slot number 2, and store the read data to the block which begin with D0300. The link status is stored at the M020 word. Assume that the value of  $D0010 \sim D0013$  is h0000 001D 0000 0001 (Station number : h1D, Channel : RS-422)

WRITE h0002 D0010 D0300 D0200 h0020 M020

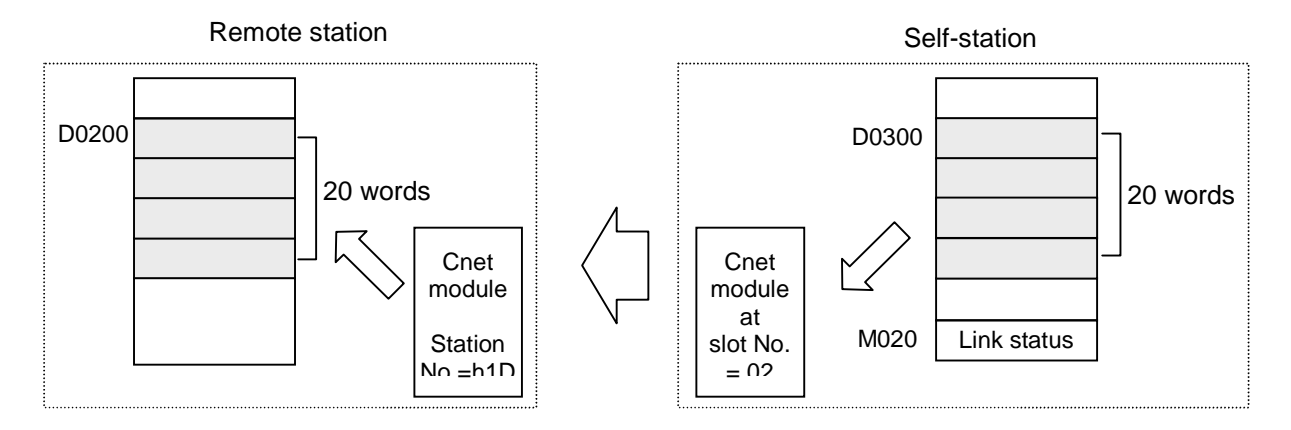

#### **6.4 Library mode (Cnet v2.0 or later)**

#### **6.4.1 Introduction**

To communicate with other manufacturer's PLC without writing an user-defined frame, the 'Library mode' is added to the MASTER-K Cnet module v2.0. In the library mode, the Cnet module will communicate with other manufacturer's device according to the library downloaded to the Cnet module, and no frame setting is required. (Set basic parameters only)

The following figure 6.52 shows an example of system configuration.

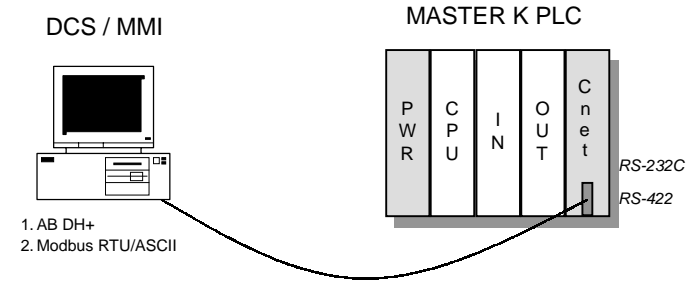

*RS-232C or RS-422 interface*

#### **Fig. 6.27 A system configuration of library mode**

The frame editor includes two libraries for AB Data Highway and MODBUS. With these libraries, the MASTER-K Cnet module can operate as a 'Server' station. It can not operate as 'Client'.

#### **Remark**

Make sure a library file is downloaded to the Cnet module before changing the operation mode of Cnet module to the 'Library mode'. The Cnet module will be malfunctioned immediately if a library mode is selected without downloaded library file. The Cnet module will operate normally after downloading a library file.

1) Download a library file

Set the Cnet module to 'Flash memory write mode' with the mode selection switch. Then the LED of Cnet module will blink with 1 second period.

Run the frame editor (v2.0 or later), and connect to the Cnet module. Then, select *File – Open Lib* in menu. Select a library file to be downloaded as following figure 6.27.

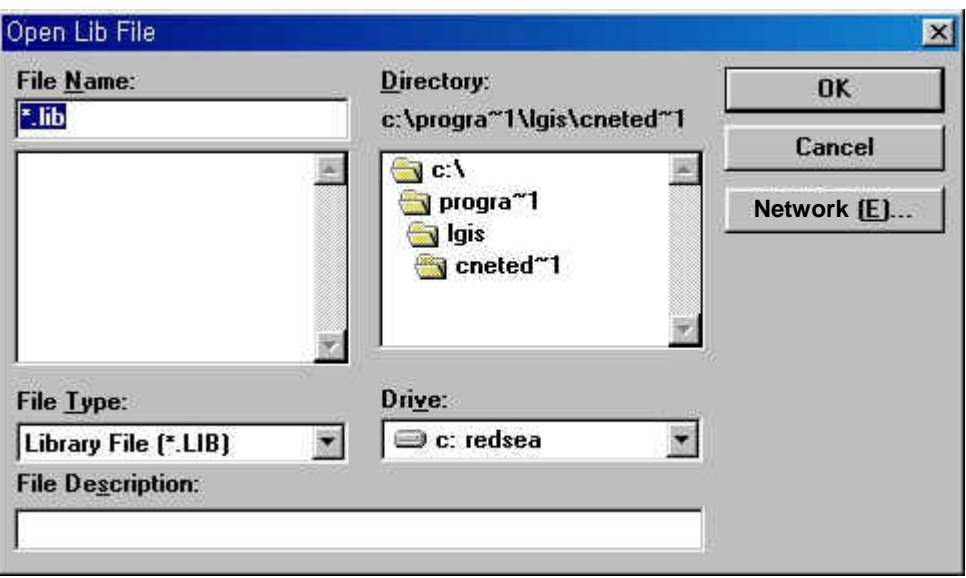

**Fig. 6.28 Open library file**

Select a library file, and press 'OK' button. Then select *Online – Flash Memory – Write* in the menu. Type the slot number at which the Cnet module is mounted, and press 'Write' button.

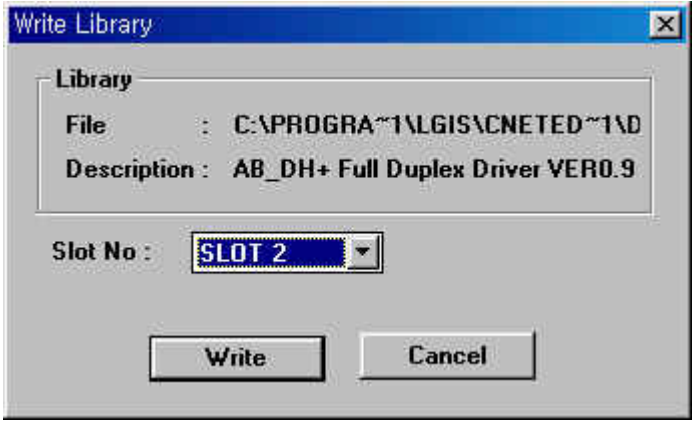

**Fig. 6.29 Write library**

If the library is successfully downloaded, the following message will be displayed.

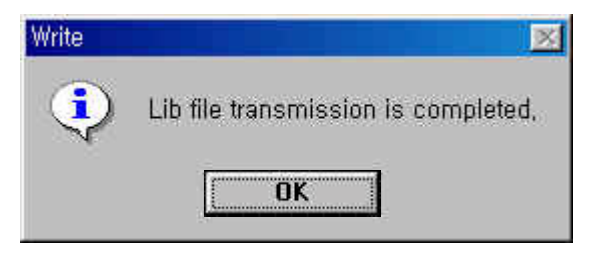

**Fig. 6.30 Download is completed**

When the following message appears, check the slot number or operation mode of Cnet module.

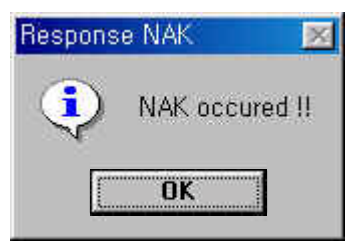

**Fig. 6.31 Error message**

It is also available to read information of library file previously downloaded in the flash memory. Select *Online – Flash Memory – Information* in menu, then following screen will appear. Choose the slot number at which the Cnet module is mounted, then press the 'Read' button.

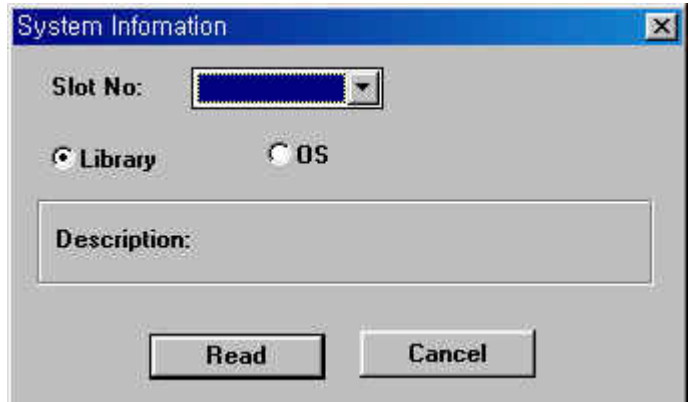

**Fig. 6.32 Read information of library file**

After library is downloaded successfully, disconnect the frame editor and turn off the power of PLC system. Then set the operation mode of Cnet module to 'Online' mode, turn on the power of PLC system, and connect the frame editor.

#### **Remark**

To use 'Library mode', the Cnet module should be set as 'Online mode'. The library mode only can be available through online mode selection. Please refer the chapter 4.4 for details.

Select *Online – Mode* in menu, then following screen will appear. Choose communication channel (Stand-alone / Interlocking) and operation mode for each channels (RS-232C / RS-422).

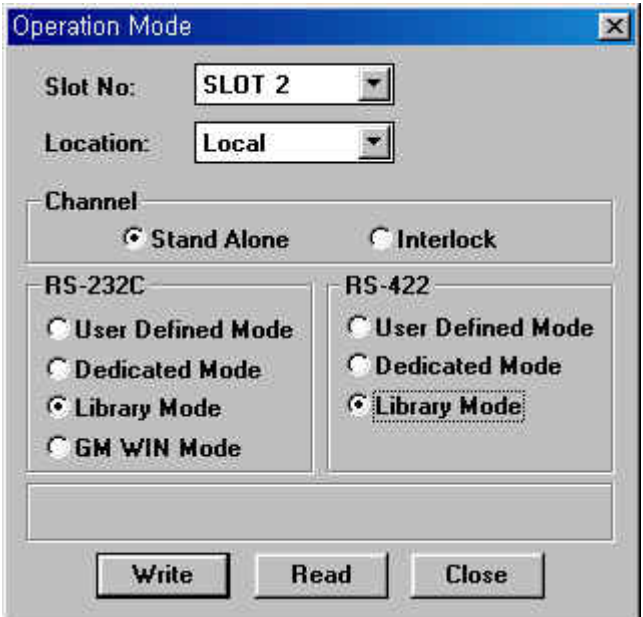

**Fig. 6.33 Online mode selection**

#### **Remark**

Do NOT quit frame editor or turn off the PC while a library file is being downloaded to the Cnet module. It may cause a fatal error to the Cnet module by damaging the O/S data of Cnet module.

## **6.4.2 AB DH+ full duplex driver**

The AB DH+ full duplex driver is used for communication with AB devices via the library mode of MASTER-K Cnet v2.0 or later.

The driver is included in frame editor v2.0 as 'dh\_plus.lib' file, and has following features;

- The MASTER-K Cnet module can operate as 'Server' only. It is not available 'Client' operation.
- Supports the AB PLC-5 command set.
- Basic parameters should be set by frame editor before running Cnet module.
- RS-232C and RS-422 channel can operate independently.

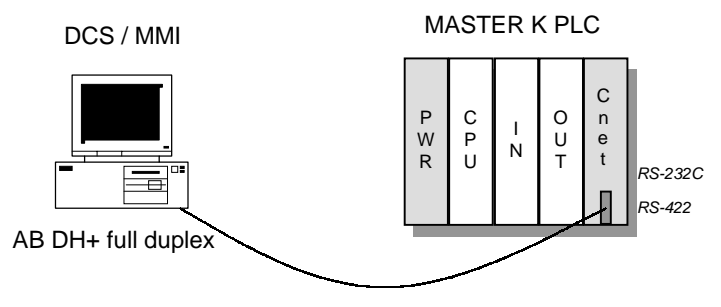

*RS-232C or RS-422 interface*

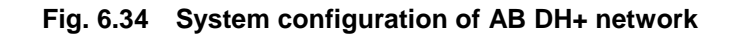

- 1) Basic specifications
	- Character setting : Start / Stop / Data / Parity setting (using frame editor)
	- Supports AB DH+ full duplex protocol
	- Baud rate :  $300 \sim 38,400$  bps.
	- Supported control symbols

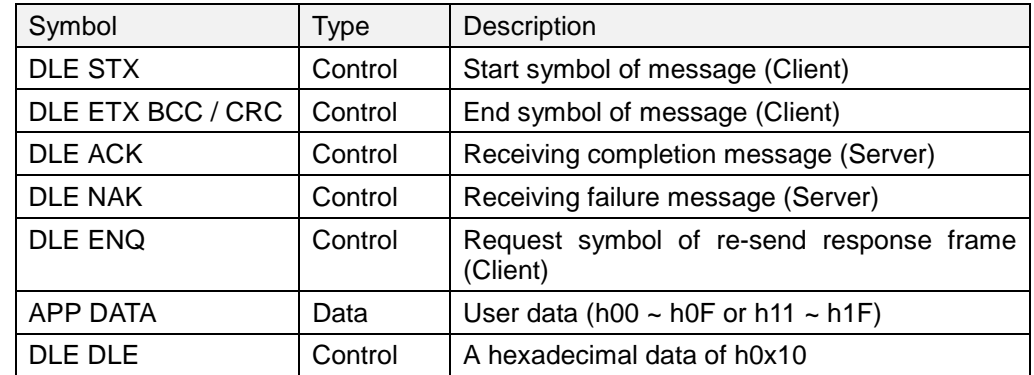

 BCC check : 2's complement value of the sum of application data excludes message start / end symbols. It follows after the end symbol of application data.

2) PLC-5 Family command set

The AB library file of MASTER-K Cnet module supports the AB PLC-5 command set as following table.

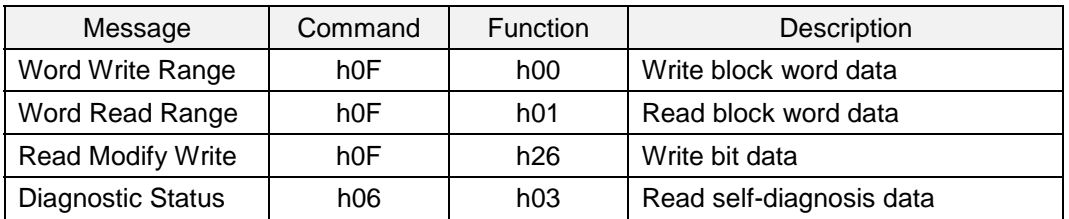

The MASTER-K Cnet module will not response at other commands than those of above table.

3) Response status code

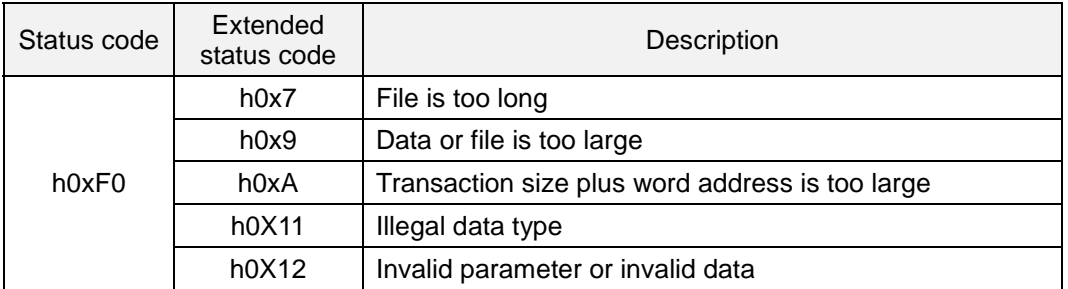

## 4) MASTER-K PLC address mapping

The AB Cnet driver can access only 384 bytes of M area (M000 ~ M191) of MASTER-K PLC, and the B3 (bit) of AB PLC-5. The address of PLC-5 is mapped to the M area of MASTER-K.

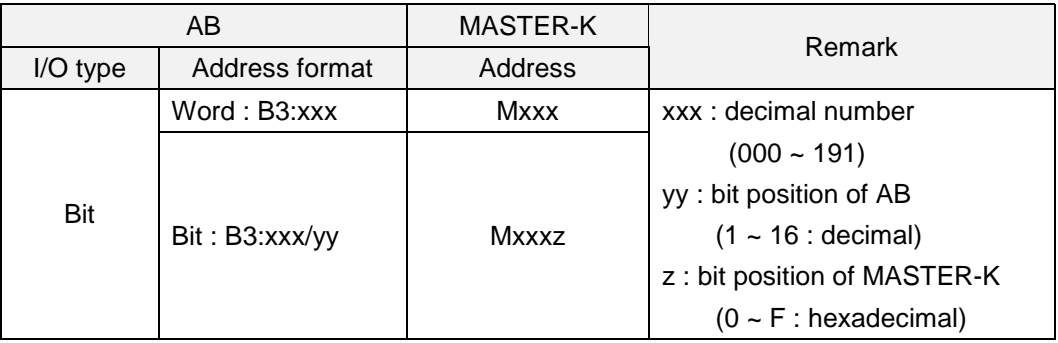

## 5) Other features

- Maximum size of a frame : 110 bytes
- Supports both of 'logical binary addressing' and 'ASCII addressing'

## **6.4.3 Modbus driver**

The Modbus driver is used for communication with Modbus devices via the library mode of MASTER-K Cnet v2.0 or later.

The driver is included in frame editor v2.0 as 'modbus.lib' file, and has following features;

- The MASTER-K Cnet module can operate as 'Server' only. It is not available 'Client' operation.
- Supports the ASCII / RTU mode of Modbus protocol.
- Basic parameters should be set by frame editor before running Cnet module.
- RS-232C and RS-422 channel can operate independently.

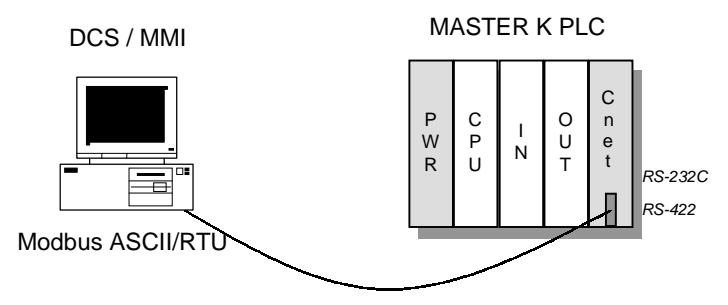

*RS-232C or RS-422 interface*

**Fig. 6.35 System configuration of Modbus network**

1) Basic specifications

Character : Start / Stop / Data / Parity can be set with frame editor. Baud rate : 300 ~ 38,400 (independent setting for RS-232C and RS-422 channels) Station number :  $1 \sim 31$ 

- 2) Serial transmission mode : Supports ASCII mode and RTU mode
	- ASCII mode : communicate with ASCII code.
		- Check error by LRC
		- Frame structure

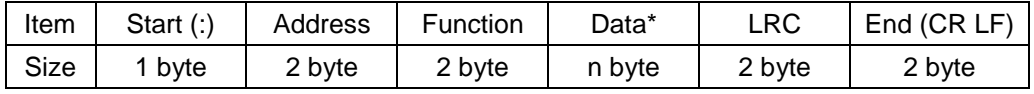

\* Data length : Max. 120 bytes or 960 bits

- 2 RTU mode : communicate with hexadecimal data
	- Check error by 16-bits CRC
	- Frame structure

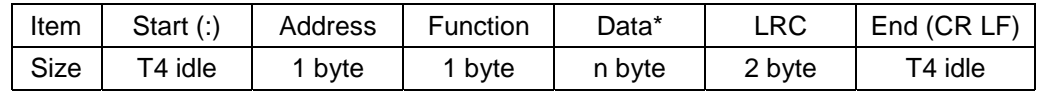

\* Data length : Max. 120 bytes or 960 bits

3) Device and function code specifications

The Modbus driver supports bit read/write and word read/write commands to access internal memory of MASTER-K through MK Cnet module. The following table shows a list of command supported by MK Cnet module. The MK Cnet module will not response according other commands than described in following table.

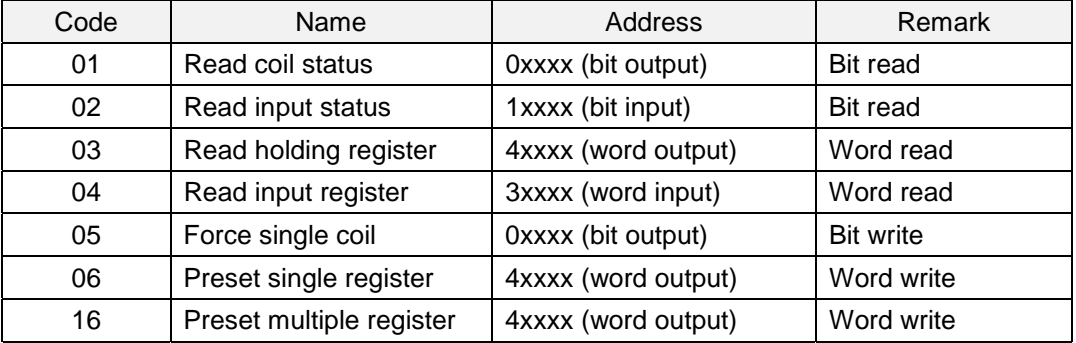

4) Address mapping to MASTER-K PLC

All addresses of Modbus device will be mapped to the M area of MASTER-K PLC. Because the range of M area of MASTER-K is M000  $\sim$  M191 (192 words), only 192 words (384 bytes = 3,072 bits) of Modbus device can be corresponded to the M area of MASTER-K PLC. See following table for detailed mapping between Modbus and MASTER-K PLC.

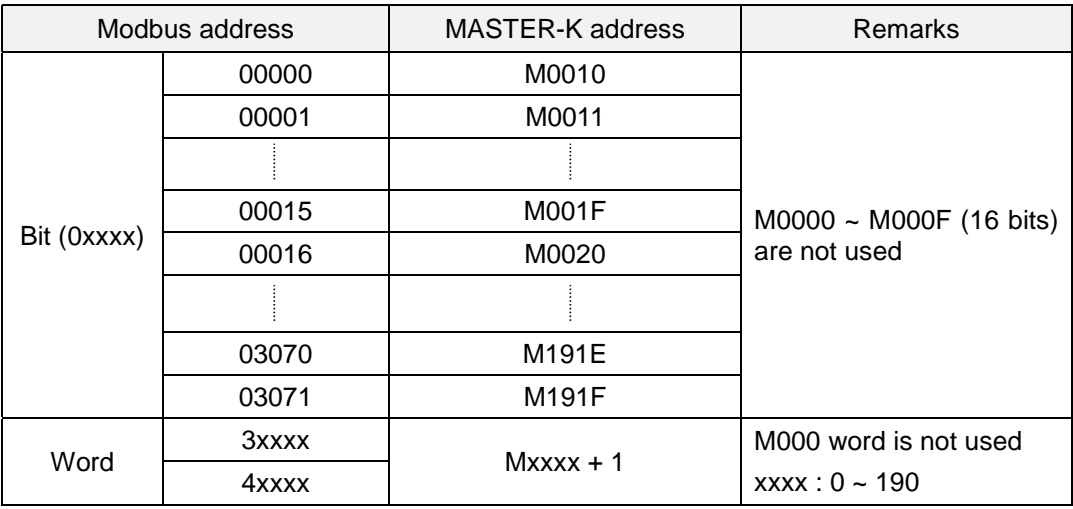

5) Error (Exception) code list

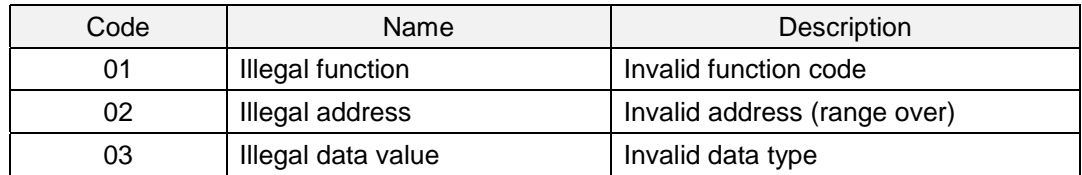

# **Chapter 7 Dedicated communication**

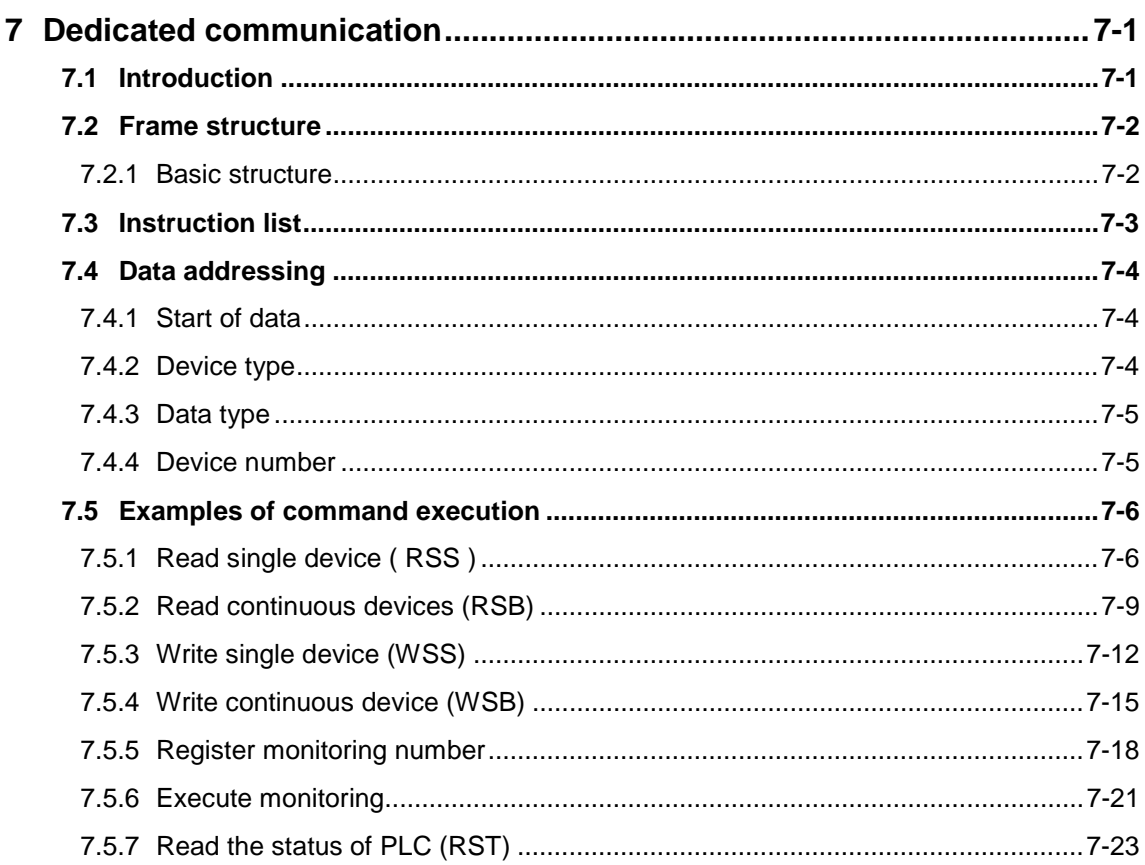

## <span id="page-88-0"></span>**7 Dedicated communication**

## **7.1 Introduction**

MASTER-K Cnet module includes a dedicated protocol for communication with external devices. It enables that an external device reads/writes data from/to the MASTER-K PLC through Cnet module if the external device send a data frame complying with the dedicated protocol. The features of dedicated protocol is as following;

- RS-232C and RS-422 channels can communicate independently according to mode setting.
- Multi-drop network is available by assigning a station number to Cnet modules. (Max. 32 station can be connected.)
- Error check (BCC check) is available (Optional)

The communication is performed as following figure, request by external device / response by Cnet module.

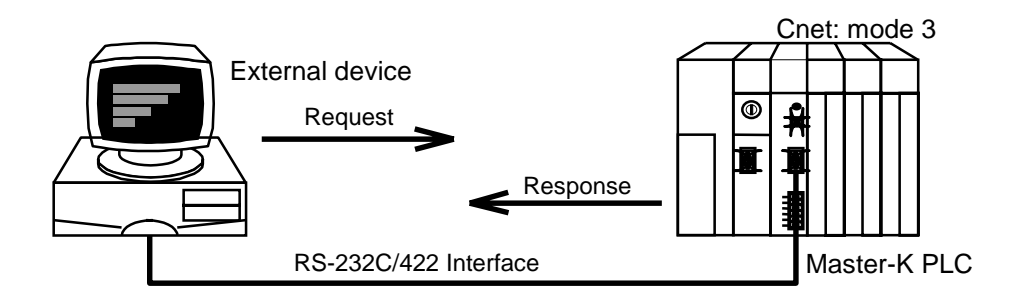

**Figure 7.1 A system configuration of dedicated communication**

To use dedicated communication, set the mode switch of Cnet module as following table.

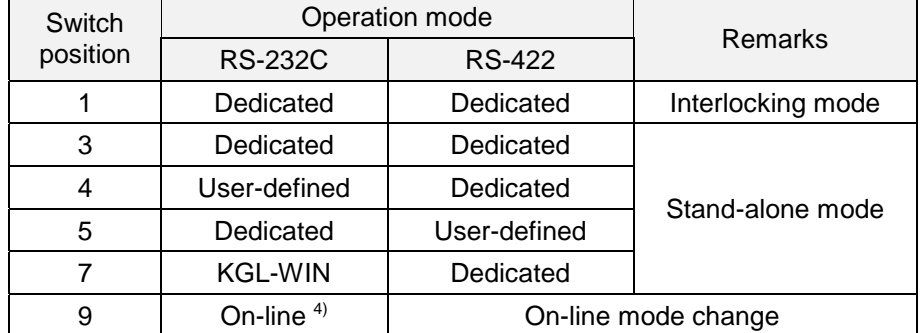

#### **Remark**

With K200S (K3F-CU2A / K3F-CU4A), set the mode switch at '1'.

## <span id="page-89-0"></span>**7.2 Frame structure**

All frames in dedicated communication can not exceed 256 bytes, and only ASCII characters can be used.

## **7.2.1 Basic structure**

1) Request frame (External device  $\rightarrow$  Cnet module)

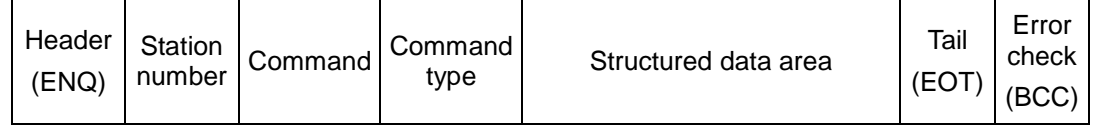

#### 2) ACK Response frame (Cnet module  $\rightarrow$  External device : No error)

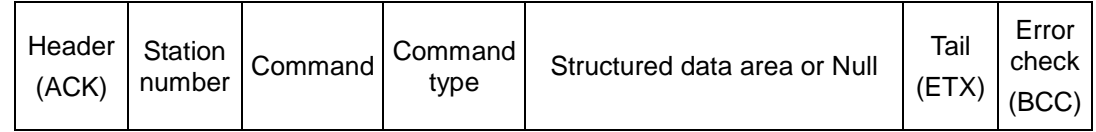

#### 3) NAK Response frame (Cnet module  $\rightarrow$  External device : Error occurred)

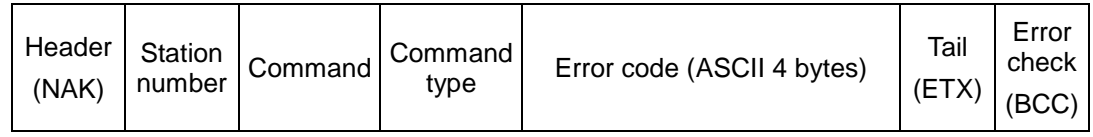

## **Remark**

The following table describes several control codes. They are importantly used in dedicated or other serial communication, so they should be well acquainted.

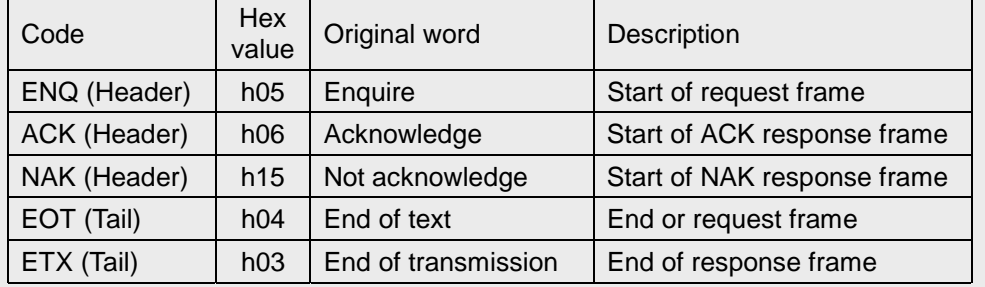

## <span id="page-90-0"></span>**7.3 Instruction list**

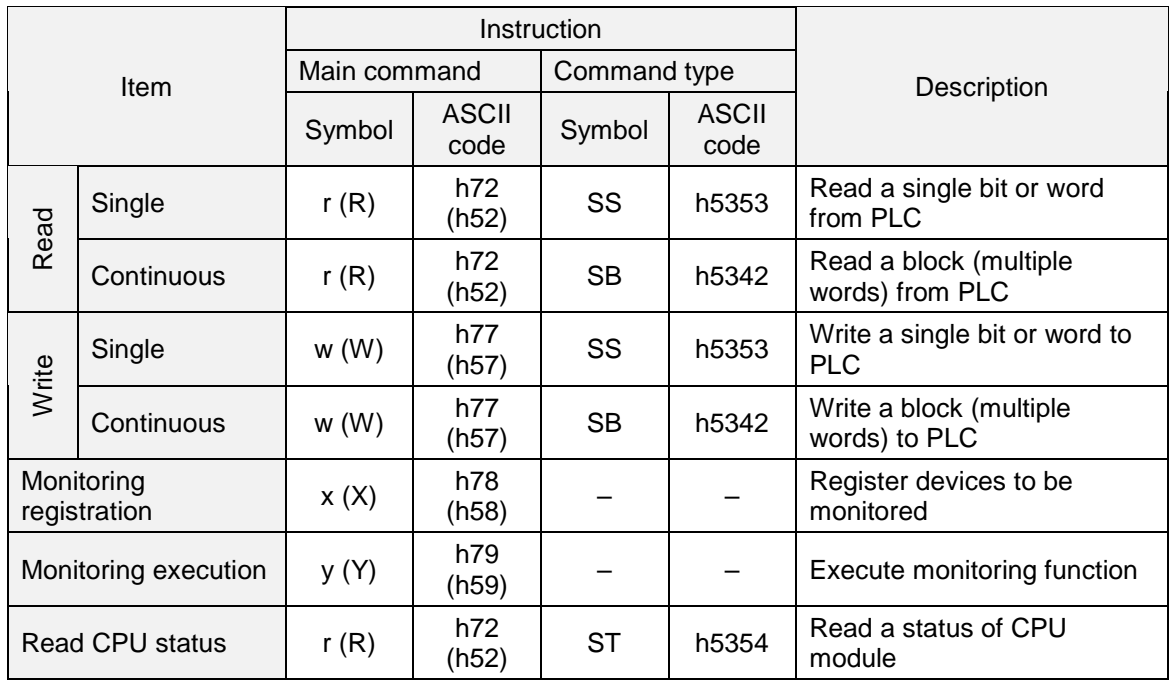

The following table shows instructions used in the dedicated communication.

## **Remark**

- 1. The CPU doesn't care capital or small letter in frame except main command. For example, '%MW100' and '%mw100' have same meaning. However, if the main command is written in small letter, the BCC check will be executed.
- 2. When read or write a bit, the last digit of address should be a capital letter.

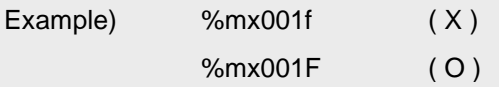

## <span id="page-91-0"></span>**7.4 Data addressing**

This chapter describes how to assign the address of memory device of MASTER-K series.

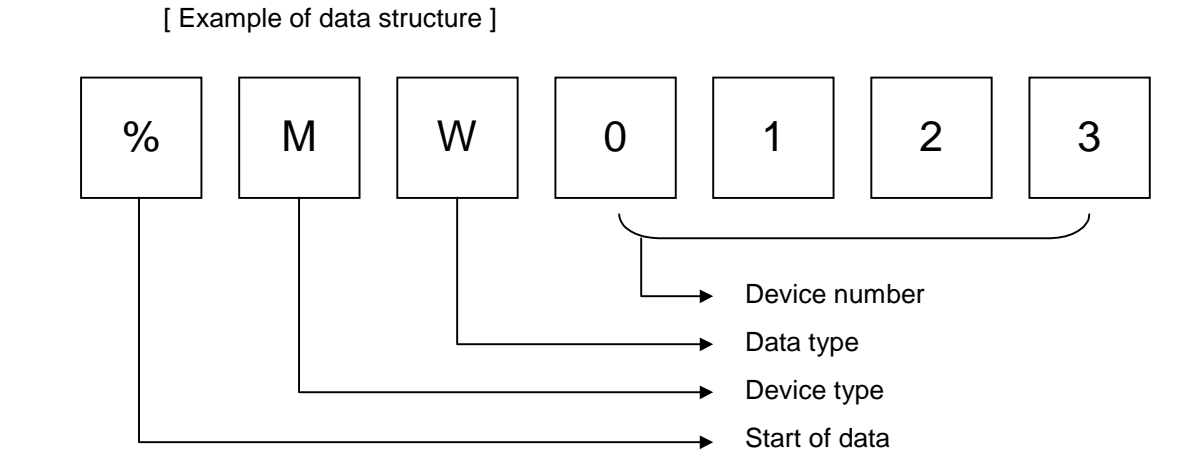

## **7.4.1 Start of data**

The '%' symbol indicates the start of data address. It must be located at the start of data address.

## **7.4.2 Device type**

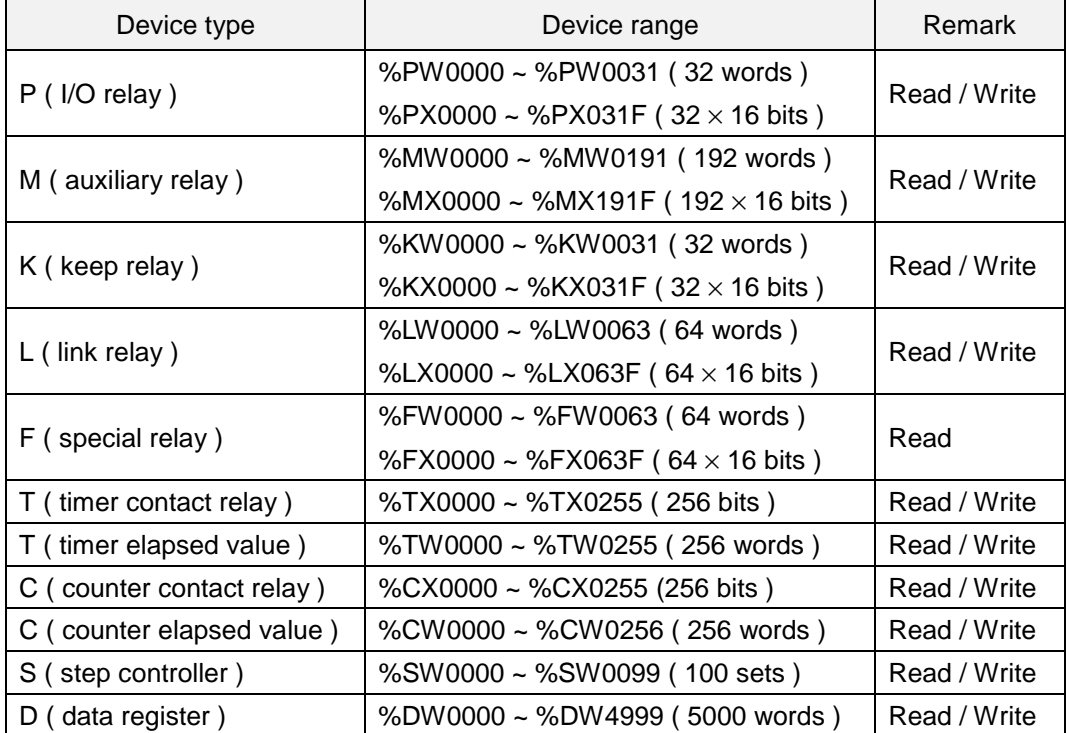

<span id="page-92-0"></span>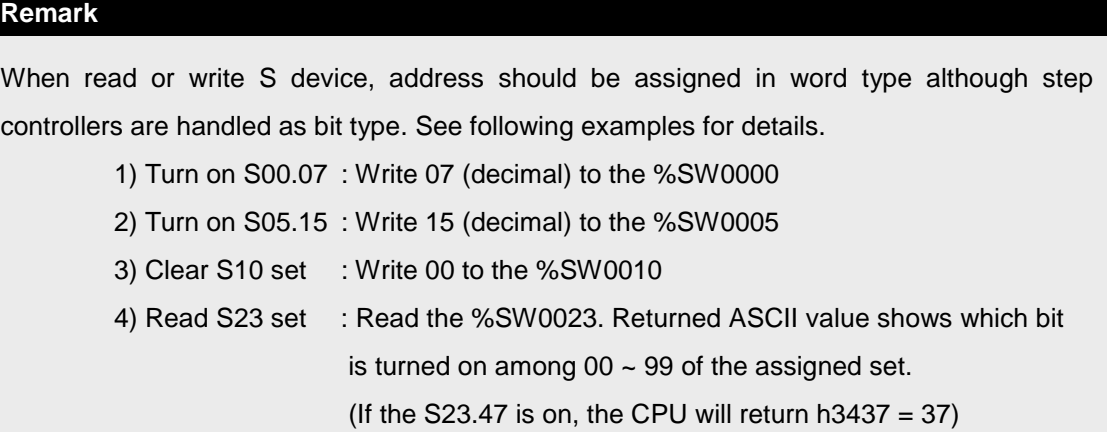

#### **7.4.3 Data type**

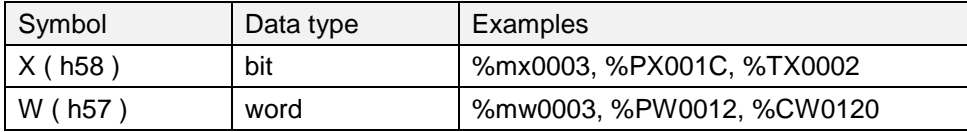

#### **7.4.4 Device number**

When the data type is assigned as word, all device number is expressed in decimal number. When the data type is bit, however, the last digit of device number is hexadecimal number. ( other digits are decimal number )

Please refer the chapter 4.6.1 ' memory configuration' or the 'MASTER-K programming manual' for details.

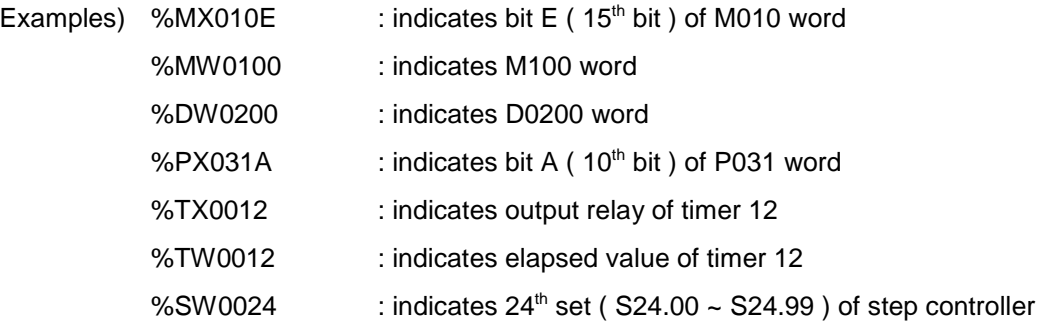

#### **Remark**

In the above examples, device numbers are consist of 4 digits and it is the recommended format of MASTER-K series. However, 2 ~ 8 digits are allowed to express a device number. Example) %MX01 = %MX001 = … = %MX0000001 = %MX00000001 %DW31 = %DW031 = … = %DW0000031 = %DW00000031

## <span id="page-93-0"></span>**7.5 Examples of command execution**

#### **7.5.1 Read single device ( RSS )**

1) Introduction

This command is used for reading single devices. Max. 16 separated devices can be read with a command. See the chapter 13.6 for accessible device type.

#### 2) Request format ( External device  $\rightarrow$  PLC )

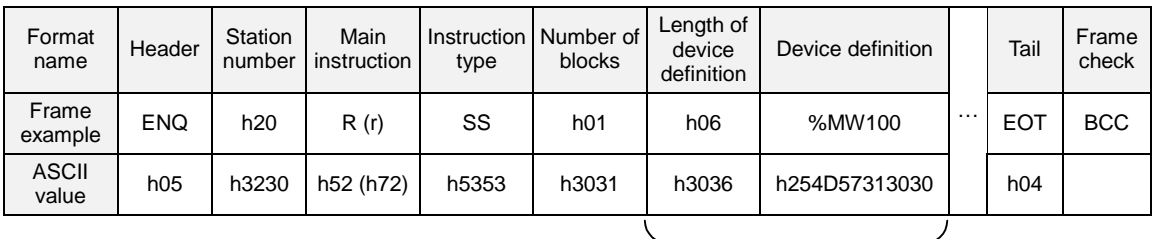

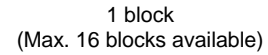

- $\odot$  BCC : When the main instruction is small character (r), the lower byte of summation from ENQ to EOT is converted into ASCII format and added to frame as BCC check.
- 2 Number of blocks : It indicates how many blocks (block : length of device definition + device definition ) are following, and maximum number of blocks is 16. Therefore, the range of block number is h01  $\sim$  h10 (ASCII code : h3031  $\sim$  h3130).
- Length of device definition : It indicates that the device definition include '%' occupies how many bytes after converted to ASCII code (1byte = 2 ASCII codes). The available range is h01  $\sim$  h10 (ASCII format : h3031  $\sim$  h3130)

Example : %MW000 = h06

 $%MX0000 = h07$ 

 Device definition : It indicates an actual address to be read. It should be consist of '%', device type (capital or small letter), and numbers only.

#### **Remark**

- 1. The 'h' is added to show the numeric data is hexadecimal format. When you write frame, please do not add 'h' to actual numeric data.
- 2. All blocks in one frame should have same data type. If the data type of first block is bit and that of second is word, an error will occurs.

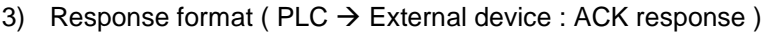

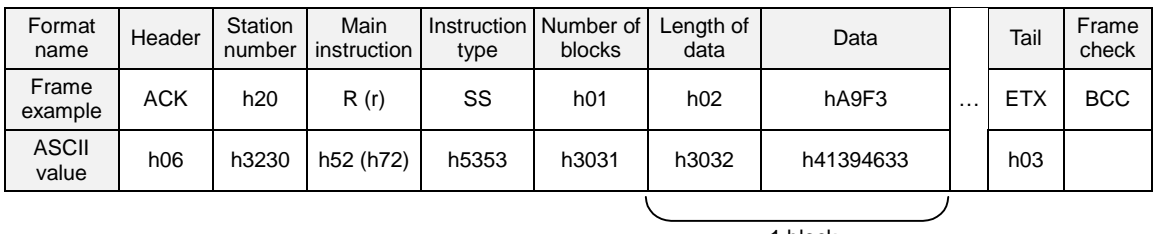

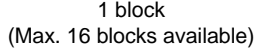

- Station number, main instruction, instruction type, and number of blocks are same as the request format.
- When the main instruction is small character (r), the lower byte of summation from ACK to ETX is converted into ASCII format and added to frame as BCC check.
- The length of data indicates that the following data occupies how many bytes before converted to ASCII code. It is determined on basis of the data type included in request format.

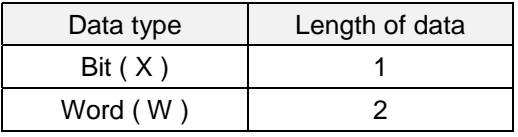

 In data area, the contents of assigned device are stored after converted to ASCII code.

Example : When the contents is h48B0, the ASCII code will be h34384230

#### **Remark**

Although the data type is bit, the data should be a byte because the minimum data unit is a byte. If the content of bit is 0, the data is h00 (ASCII code : h3030) and if the content is 1, the data is h01(ASCII code : h3031).

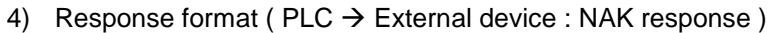

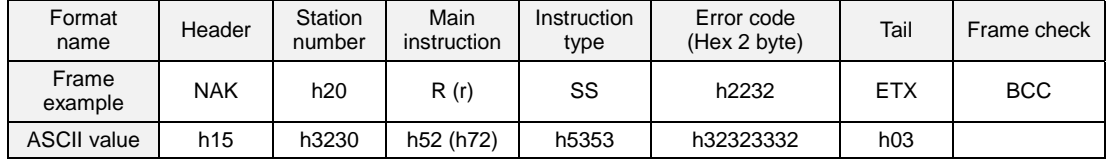

- Station number, main instruction, and instruction type are same as the request format.
- When the main instruction is small character (r), the lower byte of summation from NAK to ETX is converted into ASCII format and added to frame as BCC check.
- The error code is expressed as 2 byte of hexadecimal format ( 4bytes of ASCII codes) and indicates the type of error. Please refer the error code table for details.
- 5) Example

Read the contents of first word of P area ( $P000$ ) and  $21<sup>th</sup>$  word of M area ( $M020$ ) from the PLC of that station number is h01. Assume the contents of P000 is h1234, and M020 is h3456. ( No BCC check )

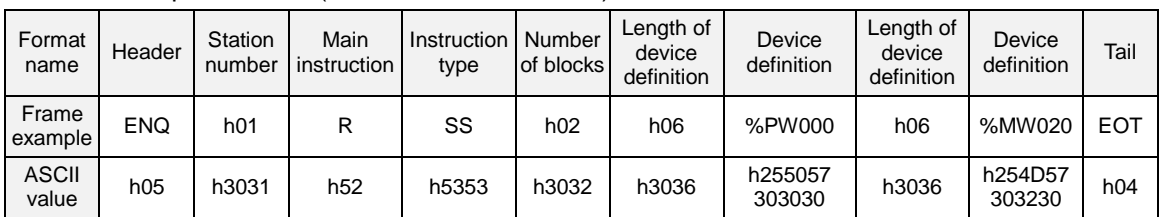

 $\circled{1}$  Request format (External device  $\rightarrow$  PLC)

2 Response format (PLC  $\rightarrow$  External device : ACK response)

| Format<br>name        | Header | Station<br>number | Main<br>instruction | Instruction I<br>type | Number<br>of blocks | Length of<br>data | Data      | Length of<br>data | Data          | Tail       |
|-----------------------|--------|-------------------|---------------------|-----------------------|---------------------|-------------------|-----------|-------------------|---------------|------------|
| Frame<br>example      | ACK    | h01               | R                   | SS                    | h02                 | h02               | h1234     | h02               | h3456         | <b>EXT</b> |
| <b>ASCII</b><br>value | h06    | h3031             | h52                 | h5353                 | h3032               | h3032             | h31323334 | h3032             | h3334<br>3536 | h03        |

3 Response format (PLC  $\rightarrow$  External device : NAK response)

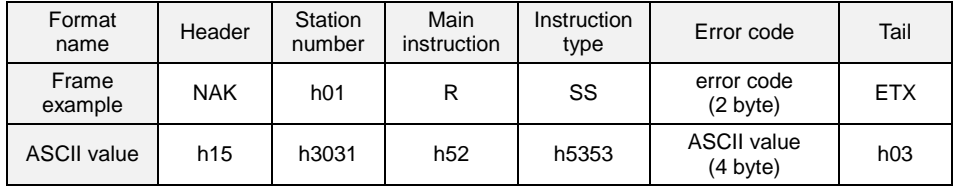

#### <span id="page-96-0"></span>**7.5.2 Read continuous devices (RSB)**

6) Introduction

This command is used for reading continuous devices by assigning start address and word number. Only word data type is available for this command, and Max. 60 words can be read with one command.

#### 7) Request format (External device  $\rightarrow$  PLC)

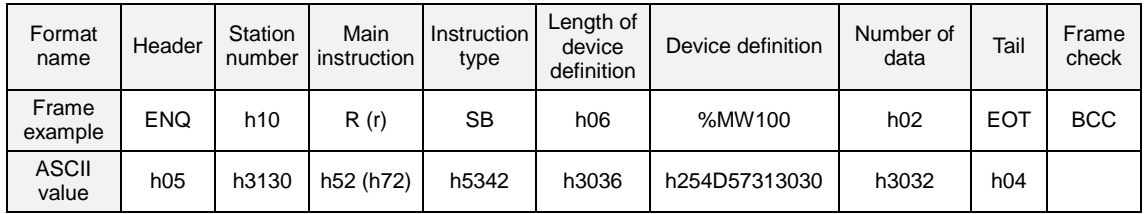

- BCC : When the main instruction is small character (r), the lower byte of summation from ENQ to EOT is converted into ASCII format and added to frame as BCC check.
- Length of device definition : It indicates that the device definition include '%' occupies how many bytes after converted to ASCII code (1byte = 2 ASCII codes). The available range is h01  $\sim$  h10 (ASCII format : h3031  $\sim$  h3130)

Example : %MW000 = h06  $%$ PW0000 =  $h07$ 

- Device definition : It indicates an actual address to be read. It should be consist of '%', device type (capital or small letter), and numbers only.
- $\oslash$  Number of data : It indicates that how many words will be read from the start address. The range is h01  $\sim$  h3C (1  $\sim$  60).

#### **Remark**

The continuous reading command does not support bit data type.

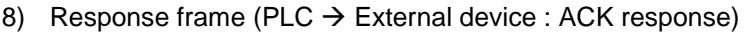

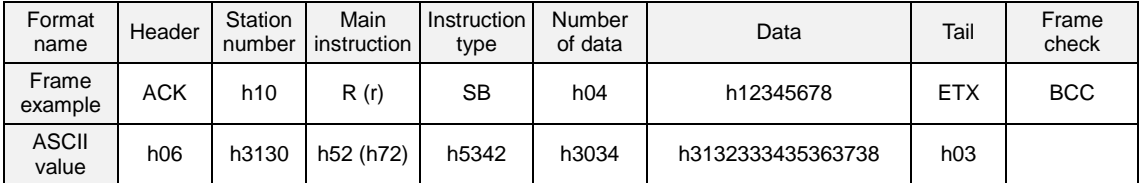

Station number, main instruction, and instruction type are same as the request format.

- When the main instruction is small character (r), the lower byte of summation from ACK to ETX is converted into ASCII format and added to frame as BCC check.
- Number of data : It indicates that the following data occupies how many bytes in hexadecimal format (before converted to ASCII code). It can be obtained by multiplying data type (1 word = 2 byte) and number of data in the request format.

Example : The number of data in request format  $= h02$ The number of data in response format :  $2 \times 2 = h04$ 

- In data area, the hexadecimal data is stored in ASCII code format.
- 9) Response format ( $PLC \rightarrow$  External device : NAK response)

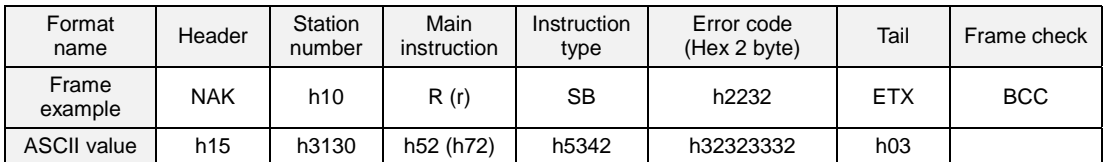

- Station number, main instruction, and instruction type are same as the request format.
- When the main instruction is small character (r), the lower byte of summation from NAK to ETX is converted into ASCII format and added to frame as BCC check.
- $\bar{O}$  The error code is expressed as 2 byte of hexadecimal format (4bytes of ASCII codes) and indicates the type of error. Please refer the error code table for details.

#### 10) Example

Read the contents of 2 words from the first word of M area (M000), and the station number of PLC is 10 (h0A). Assume that the content of M000 is h1234 and M0001 is h5678.

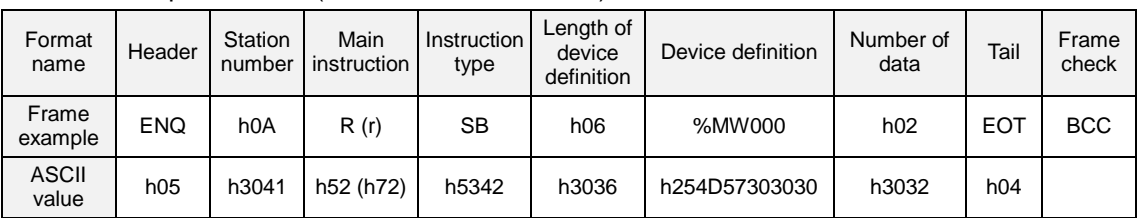

## $\circled{1}$  Request format (External device  $\rightarrow$  PLC)

2 Response format (PLC  $\rightarrow$  External device : ACK response)

| Format<br>name        | Header     | Station<br>number | Main<br>instruction | Instruction<br>type | Number<br>of data | Data              | Tail       | Frame<br>check |
|-----------------------|------------|-------------------|---------------------|---------------------|-------------------|-------------------|------------|----------------|
| Frame<br>example      | <b>ACK</b> | h <sub>0</sub> A  | R(r)                | SB                  | h04               | h12345678         | <b>ETX</b> | <b>BCC</b>     |
| <b>ASCII</b><br>value | h06        | h3041             | h52 (h72)           | h5342               | h3034             | h3132333435363738 | h03        |                |

#### $\circled{3}$  Response format (PLC  $\rightarrow$  External device : NAK response)

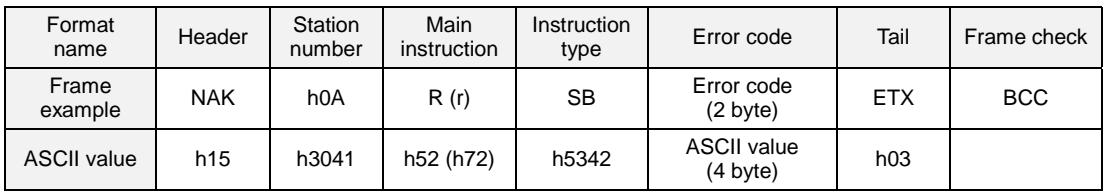

## <span id="page-99-0"></span>**7.5.3 Write single device (WSS)**

#### 1) Introduction

This command is used for writing single devices. Max. 16 separated devices can be written with a command.

#### 2) Request format (External device  $\rightarrow$  PLC )

| Frame<br>$\cdots$<br><b>BCC</b><br><b>ENQ</b><br>SS<br><b>EOT</b><br>h20<br>%MW100<br>W(w)<br>h01<br>h06<br>example<br><b>ASCII</b><br>h57 (h77)<br>h05<br>h3230<br>h254D57313030<br>h04<br>h5353<br>h3031<br>h3036<br>value | Format<br>name | Header | Station<br>number | Main<br>instruction | type | Instruction   Number of<br>blocks | Length of<br>device<br>definition | Device definition | Tail | Frame<br>check |
|----------------------------------------------------------------------------------------------------|----------------|--------|-------------------|---------------------|------|-----------------------------------|-----------------------------------|-------------------|------|----------------|
|                                                                                                    |                |        |                   |                     |      |                                   |                                   |                   |      |                |
|                                                                                                    |                |        |                   |                     |      |                                   |                                   |                   |      |                |

<sup>1</sup> block (Max. 16 blocks available)

- $\circled{1}$  BCC : When the main instruction is small character (w), the lower byte of summation from ENQ to EOT is converted into ASCII format and added to frame as BCC check.
- 2 Number of blocks : It indicates how many blocks (block : length of device definition + device definition ) are following, and maximum number of blocks is 16. Therefore, the range of block number is h01  $\sim$  h10 (ASCII code : h3031  $\sim$  h3130).
- Length of device definition : It indicates that the device definition include '%' occupies how many bytes after converted to ASCII code (1byte = 2 ASCII codes). The available range is h01  $\sim$  h10 (ASCII format : h3031  $\sim$  h3130)

Example : %MW000 = h06  $MNNOM = h07$ 

$$
\%MX0000 = h07
$$

- Device definition : It indicates an actual address where data is written. It should be consist of '%', device type (capital or small letter), and numbers only.
- Data : This area contains the data to be written in ASCII code format. The length of data is determined on basis of data type. If the data type is word, the length is 2 byte (1word) and if the data type is bit, the length is 1 byte.

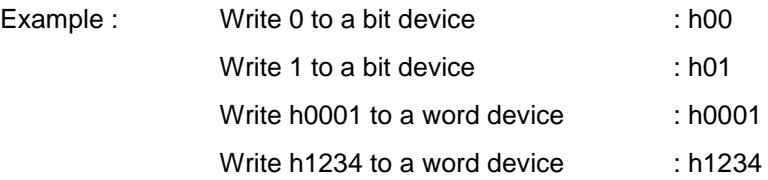

#### **Remark**

- 1. The 'h' is added to show the numeric data is hexadecimal format. When you write frame, please do not add 'h' to actual numeric data.
- 2. All blocks in one frame should have same data type. If the data type of first block is bit and that of second is word, an error will occurs.
- 3) Response format ( $PLC \rightarrow$  External device : ACK response)

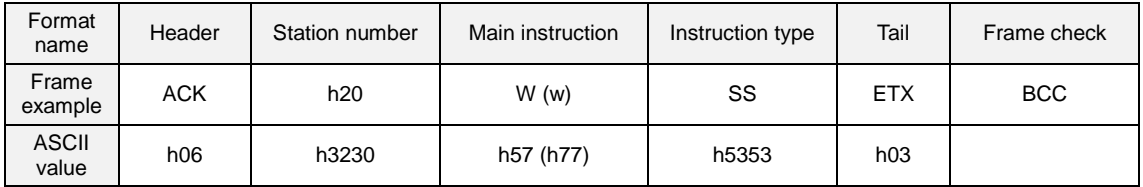

- Station number, main instruction, and instruction type are same as the request format.
- When the main instruction is small character (w), the lower byte of summation from ACK to ETX is converted into ASCII format and added to frame as BCC check.
- 4) Response format ( $PLC \rightarrow$  External device : NAK response)

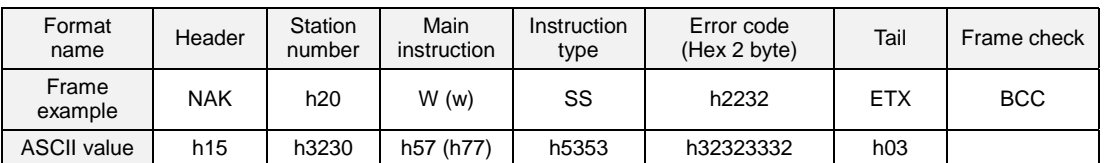

- Station number, main instruction, and instruction type are same as the request format.
- When the main instruction is small character (w), the lower byte of summation from NAK to ETX is converted into ASCII format and added to frame as BCC check.
- The error code is expressed as 2 byte of hexadecimal format ( 4bytes of ASCII codes) and indicates the type of error. Please refer the error code table for details.

## 5) Example

Write h1234 to the first word of P area ( P000 ) of the PLC of that station number is h01. ( No BCC check )

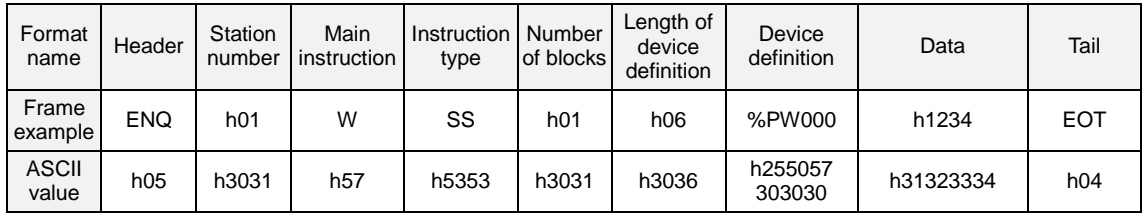

## $\circled{1}$  Request format (External device  $\rightarrow$  PLC)

#### 2 Response format (PLC  $\rightarrow$  External device : ACK response)

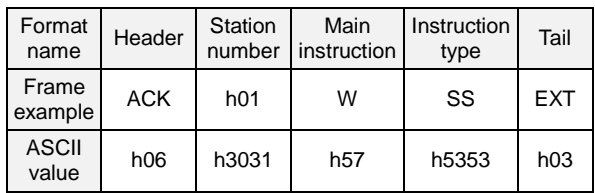

#### $\circled{3}$  Response format (PLC  $\rightarrow$  External device : NAK response)

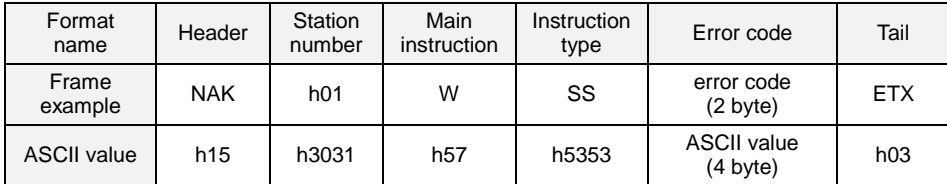

## <span id="page-102-0"></span>**7.5.4 Write continuous device (WSB)**

#### 1) Introduction

This command is used for writing continuous devices by assigning start address and word number. Only word data type is available for this command, and Max. 120 words can be written with one command.

#### 2) Request format (External device  $\rightarrow$  PLC)

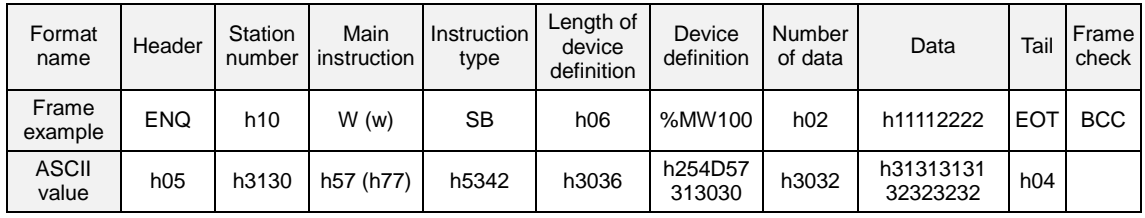

- $\odot$  BCC : When the main instruction is small character (w), the lower byte of summation from ENQ to EOT is converted into ASCII format and added to frame as BCC check.
- 2 Length of device definition : It indicates that the device definition include '%' occupies how many bytes after converted to ASCII code (1byte = 2 ASCII codes). The available range is h01  $\sim$  h10 (ASCII format : h3031  $\sim$  h3130)

Example : %MW000 = h06 %PW0000 = h07

- Device definition : It indicates an actual start address where data is written. It should be consist of '%', device type (capital or small letter), and numbers only.
- Number of data : It indicates that how many words to be written from the start address assigned by device definition. If the number of data is 5, for example, it means that the length of data is 5 words. The range is  $0 \sim 60$  words (h00  $\sim$  h3C) Data : This area contains the data to be written in ASCII code format.

#### **Remark**

The continuous writing command does not support bit data type.

| Format<br>name        | Header     | Station number  | Main instruction | Instruction type | Tail       | Frame check |
|-----------------------|------------|-----------------|------------------|------------------|------------|-------------|
| Frame<br>example      | <b>ACK</b> | h <sub>10</sub> | W(w)             | SB               | <b>EXT</b> | <b>BCC</b>  |
| <b>ASCII</b><br>value | h06        | h3130           | h57 (h77)        | h5342            | h03        |             |

3) Response format (PLC  $\rightarrow$  External device : ACK response)

- Station number, main instruction, and instruction type are same as the request format
- When the main instruction is small character (w), the lower byte of summation from ACK to ETX is converted into ASCII format and added to frame as BCC check.

4) Response format (PLC  $\rightarrow$  External device : NAK response)

| Format<br>name     | Header          | Station<br>number | Main<br>instruction | Instruction<br>type | Error code<br>(Hex 2 byte) | Tail       | Frame check |
|--------------------|-----------------|-------------------|---------------------|---------------------|----------------------------|------------|-------------|
| Frame<br>example   | NAK             | h20               | W (w)               | SB                  | h2232                      | <b>ETX</b> | <b>BCC</b>  |
| <b>ASCII value</b> | h <sub>15</sub> | h3230             | h57 (h77)           | h5342               | h32323332                  | h03        |             |

- Station number, main instruction, and instruction type are same as the request format.
- When the main instruction is small character (w), the lower byte of summation from NAK to ETX is converted into ASCII format and added to frame as BCC check.
- The error code is expressed as 2 byte of hexadecimal format ( 4bytes of ASCII codes) and indicates the type of error. Please refer the error code table for details.

## 5) Example

Write hAA15 and h056F to the P000 and P001 of station number h01. (Without BCC)

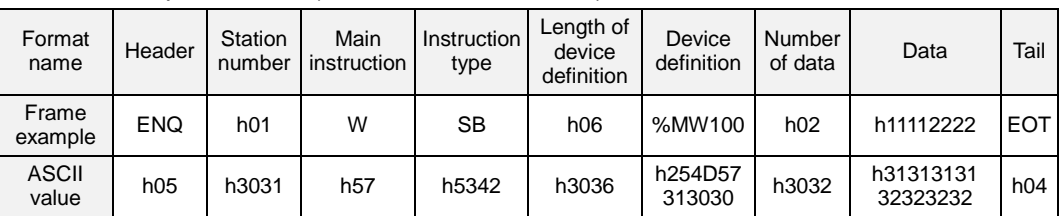

## $\circled{1}$  Request format (External device  $\rightarrow$  PLC)

## 2 Response format (PLC  $\rightarrow$  External device : ACK response)

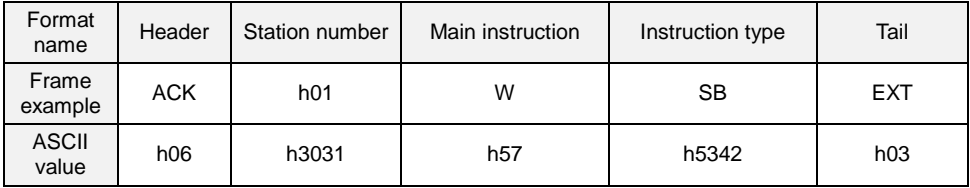

#### $\circled{3}$  Response format (PLC  $\rightarrow$  External device : NAK response)

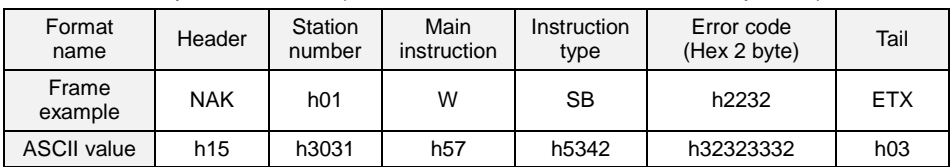

#### <span id="page-105-0"></span>**7.5.5 Register monitoring number**

#### 1) Introduction

The monitoring number registration function is executed with the reading device command (RSS, RSB). User can register maximum 10 monitoring numbers, and execute registered monitoring number with the monitoring execution command.

#### 2) Request format (External device  $\rightarrow$  PLC)

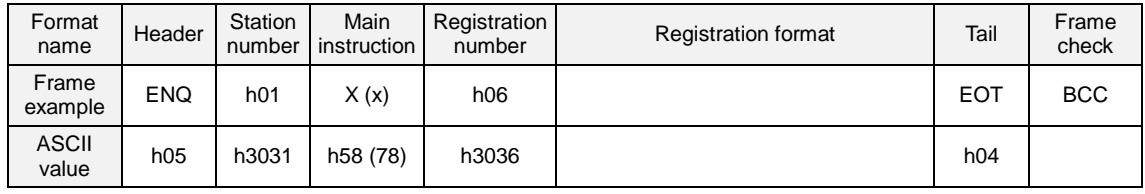

- $\odot$  BCC : When the main instruction is small character (x), the lower byte of summation from ENQ to EOT is converted into ASCII format and added to frame as BCC check.
- 2 Registration number : Max. 10 numbers can be registered. If a registration number is already exist, the old registration number is replaced with new one.
- Registration format

The registration format is same as the read single/continuous device command, but the header, station number, EOT, and BCC is not included. See the following examples for details.

#### a) Read single device

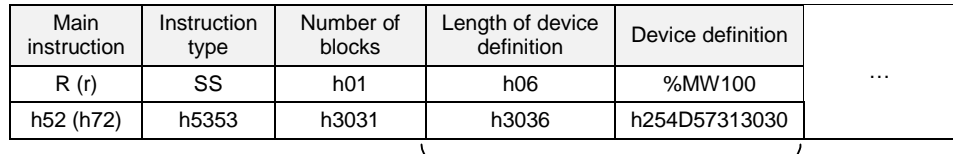

1 block (Max. 16 blocks available)

b) Read continuous device

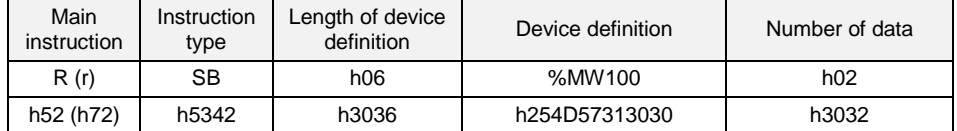

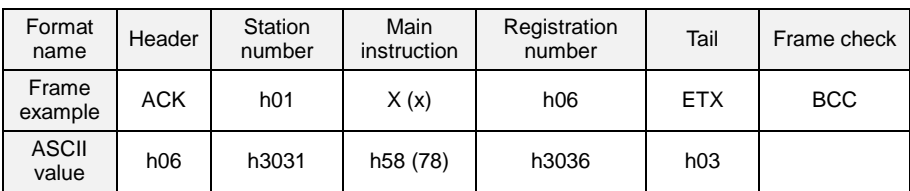

3) Response format (PLC  $\rightarrow$  External device : ACK response)

- Station number, main instruction, and registration number are same as the request format.
- When the main instruction is small character (x), the lower byte of summation from ACK to ETX is converted into ASCII format and added to frame as BCC check.

4) Response format (PLC  $\rightarrow$  External device : NAK response)

| Format<br>name        | Header     | Station<br>number | Main<br>instruction | Registration<br>number | Error code | Tail       | Frame check |
|-----------------------|------------|-------------------|---------------------|------------------------|------------|------------|-------------|
| Frame<br>example      | <b>ACK</b> | h <sub>01</sub>   | X(x)                | h06                    | h1132      | <b>ETX</b> | <b>BCC</b>  |
| <b>ASCII</b><br>value | h06        | h3031             | h58 (78)            | h3036                  | h31313332  | h03        |             |

- Station number, main instruction, and registration number are same as the request format.
- When the main instruction is small character (x), the lower byte of summation from NAK to ETX is converted into ASCII format and added to frame as BCC check.
- The error code is expressed as 2 byte of hexadecimal format ( 4bytes of ASCII codes) and indicates the type of error. Please refer the error code table for details.

#### 5) Example

Register monitoring number 1 (Read D000 of station number 1)

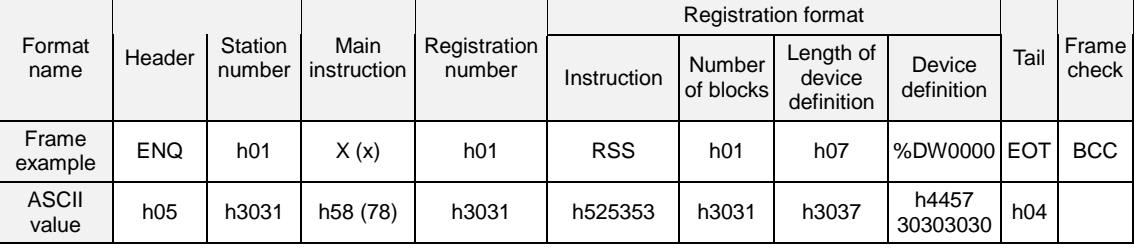

## $\circled{1}$  Request format (External device  $\rightarrow$  PLC)

#### 2 Response format (PLC  $\rightarrow$  External device : ACK response)

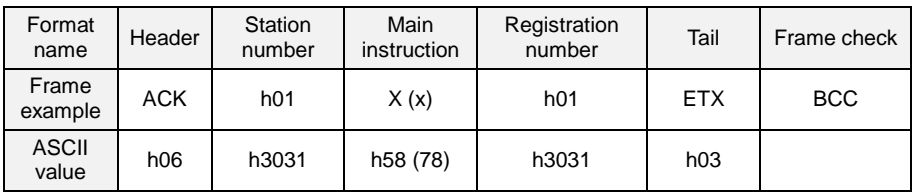

## $\circled{3}$  Response format (PLC  $\rightarrow$  External device : NAK response)

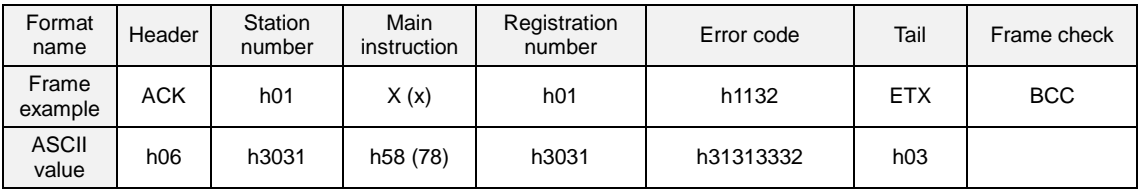
#### **7.5.6 Execute monitoring**

#### 1) Introduction

This command used for executing the pre-registered monitoring number. When this command is executed, the PLC returns the contents of devices that are registered with monitoring number.

#### 2) Request format (External device  $\rightarrow$  PLC)

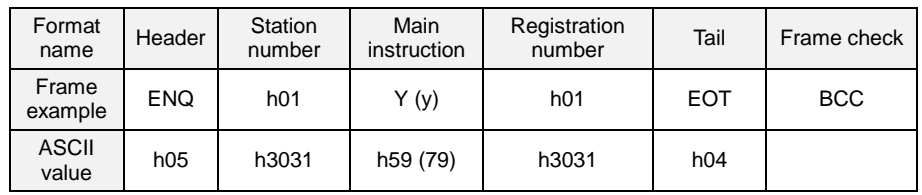

- The registration number should be registered on PLC before executing monitoring.
- 2 BCC : When the main instruction is small character (y), the lower byte of summation from ENQ to EOT is converted into ASCII format and added to frame as BCC check.
- 3) Response format (PLC  $\rightarrow$  External device : ACK response)

There are two response formats according to the type of registered format (read single device or read continuous devices).

When registered format is reading single device

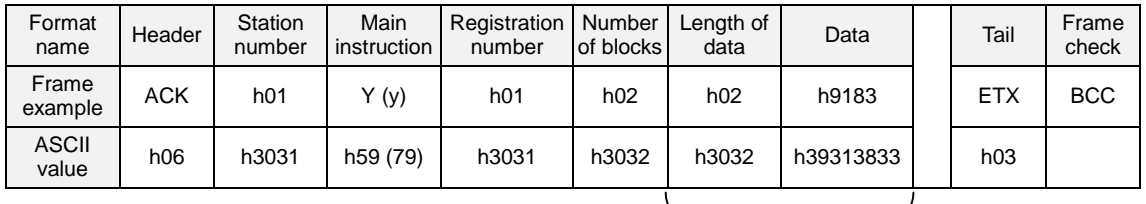

1 block (Max. 16 blocks available)

2 When registered format is reading continuous devices

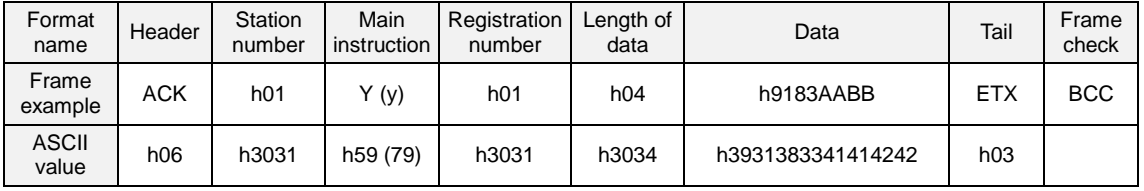

| Format<br>name        | Header     | Station<br>number | Main<br>instruction | Registration<br>number | Error code | Tail | Frame<br>check |
|-----------------------|------------|-------------------|---------------------|------------------------|------------|------|----------------|
| Frame<br>example      | <b>ENQ</b> | h01               | Y (y)               | h01                    | h1132      | EOT  | <b>BCC</b>     |
| <b>ASCII</b><br>value | h05        | h3031             | h59 (79)            | h3031                  | h31313332  | h04  |                |

4) Response format (PLC  $\rightarrow$  External device : NAK response)

- Station number, main instruction, and registration number are same as the request format.
- When the main instruction is small character (y), the lower byte of summation from NAK to ETX is converted into ASCII format and added to frame as BCC check.
- The error code is expressed as 2 byte of hexadecimal format ( 4bytes of ASCII codes) and indicates the type of error. Please refer the error code table for details.
- 5) Example

Execute the registration number 1 of station number 1. Assume that reading single device (D000, word) is already registered as number 1 and the contents of D000 is h3202. (No BCC check)

| Format<br>name        | Header     | Station<br>number | Main<br>instruction | Registration<br>number | Tail |
|-----------------------|------------|-------------------|---------------------|------------------------|------|
| Frame<br>example      | <b>ENQ</b> | h01               | v                   | h01                    | EOT  |
| <b>ASCII</b><br>value | h05        | h3031             | h <sub>59</sub>     | h3031                  | h04  |

 $\odot$  Request format (External device  $\rightarrow$  PLC)

2 Response format (PLC  $\rightarrow$  External device : ACK response)

| Format<br>name        | Header | Station<br>number | Main<br>instruction | <b>Registration   Number</b><br>number | of blocks | Length of<br>data | Data      | Tail       |
|-----------------------|--------|-------------------|---------------------|----------------------------------------|-----------|-------------------|-----------|------------|
| Frame<br>example      | ACK    | h01               |                     | h01                                    | h01       | h02               | h3202     | <b>ETX</b> |
| <b>ASCII</b><br>value | h06    | h3031             | h <sub>59</sub>     | h3031                                  | h3031     | h3032             | h33323032 | h03        |

3 Response format (PLC  $\rightarrow$  External device : NAK response)

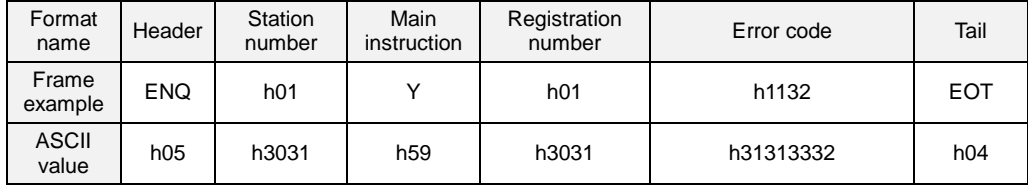

#### **7.5.7 Read the status of PLC (RST)**

#### 1) Introduction

This command is used for reading the status of PLC such as operation status, error information, etc.

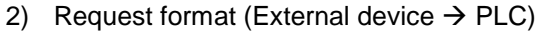

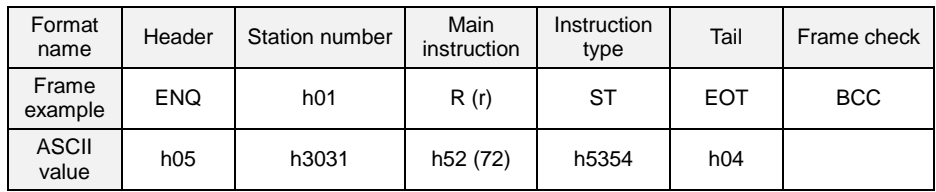

BCC : When the main instruction is small character (r), the lower byte of summation from ENQ to EOT is converted into ASCII format and added to frame as BCC check.

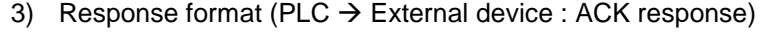

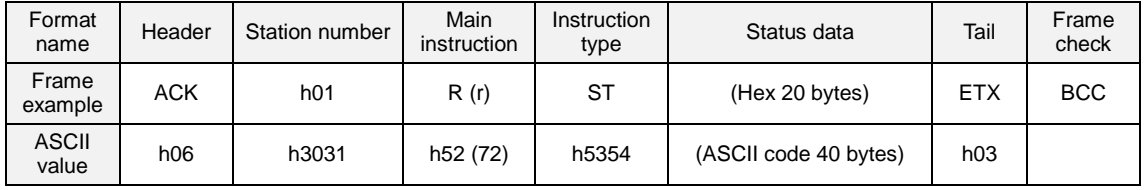

- Station number, main instruction, and instruction type is same as those of the request format.
- When the main instruction is small character (r), the lower byte of summation from ACK to ETX is converted into ASCII format and added to frame as BCC check.
- Status data : The status data is consist of 20 byte of hexadecimal numbers. When the PLC returns, it is converted to the ASCII code, and its size is doubled (40 bytes). See the next page for detail of status data configuration.

### **[ Data configuration of status data ]**

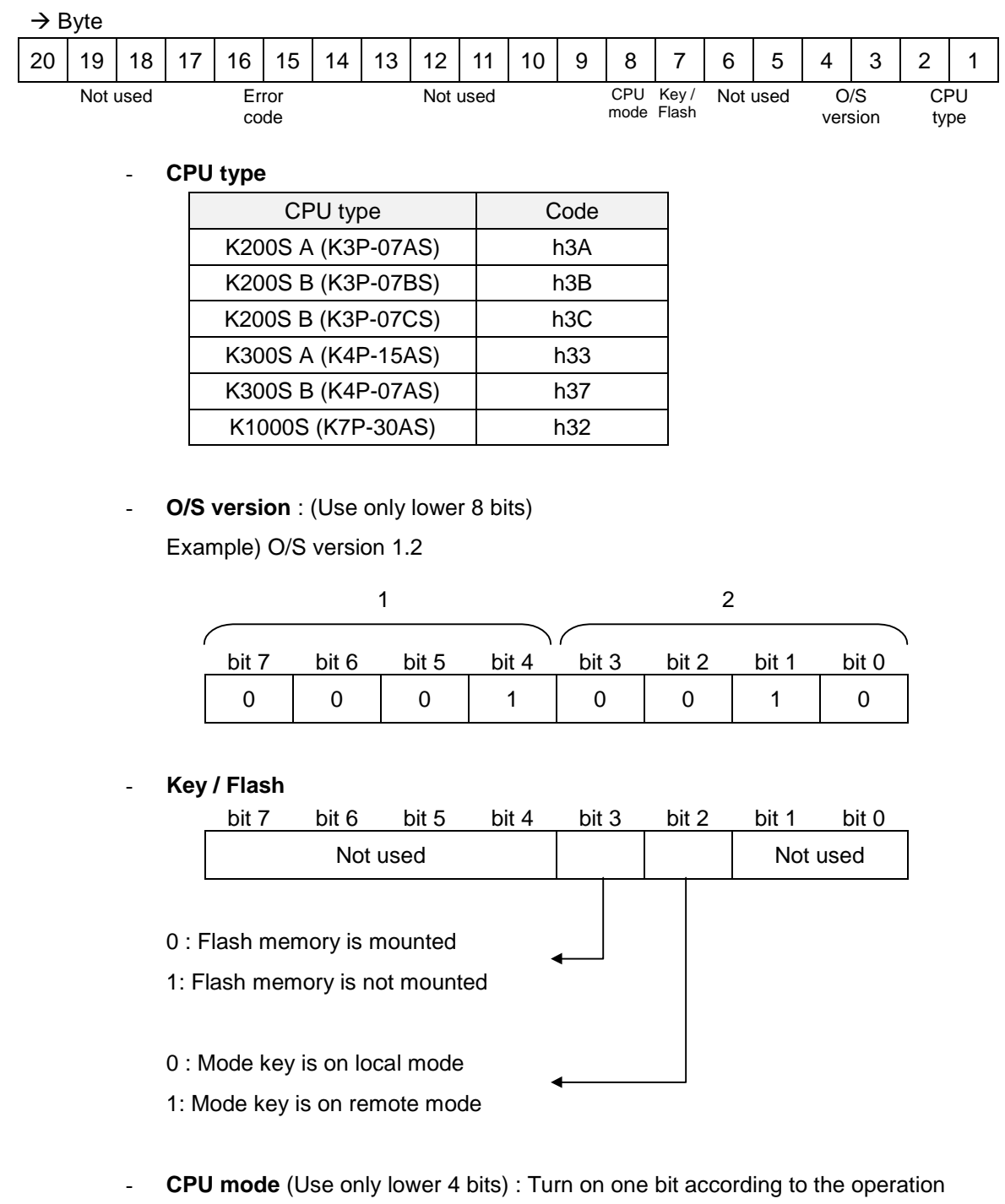

mode of master CPU.

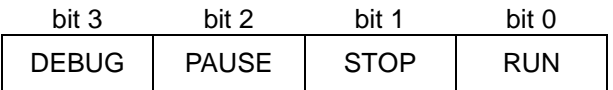

**Error code** : Refer the chapter 12.5 ' Error code list'

| Format<br>name        | Header          | Station number | Main<br>instruction  | Instruction<br>type | Error code | Tail       | Frame<br>check |
|-----------------------|-----------------|----------------|----------------------|---------------------|------------|------------|----------------|
| Frame<br>example      | <b>NAK</b>      | h01            | R(r)                 | <b>ST</b>           | h1132      | <b>ETX</b> | <b>BCC</b>     |
| <b>ASCII</b><br>value | h <sub>15</sub> | h3031          | h <sub>52</sub> (72) | h5354               | h31313332  | h03        |                |

4) Response format (PLC  $\rightarrow$  External device : NAK response)

- Station number, main instruction, and instruction type is same as those of the request format.
- When the main instruction is small character (r), the lower byte of summation from NAK to ETX is converted into ASCII format and added to frame as BCC check.
- The error code is expressed as 2 byte of hexadecimal format ( 4bytes of ASCII codes) and indicates the type of error. Please refer the error code table for details.
- 5) Example

Read the CPU status of station number 1. (No BCC check)

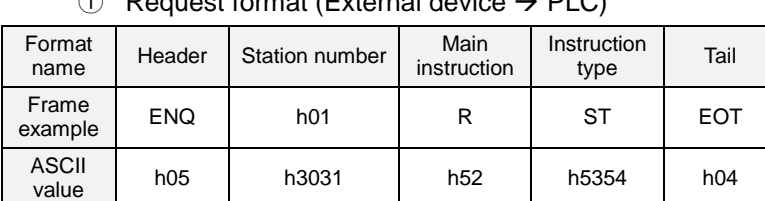

#### $\widehat{P}$  Pequest format (External device  $\rightarrow$  PLC)

2 Response format (PLC  $\rightarrow$  External device : ACK response)

| Format<br>name        | Header | Station number  | Main<br>instruction | Instruction<br>type | Status data           | Tail       |
|-----------------------|--------|-----------------|---------------------|---------------------|-----------------------|------------|
| Frame<br>example      | ACK    | h <sub>01</sub> | R                   | ST                  | (Hex 20 bytes)        | <b>ETX</b> |
| <b>ASCII</b><br>value | h06    | h3031           | h <sub>52</sub>     | h5354               | (ASCII code 40 bytes) | h03        |

3 Response format (PLC  $\rightarrow$  External device : NAK response)

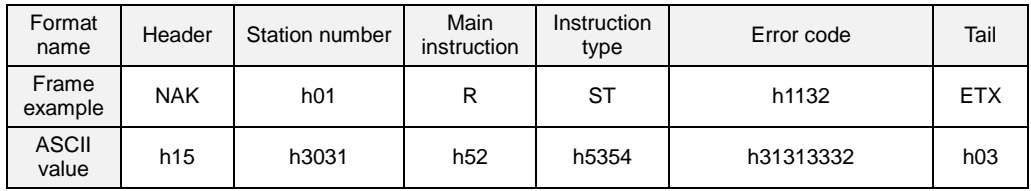

# Chapter 8 Dedicated modem communication

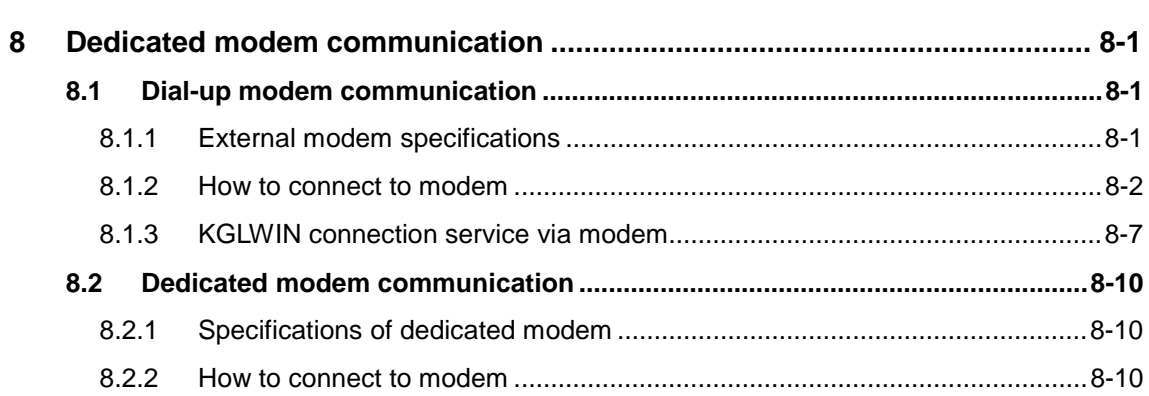

## <span id="page-114-0"></span>**8 Dedicated modem communication**

#### **8.1 Dial-up modem communication**

Cnet module has a long distance communication function using public telephone line. This function enables long distance communication via public line by connecting external modem in Cnet module and calling/receiving phone.

#### **8.1.1 External modem specifications**

When using modem for communication, line connection status may be not good depending on modem's performance and public telephone line, so failure in communication may occur. Also even if being on connection, disconnection may occur. For reliable modem communication, therefore, the modem conformed to the following recommended specifications must be used.

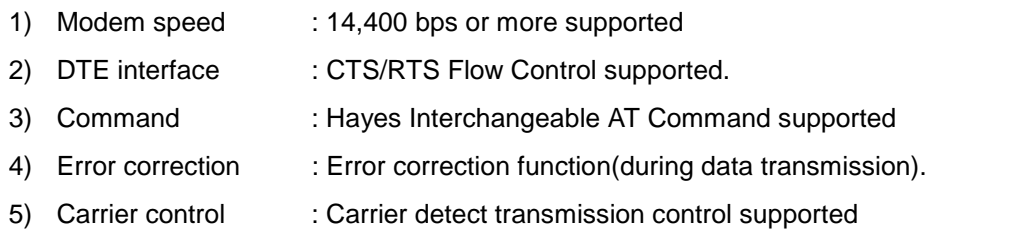

The modems tested so far are as follows, and use of other modem than these may cause problem in connection.

#### [Recommended external modem]

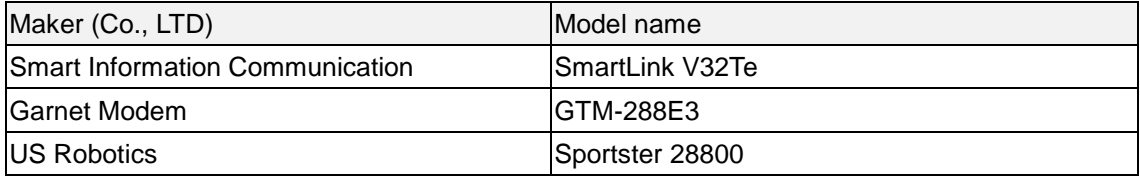

#### <span id="page-115-0"></span>**8.1.2 How to connect to modem**

#### 1) Installation of modem

Before use, connect the modem meets the above specifications and the RS-232C port of Cnet module with RS-232C cable. [Figure 6.39] shows modem connection example. The connecting sequence of Cnet module and modem is as follows :

- Connect recommended external modem of 6.3.1 and RS-232C port of Cnet module with RS-232C interface cable.
- 2 Connect the interface cable connected following to connecting method pin of Figure 4.4 to RS-232C port of Cnet module and DTE connection terminal of modem.
- Connect telephone line to line terminal of modem.
- Verify initialization of modem after PLC power-on and modem power-on.

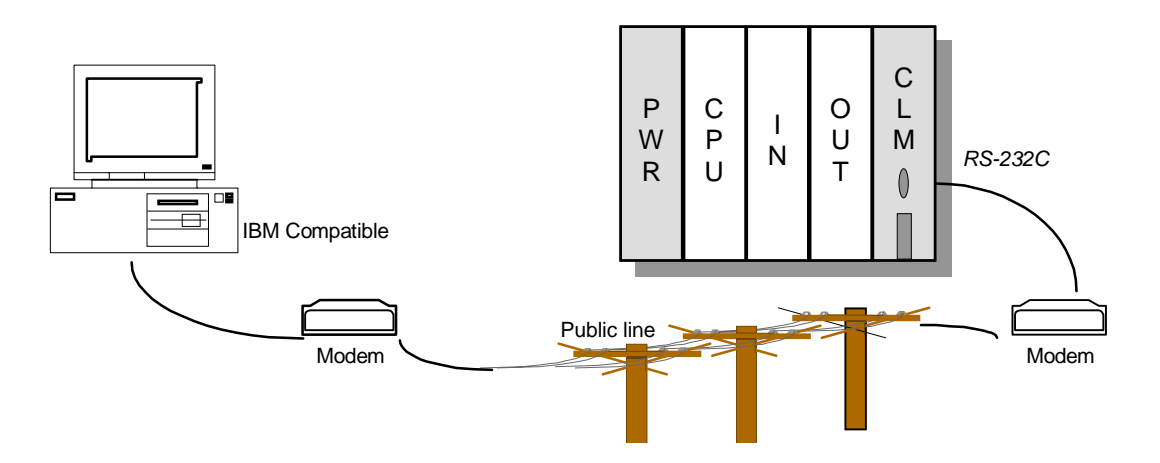

**Fig. 8.1 An example of modem connection**

- When modem cannot be normally initialized, verify that the switch value of operation mode has been set to stand-alone mode(2 or more).
- When operation mode has been set to stand-alone mode, verify that the connection state of RS-232C interface cable is OK or modem initialization command has been correctly set, and after modifying restart it.

#### 2) Setting operation mode

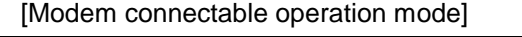

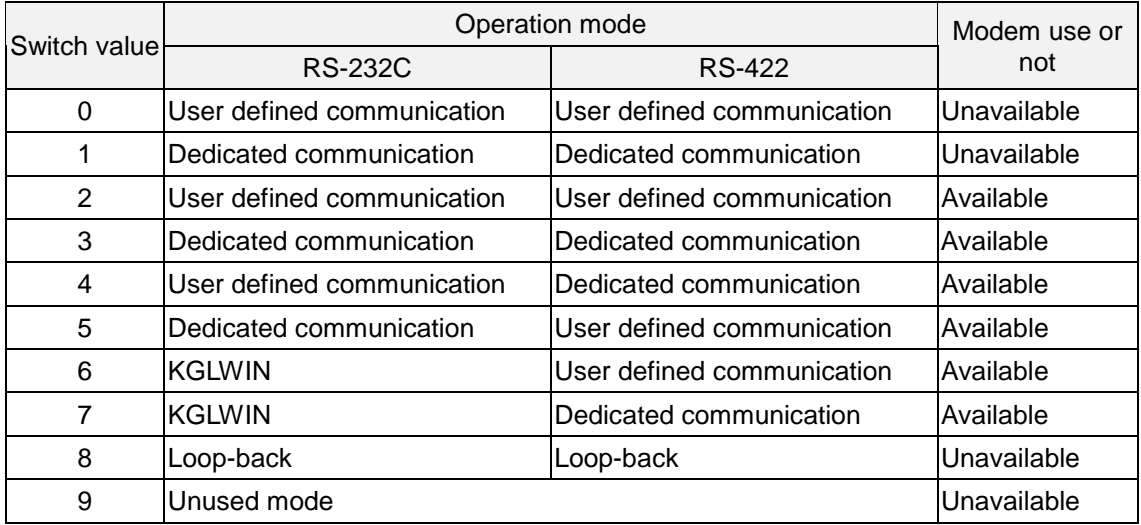

[Modem connectable operation mode]

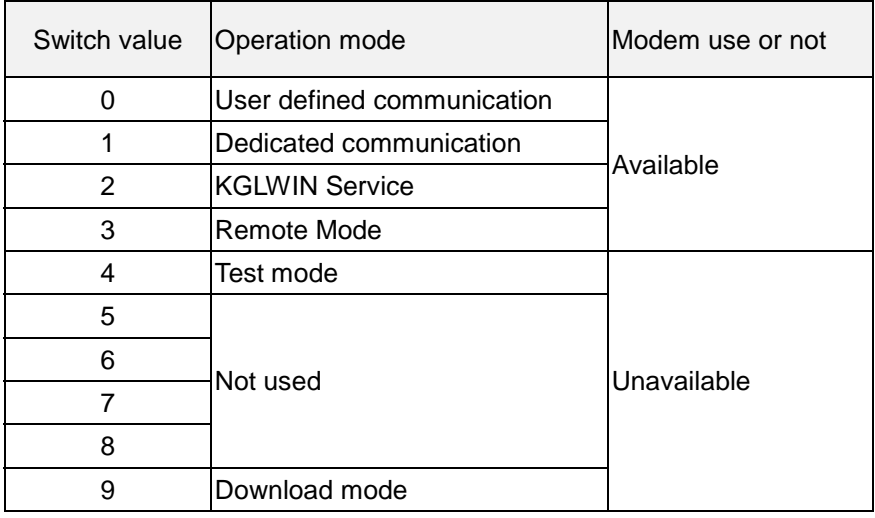

The above table shows modem connectable operation modes. As shown in Table, modem connection is available in not interlocking but stand-alone mode only. When modem connection after setting to interlocking mode, the communication by using a modem operated by null modem is impossible. Attention must be paid to this point.

#### 3) Modem initialization setting

Modem has various functions depending on manufacturer, and a communication control mode must be set. The initialization command of modem operation mode is set by frame editor as follows:

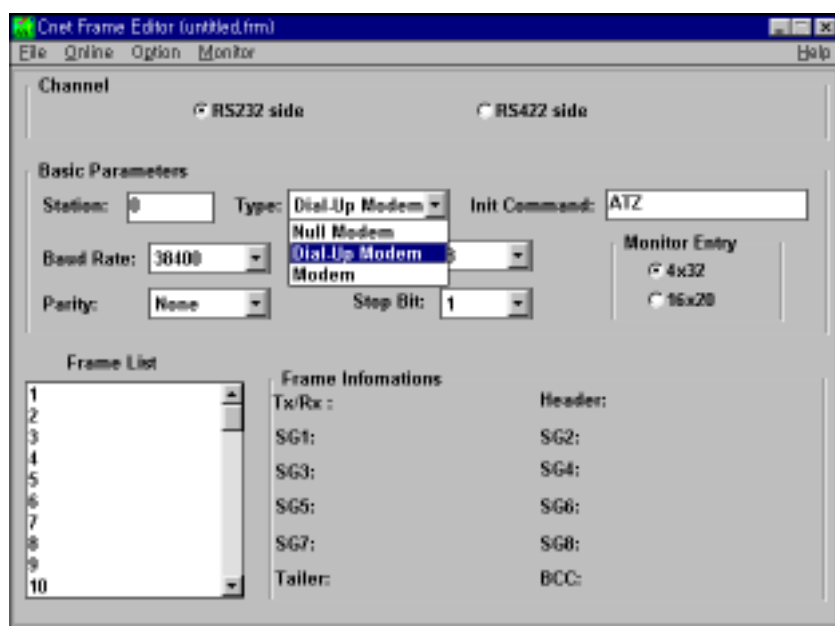

**Fig. 8.2 Modem setting screen of frame editor**

- Click the frame editor icon in Window
- 2 Select communication channel to RS-232C, set communication type to modem in basic parameter setting items(Default is null modem).
- Setting modem, setting initialization command is enabled. Enter modem initialization command(AT command) to be set in initialization command. (Default of initialization command is 'ATZ'. If there is not any setting, default is set.)
- Set transmission specifications such as communication speed and data/stop bit in basic parameters items of [Figure 6.40]. Modem commands are shown in Table 4.4.
- Setting values of communication speed and data/stop bit in basic parameter items are transmission specifications not between modems but between DTE(Cnet module) and DCE(Modem). Set basic parameters to default values, and communication speed to Max. speed of modem.

 If connection is selected in on-line menu of frame editor, connection completion box is displayed after the completion :

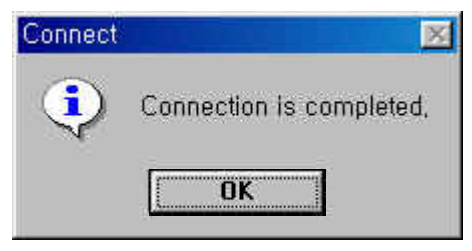

**Fig. 8.3 Connection completed**

 $\overline{O}$  If, after connection completion, writing is selected, the following dialog box is displayed. At this time, select basic parameters in communication option, select the slot number which Cnet module is mounted, and click on the writing button.

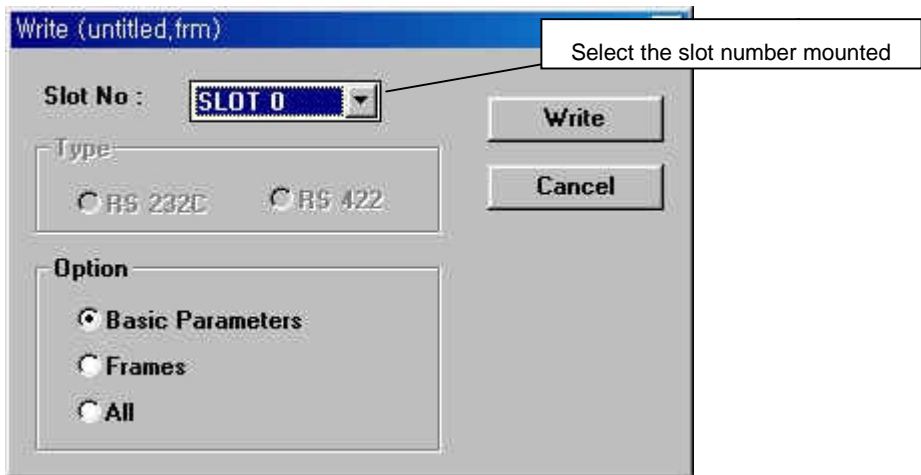

**Fig. 8.4 Write parameter**

 After basic parameter writing is selected, the dialog box that confirms the operation cancel of Cnet module as shown in [Figure 8.5]. At this time, select OK to download the basic parameter to Cnet module.

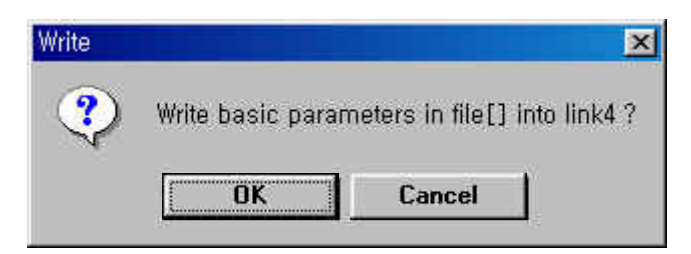

**Fig. 8.5 Write confirmation**

 If, after writing basic parameter, operation switch is selected, the following dialog box is displayed. At this time, select slot number and communication run to start the RS-232C channel.

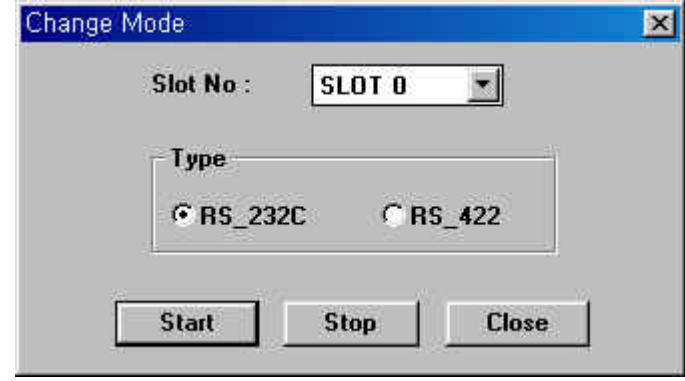

**Fig. 8.6 Mode change**

- If the LEDs of No.'0' 'RUN', 6 'MODEM', and 7 'SYS-RUN' are ON after starting channel, it means that writing basic parameters has been normally completed.
- If the states of LEDs are abnormal, verify that channel operation mode is stand-alone mode. If channel mode is normal, verify the slot number.
- When all LEDs are in normal state, connect modem to computer link following 8.3.2, how to install modem, power-on modem, and verify the initialization of modem.
- When normal, No.'1' 'TX' LED flashes once, and the modem is initialized. When the modem has not been initialized, No.'1' 'TX' LED flashes continuously at interval of 1 sec., and the modem is not initialized.
- When No.'1' LED 'TX' flashes at interval of 1 sec., it means that the modem has not been initialized. At this time, verify that the modem settings are fit. If fit, verify that RS-232C interface cable has been correctly connected.

#### <span id="page-120-0"></span>**8.1.3 KGLWIN connection service via modem**

1) Introduction

This is a function so that PLC can remotely perform preparing program, downloading of user program, debugging program, and monitoring, etc. without moving physical connection of KGLWIN in network system connected via Cnet module.

Especially, when KGLWIN and PLC are distant away each other, this function enables easy access to PLC CPU by KGLWIN remote connection via public line using dialing function and remote connection function of KGLWIN, and modem connection function of computer link.

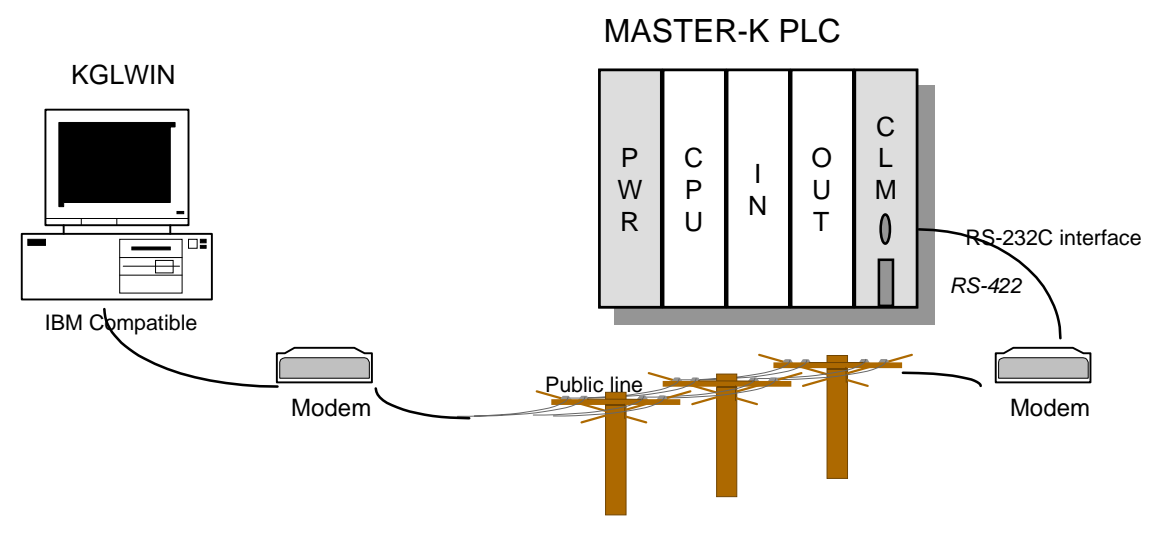

**Fig. 8.7 Example of KGL-WIN modem connection**

Figure 8.7 shows an example of remote connection by connecting modem to IBM-PC and Cnet link module.

Using KGLWIN communication service enables easy access to a remote PLC without moving. In addition, even if PLC is placed in position difficult to access, because access to remote PLC is possible, difficulty of program is dissolved. This function enables reduction of time and efforts for installation and modification.

For the details on KGLWIN communication service, see MASTER-K Mnet/Fnet technical manual.

#### 2) How to connect KGLWIN modem

KGLWIN connection via Cnet module and modem has additional functions such as dialing and disconnecting in addition to KGLWIN connection of MASTER-K Fnet. Namely, KGLWIN first dials, and after the connection remote connection is performed. The procedure is as follows :

- Set the operation mode setting switch on the front of computer link module to '6' or '7' to set RS-232C channel to KGLWIN mode.
- 2 After connecting modem to computer link module, connect it to telephone line, and power on.
- After execution of KGLWIN, select modem of 'Method of Connection' menu.
- If the dialog box is displayed like figure, click on the OK button after setting the data required.
- Select [Connect] at on-line menu. When setting of COM port of modem is incorrect, or the connection with modem is error, error message is displayed. At this time, verify COM port or modem connection.

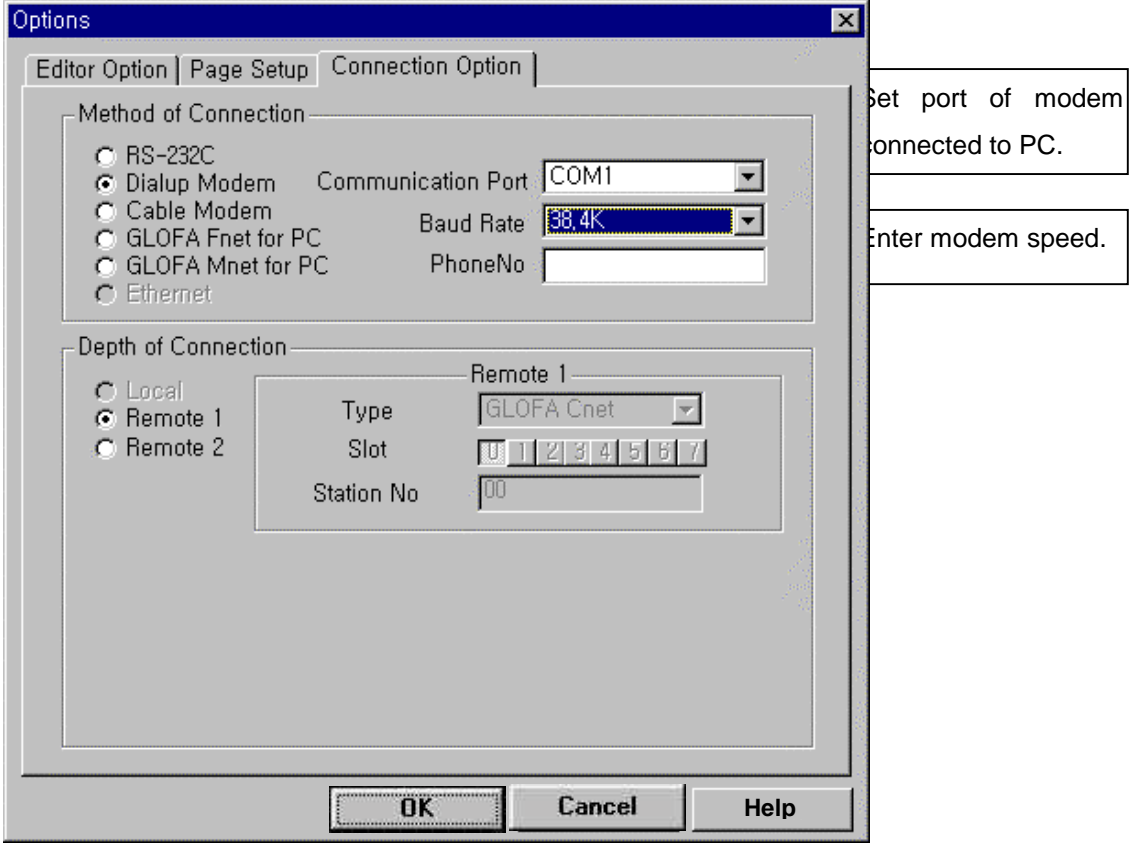

**Fig. 8.8 Connection option of KGL-WIN**

If connection is completed, message box like following figure will be displayed.

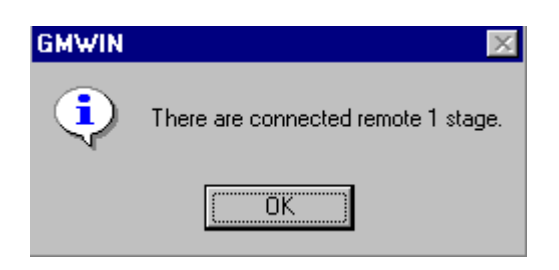

- $\overline{O}$  At this time, it means that the 1st step connection has been completed, it is a same status as linking with RS-232C connection cable. All functions of on-line menu can be used.
- If disconnection in the state of remote connection is required, perform the sequence in reverse of connection. If the disconnection is selected in On-line menu, the disconnection menu box is displayed, and it means the connection has been closed.

#### **Remarks**

- 1) How to use KGLWIN after remote connection is the same as of local connection. For the details, see 6.3, KGLWIN communication service of MASTER-K Mnet/Fnet User's Manual.
- 2) The state of PLC control via modem depends on the performance of modem and the state of telephone line. Thus, if the state of telephone line is bad, the connection may be disconnected. At this time, reconnection must be tried not immediately but after waiting for 30 seconds. Try connection again from (1).

#### <span id="page-123-0"></span>**8.2 Dedicated modem communication**

Computer link module has a long distance communication function using dedicated line with external dedicated modem. Also this has a function to control dedicated modem, and a data communication function using the dedicated line.

#### **8.2.1 Specifications of dedicated modem**

Performance of the dedicated modem communication using Cnet module is determined by the performance of dedicated modem and the state of dedicated line. Because low performance modem or bad line becomes a cause of performance deterioration, the modem fit to the following recommended specifications must be used for reliable communication.

- 1) Modem speed : 1200 bps or more supported
- 2) DTE interface : CTS/RTS Flow Control supported
- 3) Error correction : Error correction function in data transmission
- 4) Carrier control : Carrier detect transmission control supported
- 5) Line control : Full-duplex/Half-duplex communication supported(2 line type/4 line type)
- 6) RTS-CTS delay time : within Max. 500 ms

#### **8.2.2 How to connect to modem**

- 1) Installation of modem
	- Before use, connect the modem meets the above specifications to Cnet module with RS-232C cable. Figure 6.42 shows an example of modem connection. The connecting sequence of computer link module and modem is as follows :
	- Connect recommended external modem of 6.4.1 and RS-232C channel of Cnet module with RS-232C cable.
	- Connect the cable connected following to connecting method of Figure 4.4 to RS-232C channel of Cnet module and DTE connection terminal of modem.
	- Connect dedicated telephone line to line terminal of modem.
	- Set the operation mode switch of computer link to the position required, after that power on, and set communication type to dedicated modem mode by using frame editor.
	- Verify that the modem is initialized after power-on of modem.

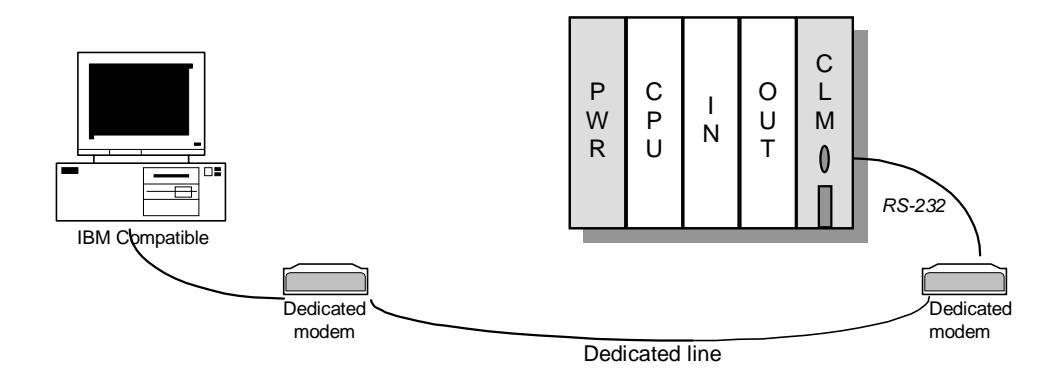

#### **Fig. 8.9 Example of dedicated modem connection**

- When modem cannot be normally initialized, verify that the switch value of operation mode has been set to stand-alone mode(2 or more), and that the communication type is has been set to dedicated modem communication by using frame editor.
- When channel mode and communication type has been correctly set, verify that the connection state of RS-232C cable is OK.
- When the cable connection is OK, verify that setting of modem is correct by seeing modem manual.
- 2) Setting dedicated modem mode

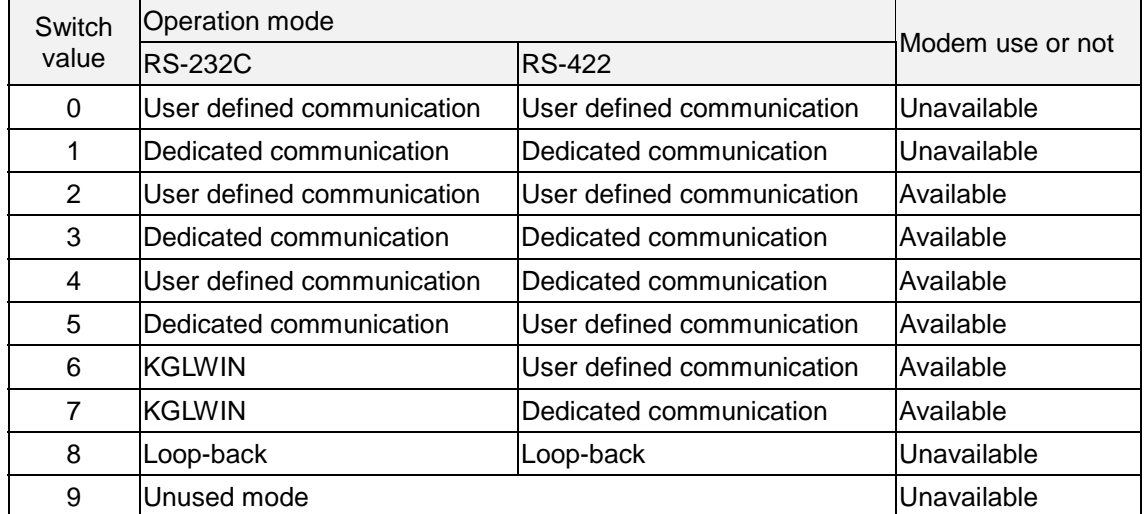

[Dedicated modem connectable operation mode]

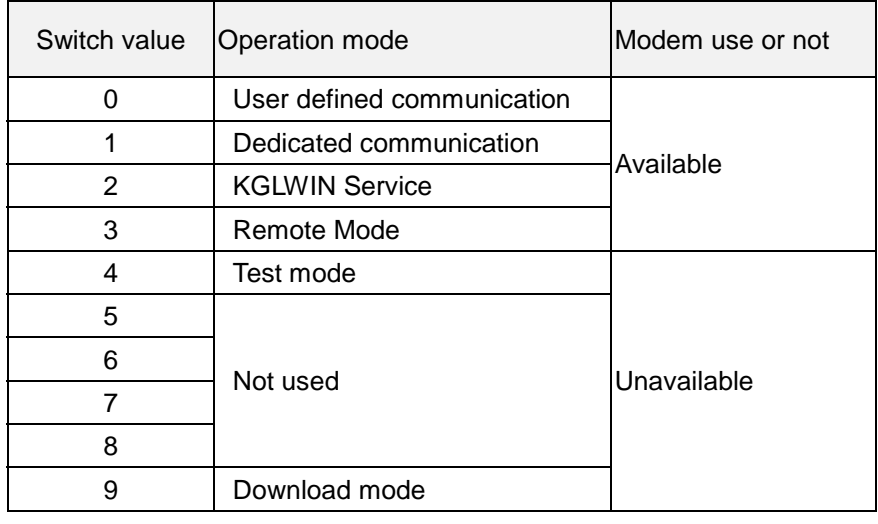

#### [ K3F-CU2A / K3F-CU4A ]

The above table shows modem connectable operation modes. As shown in Table, modem connection is available in not interlocking but stand-alone mode only. When modem connection after setting to interlocking mode, the communication by using a modem operated by null modem is impossible. Attention must be paid to this point.

3) Setting frame editor

When communication via dedicated modem, the dedicated modem communication type must be set through frame editor. The procedure is as follows :

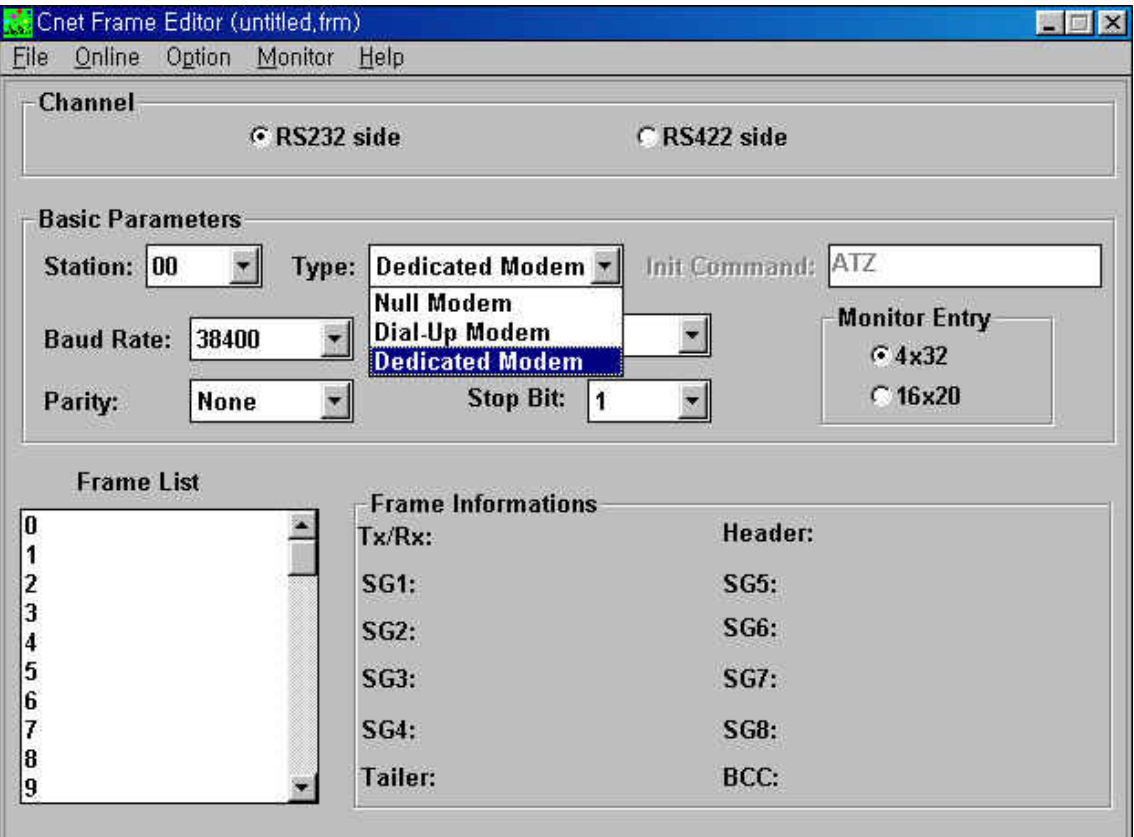

**Fig. 8.10 Dedicated modem setting screen of frame editor**

- $(1)$  Click the frame editor icon in widow.
- 2 Select communication channel to RS-232C, set communication type to modem in basic parameter setting items of Figure 8.10, and set transmission specifications such as communication speed and data/stop bit. This must be the same as the transmission type set for dedicated modem.
- Set communication type to dedicated modem in basic parameter setting.(Default is null modem.)
- If connection is selected in on-line menu of frame editor, connection completion box as follows is displayed after the completion :

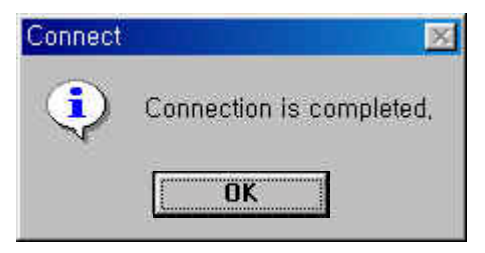

 If, after connection completion on-line menu, writing is selected, the following dialog box is displayed. At this time, select basic parameters in communication option, select the slot number which Cnet module is mounted, and click on the writing button.

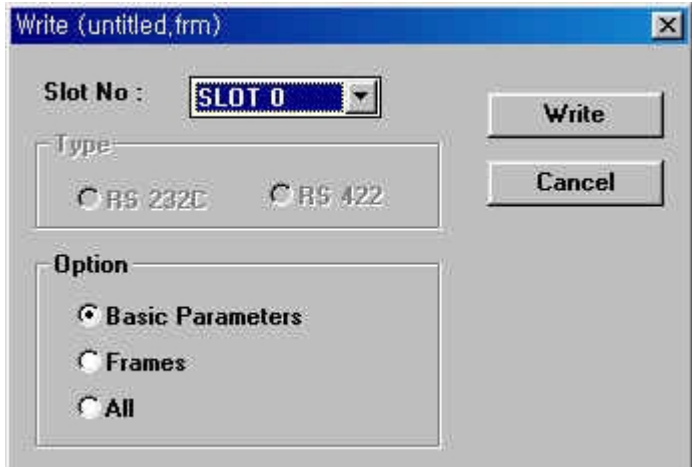

**Fig. 8.11 Writing parameter**

 If basic parameter writing is selected, the dialog box that confirms the operation cancel of Cnet module as shown in Figure 8.12. At this time, select OK to download the basic parameter to Cnet module.

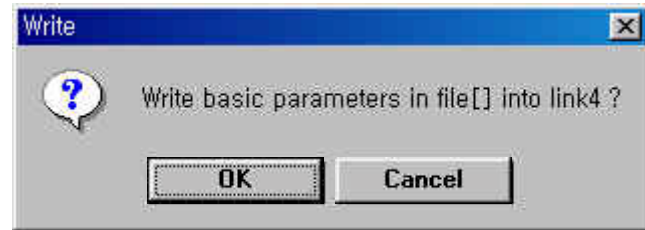

**Fig. 8.12 Writing confirmation**

 $\overline{O}$  After writing basic parameter, operation switch is selected, the following dialog box is displayed. At this time, select slot number and communication run to start the RS-232C channel.

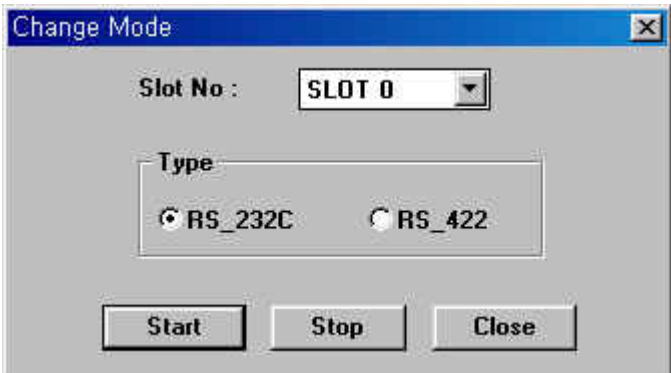

**Fig. 8.13 Mode change screen**

- If the LEDs of No.'0' 'RUN', 6 'MODEM', and 7 'SYS-RUN' are lit by verifying LED indication after starting channel, it means that writing basic parameters has been normally completed.
- If the states of LEDs are abnormal, verify that channel operation mode is stand-alone mode. If channel mode is normal, verify that the slot number fits to the mounting No. of computer link module.
- When all LEDs are in normal state, connect modem to computer link following 6.4.2, how to install modem, power-on PLC and modem, and verify the normal operation of modem.
- If modem operates abnormally, modify settings of modem operation by seeing modem manual, and then reconnect.
- 4) Remote connection with KGLWIN through dedicated modem connection
	- Set the operation mode setting switch on the front of computer link module to '6' or '7' to set RS-232C channel to KGLWIN mode.
	- 2 After connecting modem to computer link module, connect it to telephone line, and power on.
	- After execution of KGLWIN, select modem of 'Method of Connection' menu.

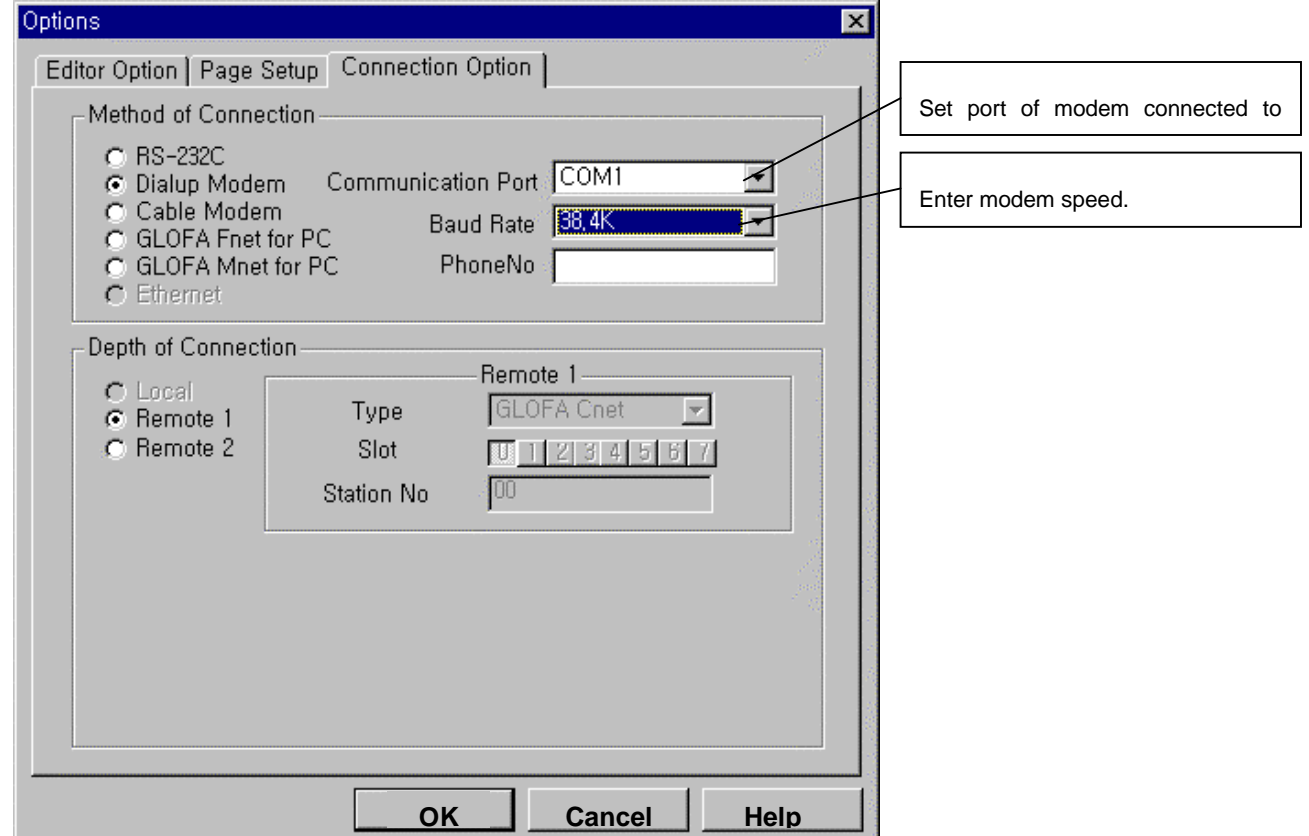

 If the dialog box is displayed like figure, click on the OK button after setting the data required.

Some of specification of communications are fixed as following, and they can not changed.

Data Bit : 8 bits Stop Bit : 1 bit Parity Bit : None

Remote 1 / Remote 2 means the connection status. When connection is performs through modem, default status is remote 1. When connect other PLC through the communication module (Fnet / Cnet) mounted at the remote PLC, set the depth of connection as 'Remote 2'. When the connection is completed, the following message is displayed at the status bar.

#### **K200S / Remote1 / Remote stop**

#### **Remarks**

- 1) How to use KGLWIN after remote connection is the same as of local connection. For the details, see 6.3, KGLWIN communication service of MASTER-K Mnet/Fnet User's Manual.
- 2) The state of PLC control via modem depends on the performance of modem and the state of telephone line. Thus, if the state of telephone line is bad, the connection may be disconnected. At this time, reconnection must be tried not immediately but after waiting for 30 seconds. Try connection again from (1).

# **Chapter 9 Example programs**

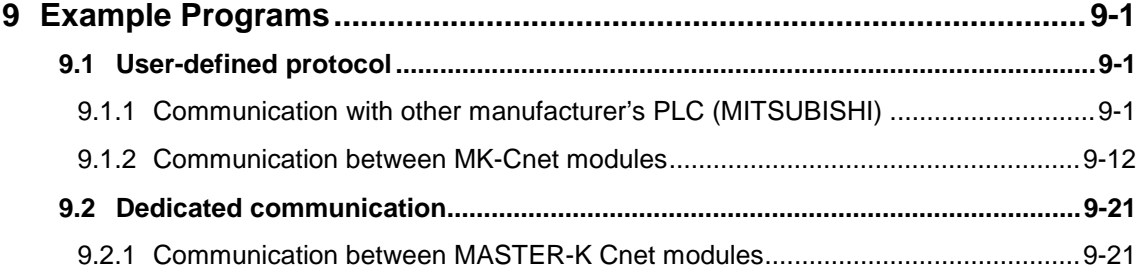

# <span id="page-131-0"></span>**9 Example Programs**

### **9.1 User-defined protocol**

#### **9.1.1 Communication with other manufacturer's PLC (MITSUBISHI)**

The following example shows how to communicate with other manufacturer's PLC (in this example, Mitsubishi AJ71C24) via RS-422 channel. In this example, the MASTER-K Cnet module operates as a master station, and an user-defined frame is used to communicate with MITSUBISHI PLC. The following figure 6.26 shows the system configuration.

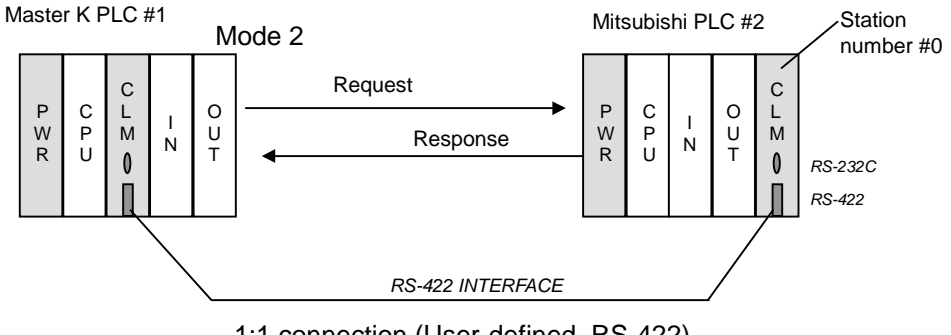

1:1 connection (User-defined, RS-422)

**Fig. 9.1 An example of system configuration**

The following table shows how to write, download, and execute an user-defined frame to communicate with MITSUBISH PLC.

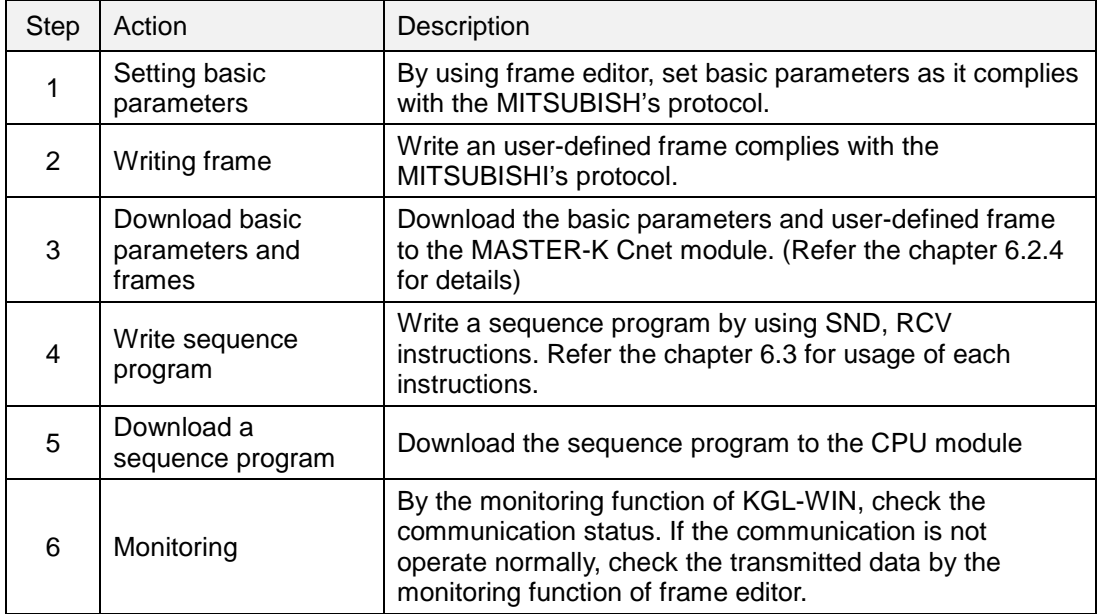

#### 1) MITSUBISHI's dedicated protocol

In this example, let's assume the other manufacturer's PLC is MITSUBISHI's AJ71C24 (PLC #2), and the MASTER-K PLC(PLC#1) reads the D000 of PLC#2 and store in P002. The MASTER-K Cnet module communicates with MITSUBISHI's dedicated protocol, and the structure of MITSUBISHI's dedicated protocol is as following;

Send frame

Protocol : **[ENQ] 0 0 F F W R 0 D 0 0 0 0 0 1 [ETX]** Description

Station number : 00 PLC number : FF (Self-station) Command : WR (Word Read) Wait : 0 Start address : D0000 Numbers of word : 01

2 Receive frame

Protocol : [**STX] 0 0 F F A 1 2 B [ETX]**

**Description** 

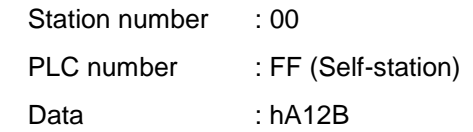

The following three figures (6.27, 6.28, and 6.29) show examples of user-defined frames written for MITSUBISHI's dedicated protocol.

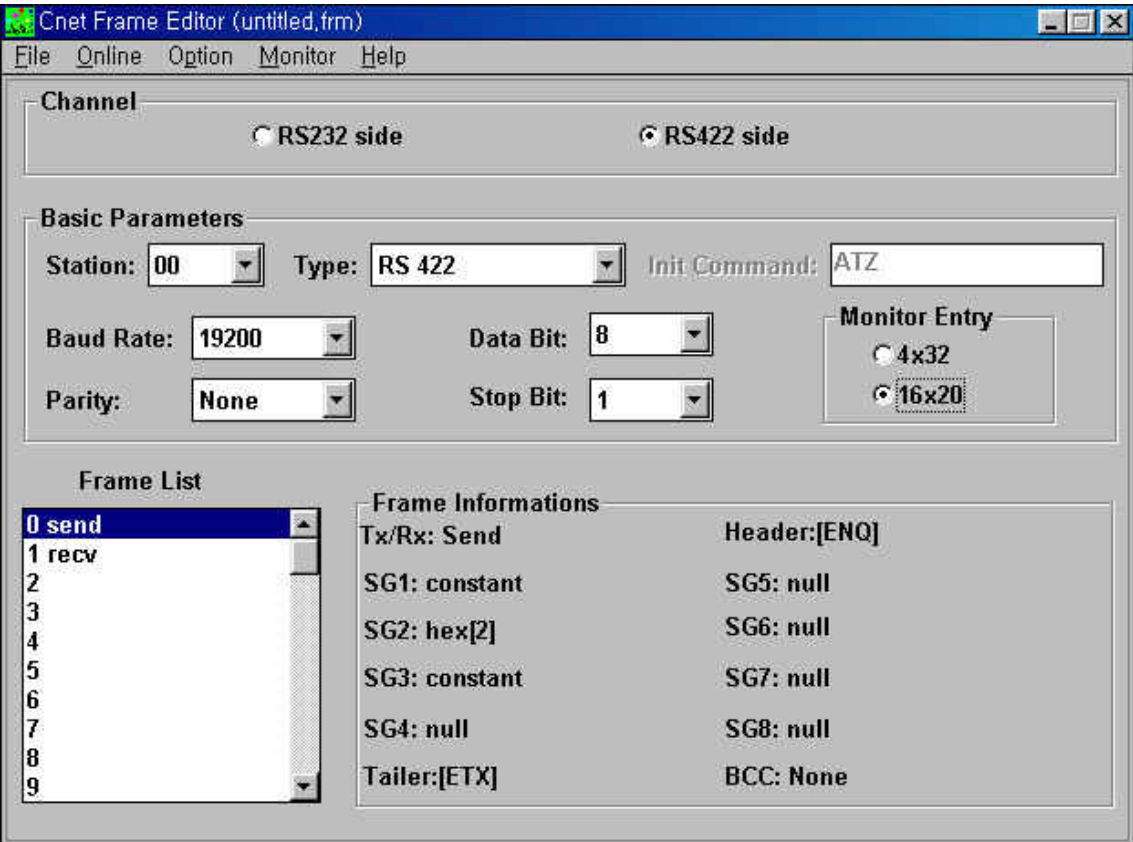

**Fig. 9.2 Frame list**

The following figure 6.28 shows an example of send frame setting. In the segment 1, the station number, PLC number, command, waiting, and device type is assigned. In the segment 2, the D area address to be read is assigned as 'array' type variable 'SD1.'. When write a sequence program, the address of D area should be stored in 'SD1.' as 2 bytes string (range : 0000  $\sim$  9999) format. Finally, the length of data to be read is assigned as constant. (in this example, h01)

In the segment 1 of receiving frame, the station number and PLC number is assigned as constant format. Then, the memory address of MASTER-K PLC at which the received data to be stored is assigned as array variable 'RD1.' It will be designated in sequence program with 'RCV' instruction.

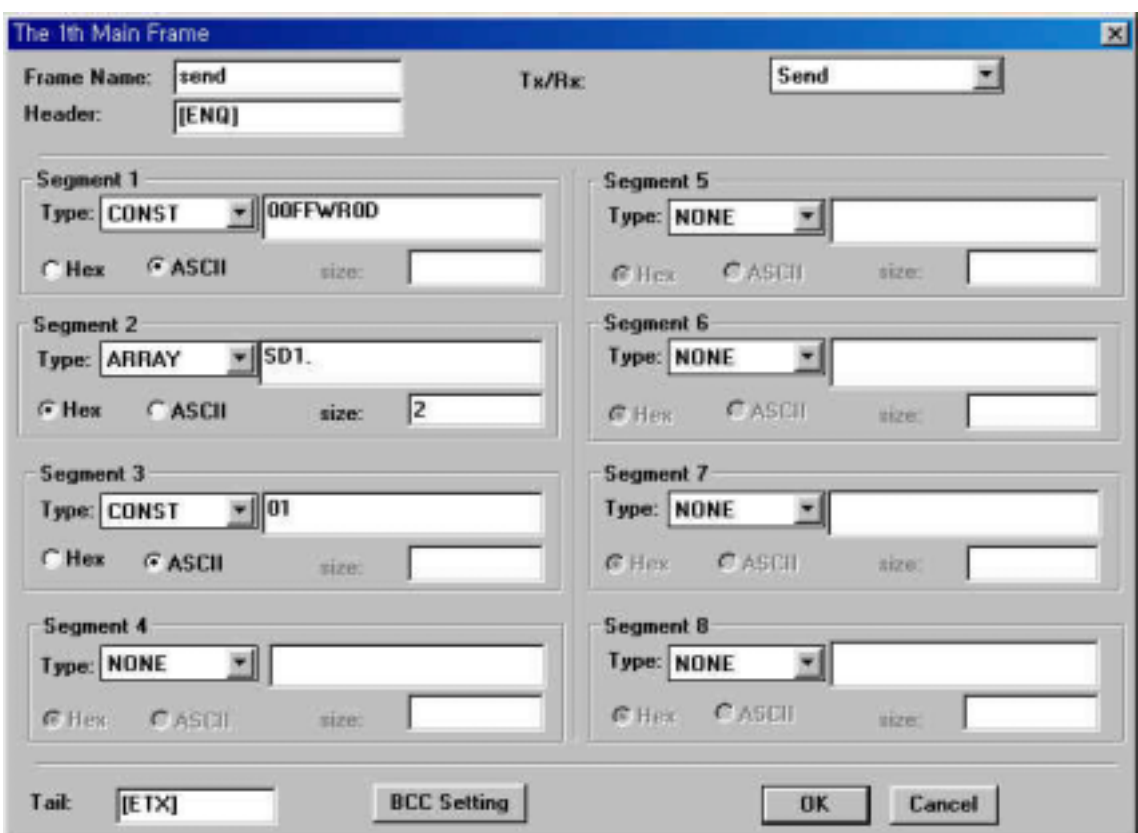

**Fig. 9.3 Send frame**

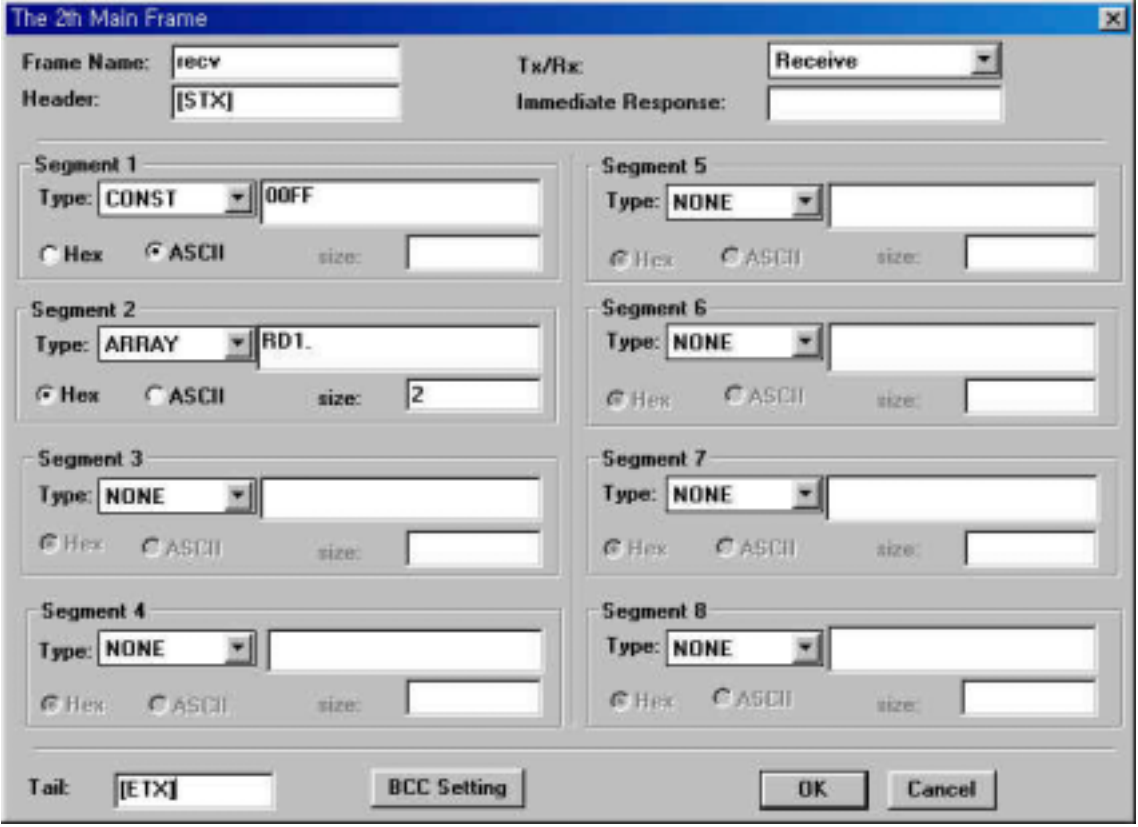

**Fig. 9.4 Receive frame**

F0012  $\circ$ DNOW h646E6573 **DOD10** DNOW **h00000000** DO012  $^\copyright$ DNOW **h00000000 DO014** DNOW h00000000 DO016 F0010  $29$ HOV **h0000 DO100**  $\circled{2}$ F0093 35 h0101 **DOO10** DO100  $b0004$ 8011 **SND**  $\circled{3}$  $\begin{array}{ccc} (4) & (5) & (6) & (7) \end{array}$  $\circledR$ **MD110** 47 INCP 8020  $\circled{9}$ M0111 INCP M021 51

The following figure 6.30 and 6.31 show examples of sequence program.

**Fig. 9.5 An example of 'SND' instruction**

 $\Omega$  Store the name of sending frame ('send') in D010 ~ D017 (8 words). The name is stored as following;

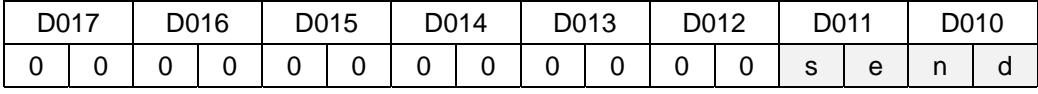

- 2 Assign the address of PLC#2 to be read. In this example, h0000 (D0000) will be read.
- 3 Send the frame 'send' at every 0.5 second.
- Assign the slot number at which the Cnet module is mounted, and communication channel. (h0101 : slot 1, RS-422)
- Assign the start address of data block at which the name of frame is stored.
- Assign the start address of data block at which the sending data (SD1.) is stored.
- Assign the number of bytes to be sent.
- Assign the address at which the communication status is stored (1 word).
	- Bit 0 : Done signal (No error : 1 scan on, Error : keep on state)
	- Bit 1 : Error signal (Normal : off, Error : on)
	- Bit  $2 \sim 7$  : Not used
	- Bit  $8 \sim F$ : Error code (hexadecimal format)
- M020 : Store the numbers of data transmission

M021 : Store the number of error occurrence

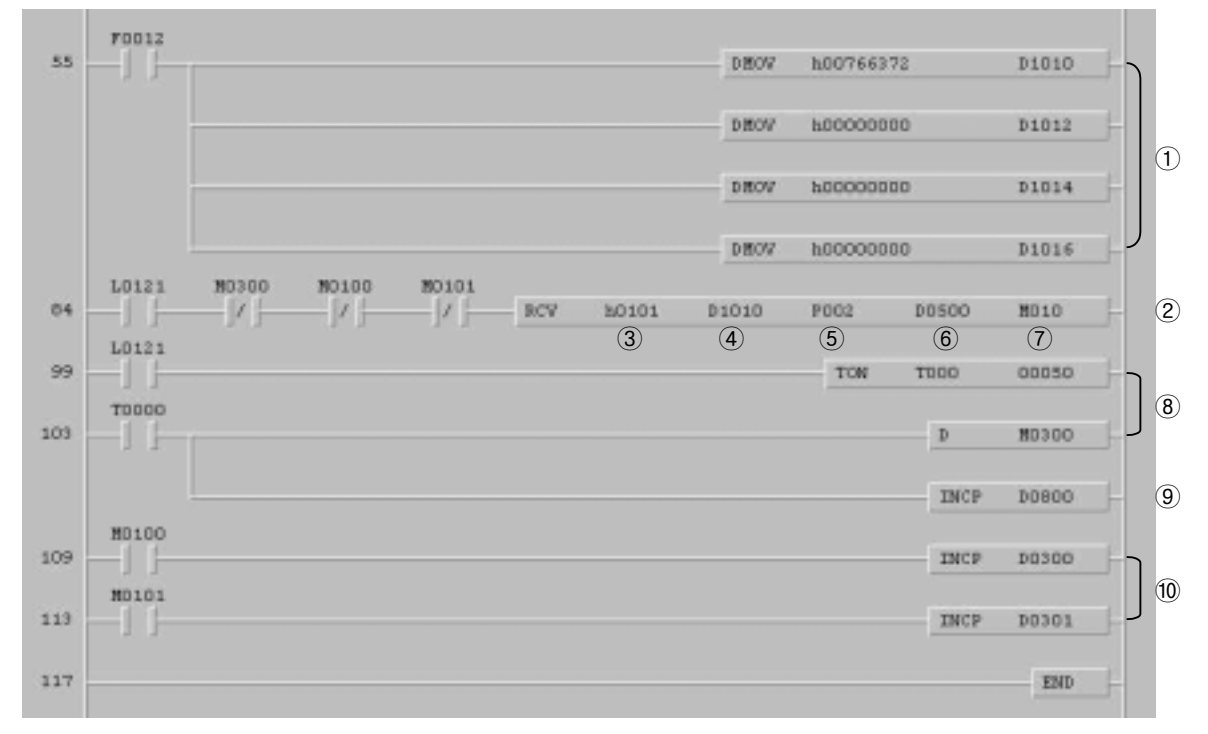

**Fig. 9.6 An example of 'RCV' instruction**

 $\odot$  Store the name of frame ('rcv') at D1010 ~ D1017 (8 words).

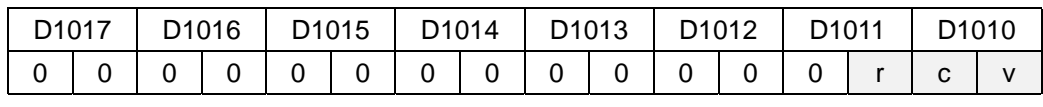

- $(2)$ Receive the frame.
- Assign the slot number and communication channel. (slot 1, RS-422)
- Assign the start address of data block at which the name of frame is stored.
- Assign the start address of data block at which the received data will be stored.
- Assign the device at which the numbers of bytes of received data is stored.
- Assign the device at which the communication status is stored.
- Generates a pulse (M300) after 5 seconds from the L121 turns on. It makes the RCV instruction is executed every 5 seconds even if the L121 does not turn off (L121 error).
- Counts the numbers of L121 error.
- Counts the numbers of RCV execution and error occurrence.

#### **Remark**

For reliability of RCV instruction, please use those input conditions with RCV instruction as shown in above example.

L121 : Turns on per 1 scan when the 1<sup>st</sup> frame of RS-422 is received at the slot 1.

M100 : Turn on per 1 scan when the RCV instruction is executed normally.

M101 : Turn on when an error occurs during communication.

2) No-protocol mode

In this example, it will be described how to write frame to communicate with the AJ71C24 via 'No-protocol mode' of MITSUBISHI. Let's assume that the MASTER-K PLC reads D0049 of PLC#2, and sends D0100 to PLC#2. The D0100 of PLC#1 is increased by 1 every 0.5 seconds.

The frame structure is as following;

Send frame

```
Protocol : [ENQ] 0 0 F F W R 0 xxxx [ETX]
```
In this example, only 'xxxx' is valid for communication. The previous data ( [ENQ]00FFWR0 ) is used for dummy data filling the protocol format.

2 Receive frame

Protocol : (No header) **xxxx** (No tail)

xxxx : the received data

The following figures (figure  $6.32 \sim 6.34$ ) show how to write an user-defined protocol for 'No-protocol' mode communication with AJ71C24.

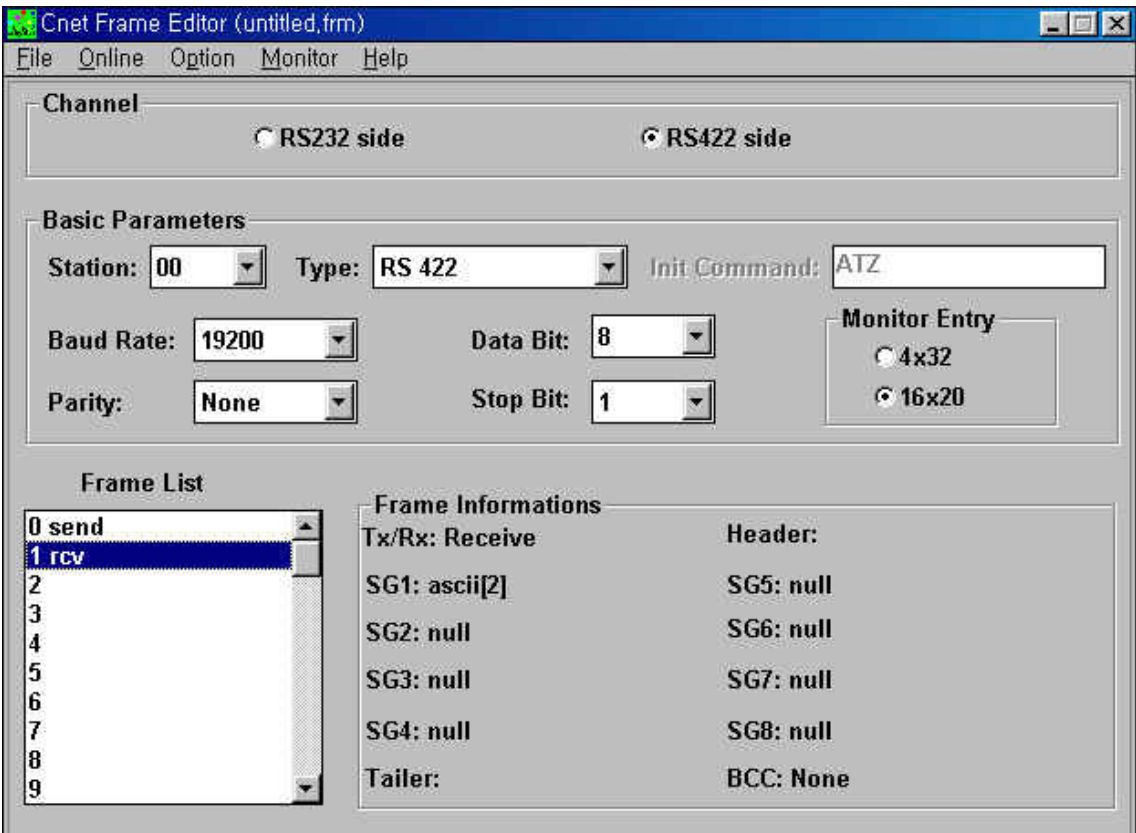

**Fig. 9.7 Frame list**

**Chapter 9 Example programs** *MASTER-K*

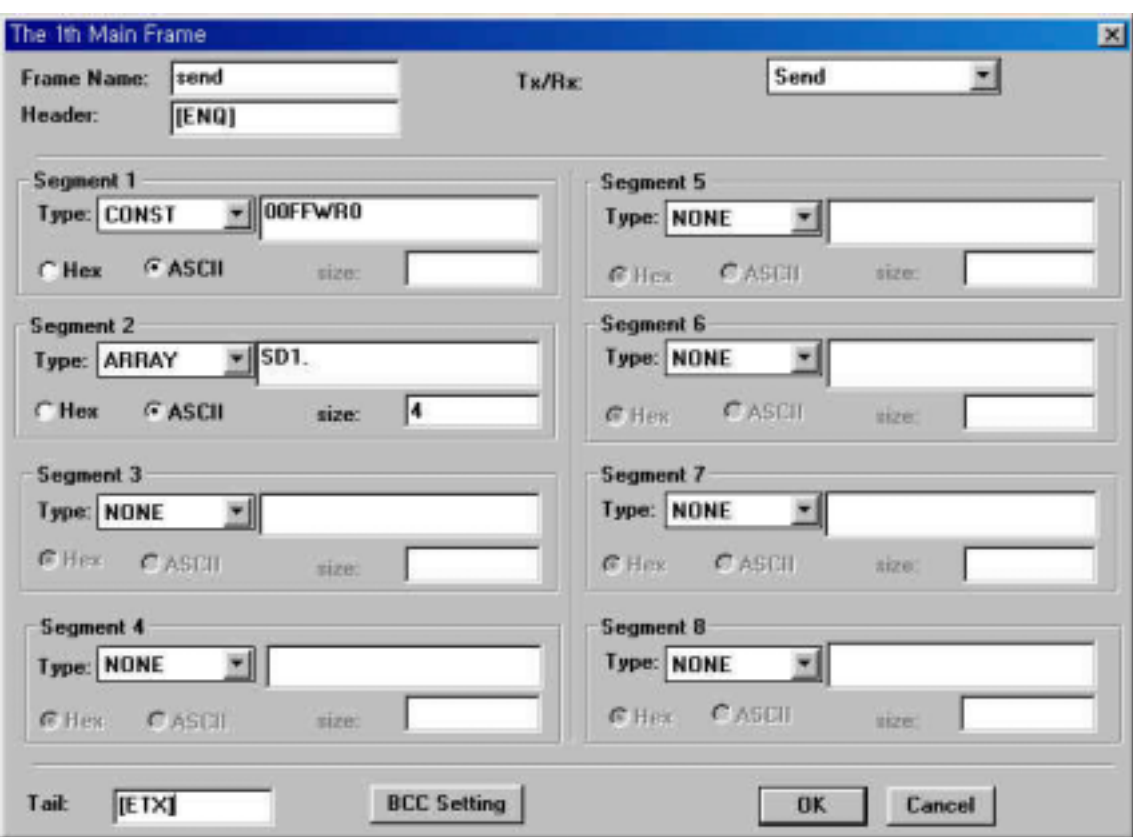

**Fig. 9.8 Send frame**

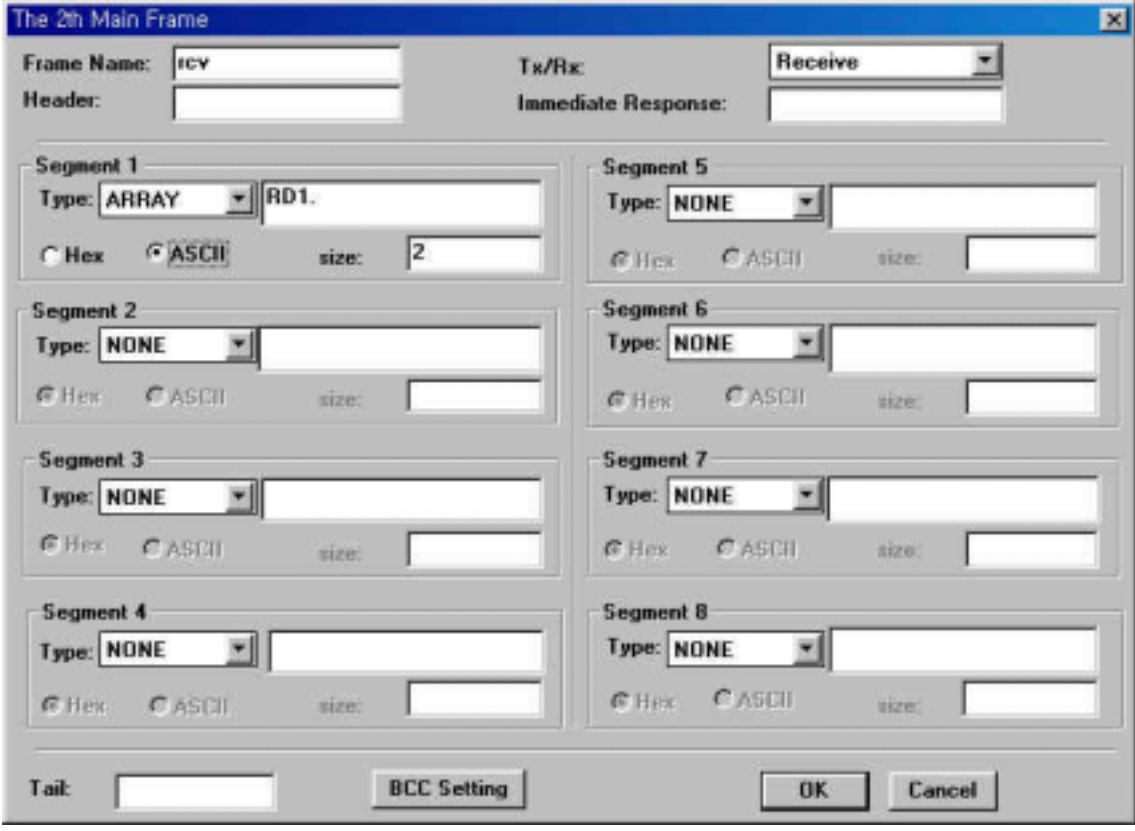

**Fig. 9.9 Receive frame**

The following two figures show an example of sequence program.

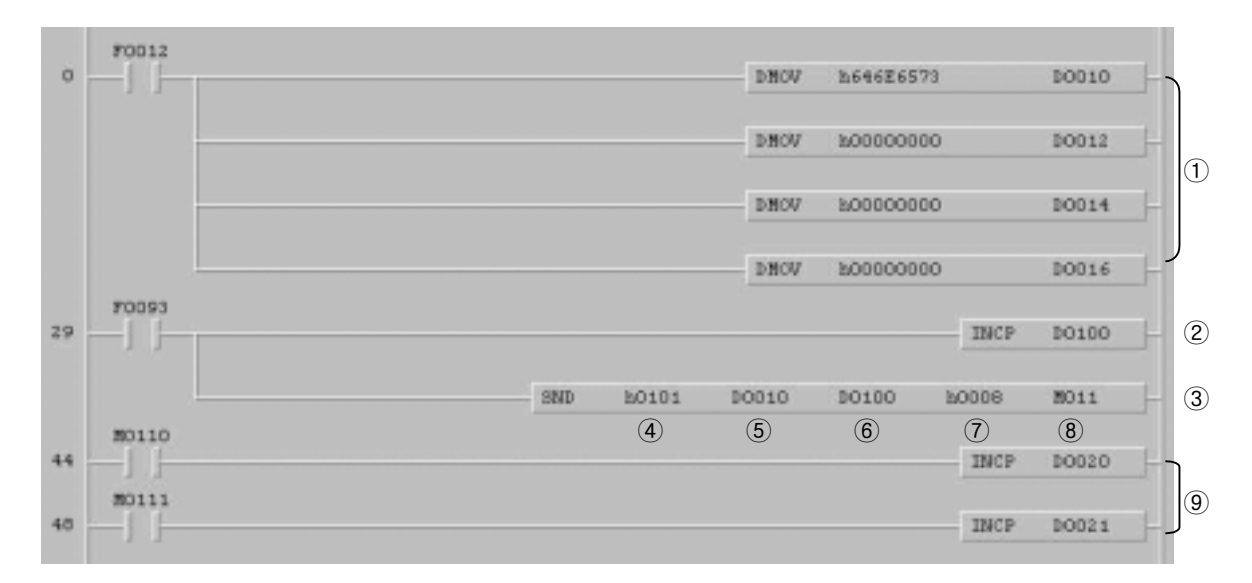

**Fig. 9.10 An example of SND instruction**

 $\overline{1}$  Store the name of frame (send) at D0010 ~ D0017 (8 words).

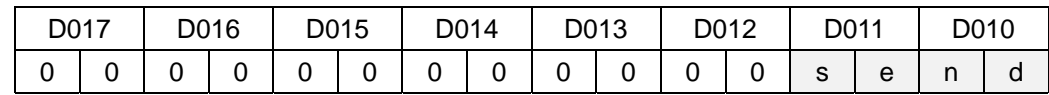

- Increase the data to be sent (SD1.) Because the SD1. is assigned as 4 ASCII characters array variable, 4 hexadecimal digits of D0100 (hxxxx) will be transmitted to the PLC#2.
- Send the frame 'send' to the PLC#2.
- Assign the slot number and communication channel. (slot 1, RS-422)
- Assign the start address of data block at which the name of frame is stored.
- Assign the start address of data block at which the 'SD1.' is stored.
- Assign the number of bytes to be transmitted.
- Assign the device at which the communication status is stored.
	- Bit 0 : Indicates the SND instruction is executed.

(No error : 1 scan on, Error : Keep on state)

- Bit 1 : No error : off, Error : on
- Bit  $2 \sim 7$  : Not used
- Bit  $8 \sim F$  : Indicates the error code
- Counts how many times the SND instruction is executed and error occurred.

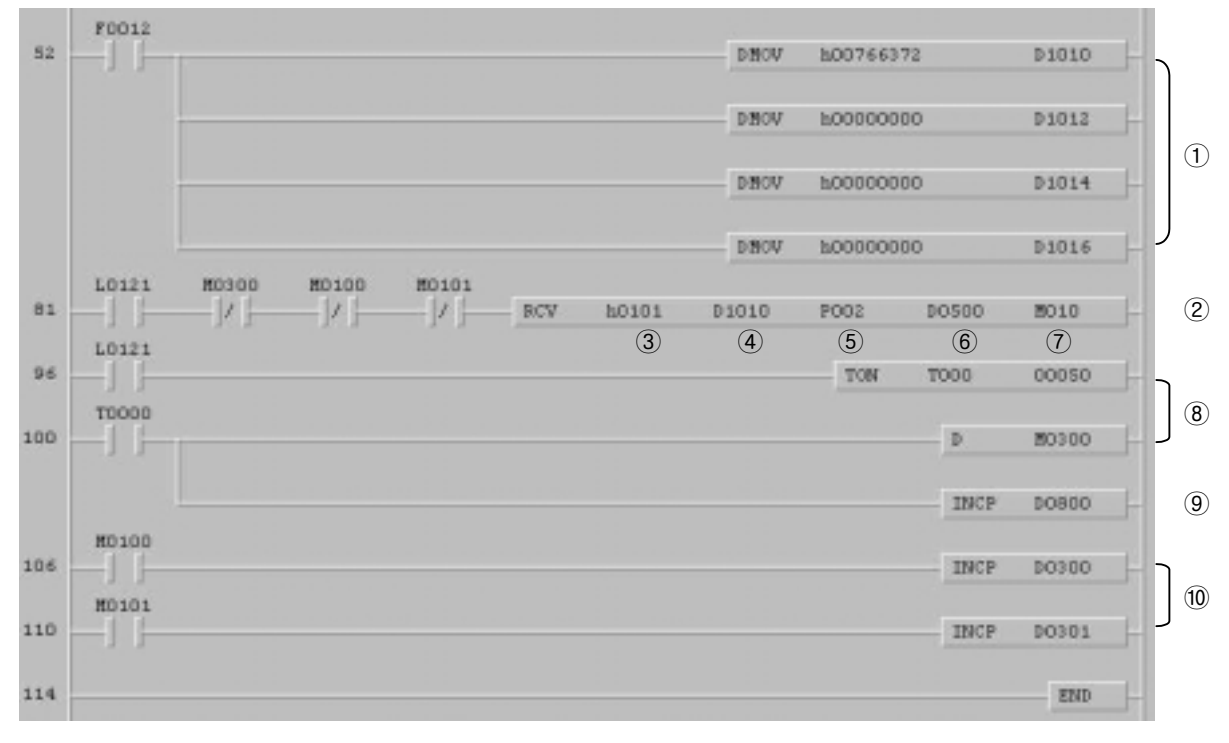

**Fig. 9.11 An example of RCV instruction**

 $\odot$  Store the name of frame ('rcv') at D1010 ~ D1017 (8 words).

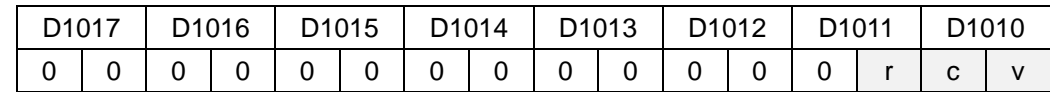

- 2 Receive the frame.
- Assign the slot number and communication channel. (slot 1, RS-422)
- Assign the start address of data block at which the name of frame is stored.
- Assign the start address of data block at which the received data will be stored.
- Assign the device at which the numbers of bytes of received data is stored.
- Assign the device at which the communication status is stored.
- Generates a pulse (M300) after 5 seconds from the L121 turns on. It makes the RCV instruction is executed every 5 seconds even if the L121 does not turn off (L121 error).
- Counts the numbers of L121 error.
- Counts how many times the RCV instruction is executed and error occurred.

#### **Remark**

For reliability of RCV instruction, please use those input conditions with RCV instruction as shown in above example.

L121 : Turns on per 1 scan when the  $1<sup>st</sup>$  frame of RS-422 is received at the slot 1.

M100 : Turn on per 1 scan when the RCV instruction is executed normally.

M101 : Turn on when an error occurs during communication.

The following figure 6.37 shows the sequence program of PLC#2. Please refer the MITSUBISHI's user's manual for details.

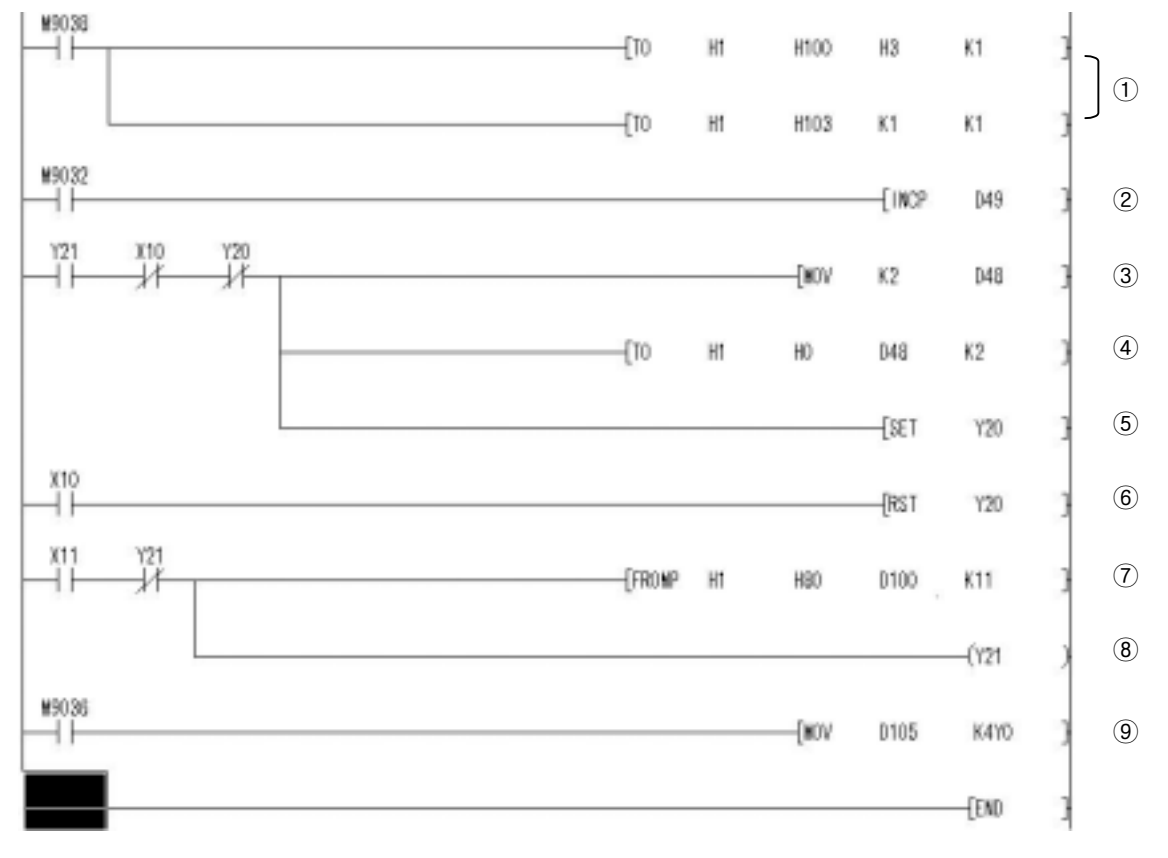

**Fig. 9.12 An example of AJ71C24 sequence program**

- Assign the receiving completion code and word / byte
- 2 Transmitting data
- The number of transmitting data
- Write transmitting data and numbers to buffer memory
- Turn on the data request signal after data writing is finished.
- Turn off the data request signal when the transmission completed signal (Xn0) turns on.
- $\overline{P}$  Read the numbers of received data.
- 8 Receiving completion signal
- Move received data to Y00.

#### <span id="page-142-0"></span>**9.1.2 Communication between MK-Cnet modules**

The Cnet module v1.7 or earlier does not support READ/WRITE instruction. To communicate with MASTER-K Cnet module, therefore, the Cnet module should be set as 'User-defined' mode, and then an user-defined frame complying with LG's dedicated protocol should be written and downloaded. (After Cnet v2.0, no user-defined frame is required when use READ/WRITE instructions)

1) RS-232C, 1:1 connection

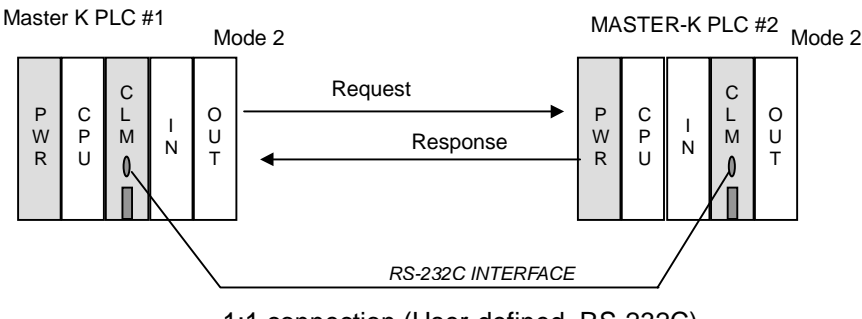

1:1 connection (User-defined, RS-232C)

**Fig. 9.13 An example of system configuration**

Increase the P002 of PLC#1, and transmit it to the P002 of PLC#2. The sending frame is named as 'A' and downloaded to the CLM#1, then the receiving frame 'B' is downloaded to the CLM#2.

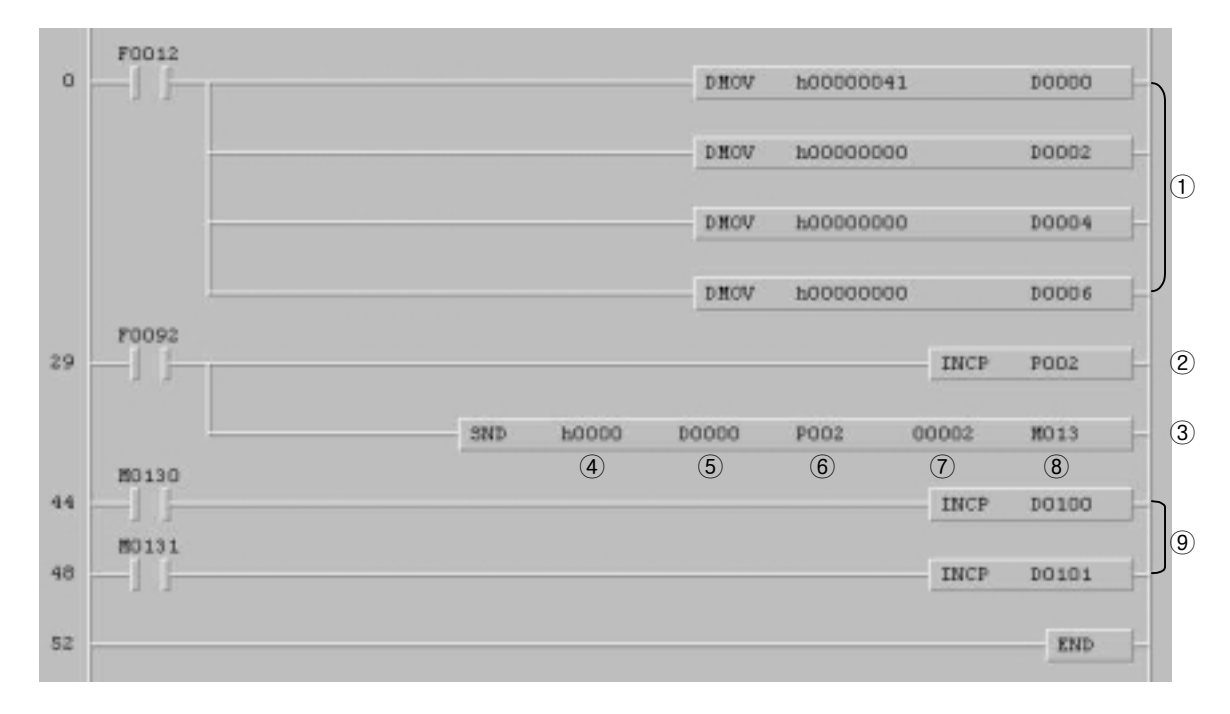

#### **Fig. 9.14 An example of sending program of PLC #1**

- $\odot$  Store the frame name ('a') at D0000 ~ D0007 (8 words)
- 2 Increase P002 word by 1.
- 3 Send the frame 'a' to the PLC #2.
- Assign the slot number and communication channel. (RS-232C, slot 0)
- Assign the start address of data block at which the name of frame is stored.
- Assign the start address of data block at which the array variable (SD1.) is stored.
- Assign the data length of SD1. (byte)
- Assign the device at which the communication status is stored.
	- Bit 0 : Turn on per 1 scan when the SND instruction is executed normally.
	- Bit 1 : No error : 0, Error occurrence : 1
	- Bit  $2 \sim 7$  : Not used
	- Bit 8 ~ F : Error code
- Counts how many times the SND instruction is executed and error occurred.
## **Chapter 9 Example programs** *MASTER-K*

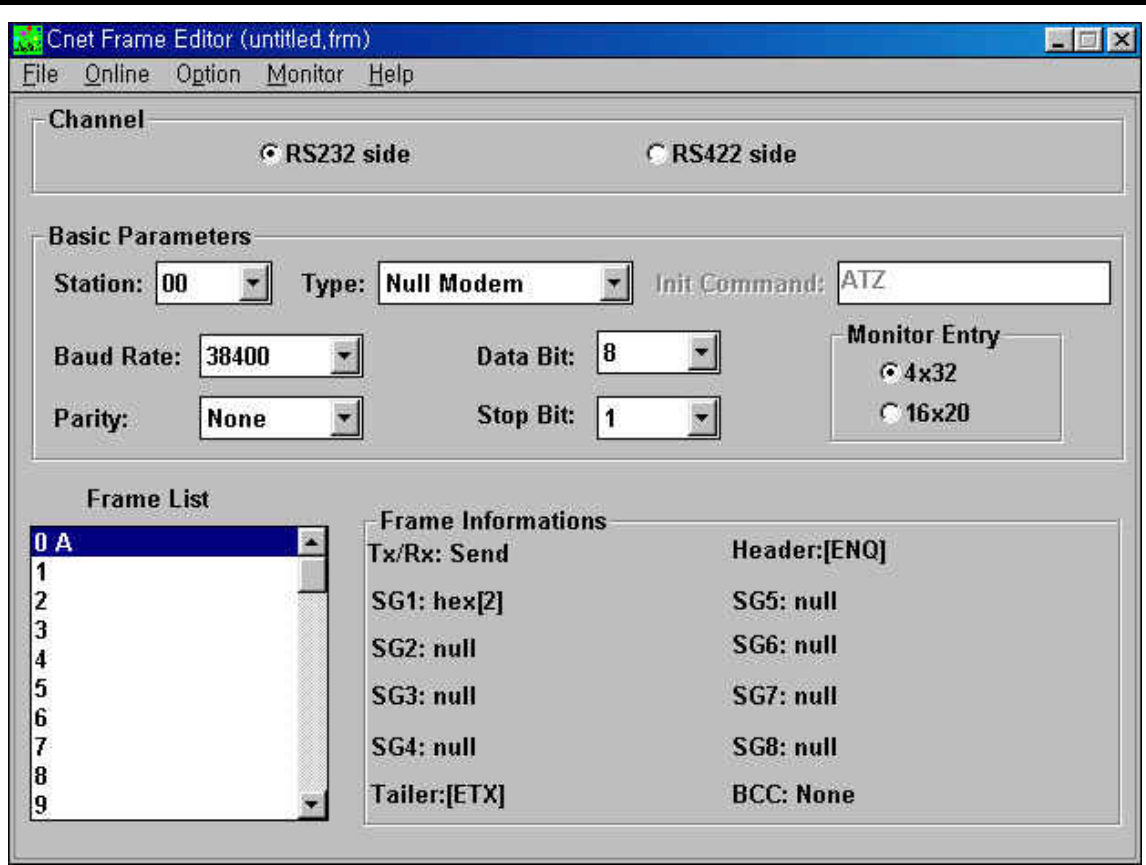

**Fig. 9.15 Frame list**

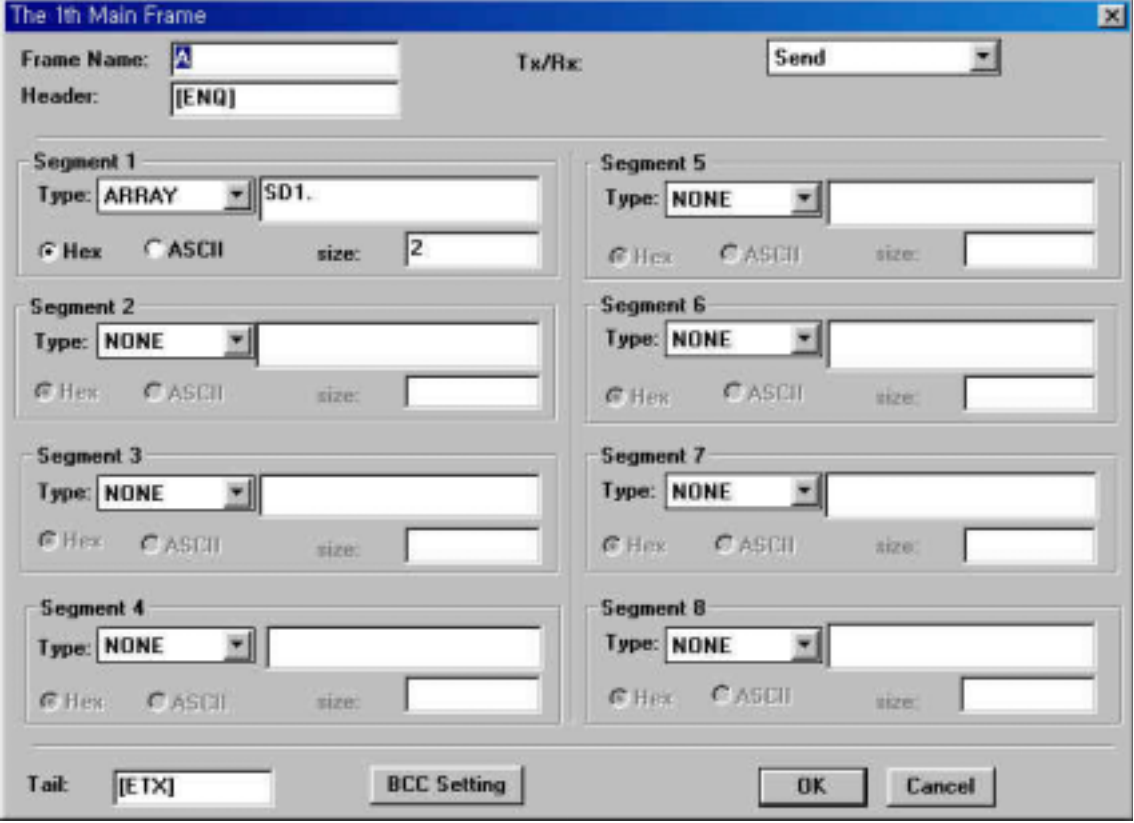

**Fig. 9.16 Frame setting**

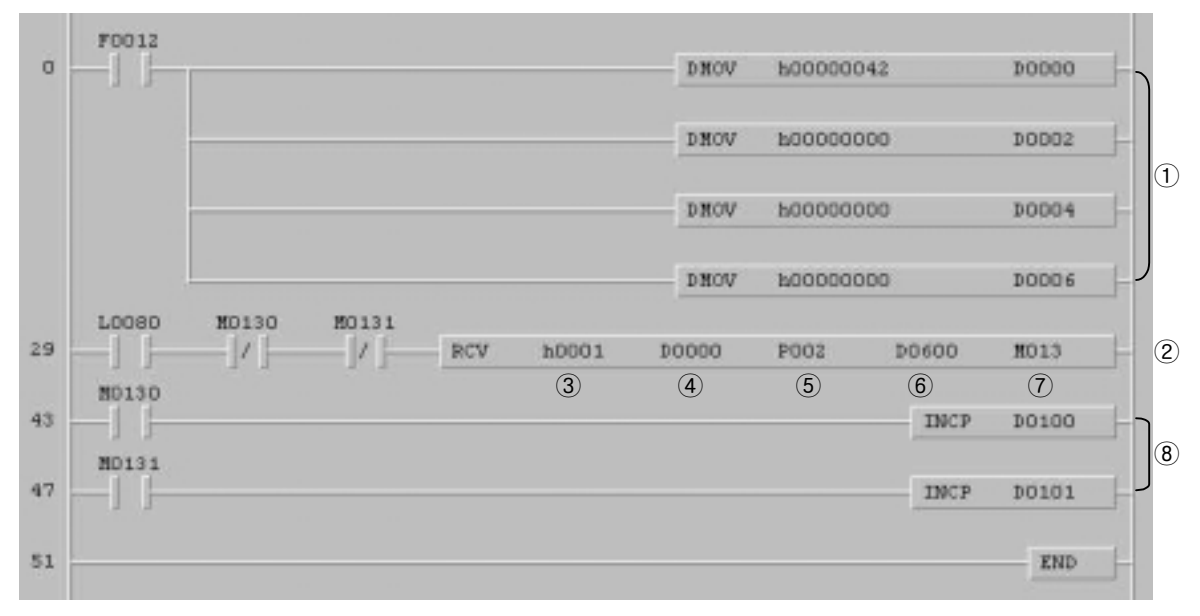

**Fig. 9.17 An example of receiving program of PLC #2**

- $\circled{1}$  Store the name of frame ('b') at D0000 ~ D0007 (8 words)
- 2 Receive the data from PLC#1.
- Assign the slot number and communication channel (RS-232XC, slot 1)
- Assign the start address of data block at which the name of frame is stored.
- Assign the start address of data block at which the array variable (RD1.) is stored.
- Assign the device at which the number of received data is stored.
- Assign the device at which the communication status is stored.
	- Bit 0 : Turn on per 1 scan when the RCV instruction is executed normally.

Bit 1 : No error : 0, Error occurrence : 1

Bit  $2 \sim 7$  : Not used

- Bit 8 ~ F : Error code
- Counts how many times the RCV instruction is executed and error occurred.

## **Chapter 9 Example programs** *MASTER-K*

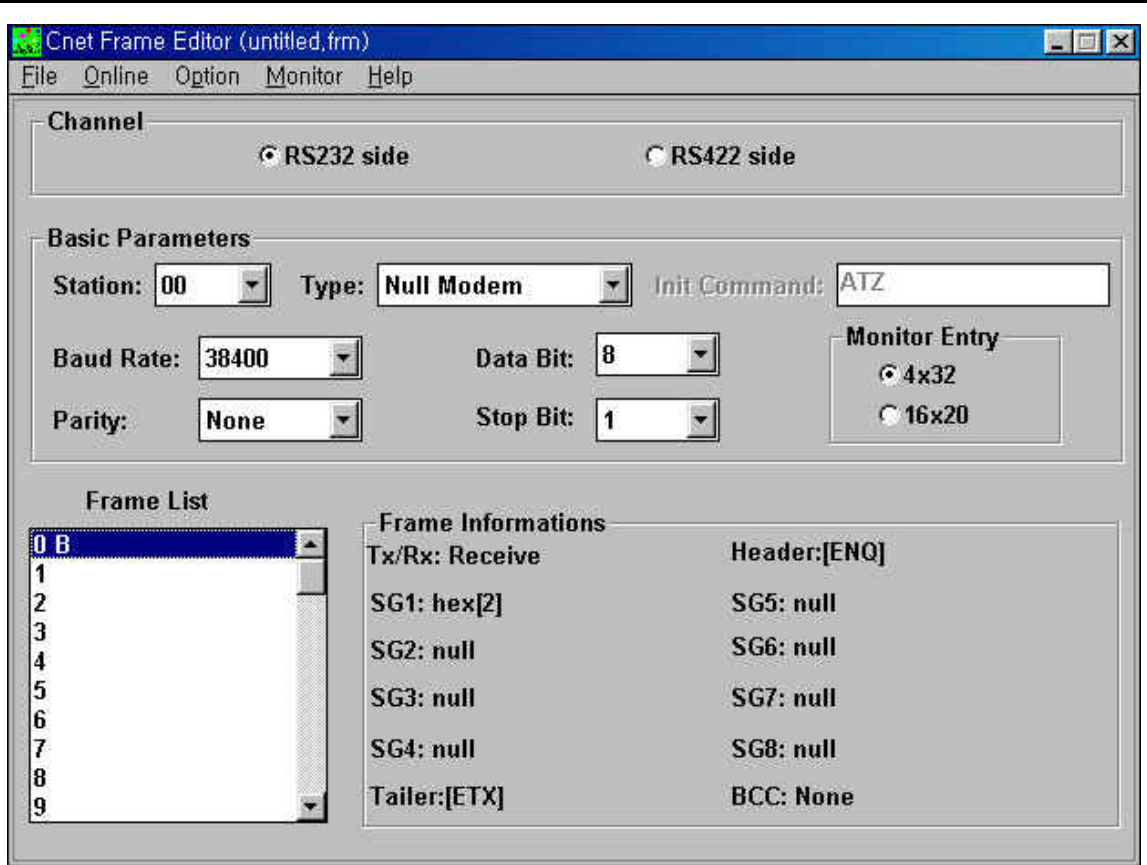

**Fig. 9.18 Frame list**

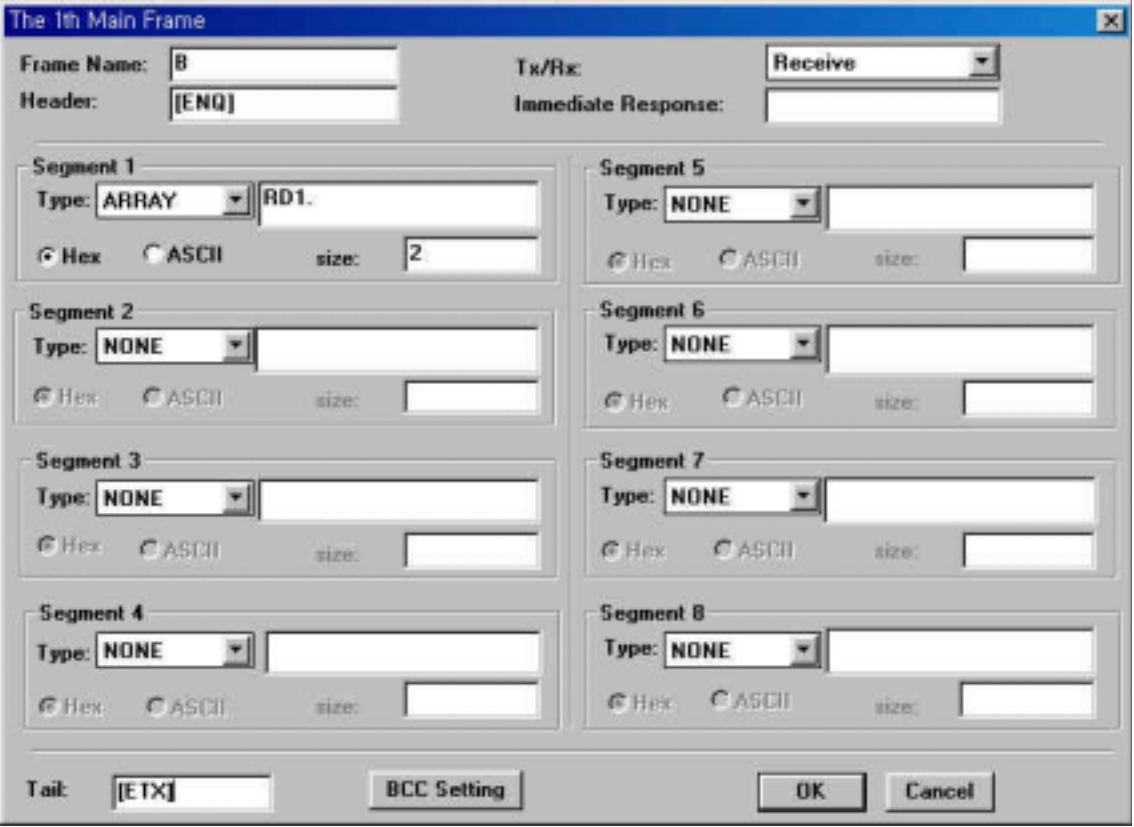

**Fig. 9.19 Frame setting**

2) RS-422, 1:1 connection

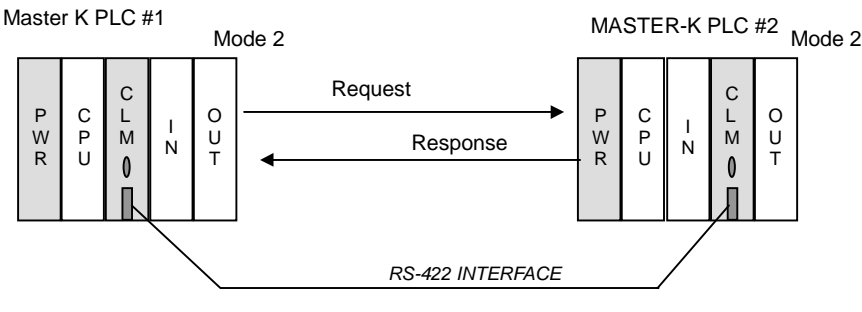

1:1 connection (User-defined, RS-422)

**Fig. 9.20 An example of system configuration**

Increase the P002 of PLC#1, and transmit P002  $\sim$  P006 (10 bytes) to the P002  $\sim$  P006 of PLC#2. The CLM#1 is mounted on the slot 0 and station number is 0. The CLM#2 is mounted on the slot 1 and station number is 1.

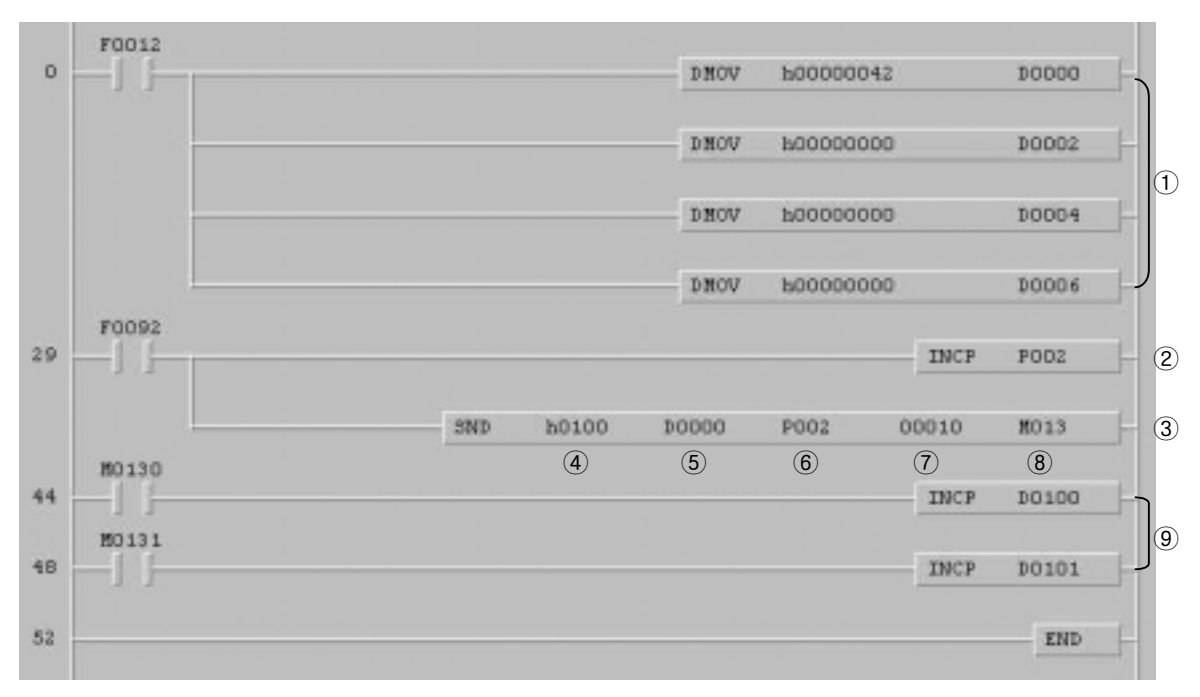

**Fig. 9.21 An example of sending program of PLC#1**

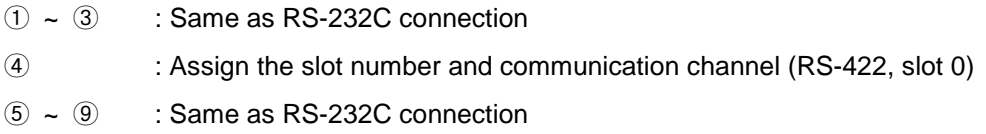

## **Chapter 9 Example programs** *MASTER-K*

Ш

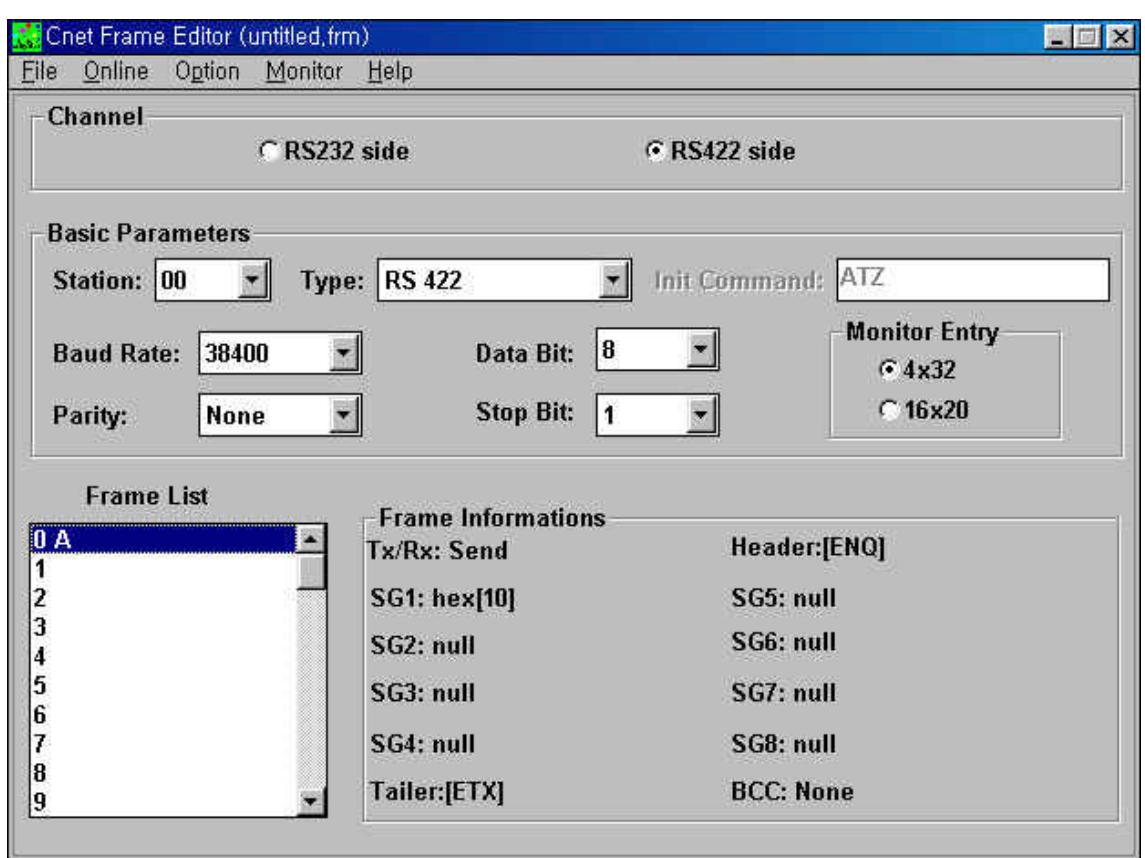

**Fig. 9.22 Frame list**

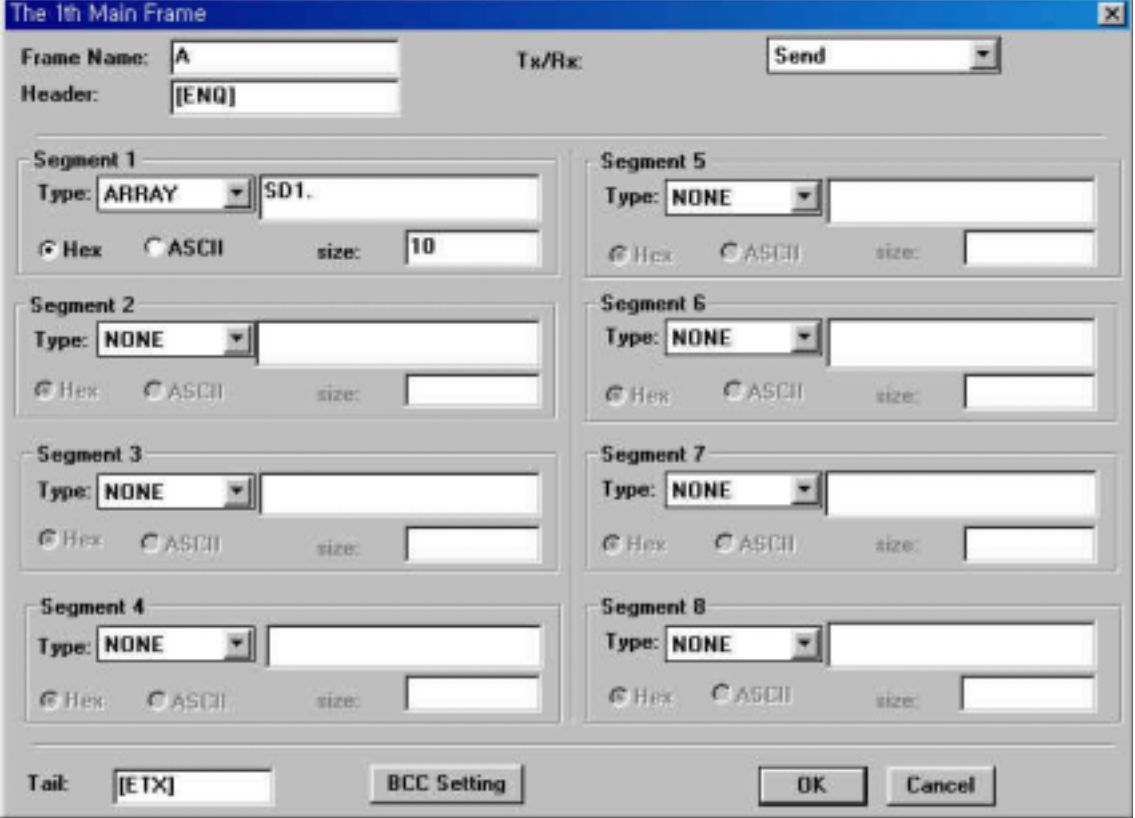

**Fig. 9.23 Frame setting**

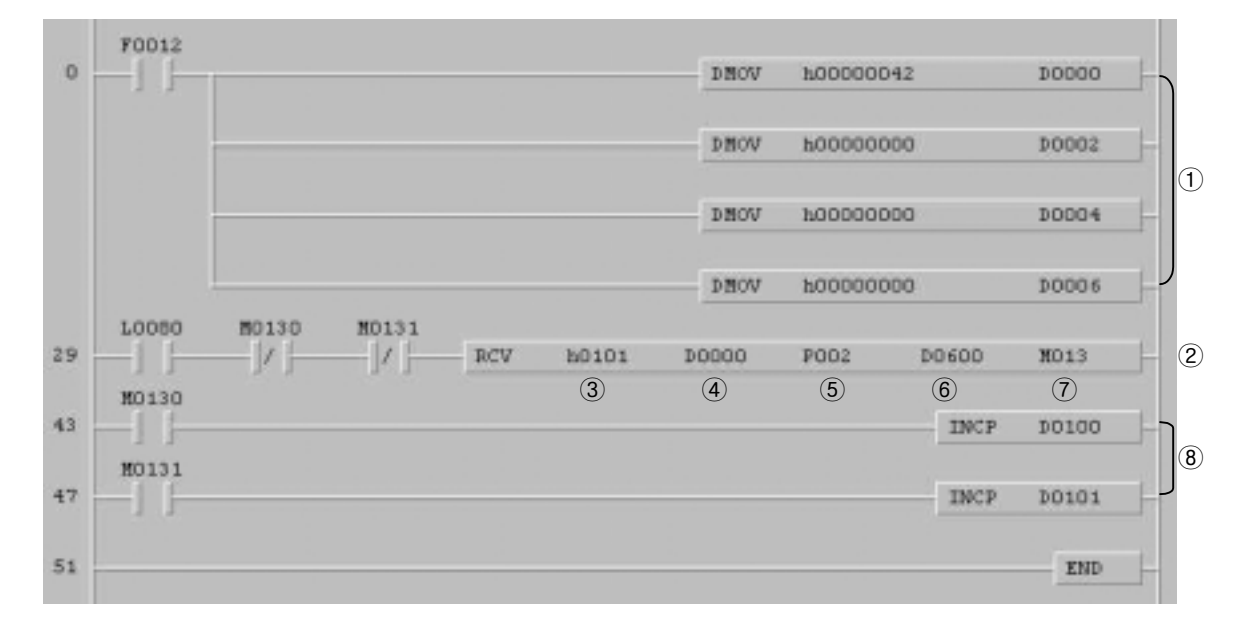

**Fig. 9.24 An example of receiving program of PLC#2**

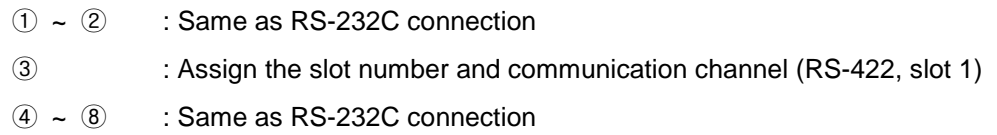

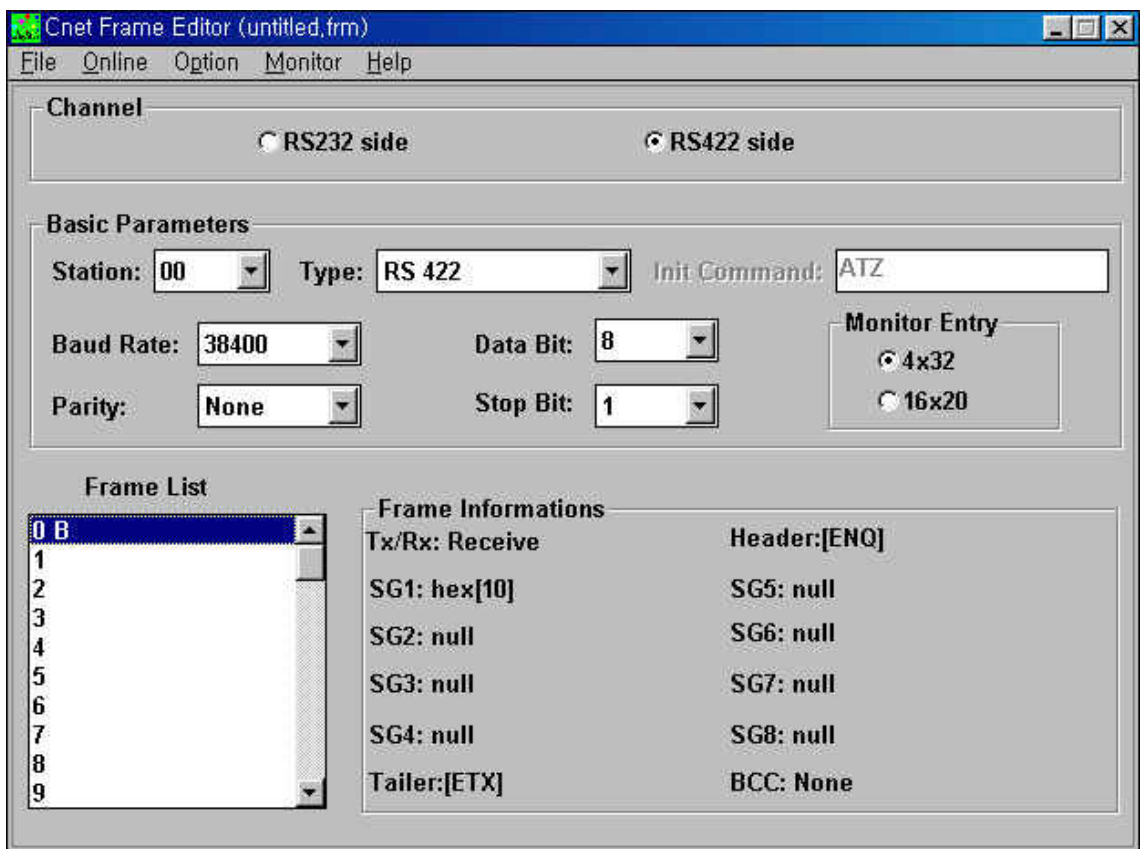

**Fig. 9.25 Frame list**

## **Chapter 9 Example programs**

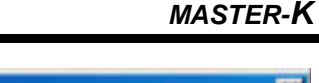

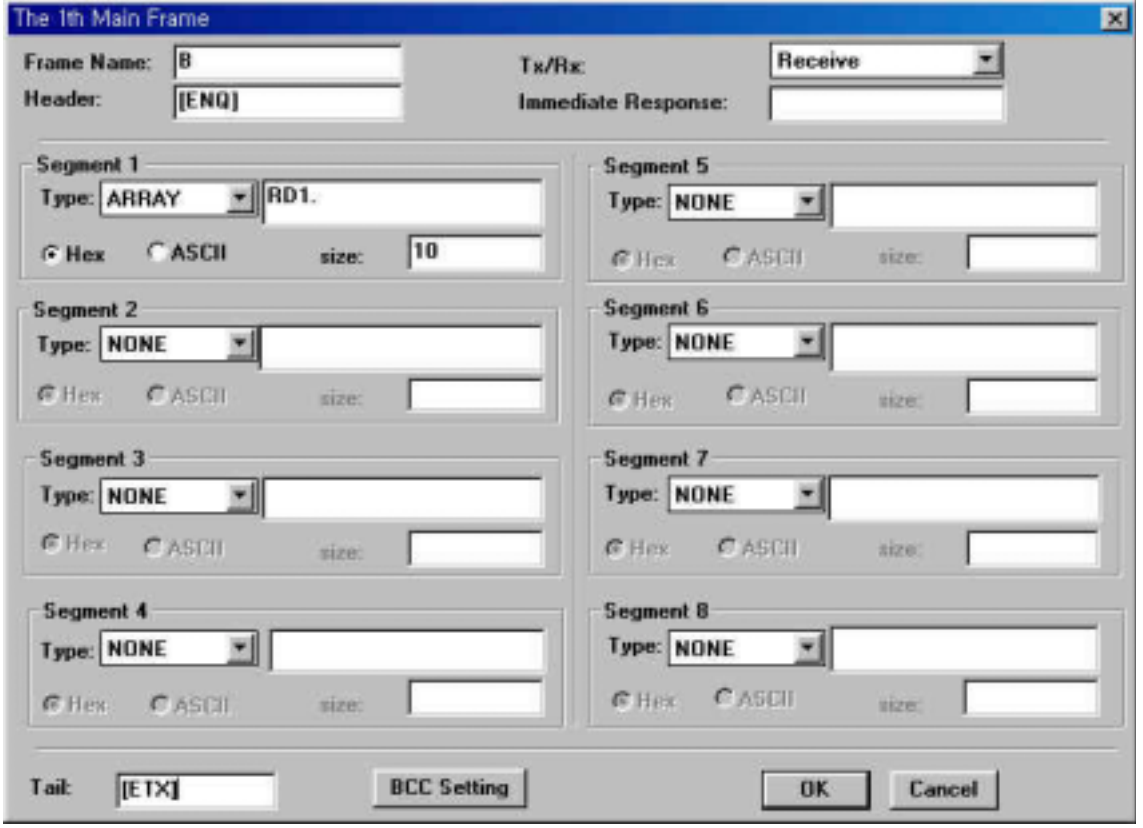

**Fig. 9.26 Frame setting**

### **9.2 Dedicated communication**

### **9.2.1 Communication between MASTER-K Cnet modules**

The READ / WRITE instructions are used for dedicated communication between MASTER-K Cnet modules. Only one Cnet module that sends request frame will be master station, and can use READ / WRITE instructions. If two or more Cnet modules use READ / WRITE instruction, it will cause malfunction of network operation.

1) RS-232C, 1:1 connection

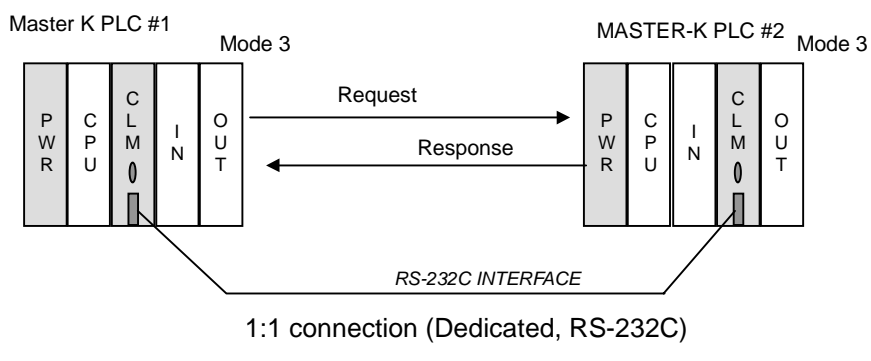

**Fig. 9.27 An example of system configuration**

The following example shows a program that send 1 word from P004 of master station (PLC#1) to the P002 of slave station (PLC#2 : station number 1), and receive P002 of PLC#2 to the P005 of master station (PLC#1). The RS-232C channel of Cnet module mounted on the slot 0 is used for communication. The communication status of WRITE instruction is stored at M012 word.

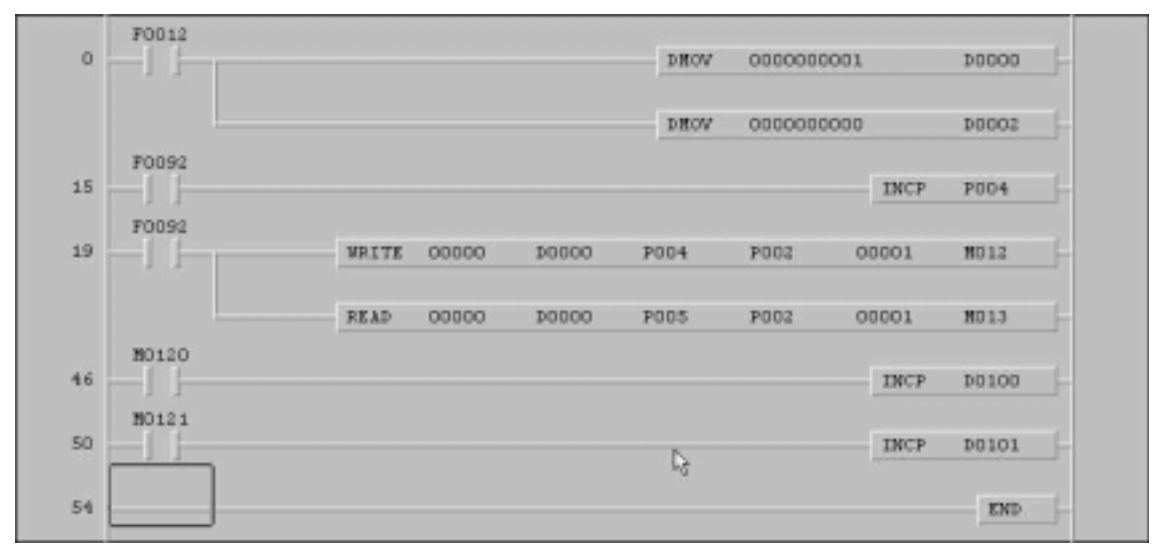

**Fig. 9.28 An example of program (PLC #1 : master)**

The following figure shows how to set basic parameters at master station and slave station. (No frame setting is required)

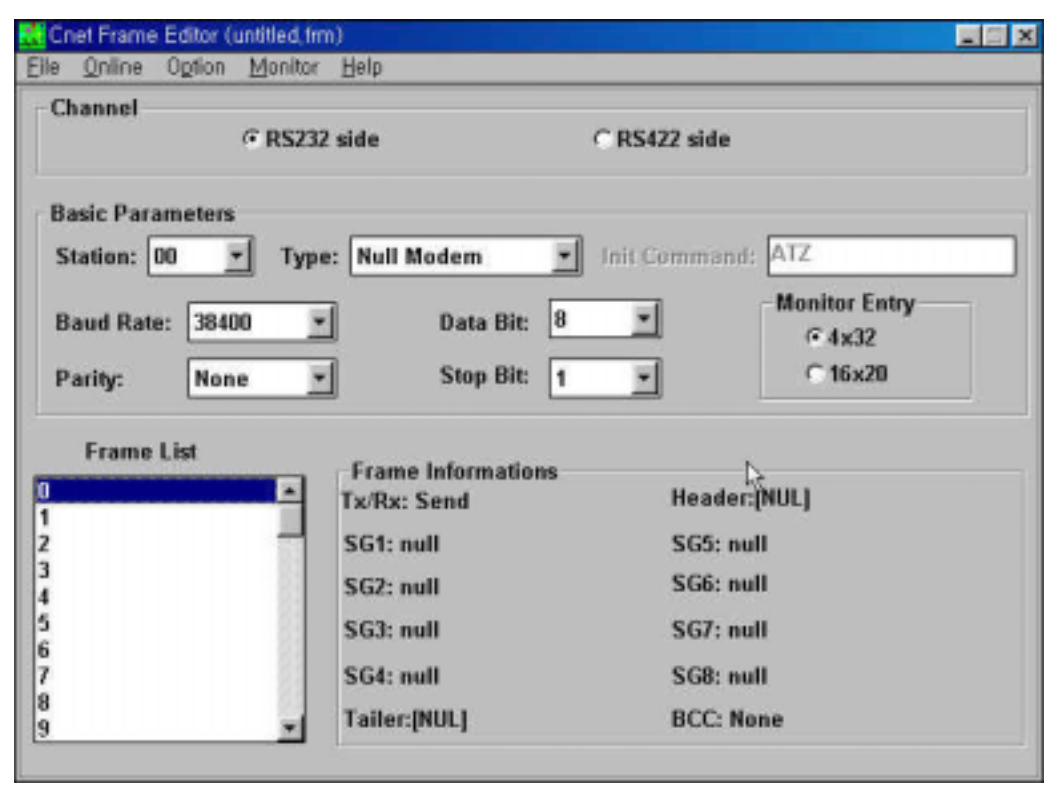

**Fig. 9.29 Basic parameter of master station**

| Eile<br>Online          |             | Cnet Frame Editor (untitled frm)<br>Option Monitor | Help                      |                   |                      |
|-------------------------|-------------|----------------------------------------------------|---------------------------|-------------------|----------------------|
| Channel                 |             |                                                    |                           |                   |                      |
|                         |             | G RS232 side                                       |                           | C RS422 side      |                      |
| <b>Basic Parameters</b> |             |                                                    |                           |                   |                      |
| Station: 01             |             | п                                                  | <b>Type: Null Modem</b>   | Init Command: ATZ |                      |
| <b>Baud Rate:</b>       | 38400       |                                                    | <b>Data Bit:</b>          | 8                 | <b>Monitor Entry</b> |
|                         |             |                                                    |                           |                   | 64x32                |
| Parity:                 | <b>None</b> |                                                    | <b>Stop Bit:</b>          | 1                 | $C$ 16x20            |
|                         |             |                                                    |                           |                   |                      |
| <b>Frame List</b>       |             |                                                    | <b>Frame Informations</b> |                   |                      |
|                         |             | $\blacksquare$                                     | Tx/Rx: Send               | Header:[NUL]      |                      |
|                         |             |                                                    | SG1: null                 | SG5: null         |                      |
|                         |             |                                                    | SG2: null                 | SG6: null         |                      |
|                         |             |                                                    | SG3: null                 | SG7: null         |                      |
|                         |             |                                                    | SG4: null                 | SG8: null         |                      |
|                         |             |                                                    |                           |                   |                      |
|                         |             |                                                    | Tailer:[NUL]              | <b>BCC: None</b>  |                      |

**Fig. 9.30 Basic parameter of slave station**

2) RS-422, 1:1 connection

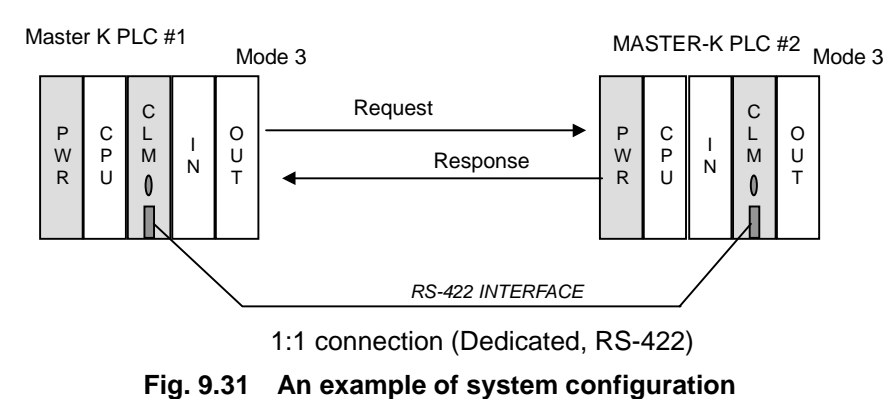

The following example shows a program that send 1 word from P004 of master station (PLC#1) to the P002 of slave station (PLC#2 : station number 1), and receive P002 of PLC#2 to the P005 of master station (PLC#1). The RS-422 channel of Cnet module mounted on the slot 0 is used for communication. The communication status of WRITE instruction is stored at M012 word.

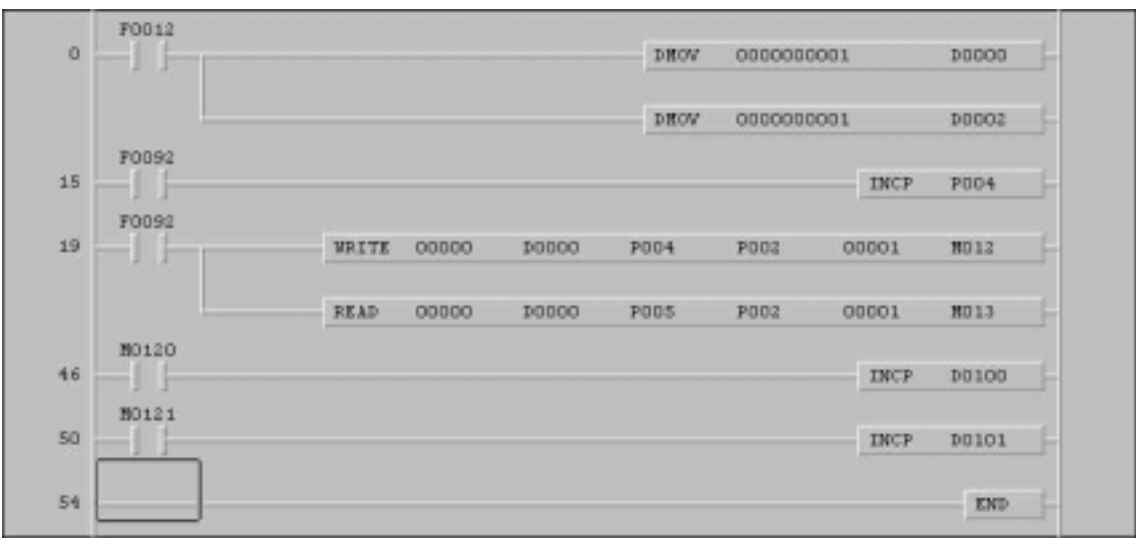

**Fig. 9.32 An example of program (PLC #1 : master)**

The following figure shows how to set basic parameters at master station and slave station. (No frame setting is required)

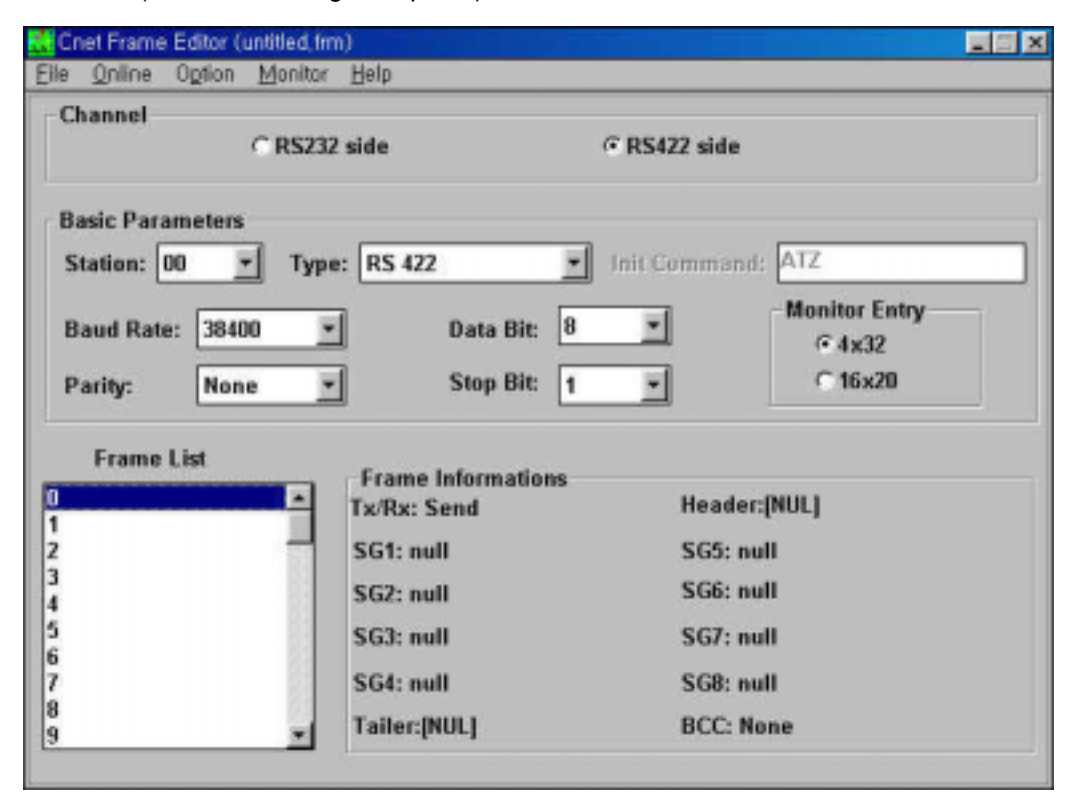

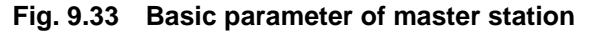

| <b>Rid</b> Cnet Frame Editor (untitled frm)          |                                                |                                            |  |
|------------------------------------------------------|------------------------------------------------|--------------------------------------------|--|
| Online<br>Option Monitor Help<br>Eile                |                                                |                                            |  |
| Channel<br>CRS232 side                               |                                                | G RS422 side                               |  |
| <b>Basic Parameters</b><br>Station: 01               | <b>Type: RS 422</b>                            | Init Command: ATZ                          |  |
| <b>Baud Rate:</b><br>38400<br><b>None</b><br>Parity: | 8<br><b>Data Bit:</b><br><b>Stop Bit:</b><br>1 | <b>Monitor Entry</b><br>64x32<br>$C$ 16x20 |  |
| <b>Frame List</b><br>o                               | <b>Frame Informations</b><br>Tx/Rx: Send       | Header:[NUL]                               |  |
|                                                      | SG1: null<br>SG2: null                         | SG5: null<br>SG6: null                     |  |
| 123456789                                            | SG3: null<br>SG4: null                         | SG7: null<br>SG8: null                     |  |
|                                                      | Tailer:[NUL]                                   | <b>BCC: None</b>                           |  |

**Fig. 9.34 Basic parameter of slave station**

# Chapter 10 Diagnostic functions

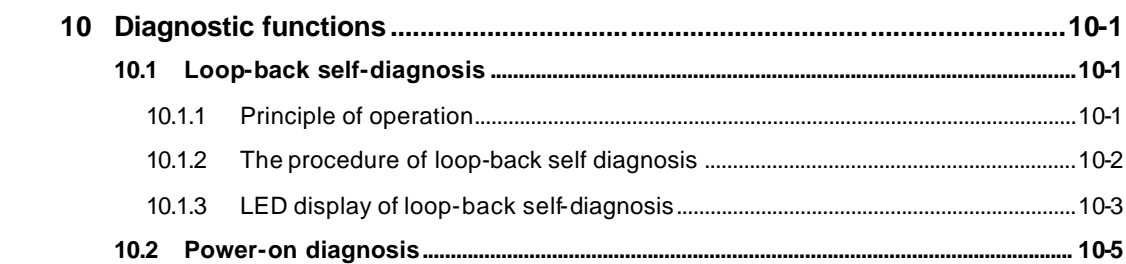

## **10 Diagnostic functions**

### **10.1 Loop-back self-diagnosis**

Loop-back self-diagnosis is a function which checks that computer link module operates normally by itself without connection to external devices and communication cable.

For loop-back self-diagnosis, set operation mode switch at '8' (Loop-back test mode).

#### **10.1.1 Principle of operation**

Loop-back test sends test data to RS-232C and RS-422 channel of Cnet module without external cable connection. Then it receives data, and compares it with sent data. The comparison result will be displayed through the LED display.

The following figure shows the data flow in the loop-back test mode.

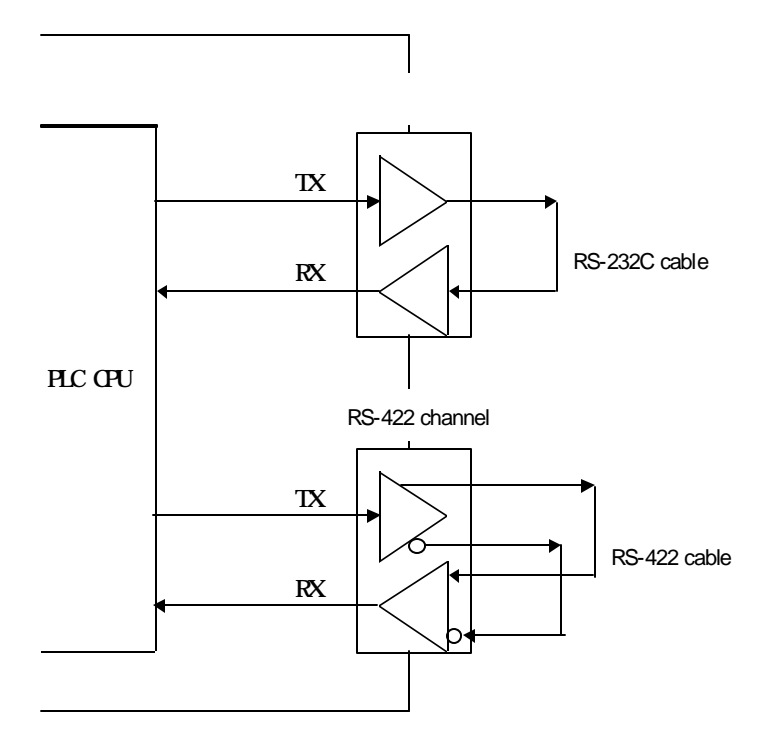

**Fig. 10.1 The data flow in loop-back test mode.**

### **10.1.2 The procedure of loop-back self diagnosis**

The procedure of loop-back self diagnosis is as following;

- 1) Wiring the RS-232C and RS-422 connector as figure 10.2 and 10.3
- 2) Set the mode switch at '8' (Loop-back test mode)
- 3) After starting self-diagnosis by turning power on, check the result by LED module display.
- 4) If the LED state is abnormal, see the chapter 12 for troubleshooting.

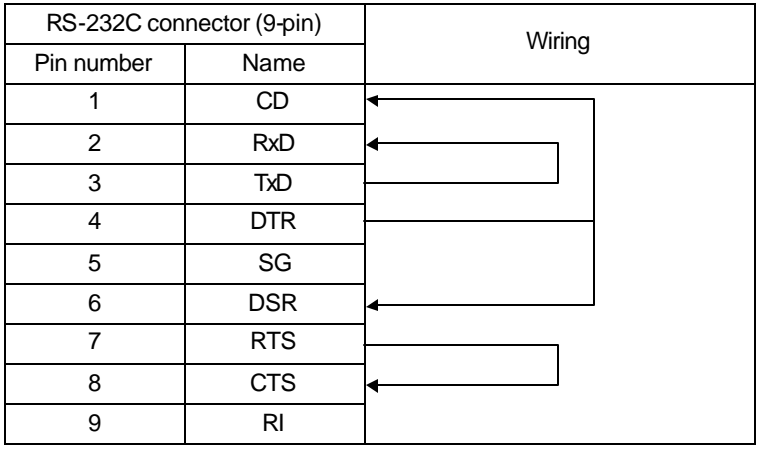

**Fig. 10.2 Wiring of RS-232C channel**

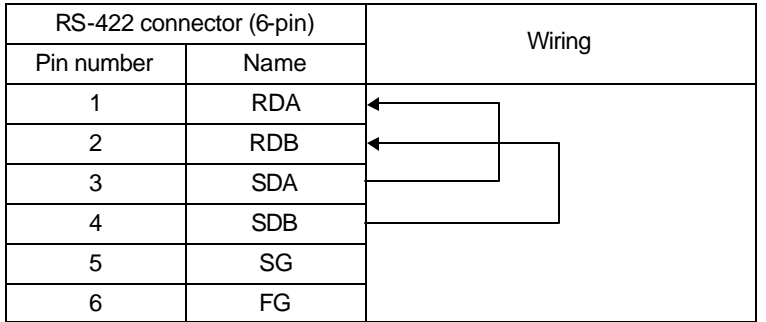

**Fig. 10.3 Wiring of RS-422 channel**

### **10.1.3 LED display of loop-back self-diagnosis**

The LED display indicates the comparison result between sent and received data. It shows two different status according to the display switch at the front of Cnet module (press or not).

### 1) When the display switch is not pressed.

### K4F-CUEA / K7F-CUEA

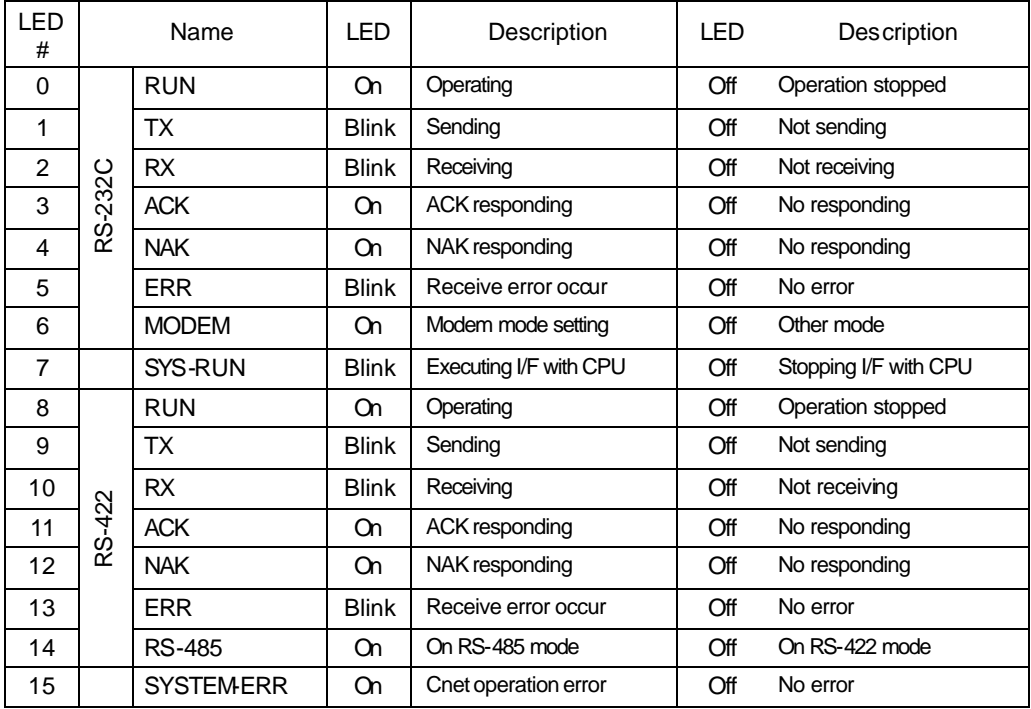

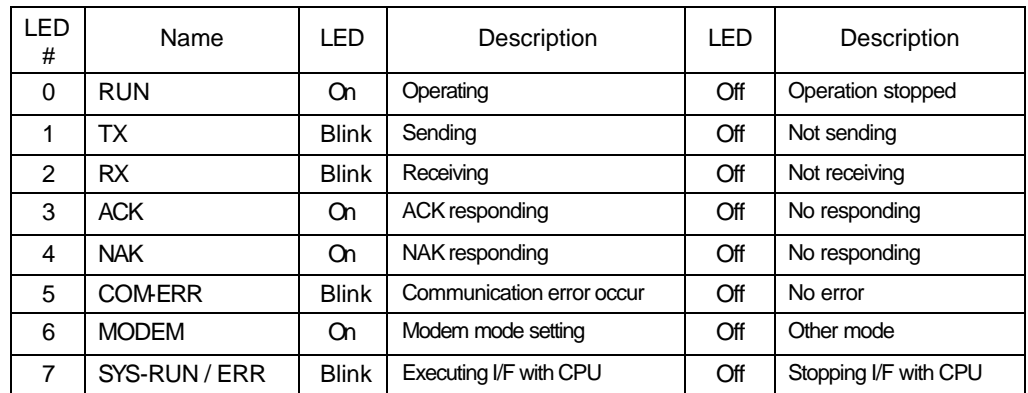

K3F-CU2A

K3F-CU4A

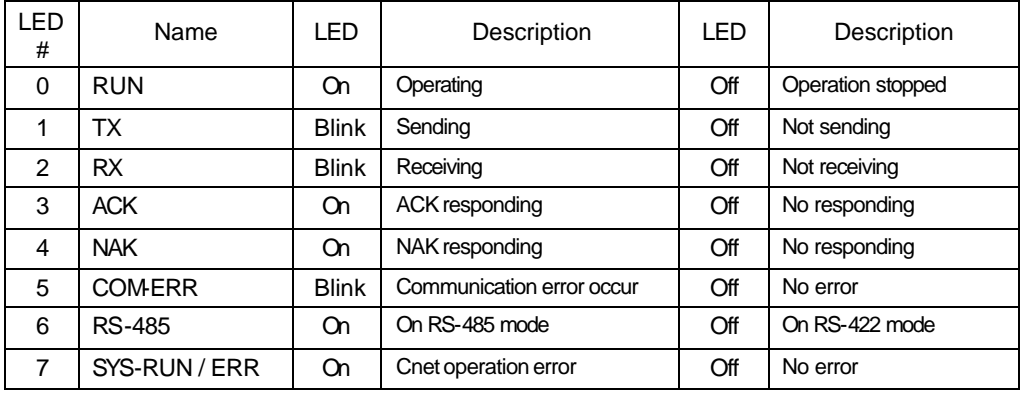

### 2) When the display switch is pressed (Error counter)

Whenever the received data is not equal to the sent data, the Cnet module increases an error counter by 1. The value of error counte r is displayed to the LED by pressing the display switch at the front of Cnet module. See the following table for details.

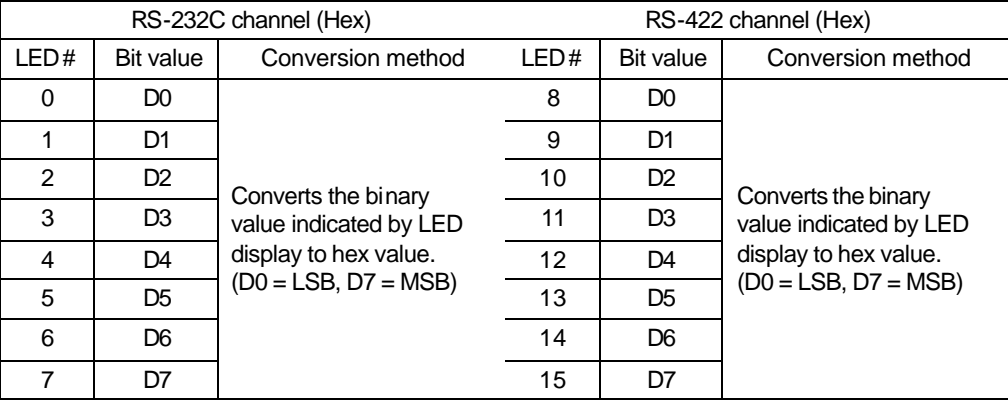

### **10.2 Power-on diagnosis**

When the power is supplied to the Cnet module, it performs a power-on diagnosis by checking hardware and interface with CPU. See the following table for order of power-on diagnosis.

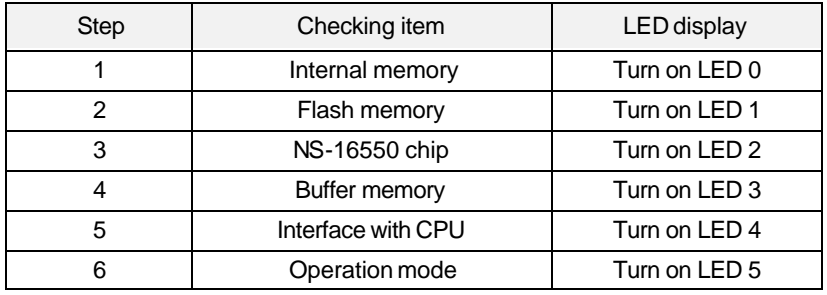

When all checking items are normal, the LED  $0 \sim 5$  turns on and off in order, and then 232-RUN / 422-RUN LEDs turned on. After two LEDs turns on, the Cnet module starts operation and the RUN LED turns on.

If there is an error during power-on diagnosis, the SYS-ERR LED blinks and the corresponding LED turns on. For example, the LED 3 will turn on when an error is detected at buffer memory.

#### **Remarks**

Because the operation mode checking is performed very quickly, the LED 5 turns on during very short time and it seems not to be turned on in visual.

# Chapter 11 Installation and maintenance

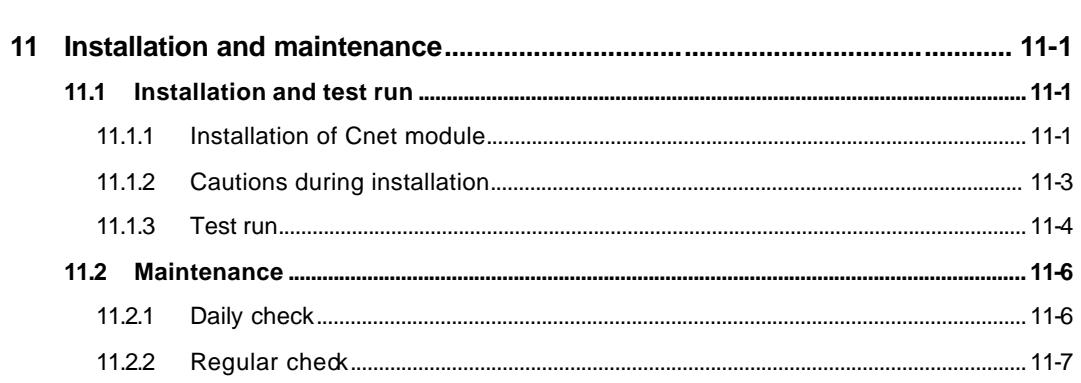

## **11 Installation and maintenance**

### **11.1 Installation and test run**

The maximum number of Cnet modules that can be mounted simultaneously is different according to the CPU type. See following table for details.

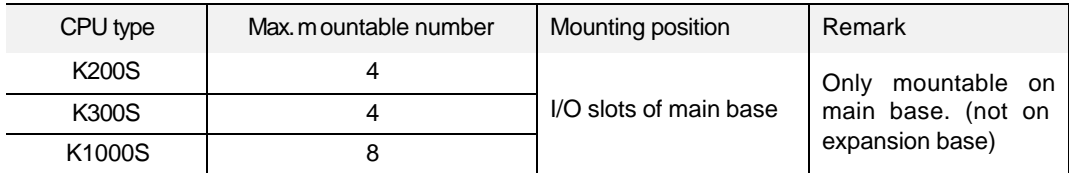

### **11.1.1 Installation of Cnet module**

The following figure shows an example of installation with K1000S series. Max. 8 modules can be mounted on a main base board.

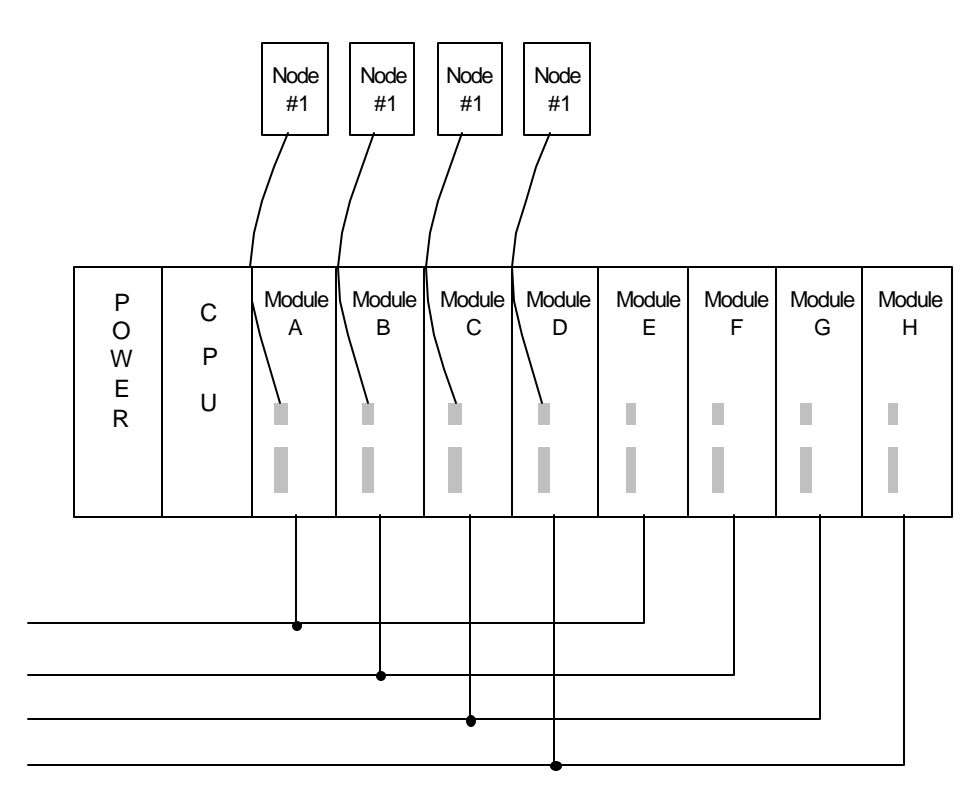

**Fig. 11.1 An example of installation with K1000S**

The procedure of installation is as following;

- 1) Prepare a basic system configuration required for Cnet module installation
- 2) Turn off the power of PLC system before starting installation.
- 3) Verity whether the connector of base on which the Cnet module to be mounted has any foreign substance, and connector pins of Cnet module is damaged.
- 4) Be careful to not mount Cnet modules exceeding the maximum number of mountable modules.
- 5) With communication cable not connected, correctly insert the projected part of module bottom into groove of base board. After applying enough force to lock the upper part to the locking device of base board. If the locking device is not tightly locked, CPU and interface may have abnormal conditions.
- 6) By using switch of the front of communication module, set to operation mode to be used. For operation mode description, see general specifications.
- 7) For cable connection of electric module, screw it in order to be tightly connected by using locking screw of cable connector.
- 8) Power on after connection of communication cable, observe the LED operation states, and verify its operation is normal or not. If it is normal, download and carry out frame and program via frame editor definition and KGLWIN.(User defined mode).

### **11.1.2 Cautions during installation**

- 1) Correctly select which operation mode may be used by user for Cnet communication module, and set the operation mode according to it. If the operation mode is not correctly set, failure may be occur. Pay attention to this point.
- 2) Including self-station, station numbers of all stations must be different. If, in state of dedicated communication mode set, the station number is duplicated, the communication may has failure, and can not run normal communication.
- 3) For communication cable, use cable of specified specifications. If not so, serious communication failure may occur.
- 4) Inspect whether communication cable is cut off or shorted before installation.
- 5) Tightly screw communication cable connector to secure the cable connection. If cable connection is unstable, communication may have serious failure.
- 6) If communication cable is twisted as below or not normally connected, communication error may occur.

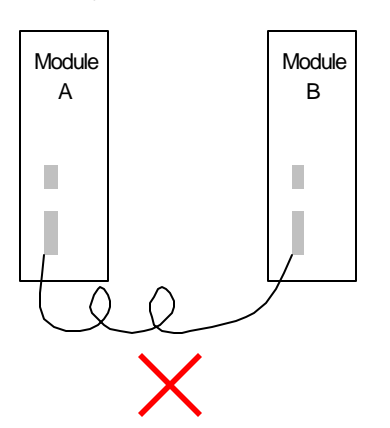

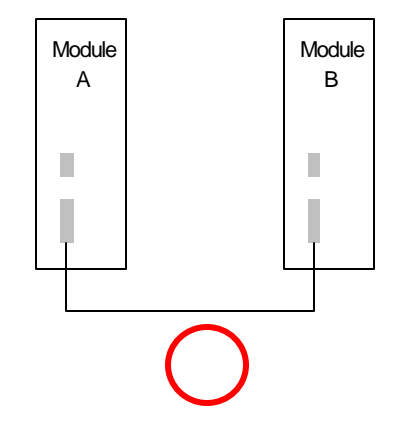

7) Bifurcation of cable is not allowed.

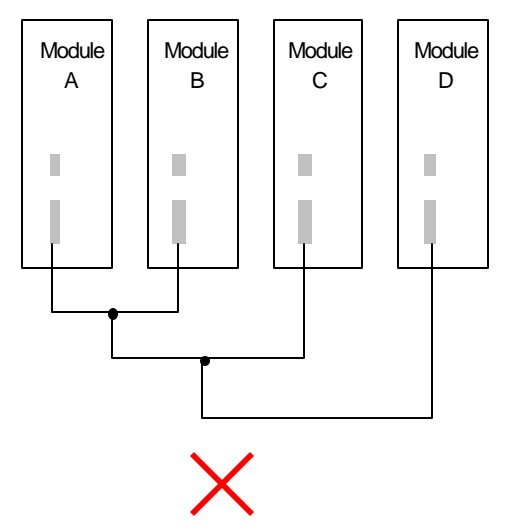

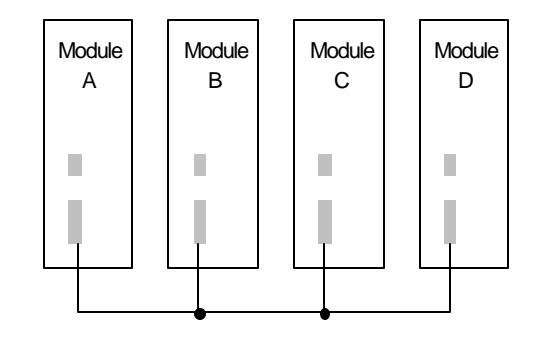

8) Network connected by communication cable must be connected in order not to make closed-circuit.

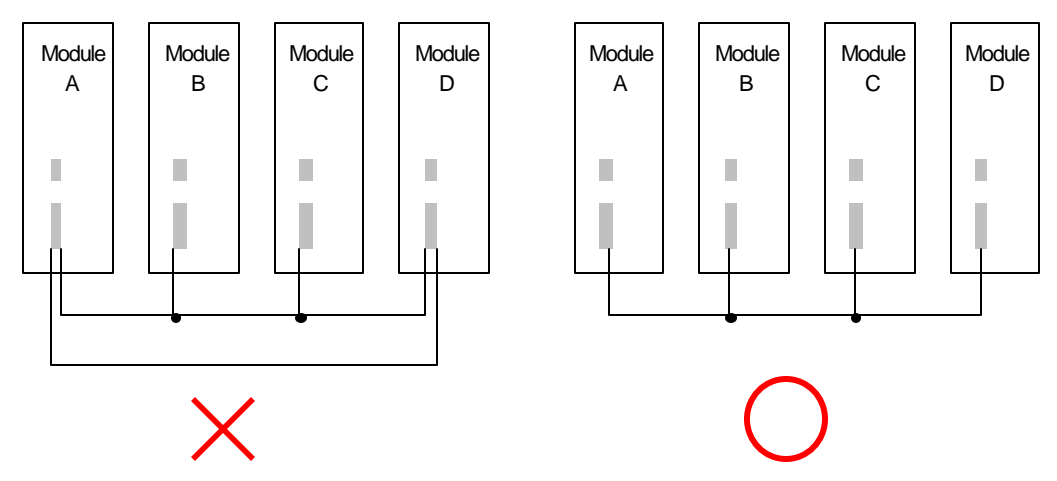

- 9) When long distance of communication cable is required, wire the cable in order to be apart from power line or inductive noise.
- 10) If LED operation is abnormal, see chapter 12 troubleshooting in this manual to verify abnormal cause. When problems occur continuously even if measuring, contact Service station.

### **11.1.3 Test run**

1) Preparation before starting test run

The following table shows items to be checked before starting test run of Cnet module.

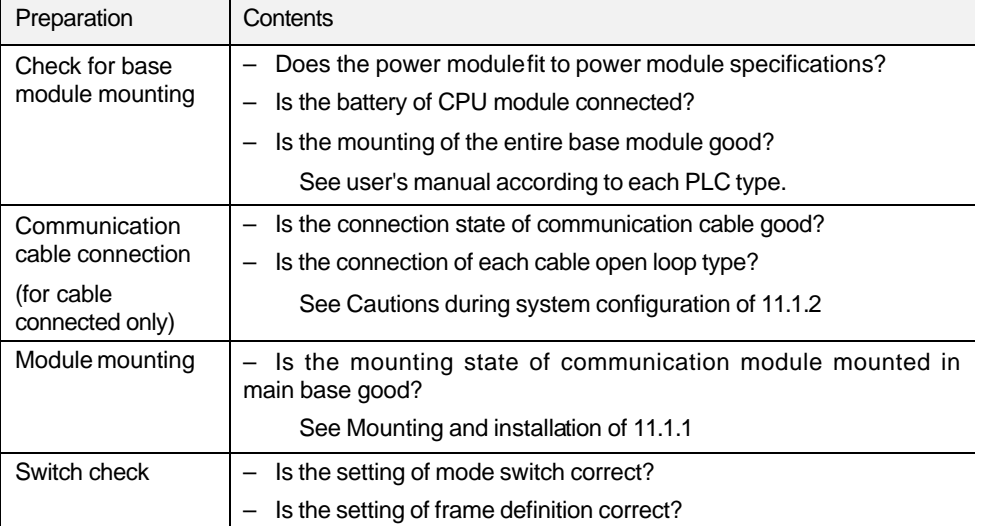

2) Procedure of test run

**Start** Power on : 1) Confirm input power. 2) Confirm communication cable connection. 3) Power on. 4) Confirm the lighting of power LED for power module. 5) Confirm LED states of CPU module. If it is abnormal, see troubleshooting of each PLC type manual. 6) Verify whether the LED states of communication module are normal or not. If it is abnormal, see chapter 9, troubleshooting of this manual. Frame definition : Define frame with frame definition and download to communication module. Programming : Perform programming in GMWIN and write to CPU module. Sequence check : Confirm the operation of communication module according to program. Program modification : If there is abnormality in sequence program, modify it. Program preservation : 1) Save program to floppy or hard disk. 2) Print circuit drawing and the list with printer.

3) Write program to memory module if required.

**Completion**

### **11.2 Maintenance**

### **11.2.1 Daily check**

Perform the following daily checks at everyday,

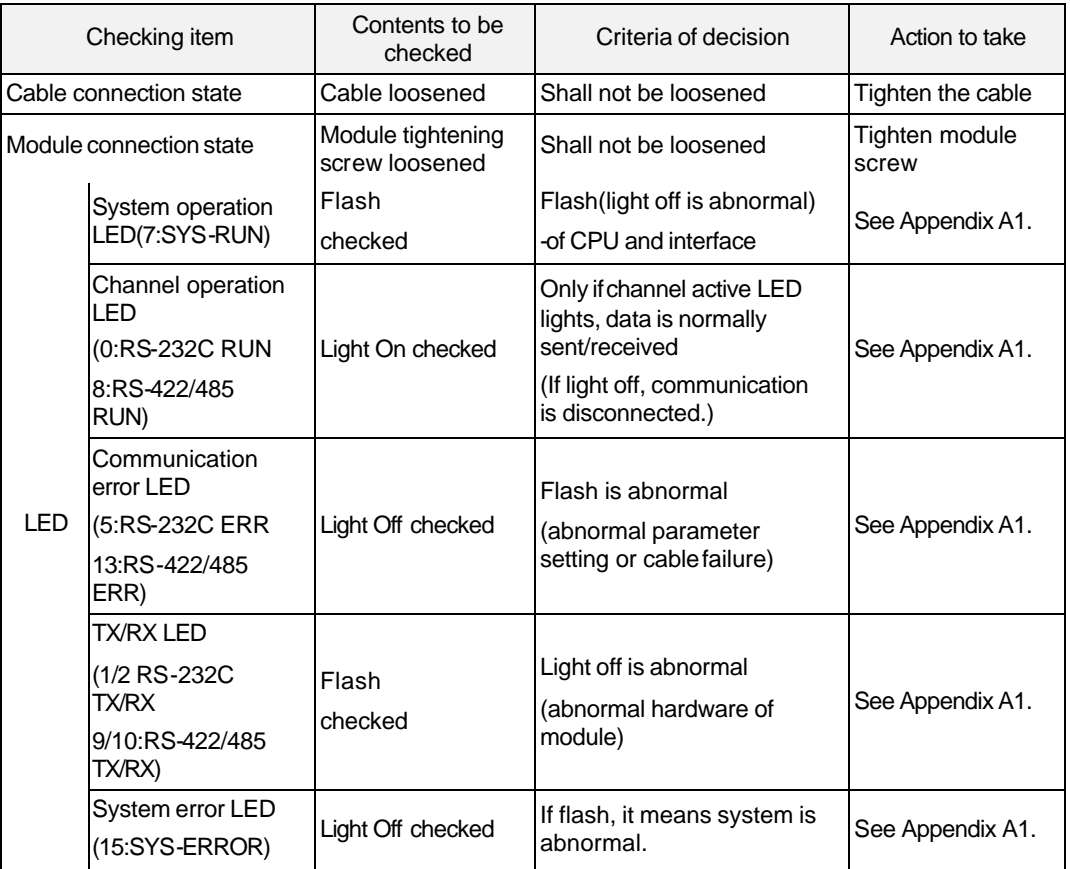

### **11.2.2 Regular check**

Perform the following action 1  $\sim$  2 times per 6 months.

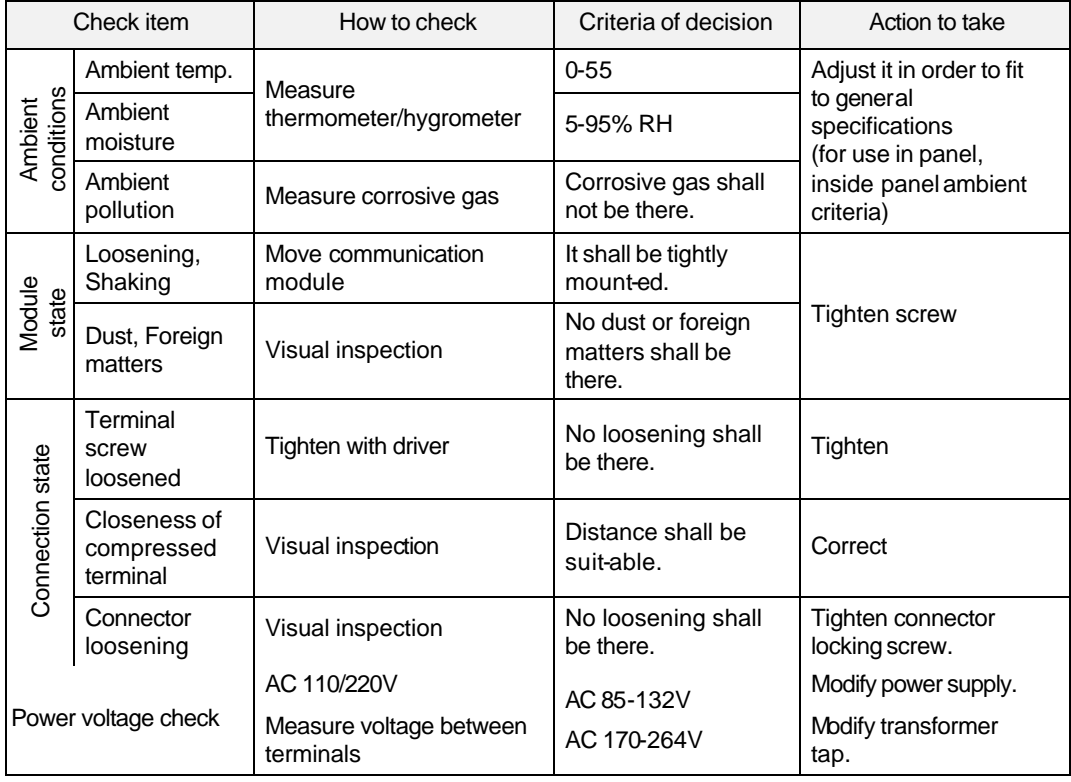

# Chapter 12 Troubleshooting

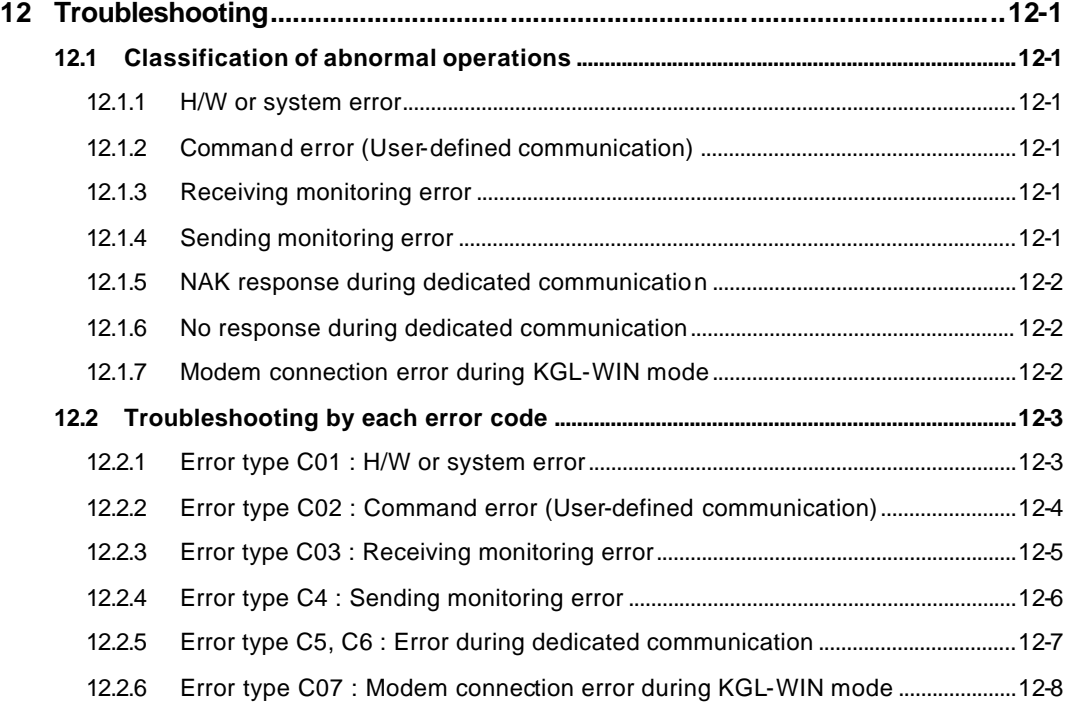

# **12 Troubleshooting**

This chapter describes error contents that may occur during operating system, finding causes, and how to take action. For how to troubleshoot, tables that show Cnet communication errors is provided in 12.1, and the troubleshooting is performed according to each error code in 12.2.

### **12.1 Classification of abnormal operations**

### **12.1.1 H/W or system error**

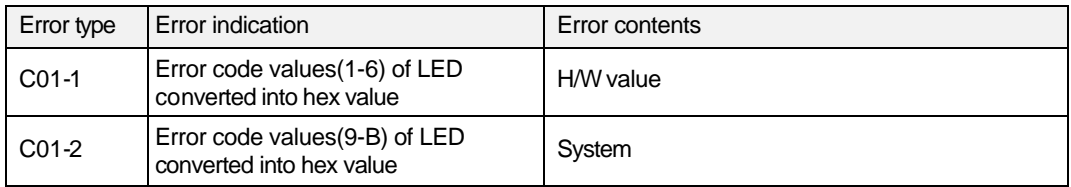

### **12.1.2 Command error (User-defined communication)**

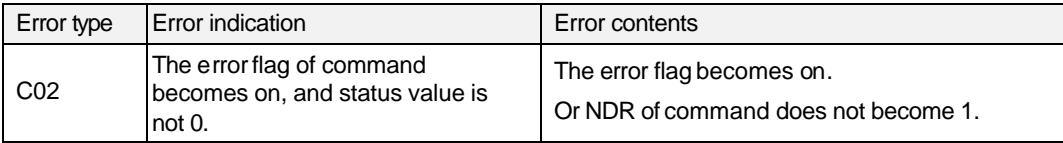

### **12.1.3 Receiving monitoring error**

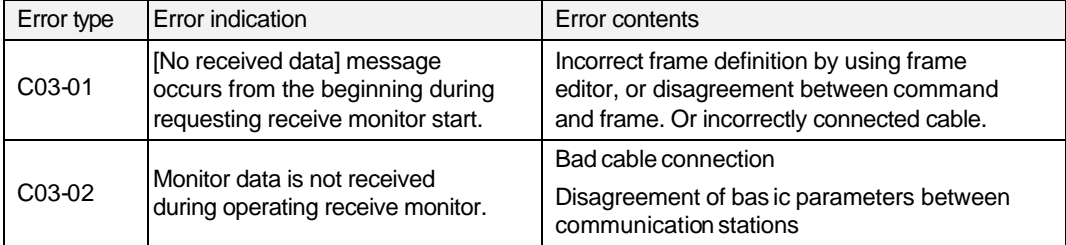

### **12.1.4 Sending monitoring error**

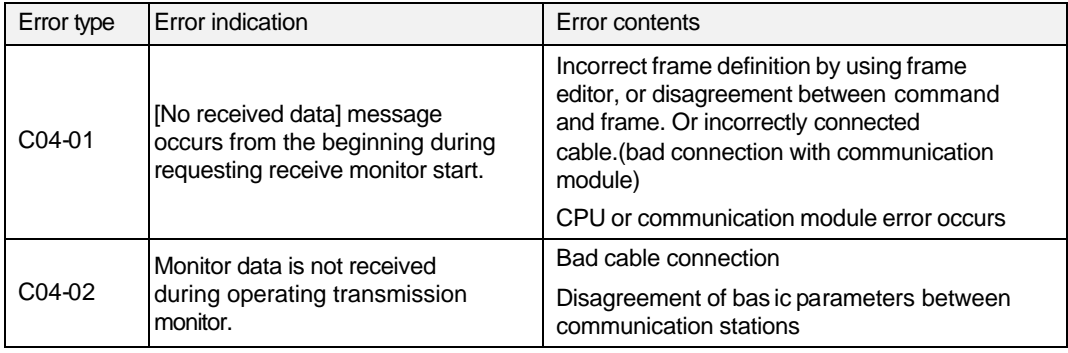

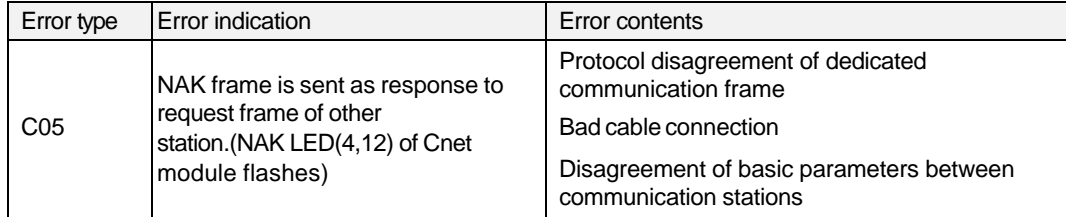

### **12.1.5 NAK response during dedicated communication**

### **12.1.6 No response during dedicated communication**

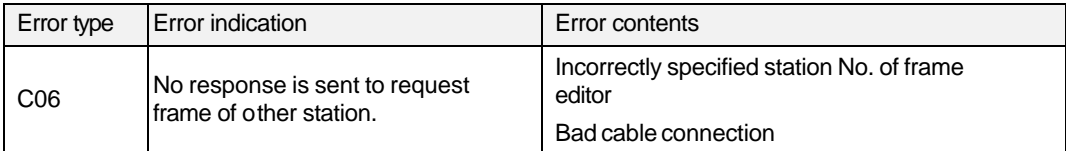

### **12.1.7 Modem connection error during KGL-WIN mode**

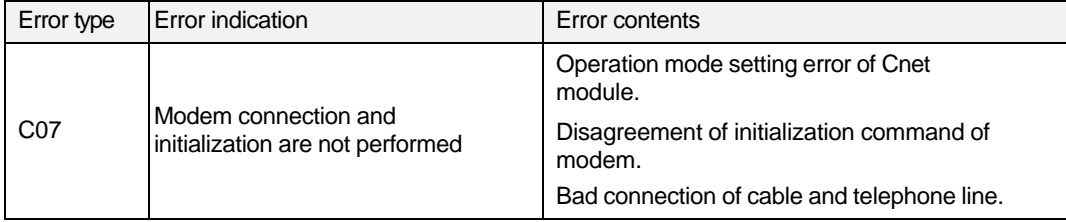

### **12.2 Troubleshooting by each error code**

### **12.2.1 Error type C01 : H/W or system error**

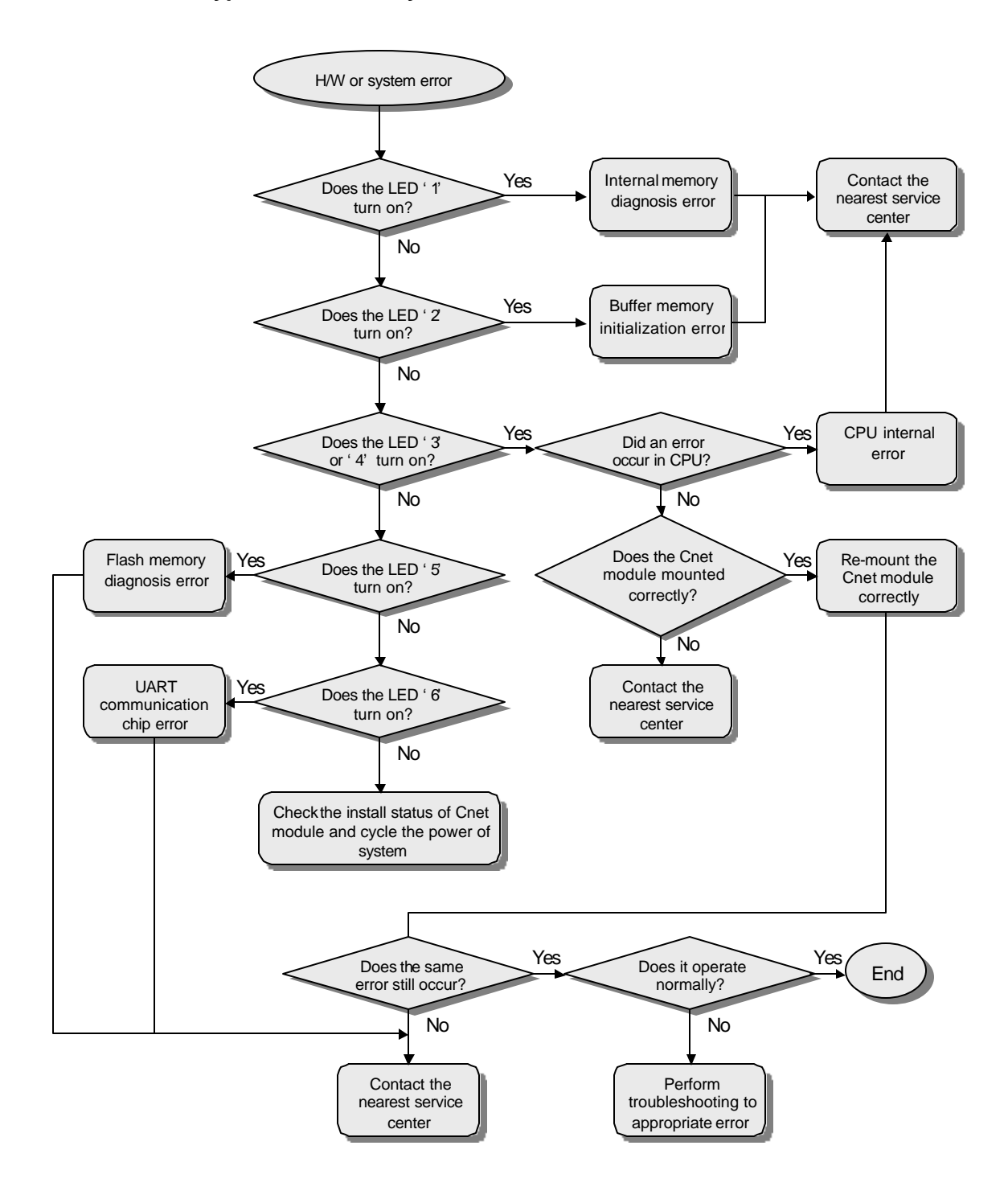

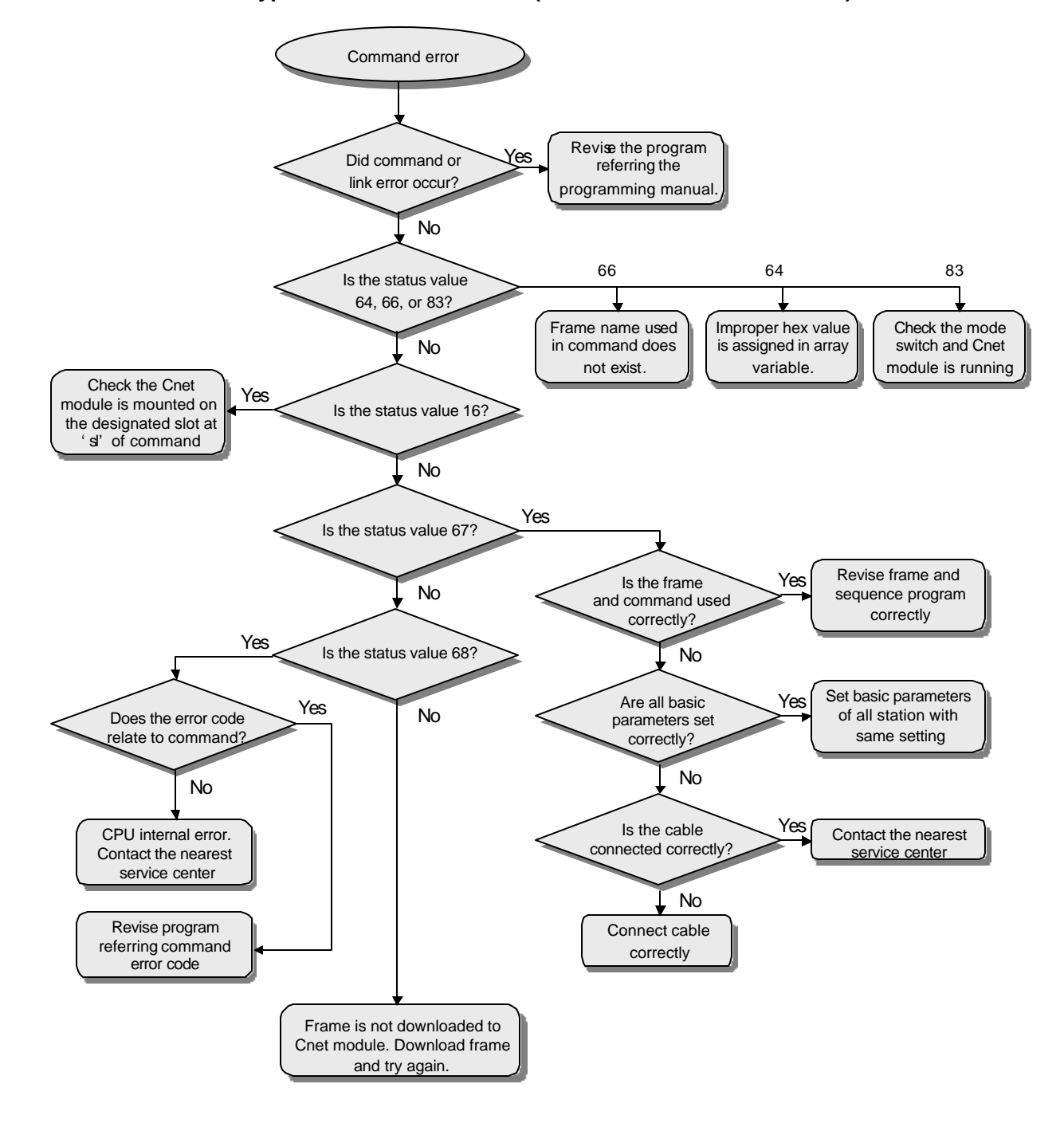

### **12.2.2 Error type C02 : Command error (User-defined communication)**

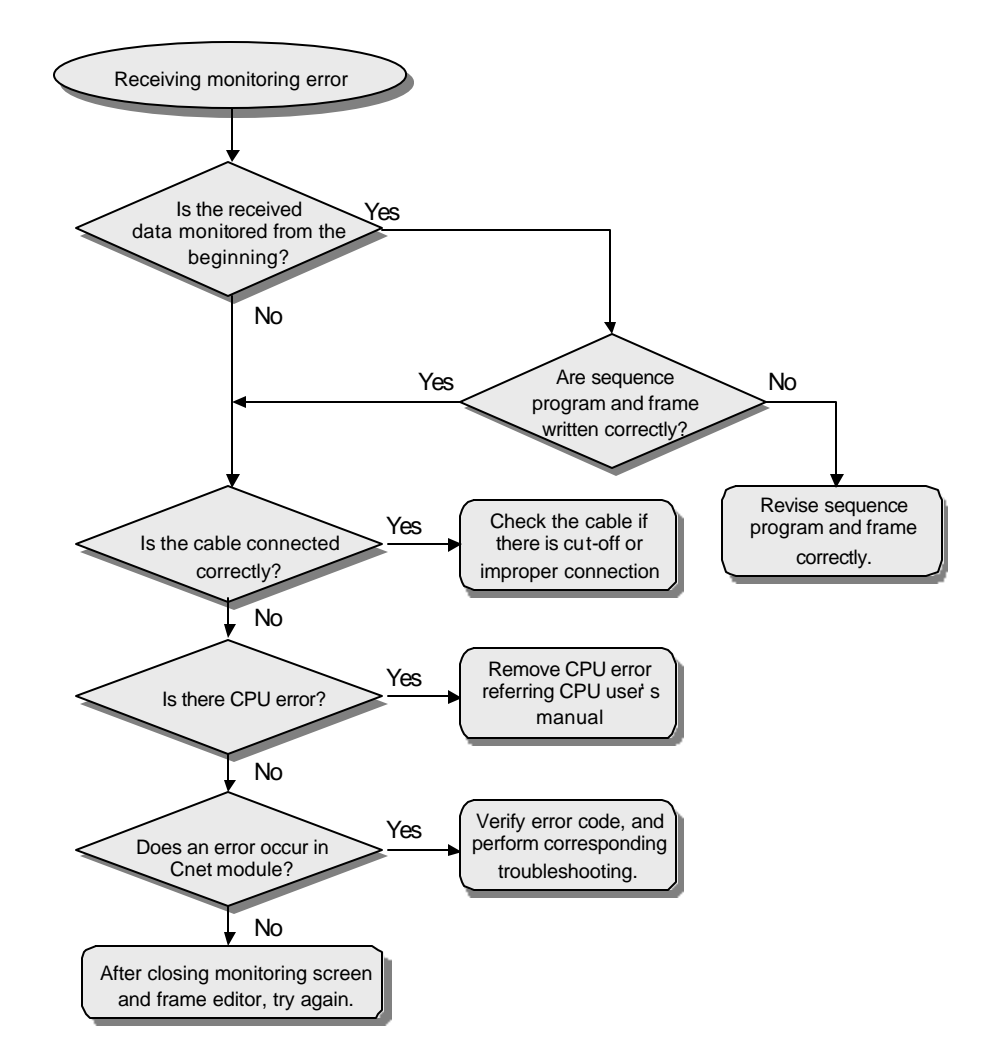

### **12.2.3 Error type C03 : Receiving monitoring error**

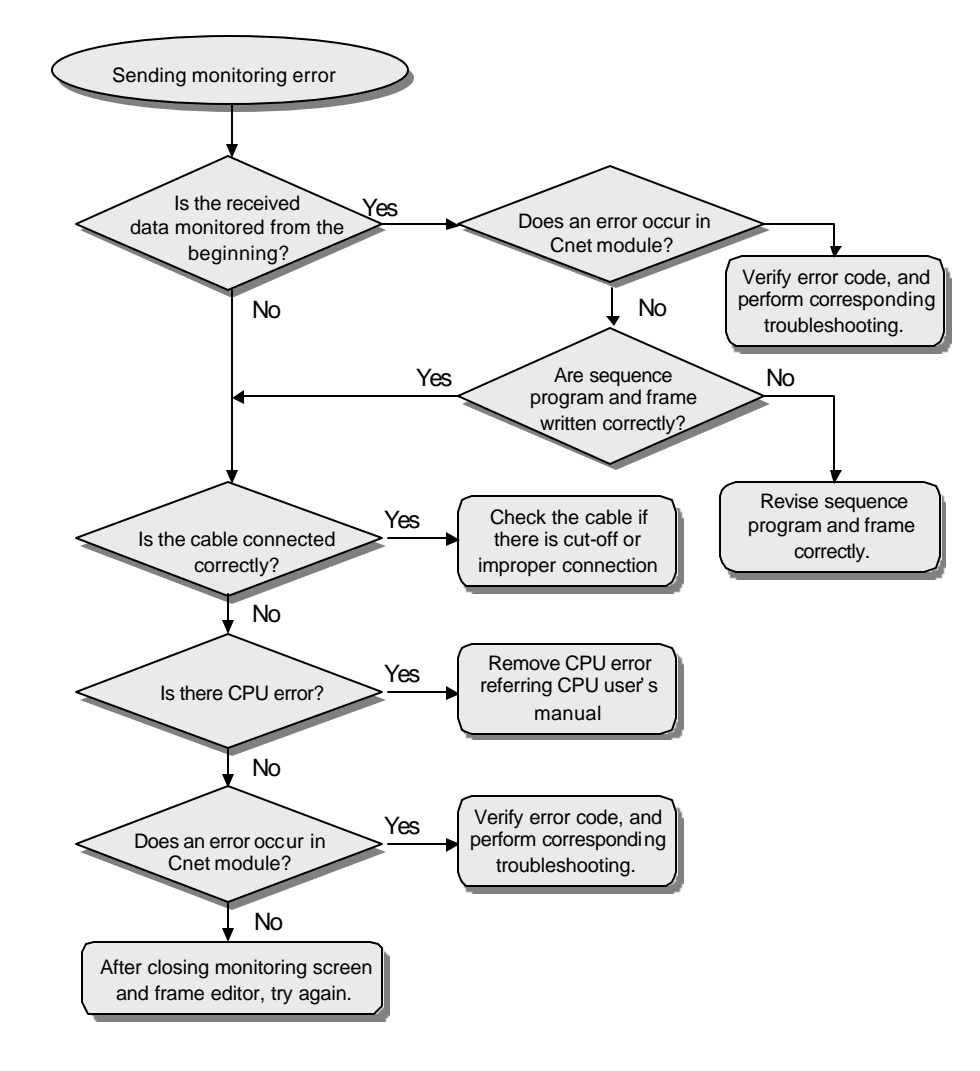

### **12.2.4 Error type C4 : Sending monitoring error**

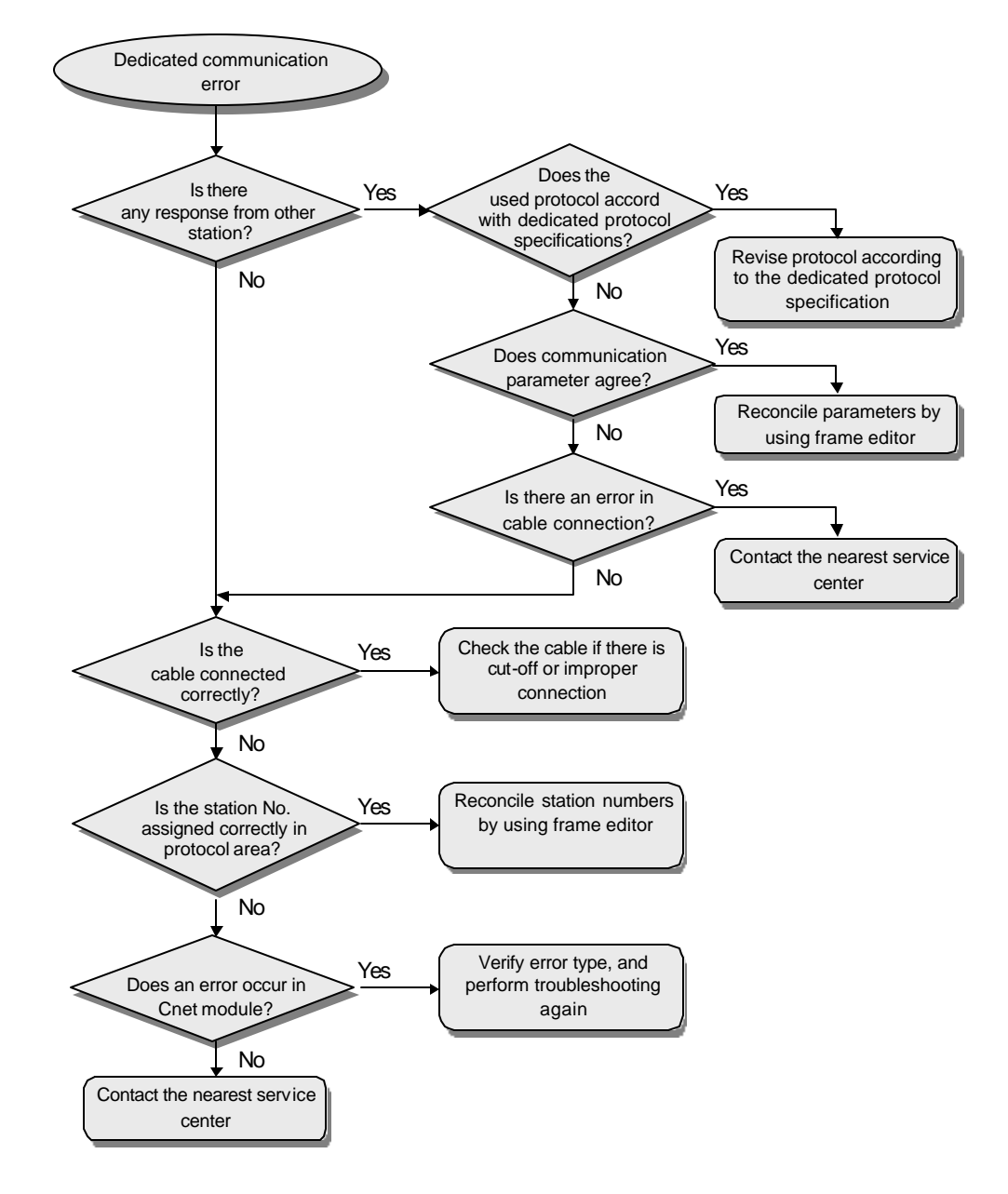

### **12.2.5 Error type C5, C6 : Error during dedicated communication**

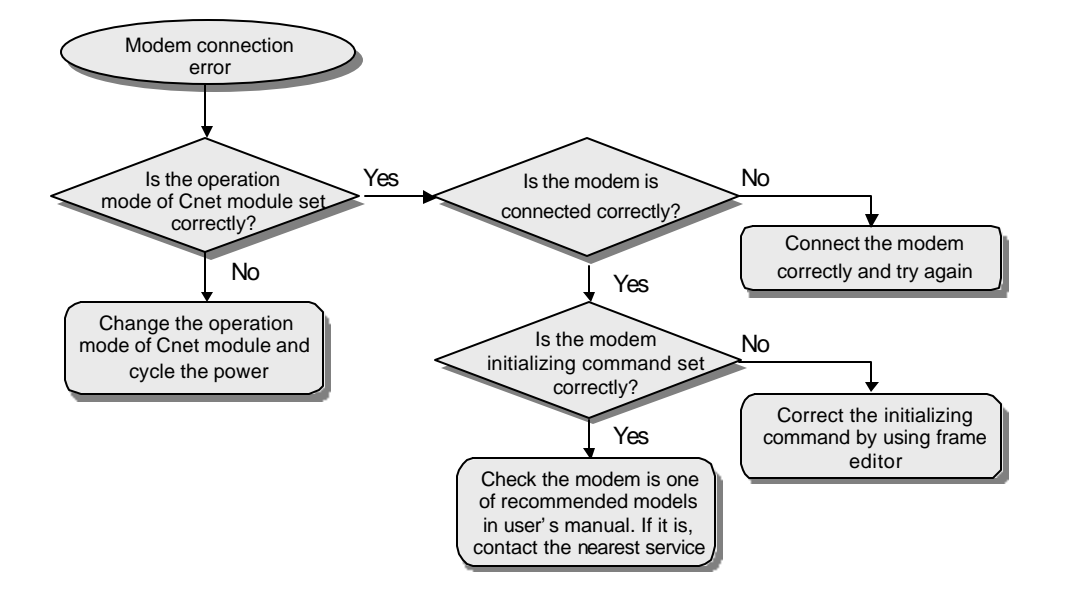

### **12.2.6 Error type C07 : Modem connection error during KGL-WIN mode**

# Appendices

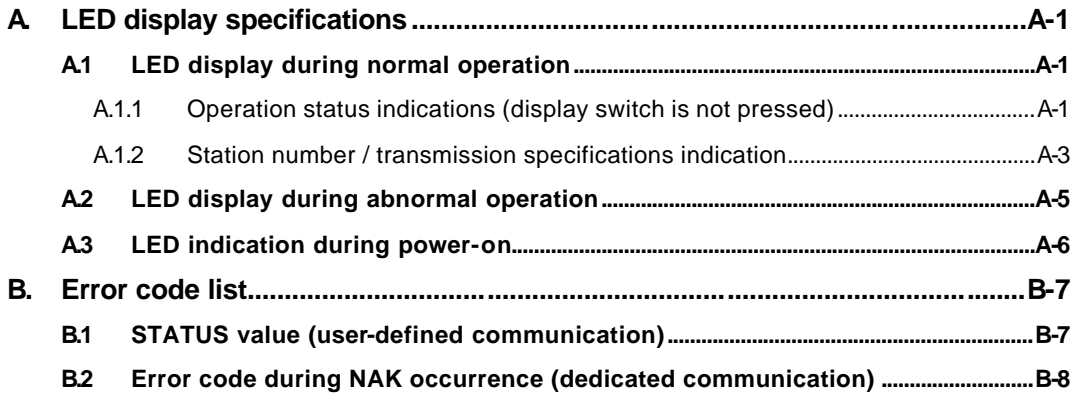

# **A. LED display specifications**

### **A.1 LED display during normal operation**

When the Cnet module (K4F-CUEA, K7F-CUEA) operates normally, it shows the operation and transmission status via 16 -point LED module. The display switch at the front panel of Cnet module is used for toggling the two indication modes.

### **A.1.1 Operation status indications (display switch is not pressed)**

1) K4F-CUEA and K7F-CUEA

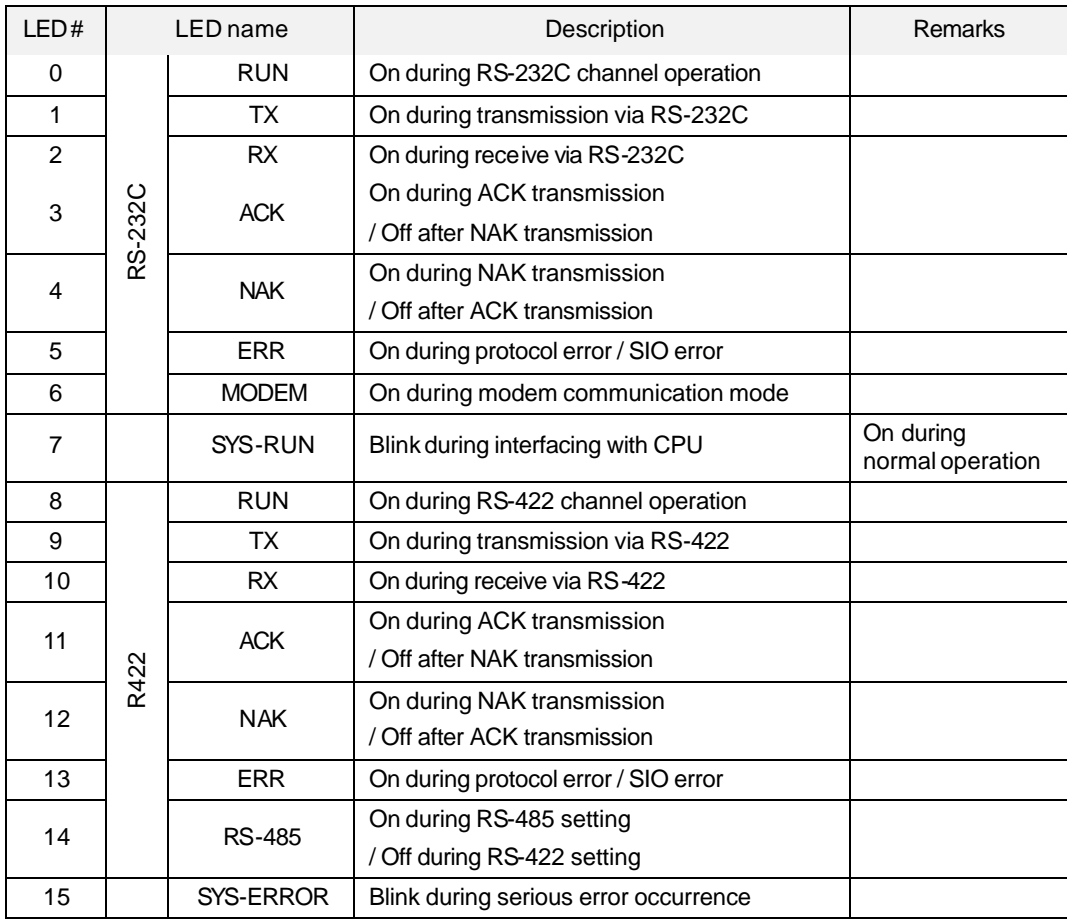

### **Remarks**

The LED 15 will blink when system hardware error or serious software error occurred, and the error status is indicated by upper 5 bits (LED  $0 \sim 4$ ). For details, see A.2 'LED display during abnormal operation'.
2) K3F-CU2A

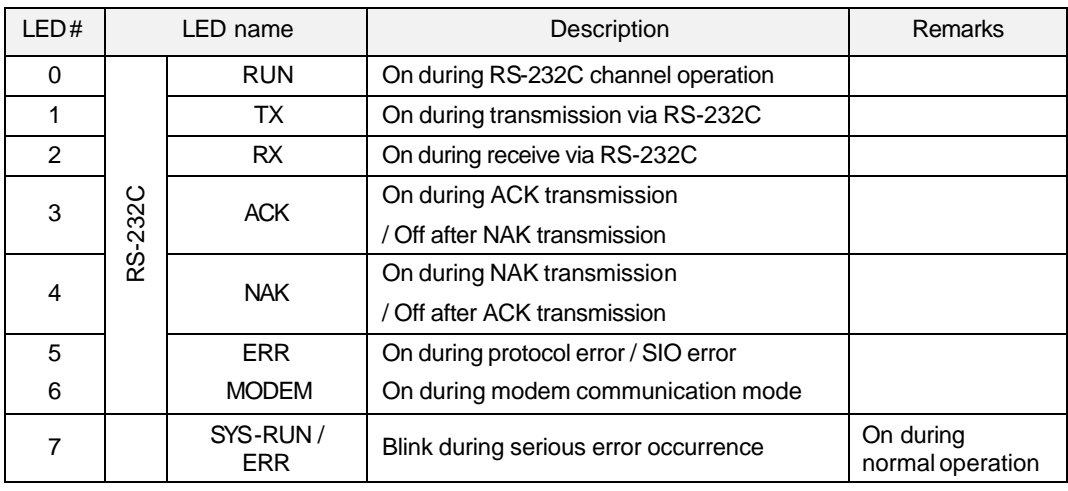

#### 3) K3F-CU4A

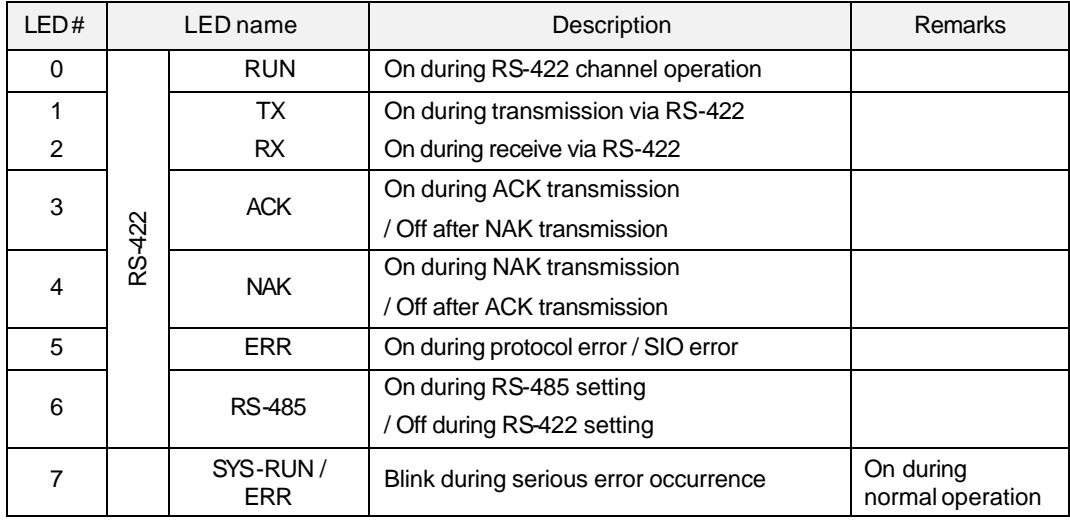

#### **A.1.2 Station number / transmission specifications indication**

While the display switch is pressed, the LED display indicates station number and transmission status in turn.

When the display switch is pressed first time, the station number is indicated in binary format. When the display switch is pressed again after released, the transmission status is displayed. According to this sequence, station number and transmission status are repeatedly displayed in sequence whenever the display switch is pressed.

For distinguishing LED indications of station number and transmission status, the LED15 is used. When indicating station number, the LED 15 becomes on. It will turn off while the transmission status is displayed.

#### 1) Station number indication

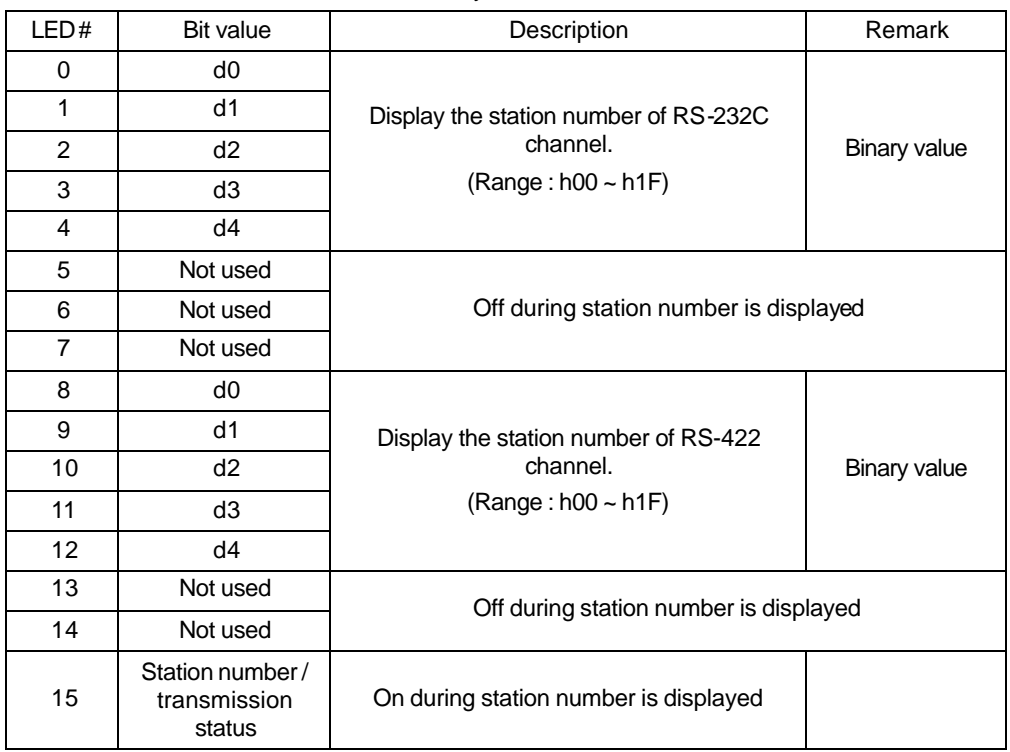

The LED 0  $\sim$  4 shows the station number of RS-232C channel, and LED 8  $\sim$  12 shows the station number of RS-422 channel in binary value.

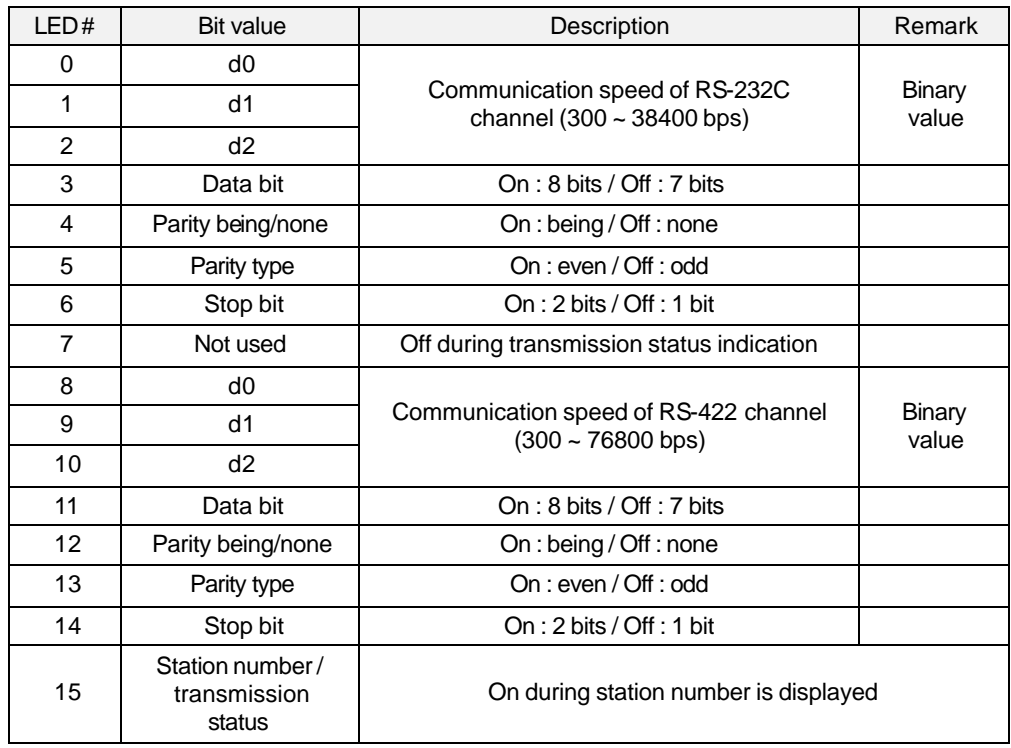

2) Transmission status indication

#### **Remarks**

Transmission speed is converted from 3-bit values of d0  $\sim$  d2 to hex, of which value is shown as below table. The 76800 bps is provided in RS-422 channel of Cnet module v1.3 or later.

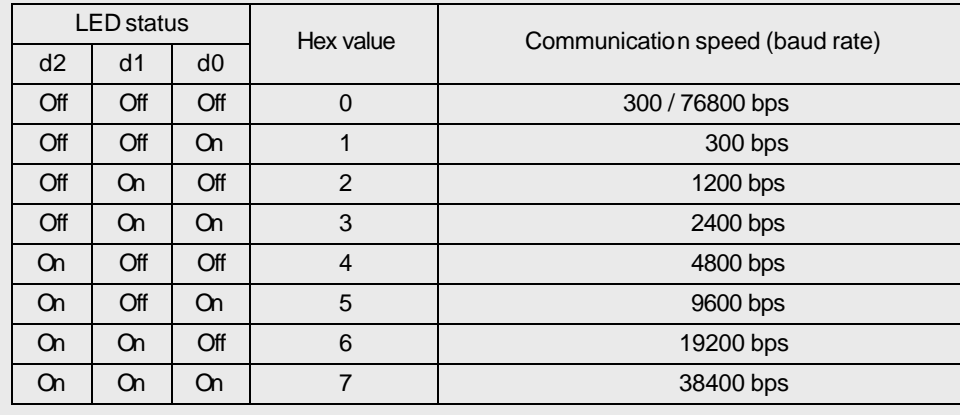

#### **A.2 LED display during abnormal operation**

LED operations during abnormal operation are divided into two cases;

When in state of SYS-ERROR LED is off, the other error LEDs blinks at intervals. It means that installation of communication cable or parameter setting is improper or program preparation is abnormal. At this time, it can be solved by seeing chapter 12, 'Troubleshooting'.

When serious H/W error occur, the LED 15 blinks in 1 second period, and the error code is indicated by LED  $0 \sim 4$  in binary value as following table. When the serious H/W error occurs, contact the nearest service center.

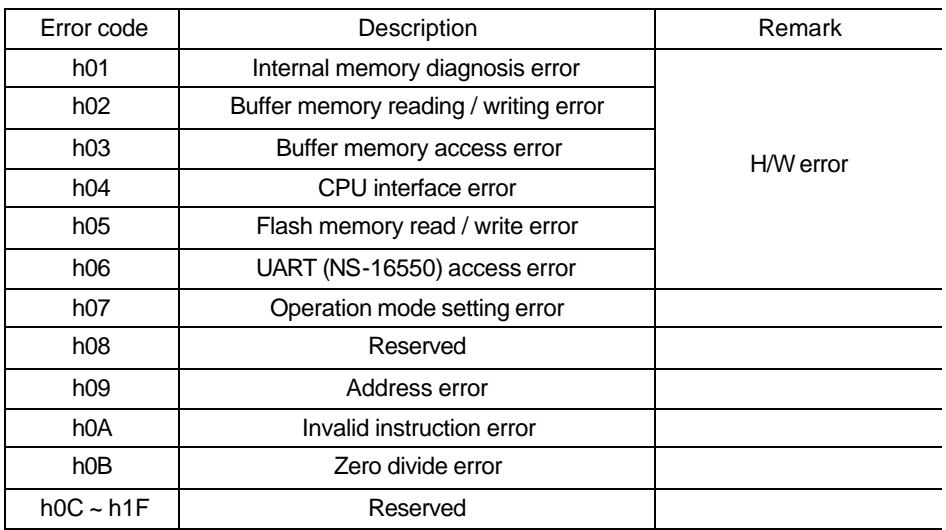

#### **A.3 LED indication during power-on**

The Cnet module performs self-diagnosis through checking the H/W and interface with CPU. When the diagnosis is finished without error, LED  $0 \sim 5$  becomes on in sequence and then start normal operation. Please see chapter 10 for details of self-diagnosis

# **B. Error code list**

### **B.1 STATUS value (user-defined communication)**

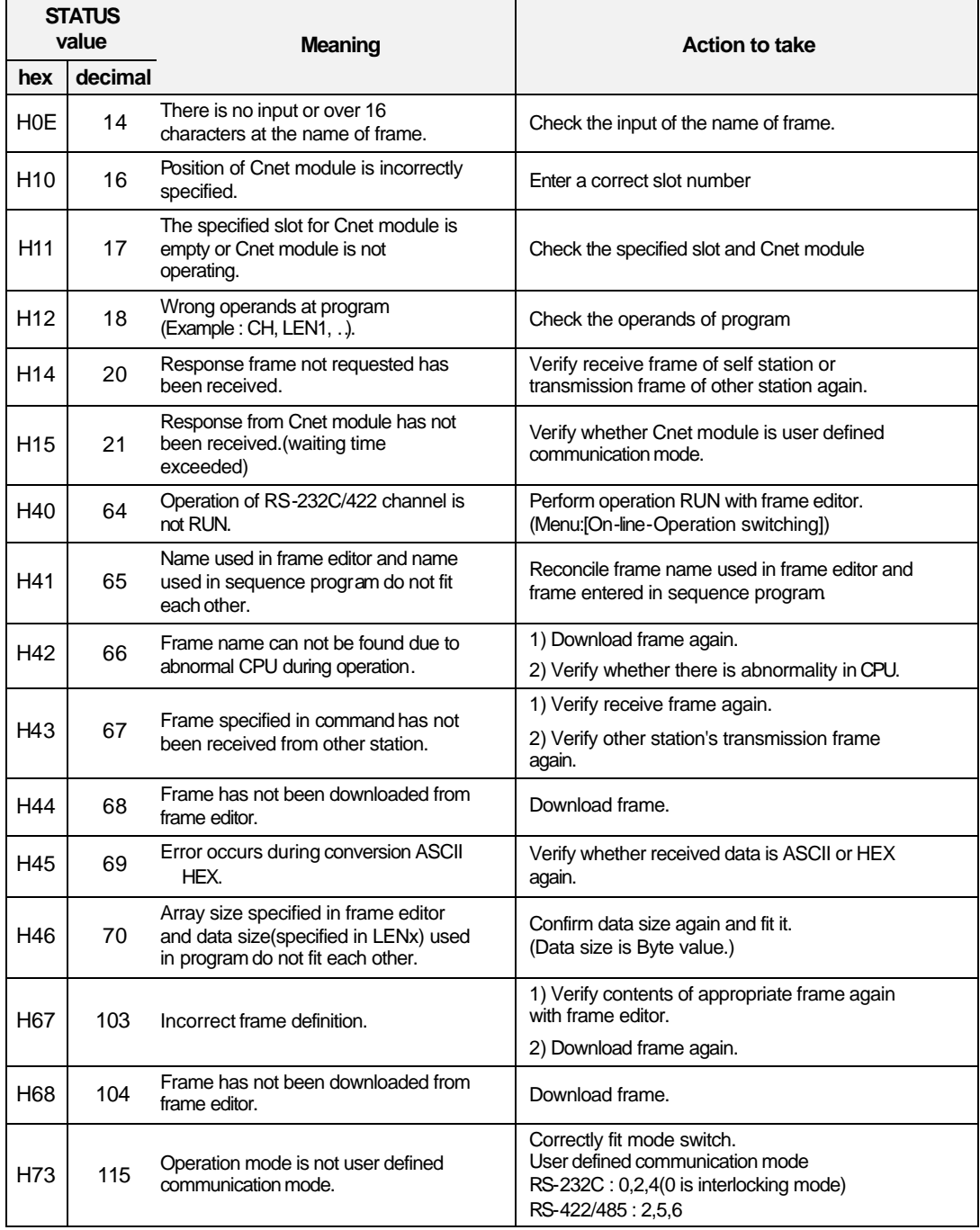

## **B.2 Error code during NAK occurrence (dedicated communication)**

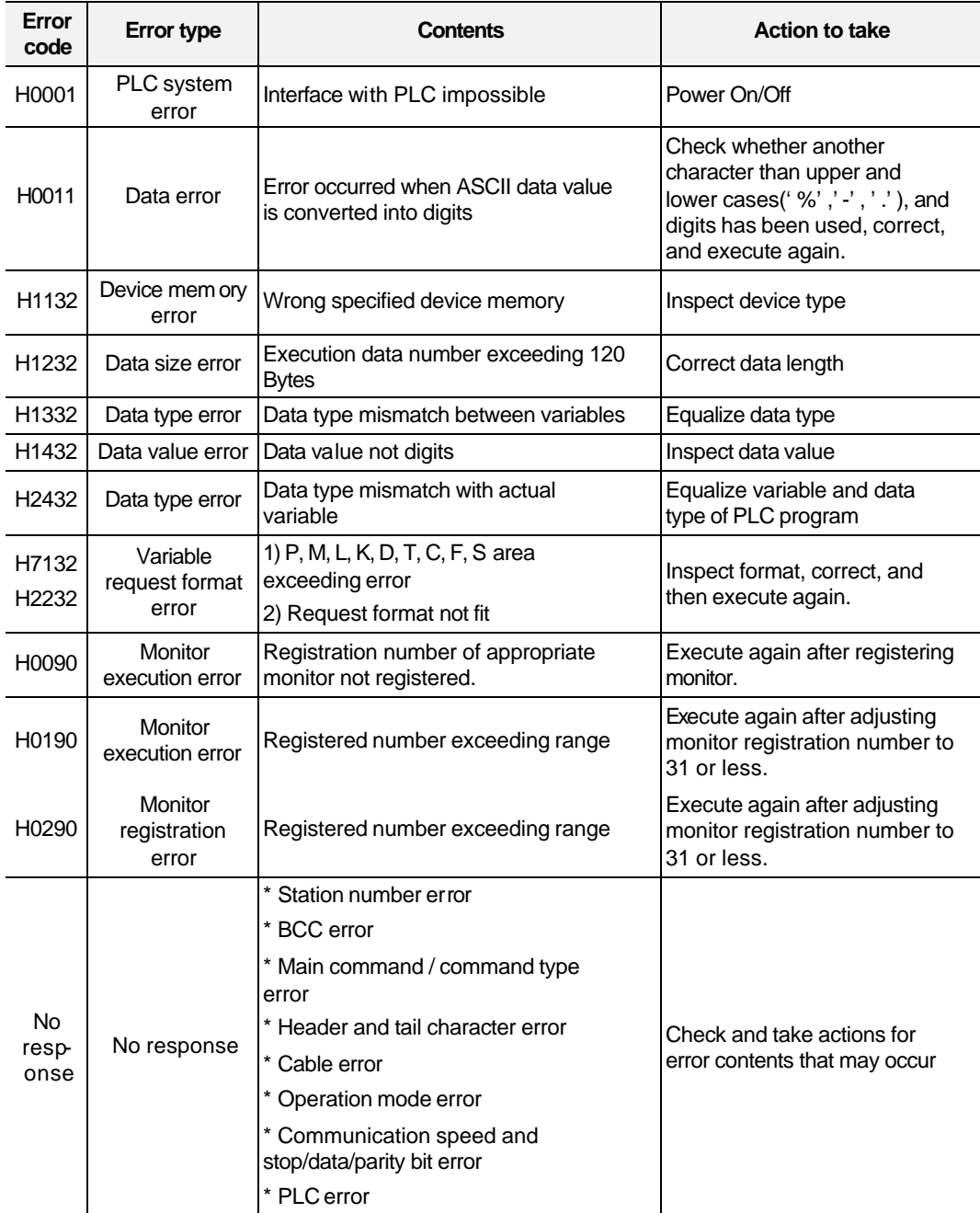